## **Oracle® Fusion Middleware**

Administering Oracle Data Integrator 12*c* (12.1.3.0.1) **E51086-02**

March 2015

This guide describes how to perform configuration tasks and define security in Oracle Data Integrator.

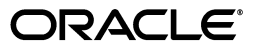

Oracle Fusion Middleware Administering Oracle Data Integrator, 12*c* (12.1.3.0.1)

E51086-02

Copyright © 2010, 2015, Oracle and/or its affiliates. All rights reserved.

Primary Authors: Laura Hofman Miquel, Joshua Stanley, Pratima Chennupati

Contributing Author: Alex Kotopoulis

Contributors: David Allan, Linda Bittarelli, Sophia Chen, Hiroyuki Chiku, Boobalan Chinnasamy, Victor Chow, Sowmya Dhandapani, Daniel Gallagher, Ayush Ganeriwal, Kevin Hwang, Archana Jagadish, Aslam Khan, Sebu T. Koleth, Ale Paez, Veenavani Revanuru, Nisha Sahadevan, Julien Testut, Sachin Thatte, Jose Thomas, Gary Tripp, Vikas Varma, Robert Velisar, Winnie Wan, Geoff Watters, Jennifer Waywell

This software and related documentation are provided under a license agreement containing restrictions on use and disclosure and are protected by intellectual property laws. Except as expressly permitted in your license agreement or allowed by law, you may not use, copy, reproduce, translate, broadcast, modify, license, transmit, distribute, exhibit, perform, publish, or display any part, in any form, or by any means. Reverse engineering, disassembly, or decompilation of this software, unless required by law for interoperability, is prohibited.

The information contained herein is subject to change without notice and is not warranted to be error-free. If you find any errors, please report them to us in writing.

If this is software or related documentation that is delivered to the U.S. Government or anyone licensing it on behalf of the U.S. Government, then the following notice is applicable:

U.S. GOVERNMENT END USERS: Oracle programs, including any operating system, integrated software, any programs installed on the hardware, and/or documentation, delivered to U.S. Government end users are "commercial computer software" pursuant to the applicable Federal Acquisition Regulation and agency-specific supplemental regulations. As such, use, duplication, disclosure, modification, and adaptation of the programs, including any operating system, integrated software, any programs installed on the hardware, and/or documentation, shall be subject to license terms and license restrictions applicable to the programs. No other rights are granted to the U.S. Government.

This software or hardware is developed for general use in a variety of information management applications. It is not developed or intended for use in any inherently dangerous applications, including applications that may create a risk of personal injury. If you use this software or hardware in dangerous applications, then you shall be responsible to take all appropriate fail-safe, backup, redundancy, and other measures to ensure its safe use. Oracle Corporation and its affiliates disclaim any liability for any damages caused by use of this software or hardware in dangerous applications.

Oracle and Java are registered trademarks of Oracle and/or its affiliates. Other names may be trademarks of their respective owners.

Intel and Intel Xeon are trademarks or registered trademarks of Intel Corporation. All SPARC trademarks are used under license and are trademarks or registered trademarks of SPARC International, Inc. AMD, Opteron, the AMD logo, and the AMD Opteron logo are trademarks or registered trademarks of Advanced Micro Devices. UNIX is a registered trademark of The Open Group.

This software or hardware and documentation may provide access to or information about content, products, and services from third parties. Oracle Corporation and its affiliates are not responsible for and expressly disclaim all warranties of any kind with respect to third-party content, products, and services unless otherwise set forth in an applicable agreement between you and Oracle. Oracle Corporation and its affiliates will not be responsible for any loss, costs, or damages incurred due to your access to or use of third-party content, products, or services, except as set forth in an applicable agreement between you and Oracle.

# **Contents**

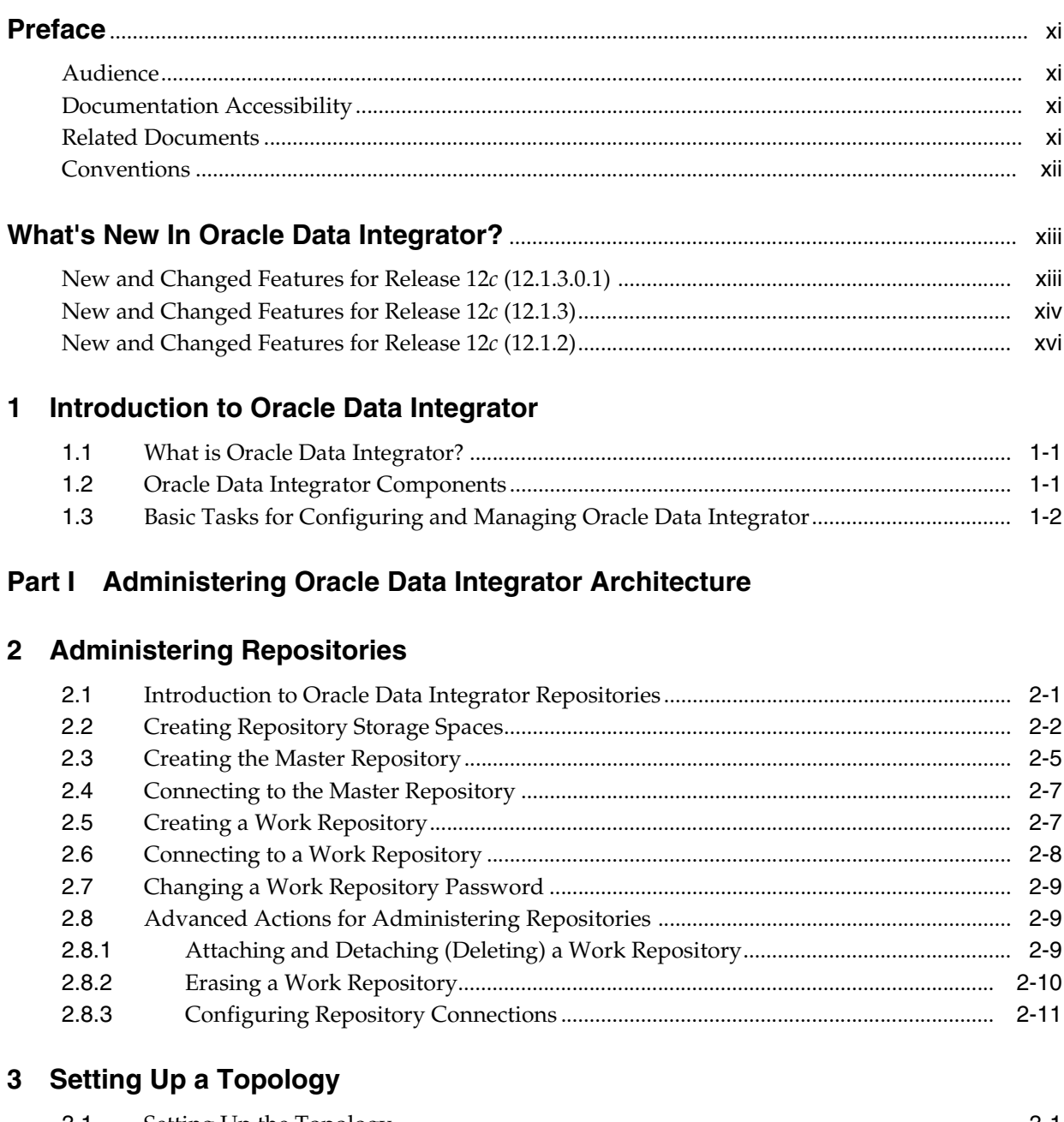

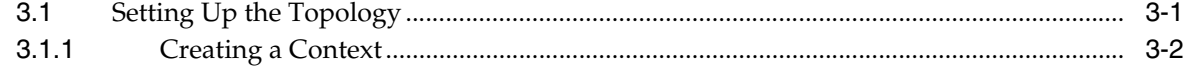

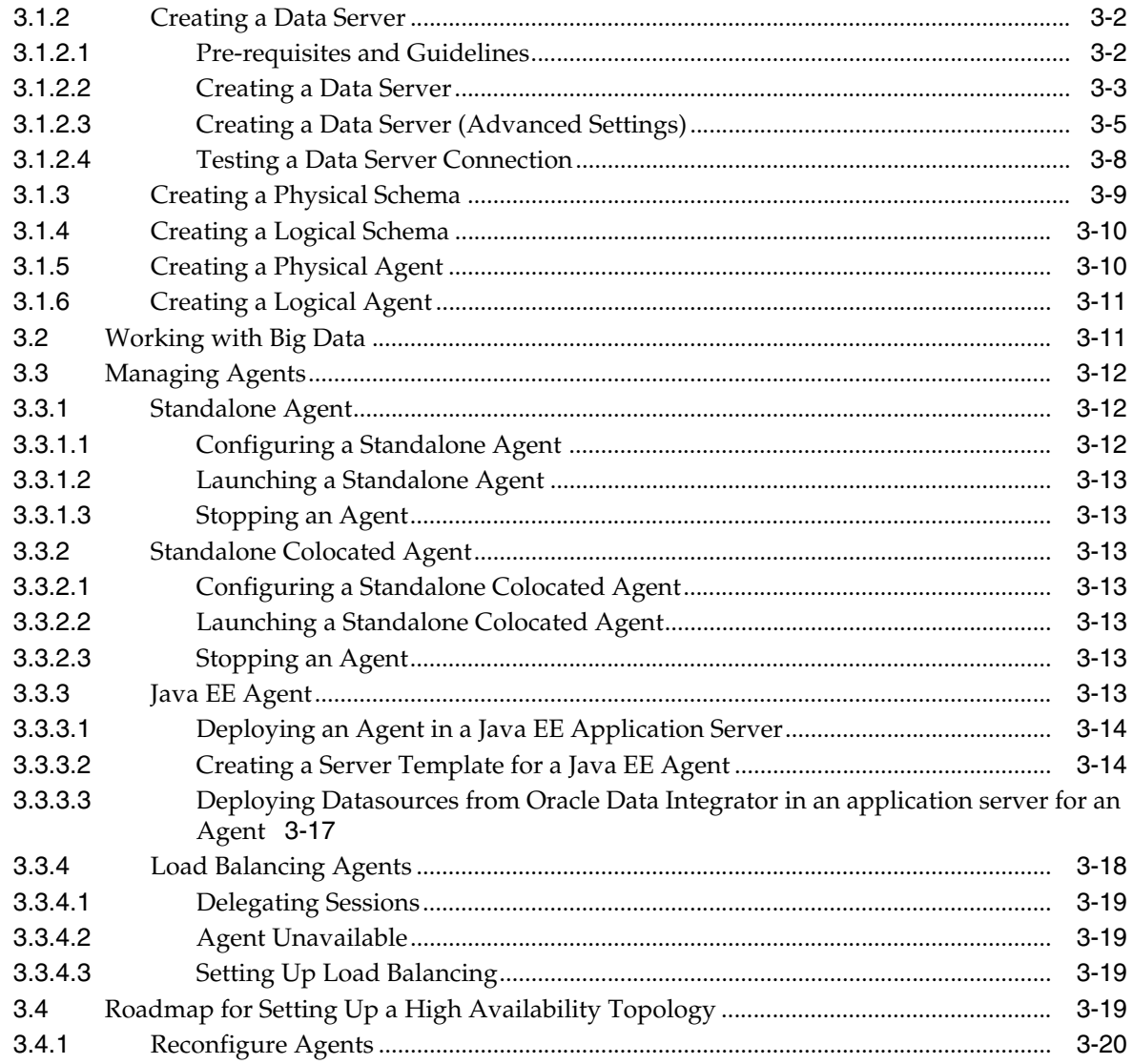

## **Part II Creating and Using Data Services**

## 4 Setting Up Data Services

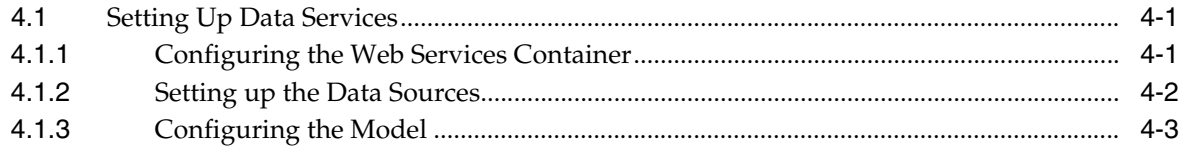

## 5 Generating and Deploying Data Services

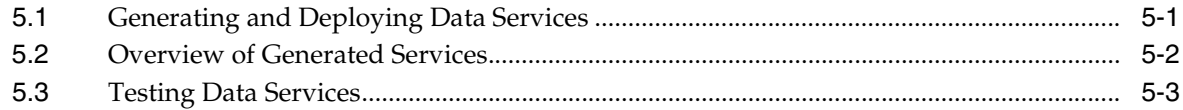

## Part III Running and Monitoring Integration Processes

## **[6 Running Integration Processes](#page-68-0)**

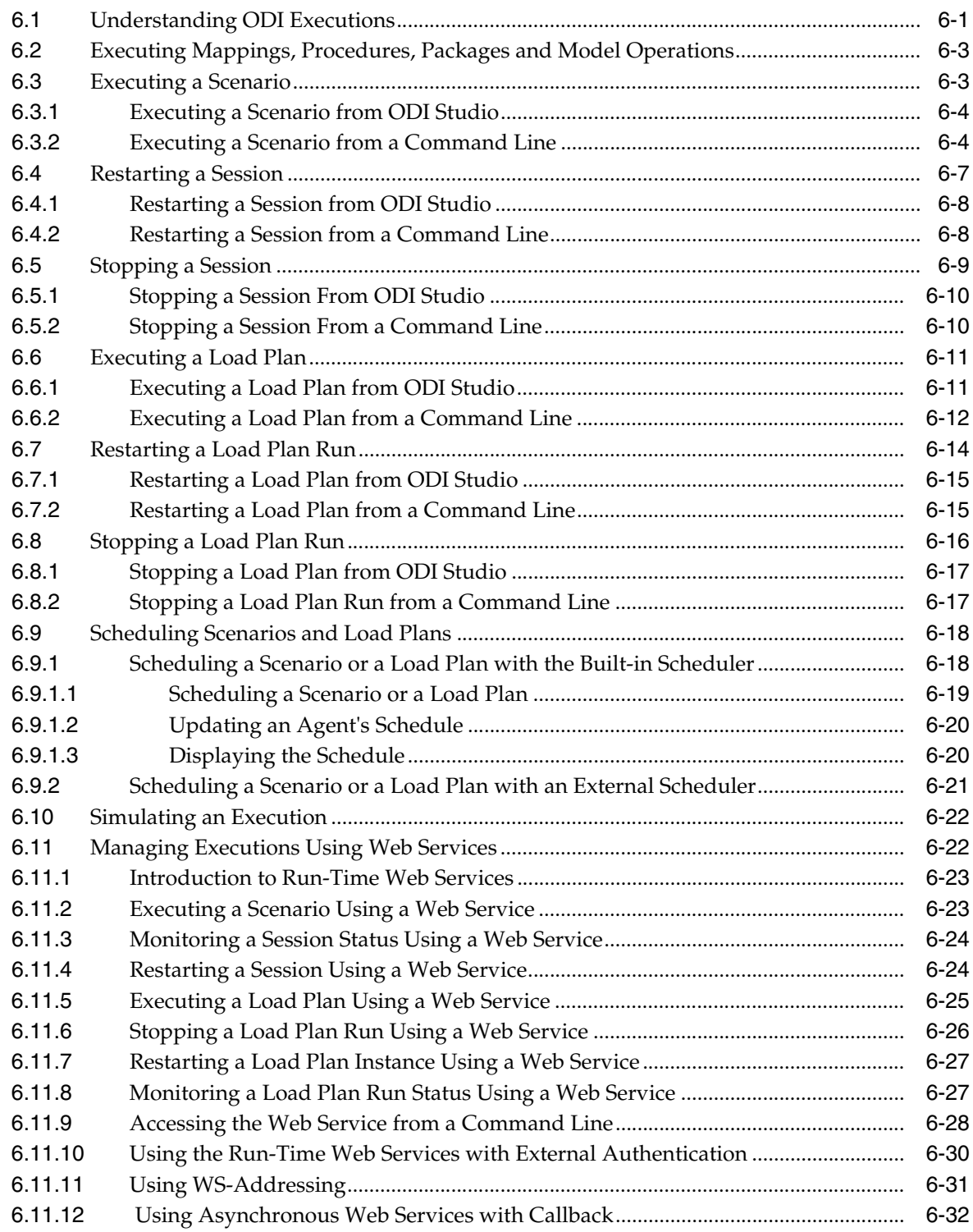

## **[7 Debugging Integration Processes](#page-102-0)**

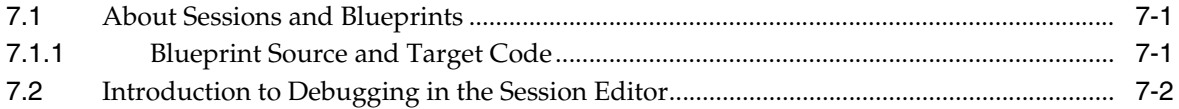

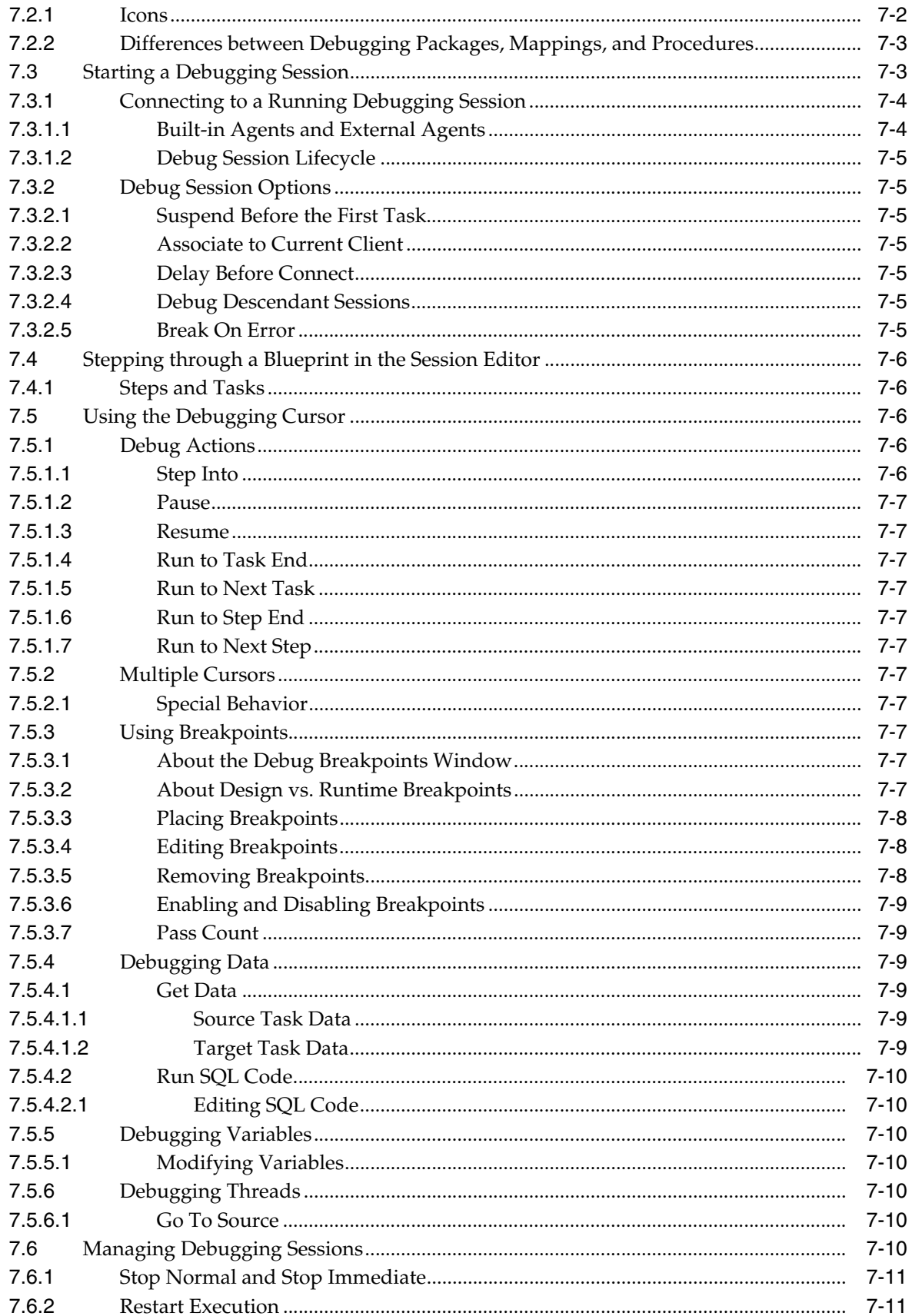

## 8 Monitoring Integration Processes

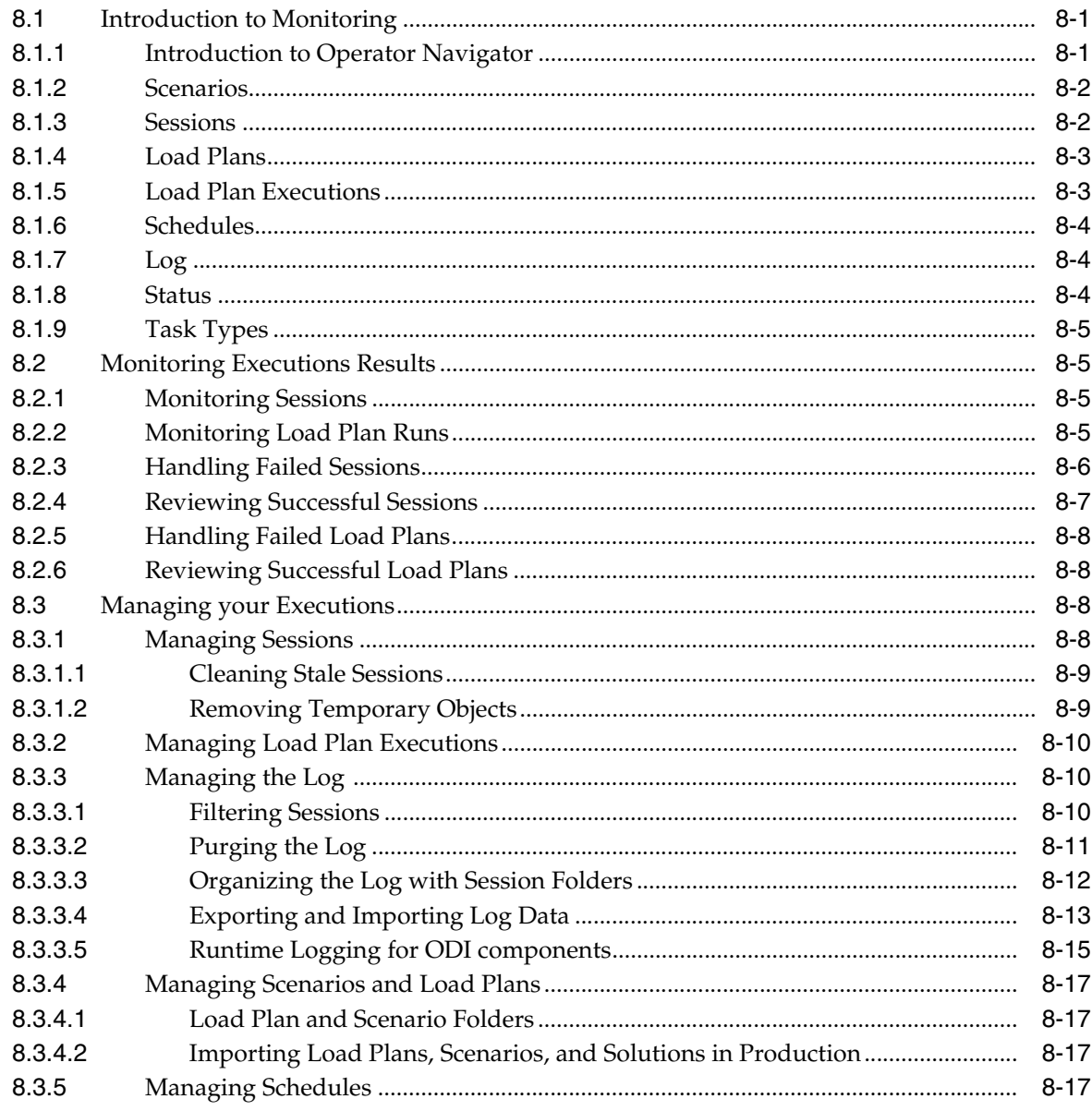

## 9 Using Oracle Data Integrator Console

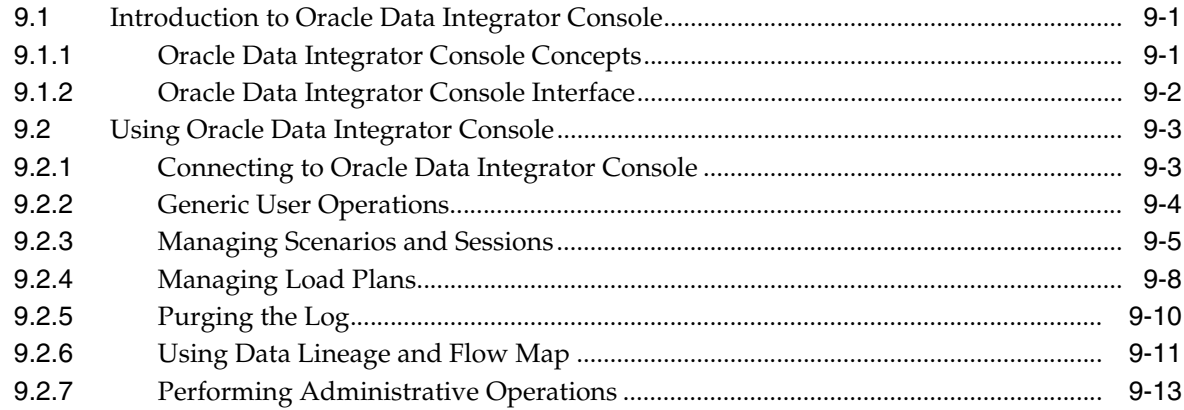

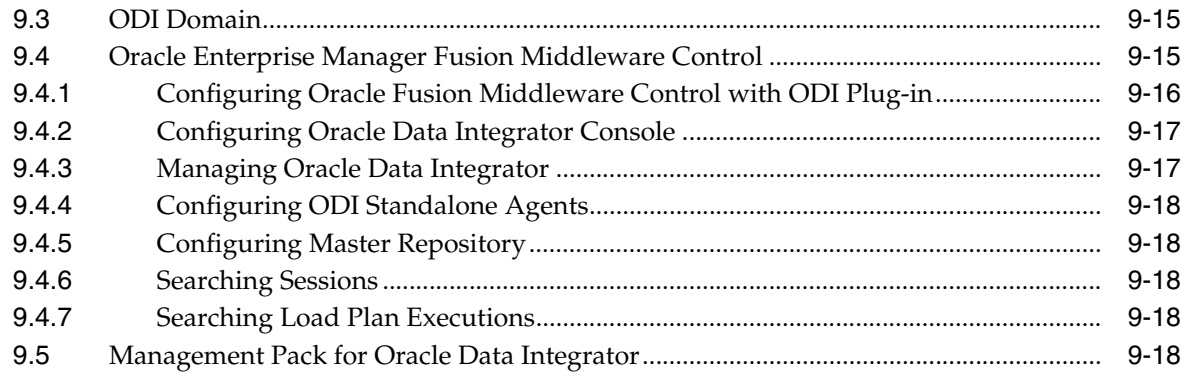

# **[Part IV Managing Security Settings](#page-152-0)**

## **[10 Managing Security in Oracle Data Integrator](#page-154-0)**

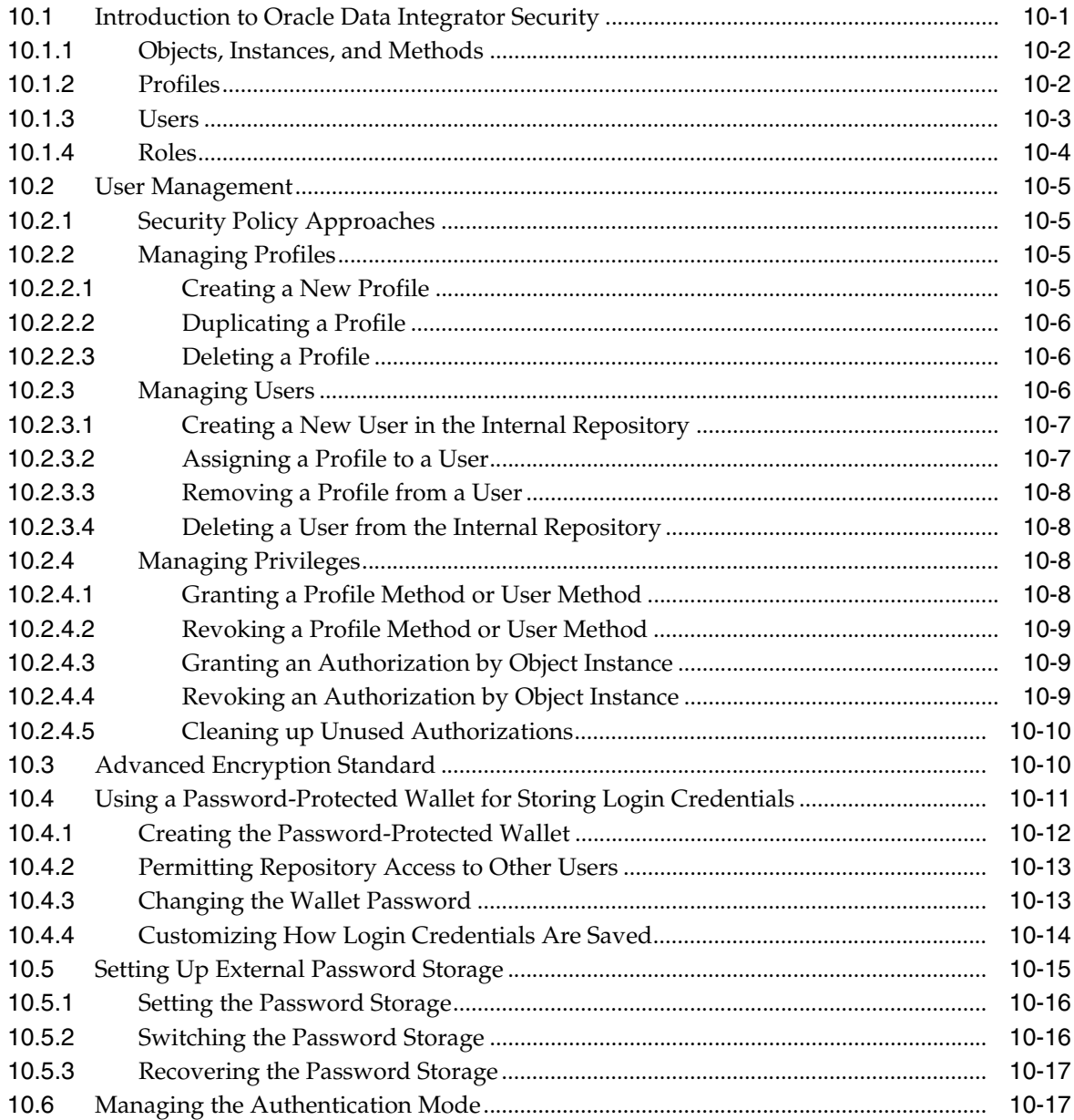

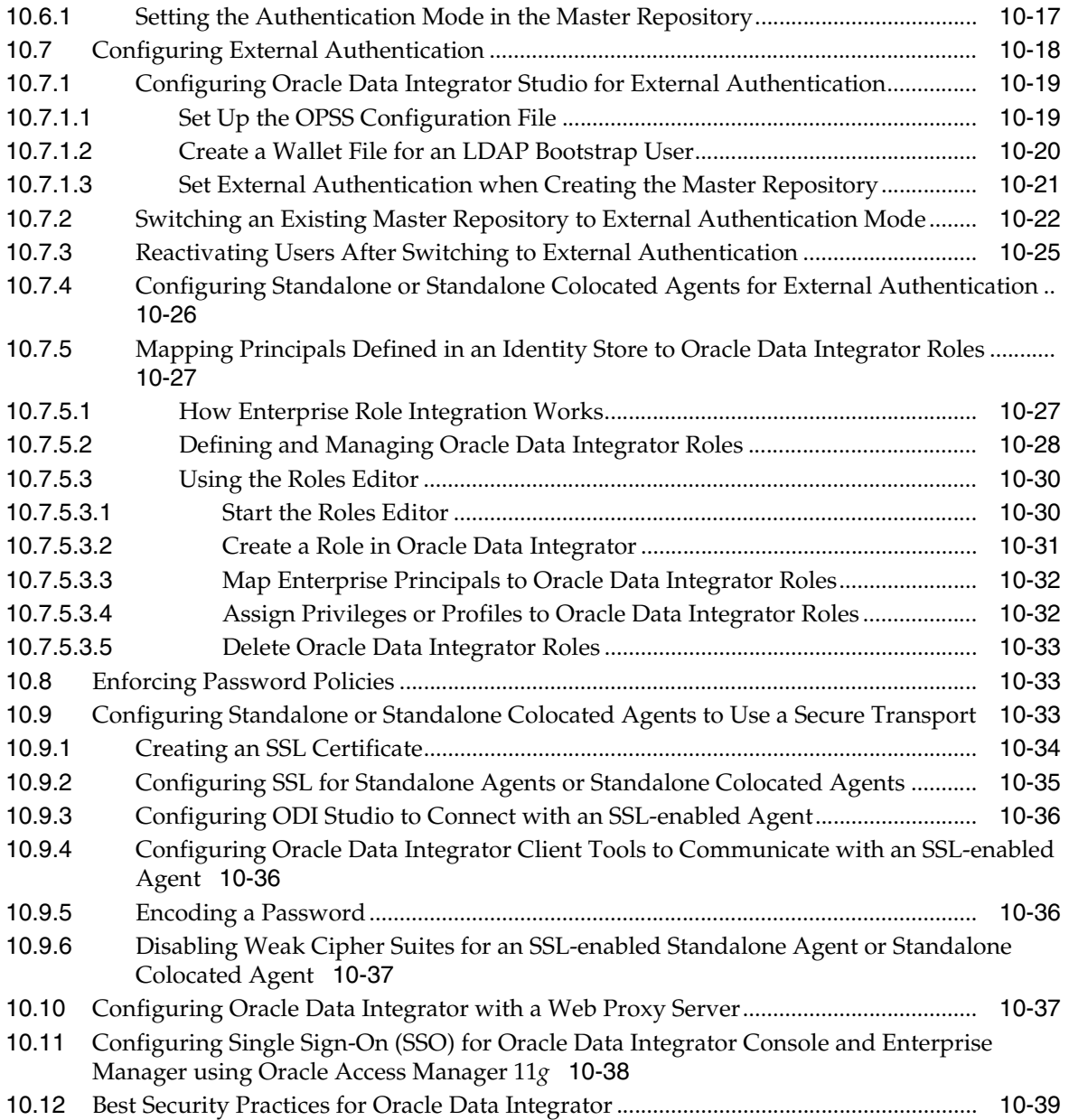

# **Preface**

<span id="page-10-0"></span>This guide describes how to perform configuration and user management tasks in Oracle Data Integrator (ODI). This includes configuring ODI components, performing basic administrative tasks, running and monitoring integration processes, and managing security in ODI.

This preface contains the following topics:

- **[Audience](#page-10-1)**
- [Documentation Accessibility](#page-10-2)
- **[Related Documents](#page-10-3)**
- **[Conventions](#page-11-0)**

## <span id="page-10-1"></span>**Audience**

This document is intended for administrators who perform ongoing configuration tasks in Oracle Data Integrator.

## <span id="page-10-2"></span>**Documentation Accessibility**

For information about Oracle's commitment to accessibility, visit the Oracle Accessibility Program website at http://www.oracle.com/pls/topic/lookup?ctx=acc&id=docacc.

#### **Access to Oracle Support**

Oracle customers that have purchased support have access to electronic support through My Oracle Support. For information, visit

http://www.oracle.com/pls/topic/lookup?ctx=acc&id=info or visit http://www.oracle.com/pls/topic/lookup?ctx=acc&id=trs if you are hearing impaired.

## <span id="page-10-3"></span>**Related Documents**

For more information, see the following documents in *Oracle Data Integrator Library*:

- *Release Notes for Oracle Data Integrator*
- *Understanding Oracle Data Integrator*
- *Developing Integration Projects with Oracle Data Integrator*
- **Installing and Configuring Oracle Data Integrator**
- *Upgrading Oracle Data Integrator*
- **Integrating Big Data with Oracle Data Integrator**
- *Application Adapters Guide for Oracle Data Integrator*
- *Developing Knowledge Modules with Oracle Data Integrator*
- Connectivity and Knowledge Modules Guide for Oracle Data Integrator
- *Migrating From Oracle Warehouse Builder to Oracle Data Integrator*
- *Oracle Data Integrator Tool Reference*
- Data Services Java API Reference for Oracle Data Integrator
- *Open Tools Java API Reference for Oracle Data Integrator*
- Getting Started with SAP ABAP BW Adapter for Oracle Data Integrator
- Java API Reference for Oracle Data Integrator
- Getting Started with SAP ABAP ERP Adapter for Oracle Data Integrator
- *Oracle Data Integrator 12c Online Help*, which is available in ODI Studio through the JDeveloper Help Center when you press **F1** or from the main menu by selecting **Help**, and then **Search** or **Table of Contents**.

## <span id="page-11-0"></span>**Conventions**

The following text conventions are used in this document:

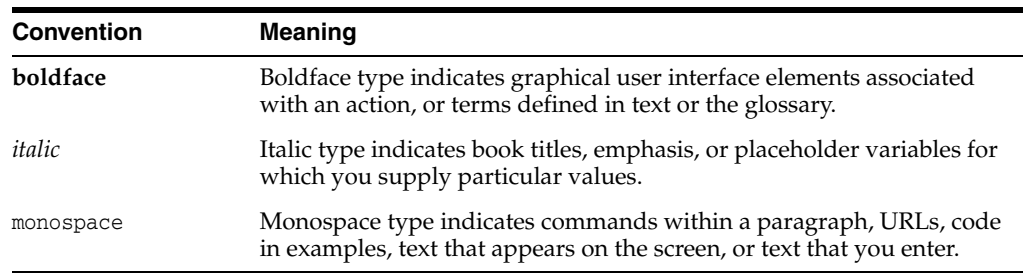

# <span id="page-12-0"></span>**What's New In Oracle Data Integrator?**

This section summarizes the new features and significant product changes for Oracle Data Integrator (ODI) in the Oracle Fusion Middleware 12*c* release.

This chapter includes the following sections:

- [New and Changed Features for Release 12c \(12.1.3.0.1\)](#page-12-1)
- [New and Changed Features for Release 12c \(12.1.3\)](#page-13-0)
- [New and Changed Features for Release 12c \(12.1.2\)](#page-15-0)

## <span id="page-12-1"></span>**New and Changed Features for Release 12***c* **(12.1.3.0.1)**

Oracle Data Integrator 12*c* (12.1.3.0.1) introduces the following enhancements:

- [Execution of ODI Mappings using Spark and Pig](#page-12-2)
- [Orchestration of ODI Jobs using Oozie](#page-12-3)
- **[Enhanced Hive Driver and Knowledge Modules](#page-13-1)**
- [Retrieval of Hadoop Audit Logs](#page-13-2)
- [HDFS access in ODI File Tools](#page-13-3)
- **[Flatten and Jagged Components](#page-13-4)**
- [New Big Data Guide added to the ODI Documentation Set](#page-13-5)

#### <span id="page-12-2"></span>**Execution of ODI Mappings using Spark and Pig**

ODI allows the defining of mappings through a logical design, which is independent of the implementation language. For Hadoop-based transformations, you can select between Hive, Spark, and Pig as the generated transformation language. This allows you to pick the best implementation based on the environment and use case; you can also choose different implementations simultaneously using multiple physical designs. This selection makes development for Big Data flexible and future-proof.

- **Generate Pig Latin transformations:** You can choose Pig Latin as the transformation language and execution engine for ODI mappings. Apache Pig is a platform for analyzing large data sets in Hadoop and uses the high-level language, Pig Latin for expressing data analysis programs. Any Pig transformations can be executed either in Local or MapReduce mode. Custom Pig code can be added through user-defined functions or the table function component.
- Generate Spark transformations: ODI mapping can also generate PySpark, which exposes the Spark programming model in the Python language. Apache Spark is a transformation engine for large-scale data processing. It provides fast in-memory processing of large data sets. Custom PySpark code can be added through user-defined functions or the table function component.

#### <span id="page-12-3"></span>**Orchestration of ODI Jobs using Oozie**

You can now choose between the traditional ODI Agent or Apache Oozie as the orchestration engine for ODI jobs such as mappings, packages, scenarios, and procedures. Apache Oozie allows a fully native execution on a Hadoop infrastructure without installing an ODI environment for orchestration. You can utilize Oozie tools to schedule, manage, and monitor ODI jobs. ODI uses Oozie's native actions to execute Hadoop processes and conditional branching logic.

#### <span id="page-13-1"></span>**Enhanced Hive Driver and Knowledge Modules**

ODI includes the WebLogic Hive JDBC driver that provides a number of advantages when compared to the Apache Hive driver, such as, total JDBC compliance and improved performance. All Hive Knowledge Modules have been rewritten to benefit from this new driver. Also, the Knowledge Modules whose main purpose is to load from a source are now provided as Load Knowledge Modules, enabling them to be combined in a single mapping with other Load Knowledge Modules. A new class of "direct load" Load Knowledge Modules also allows the loading of targets without intermediate staging. The table function component has been extended to support Hive constructs.

#### <span id="page-13-2"></span>**Retrieval of Hadoop Audit Logs**

ODI integrates results from Hadoop Audit Logs in Operator tasks for executions of Oozie, Pig, and other tasks. The log results show MapReduce statistics and provide a link to Hadoop statistics in native web consoles.

#### <span id="page-13-3"></span>**HDFS access in ODI File Tools**

The file based tools used in ODI packages and procedures have been enhanced to include Hadoop Distributed File System (HDFS) file processing. This includes copying, moving, appending, and deleting files, detecting file changes, managing folders, and transferring files using FTP directly into HDFS.

#### <span id="page-13-4"></span>**Flatten and Jagged Components**

The new Flatten component for mappings allows complex sub-structures to be processed as part of a flat list of attributes. The new Jagged component converts key-value lists into named attributes for further processing.

#### <span id="page-13-5"></span>**New Big Data Guide added to the ODI Documentation Set**

A new guide, *Integrating Big Data with Oracle Data Integrator*, has been added to the ODI documentation set. This guide provides information on how to integrate Big Data, deploy and execute Oozie workflows, and generate code in languages such as Pig Latin and Spark.

## <span id="page-13-0"></span>**New and Changed Features for Release 12***c* **(12.1.3)**

Oracle Data Integrator 12*c* (12.1.3) introduces the following enhancements:

- **[ODI FIPS Compliance](#page-14-0)**
- **[ODI XML Driver Enhancements](#page-14-1)**
- **[JSON Support](#page-14-2)**
- [Hadoop SQOOP Integration](#page-14-4)
- **[Hadoop HBase Integration](#page-14-3)**
- **[Hive Append Optimization](#page-15-1)**
- [Multi-threaded Target Table Load in ODI Engine](#page-15-2)
- [Improved Control for Scenario and Load Plan Concurrent Execution](#page-15-3)
- [Create New Model and Topology Objects](#page-15-4)

**[Documentation Changes](#page-15-5)** 

#### <span id="page-14-0"></span>**ODI FIPS Compliance**

ODI now uses Advanced Encryption Standard (AES) as the standard encryption algorithm for encrypting Knowledge Modules, procedures, scenarios, actions, and passwords. You can configure the encryption algorithm and key length to meet requirements.

Passwords and other sensitive information included in repository exports are now encrypted and secured by a password.

For more information, see ["Advanced Encryption Standard".](#page-163-2)

#### <span id="page-14-1"></span>**ODI XML Driver Enhancements**

The following XML Schema support enhancements have been added:

- Recursion: ODI now supports recursion inside XML Schemas.
- any, anyType, and anyAttribute: Data defined by these types is stored in string type columns with XML markup from the original document.
- Metadata annotations can be added inside an XML Schema to instruct the ODI XML Driver which table name, column name, type, length, and precision should be used.

For more information, see "Oracle Data Integrator Driver for XML Reference" in *Connectivity and Knowledge Modules Guide for Oracle Data Integrator*.

#### <span id="page-14-2"></span>**JSON Support**

The ODI Complex File Driver can now read and write files in JSON format. The JSON structure is defined through an nXSD schema.

For more information, see "JSON Support" in *Connectivity and Knowledge Modules Guide for Oracle Data Integrator*.

#### <span id="page-14-4"></span>**Hadoop SQOOP Integration**

ODI can now load the following sources and targets using Hadoop SQOOP:

- From relational databases to HDFS, Hive, and HBase through Knowledge Module IKM File-Hive to SQL (SQOOP)
- From HDFS and Hive to relational databases through Knowledge Module IKM SQL to Hive-HBase-File (SQOOP)

SQOOP enables load and unload mechanisms using parallel JDBC connections in Hadoop Map-Reduce processes.

For more information, see "Hadoop" in *Application Adapters Guide for Oracle Data Integrator*.

#### <span id="page-14-3"></span>**Hadoop HBase Integration**

ODI now supports Hadoop HBase through a new technology and the following knowledge modules:

- LKM HBase to Hive (HBase-SerDe)
- IKM Hive to HBase Incremental Update (HBase-SerDe)
- RKM HBase

For more information, see "Hadoop" in *Application Adapters Guide for Oracle Data Integrator*.

#### <span id="page-15-1"></span>**Hive Append Optimization**

Knowledge Modules writing to Hive now support the Hive 0.8+ capability and can append data to the existing data files rather than copying existing data into a new appended file.

For more information, see "Hadoop" in *Application Adapters Guide for Oracle Data Integrator*.

#### <span id="page-15-2"></span>**Multi-threaded Target Table Load in ODI Engine**

ODI can now load a target table using multiple parallel connections. This capability is controlled through the Degree of Parallelism for Target property in the data server.

For more information, see ["Creating a Data Server"](#page-37-3).

#### <span id="page-15-3"></span>**Improved Control for Scenario and Load Plan Concurrent Execution**

You can now limit concurrent executions in a scenario or load plan and force a concurrent execution to either wait or raise an execution error.

For more information, see "Controlling Concurrent Execution of Scenarios and Load Plans" in *Developing Integration Projects with Oracle Data Integrator*.

#### <span id="page-15-4"></span>**Create New Model and Topology Objects**

The Create New Model and Topology Objects dialog in the Designer Navigator provides the ability to create a new model and associate it with new or existing topology objects, if connected to a work repository. This dialog enables you to create topology objects without having to use Topology editors unless more advanced options are required.

For more information, see "Creating a Model and Topology Objects" in *Developing Integration Projects with Oracle Data Integrator*.

#### <span id="page-15-5"></span>**Documentation Changes**

The information that was previously available in the Oracle Data Integrator Developer's Guide is now reorganized. The following new guides have been added to the ODI documentation library:

- *Understanding Oracle Data Integrator*
- *Administering Oracle Data Integrator*
- *Oracle Data Integrator Tool Reference*

For more information, see "What's New In Oracle Data Integrator?" in *Developing Integration Projects with Oracle Data Integrator*.

## <span id="page-15-0"></span>**New and Changed Features for Release 12***c* **(12.1.2)**

Oracle Data Integrator 12*c* (12.1.2) introduces the following enhancements:

- [Declarative Flow-Based User Interface](#page-16-0)
- [Reusable Mappings](#page-16-1)
- **[Multiple Target Support](#page-16-2)**
- [Step-by-Step Debugger](#page-16-3)
- **[Runtime Performance Enhancements](#page-16-4)**
- [Oracle GoldenGate Integration Improvements](#page-16-5)
- [Standalone Agent Management with WebLogic Management Framework](#page-17-0)
- **[Integration with OPSS Enterprise Roles](#page-17-1)**
- [XML Improvements](#page-17-2)
- [Oracle Warehouse Builder Integration](#page-17-3)
- [Unique Repository IDs](#page-17-4)

#### <span id="page-16-0"></span>**Declarative Flow-Based User Interface**

The new declarative flow-based user interface combines the simplicity and ease-of-use of the declarative approach with the flexibility and extensibility of configurable flows. Mappings (the successor of the Interface concept in Oracle Data Integrator 11*g*) connect sources to targets through a flow of components such as Join, Filter, Aggregate, Set, Split, and so on.

#### <span id="page-16-1"></span>**Reusable Mappings**

Reusable Mappings can be used to encapsulate flow sections that can then be reused in multiple mappings. A reusable mapping can have input and output signatures to connect to an enclosing flow; it can also contain sources and targets that are encapsulated inside the reusable mapping.

#### <span id="page-16-2"></span>**Multiple Target Support**

A mapping can now load multiple targets as part of a single flow. The order of target loading can be specified, and the Split component can be optionally used to route rows into different targets, based on one or several conditions.

#### <span id="page-16-3"></span>**Step-by-Step Debugger**

Mappings, Packages, Procedures, and Scenarios can now be debugged in a step-by-step debugger. You can manually traverse task execution within these objects and set breakpoints to interrupt execution at pre-defined locations. Values of variables can be introspected and changed during a debugging session, and data of underlying sources and targets can be queried, including the content of uncommitted transactions.

#### <span id="page-16-4"></span>**Runtime Performance Enhancements**

The runtime execution has been improved to enhance performance. Various changes have been made to reduce overhead of session execution, including the introduction of blueprints, which are cached execution plans for sessions.

Performance is improved by loading sources in parallel into the staging area. Parallelism of loads can be customized in the physical view of a map.

You also have the option to use unique names for temporary database objects, allowing parallel execution of the same mapping.

#### <span id="page-16-5"></span>**Oracle GoldenGate Integration Improvements**

The integration of Oracle GoldenGate as a source for the Change Data Capture (CDC) framework has been improved in the following areas:

Oracle GoldenGate source and target systems are now configured as data servers in Topology. Extract and replicate processes are represented by physical and logical schemas. This representation in Topology allows separate configuration of multiple contexts, following the general context philosophy.

- Most Oracle GoldenGate parameters can now be added to extract and replicate processes in the physical schema configuration. The UI provides support for selecting parameters from lists. This minimizes the need for the modification of Oracle GoldenGate parameter files after generation.
- A single mapping can now be used for journalized CDC load and bulk load of a target. This is enabled by the Oracle GoldenGate JKM using the source model as opposed to the Oracle GoldenGate replication target, as well as configuration of journalizing in mapping as part of a deployment specification. Multiple deployment specifications can be used in a single mapping for journalized load and bulk load.
- Oracle GoldenGate parameter files can now be automatically deployed and started to source and target Oracle GoldenGate instances through the JAgent technology.

#### <span id="page-17-0"></span>**Standalone Agent Management with WebLogic Management Framework**

Oracle Data Integrator Standalone agents are now managed through the WebLogic Management Framework. This has the following advantages:

- UI-driven configuration through Configuration Wizard
- Multiple configurations can be maintained in separate domains
- Node Manager can be used to control and automatically restart agents

#### <span id="page-17-1"></span>**Integration with OPSS Enterprise Roles**

Oracle Data Integrator can now use the authorization model in Oracle Platform Security Services (OPSS) to control access to resources. Enterprise roles can be mapped into Oracle Data Integrator roles to authorize enterprise users across different tools.

#### <span id="page-17-2"></span>**XML Improvements**

The following XML Schema constructs are now supported:

- list and union List or union-based elements are mapped into VARCHAR columns.
- substitutionGroup Elements based on substitution groups create a table each for all types of the substitution group.
- Mixed content Elements with mixed content map into a VARCHAR column that contains text and markup content of the element.
- Annotation Content of XML Schema annotations are stored in the table metadata.

#### <span id="page-17-3"></span>**Oracle Warehouse Builder Integration**

Oracle Warehouse Builder (OWB) jobs can now be executed in Oracle Data Integrator through the OdiStartOwbJob tool. The OWB repository is configured as a data server in Topology. All the details of the OWB job execution are displayed as a session in the Operator tree.

#### <span id="page-17-4"></span>**Unique Repository IDs**

Master and work repositories now use unique IDs following the GUID convention. This avoids collisions during import of artifacts and allows for easier management and consolidation of multiple repositories in an organization.

**1**

# <span id="page-18-0"></span>**Introduction to Oracle Data Integrator**

Oracle Data Integrator provides a fully unified solution for building, deploying, and managing complex data warehouses or as part of data-centric architectures in an SOA or business intelligence environment. This chapter provides an introduction to Oracle Data Integrator and its various components.

This chapter includes the following sections:

- [What is Oracle Data Integrator?](#page-18-1)
- **[Oracle Data Integrator Components](#page-18-2)**
- [Basic Tasks for Configuring and Managing Oracle Data Integrator](#page-19-0)

## <span id="page-18-1"></span>**1.1 What is Oracle Data Integrator?**

Oracle Data Integrator (ODI) features an active integration platform that includes all styles of data integration: data-based, event-based and service-based. ODI unifies silos of integration by transforming large volumes of data efficiently, processing events in real time through its advanced Changed Data Capture (CDC) framework, and providing data services to the Oracle SOA Suite. It also provides robust data integrity control features, assuring the consistency and correctness of data. With powerful core differentiators - heterogeneous E-LT, Declarative Design and Knowledge Modules - Oracle Data Integrator meets the performance, flexibility, productivity, modularity and hot-pluggability requirements of an integration platform.

## <span id="page-18-2"></span>**1.2 Oracle Data Integrator Components**

The Oracle Data Integrator platform integrates in the broader Fusion Middleware platform and becomes a key component of this stack. Oracle Data Integrator provides its run-time components as Java EE applications, enhanced to fully leverage the WebLogic Application Server. Oracle Data Integrator components include exclusive features for Enterprise-Scale Deployments, high availability, scalability, and hardened security. The ODI architecture relies on the following components that collaborate together:

- **Repositories**
- ODI Studio and User Interfaces
- Design-time Projects
- Run-time Agent
- ODI Console
- Oracle Enterprise Manager Fusion Middleware Control

■ Management Pack for Oracle Data Integrator

For more information regarding ODI components see "Understanding the Oracle Data Integrator Component Architecture" in *Understanding Oracle Data Integrator*.

## <span id="page-19-0"></span>**1.3 Basic Tasks for Configuring and Managing Oracle Data Integrator**

The following provides a summary of the steps you need to take to configure and manage a basic Oracle Data Integrator environment after you have installed the software:

| Task                                                            | <b>Documentation</b>                                                                                                    |
|-----------------------------------------------------------------|----------------------------------------------------------------------------------------------------|
| 1. Create a master and work<br>repository schema                | See "Creating the Oracle Data Integrator Master and Work<br>Repository Schema" in Installing and Configuring Oracle Data<br>Integrator.                                            |
| 2. Create additional work<br>repositories                       | See "Creating a Work Repository".                                                                                                    |
| 3. Configure a domain for<br>Oracle Data Integrator<br>agents   | Java EE agent: See "Configuring the WebLogic Domain for<br>$\blacksquare$<br>the Java EE Agent" in Installing and Configuring Oracle Data<br>Integrator.                           |
|                                                                 | Standalone agent: See "Configuring the Standalone Domain<br>$\blacksquare$<br>for the Standalone Agent" in Installing and Configuring Oracle<br>Data Integrator.                   |
|                                                                 | Standalone Colocated agent: See "Configuring the WebLogic<br>п<br>Domain for the Standalone Colocated Agent" in Installing<br>and Configuring Oracle Data Integrator.              |
| 4. Create an agent                                              | Java EE agent: See "Creating a Java EE Agent in the Master<br>Repository Using ODI Studio" in Installing and Configuring<br>Oracle Data Integrator.                                |
|                                                                 | Standalone agent: See "Creating a Standalone Agent in the<br>п<br>Master Repository Using ODI Studio" in Installing and<br>Configuring Oracle Data Integrator.                     |
|                                                                 | Standalone Colocated agent: See "Creating a Standalone<br>п<br>Colocated Agent in the Master Repository Using ODI<br>Studio" in Installing and Configuring Oracle Data Integrator. |
| 5. Start an agent                                               | Java EE agent: See "Starting a Java EE Agent" in <i>Installing</i><br>$\blacksquare$<br>and Configuring Oracle Data Integrator.                                                    |
|                                                                 | Standalone agent: See "Starting a Standalone Agent Using<br>٠<br>Node Manager" in Installing and Configuring Oracle Data<br>Integrator.                                            |
|                                                                 | Standalone Colocated agent: See "Starting a Standalone<br>П<br>Colocated Agent" in Installing and Configuring Oracle Data<br>Integrator.                                           |
| 6. Configure load balancing<br>on a Standalone agent            | See "Load Balancing Agents".                                                                                                    |
| 7. Configure high<br>availability for Oracle Data<br>Integrator | See "Roadmap for Setting Up a High Availability Topology".                                                                                                    |
| 8. Configure security                                           | See "Managing Security in Oracle Data Integrator".                                                                                                    |
| 9. Set up a topology                                            | See "Setting Up a Topology".                                                                                                    |
| 10. Set up data services                                        | See "Creating and Using Data Services".                                                                                                    |

*Table 1–1 Roadmap for Configuring and Managing Oracle Data Integrator*

| Task                                                       | <b>Documentation</b>                                                                                                    |
|------------------------------------------------------------|----------------------------------------------------------------------------------------------------|
| integration processes                                      | 11. Run, debug, and monitor See "Running and Monitoring Integration Processes".                                                  |
| 12. Use Enterprise Manager<br>to manage ODI<br>environment | See "ODI Domain", "Oracle Enterprise Manager Fusion<br>Middleware Control", and "Management Pack for Oracle Data<br>Integrator". |
| 13. Stop an agent                                          | See "Stopping Your Oracle Data Integrator Agents" in Installing<br>and Configuring Oracle Data Integrator.                       |

*Table 1–1 (Cont.) Roadmap for Configuring and Managing Oracle Data Integrator*

# **Part I**

# <span id="page-22-0"></span>**Administering Oracle Data Integrator Architecture**

This part describes the Oracle Data Integrator architecture.

Part I contains the following chapters:

- [Chapter 2, "Administering Repositories"](#page-24-2)
- [Chapter 3, "Setting Up a Topology"](#page-36-2)

# <span id="page-24-2"></span>**Administering Repositories**

<span id="page-24-0"></span>This chapter describes how to create and administer Oracle Data Integrator repositories. An overview of the repositories used in Oracle Data Integrator is provided.

This chapter includes the following sections:

- [Introduction to Oracle Data Integrator Repositories](#page-24-1)
- **[Creating Repository Storage Spaces](#page-25-0)**
- **[Creating the Master Repository](#page-28-0)**
- [Connecting to the Master Repository](#page-30-0)
- [Creating a Work Repository](#page-30-1)
- [Connecting to a Work Repository](#page-31-0)
- [Changing a Work Repository Password](#page-32-0)
- [Advanced Actions for Administering Repositories](#page-32-1)

#### **See Also:**

- For more information about creating ODI repositories in RCU, see *Installing and Configuring Oracle Data Integrator*.
- For more information about upgrading ODI repositories, see *Upgrading Oracle Data Integrator*.

## <span id="page-24-1"></span>**2.1 Introduction to Oracle Data Integrator Repositories**

There are two types of repositories in Oracle Data Integrator:

- **Master Repository:** This is a data structure containing information on the topology of the company's IT resources, on security and on version management of projects and data models. This repository is stored on a relational database accessible in client/server mode from the different Oracle Data Integrator modules. In general, you need only one master repository. However, it may be necessary to create several master repositories in one of the following cases:
	- **–** Project construction over several sites not linked by a high-speed network (off-site development, for example).
	- **–** Necessity to clearly separate the operating environments (development, test, production), including on the database containing the master repository. This may be the case if these environments are on several sites.

**Work Repository:** This is a data structure containing information about data models, projects, and their use. This repository is stored on a relational database accessible in client/server mode from the different Oracle Data Integrator modules. Several work repositories can be created with several master repositories if necessary. However, a work repository can be linked with only one master repository for version management purposes.

The standard method for creating repositories is using the Repository Creation Utility (RCU). The RCU automatically manages storage space as well as repository creation. However, if you want to create repositories manually, it is possible to manually create and configure the repositories using ODI Studio.

The steps needed to create and configure repositories are detailed in the following sections:

- **[Creating Repository Storage Spaces](#page-25-0)**
- [Creating the Master Repository](#page-28-0)
- [Connecting to the Master Repository](#page-30-0)
- [Creating a Work Repository](#page-30-1)
- [Connecting to a Work Repository](#page-31-0)

**Note:** Oracle recommends that you regularly perform the following maintenance operations: purge the execution logs in order to reduce the work repository size, and back up the Oracle Data Integrator repositories on the database.

Advanced actions for administering repositories are detailed in ["Advanced Actions for](#page-32-1)  [Administering Repositories".](#page-32-1)

## <span id="page-25-0"></span>**2.2 Creating Repository Storage Spaces**

Oracle Data Integrator repositories can be installed on database engines supported by Oracle Fusion Middleware 12*c*. For the latest list of supported databases versions as well as the requirements for each database, see:

http://www.oracle.com/technetwork/middleware/ias/downloads/fusion-certific ation-100350.html

For each database that will contain a repository, a storage space must be created.

**Caution:** For reasons of maintenance and back-up, Oracle strongly recommends that repositories be stored separately from your application data (for example, in a different schema for an Oracle database, or in a different database for Microsoft SQL Server).

Your master repository can be stored in the same schema as one of your work repositories. However, you cannot create two different work repositories in the same schema.

The examples in the following table are supplied as a guide:

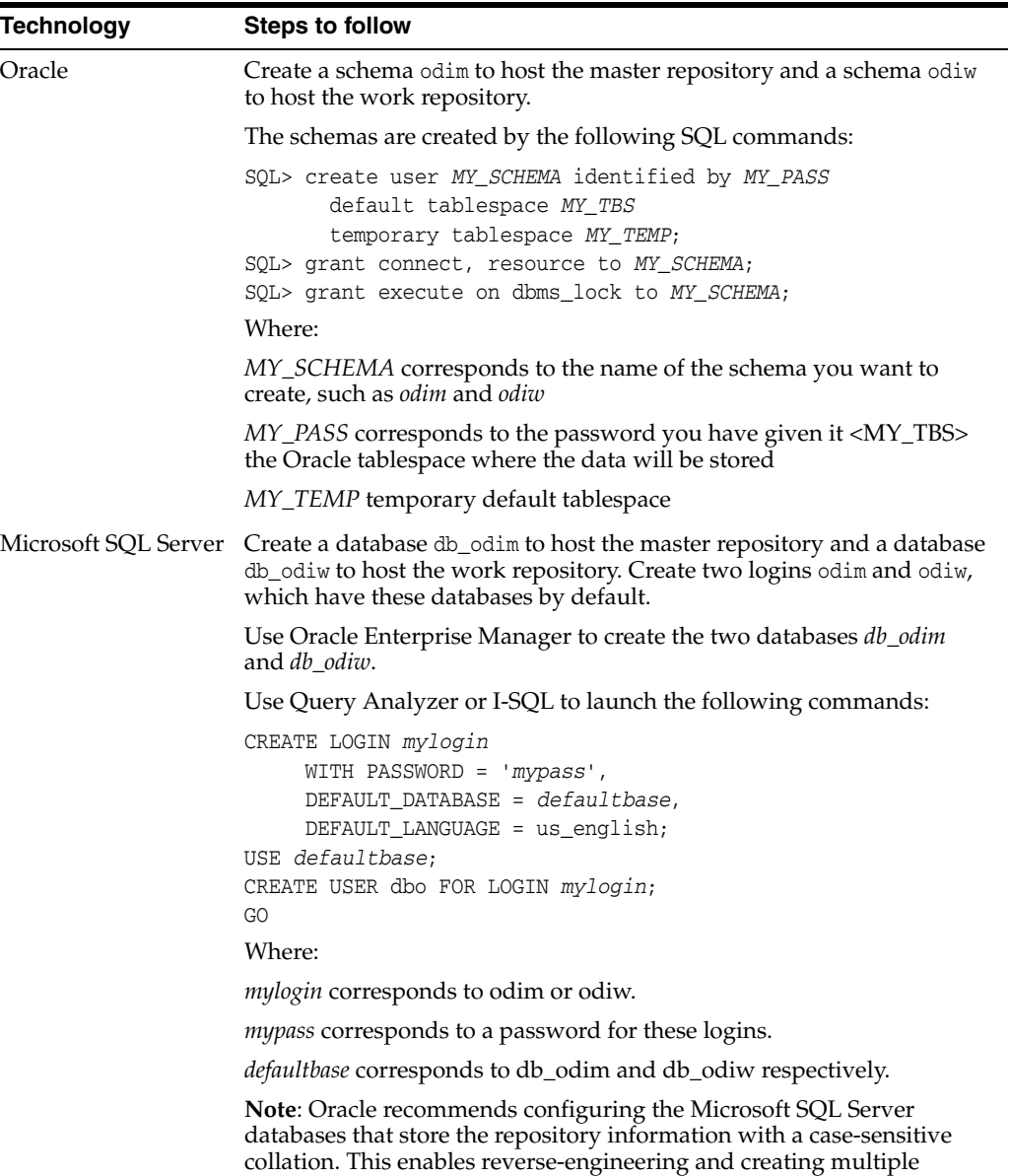

objects with the same name but a different case (for example: *tablename*

and *TableNAme*).

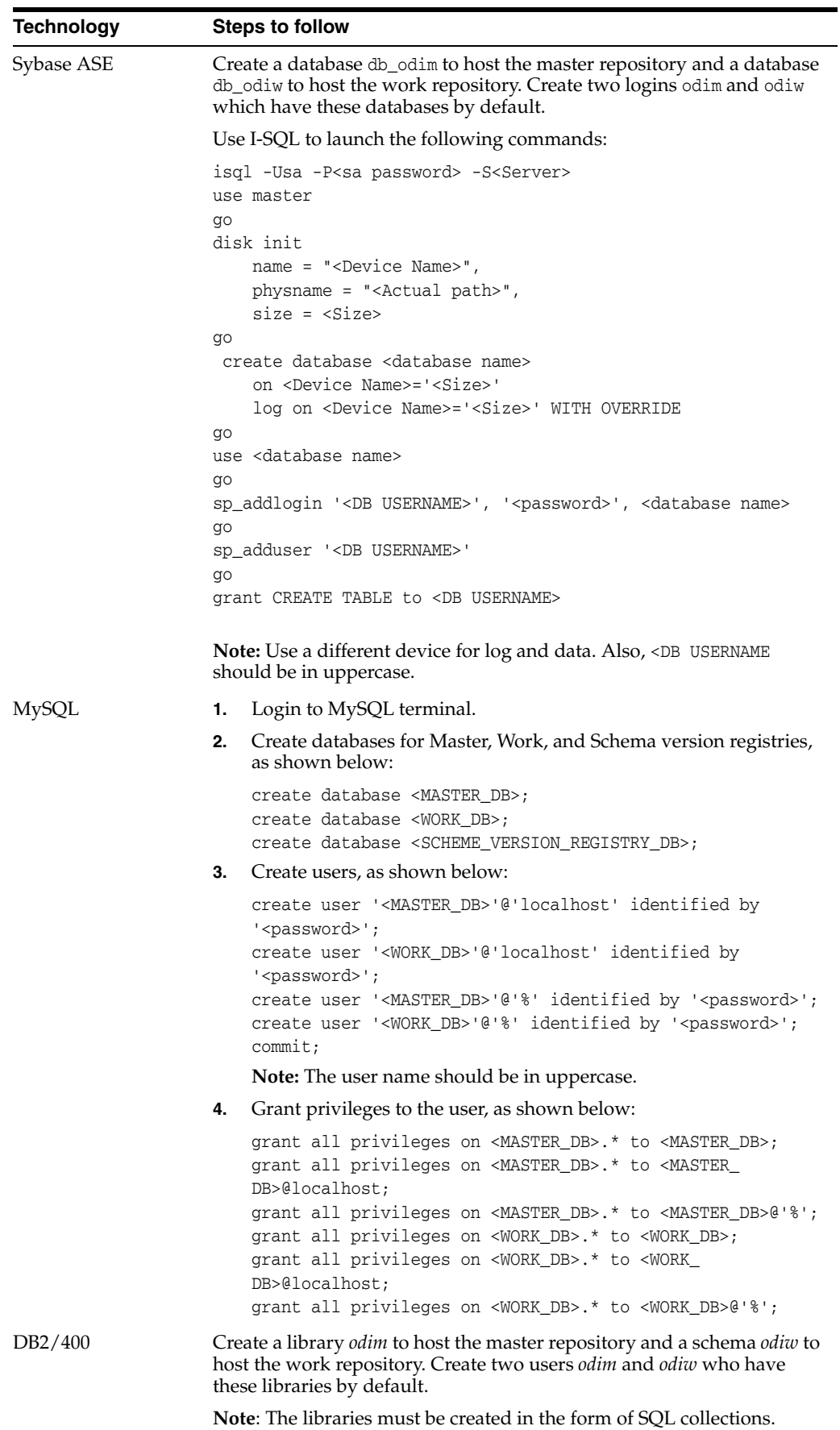

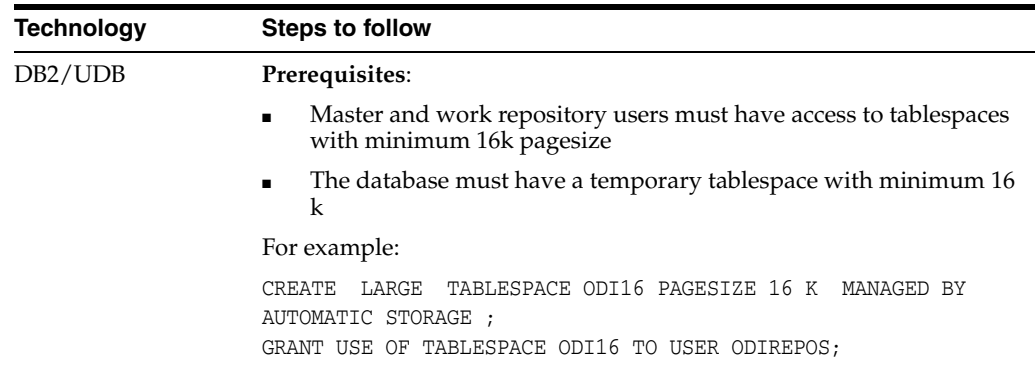

## <span id="page-28-0"></span>**2.3 Creating the Master Repository**

Creating the master repository creates an empty repository structure and seeds metadata (for example, technology definitions, or built-in security profiles) into this repository structure.

To create the master repository:

- **1.** In ODI Studio, open the New Gallery dialog by choosing **File** > **New**.
- **2.** In the New Gallery dialog, in the Categories tree, select **ODI**.
- **3.** Select from the Items list the **Master Repository Creation Wizard**.
- **4.** Click **OK**.

The Master Repository Creation Wizard opens.

- **5.** Specify the **Database Connection** parameters as follows:
	- **Technology**: From the list, select the technology that will host your master repository. Default is *Oracle*.
	- **JDBC Driver**: The driver used to access the technology, that will host the repository.
	- **JDBC Url:** The URL used to establish the JDBC connection to the database.

Note that the parameters **JDBC Driver** and **JDBC Url** are synchronized and the default values are technology dependent.

- **User:** The user ID / login of the owner of the tables (for example, odim).
- Password: This user's password.
- **DBA User:** The database administrator's username.
- **DBA Password**: This user's password.
- **6.** Specify **Repository Configuration** parameters as needed.
- **7.** Click **Test Connection** to test the connection to your master repository.

The Information dialog opens and informs you whether the connection has been established. If the connection fails, fix the connection to your master repository before moving to next step.

- **8.** Click **Next**.
- **9.** Do one of the following:

■ Select Use ODI Authentication to manage users using ODI's internal security system, and enter the following supervisor login information:

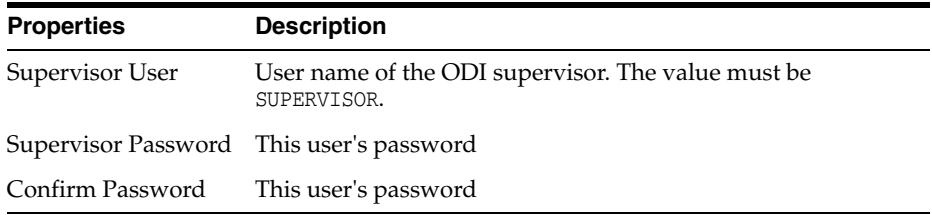

Select Use External Authentication to use an external enterprise identity store, such as Oracle Internet Directory, to manage user authentication, and enter the following supervisor login information:

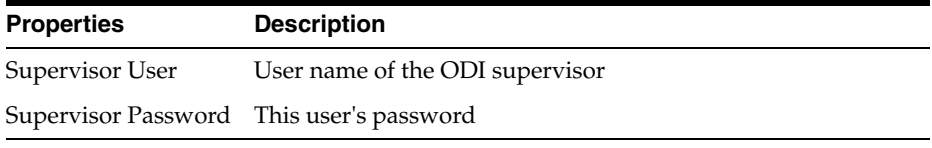

**Note:** In order to use the external authentication option, ODI Studio has to be configured for external authentication. See ["Configuring](#page-171-1)  [External Authentication"](#page-171-1) for more information.

#### **10.** Click **Next**.

- **11.** Specify the password storage details for your data servers (that is, sources and targets, which are defined in the Topology):
	- Select Internal Password Storage if you want to store passwords in the Oracle Data Integrator master repository
	- Select **External Password Storage** if you want use JPS Credential Store Framework (CSF) to store the data server and context passwords in a remote credential store. Indicate the **MBean Server Parameters** to access the credential store. Refer to ["Managing Security in Oracle Data Integrator"](#page-154-2) for more information.

**12.** In the Master Repository Creation Wizard click **Finish** to validate your entries.

Oracle Data Integrator begins creating your master repository. You can follow the procedure on your Messages – Log. To test your master repository, refer to ["Connecting to the Master Repository".](#page-30-0)

**Note:** By default, the master repository uses AES-128 for encryption. However, if you want to create a master repository with the encryption algorithm AES-256, you need to update the odi.conf file to include the following:

AddVMOption: Doracle.odi.encryption.algo=AES AddVMOption: Doracle.odi.encryption.keylen=256

For information regarding AES, see ["Advanced Encryption Standard".](#page-163-2)

## <span id="page-30-0"></span>**2.4 Connecting to the Master Repository**

To connect to the master repository, follow the instructions in "Connecting to the Master Repository" in *Installing and Configuring Oracle Data Integrator*.

## <span id="page-30-2"></span><span id="page-30-1"></span>**2.5 Creating a Work Repository**

A master repository can have one or more work repositories associated with it; a work repository, however, can only be associated with one master repository.

To create a new work repository:

- **1.** In the Topology Navigator, open the **Repositories** panel.
- **2.** Right-click the Work Repositories node and select **New Work Repository**.

The **Work Repository Creation Wizard** opens.

- <span id="page-30-3"></span>**3.** Specify the Oracle Data Integrator work repository connection details as follows:
	- Technology: Choose the technology of the server to host your work repository. Default is *Oracle*.
	- **JDBC Driver**: The driver used to access the technology, that will host the repository.
	- **JDBC Url:** The complete path of the data server to host the work repository.

Note that the parameters **JDBC Driver** and **JDBC Url** are synchronized and the default values are technology dependent.

Oracle recommends using the full machine name instead of localhost in the JDBC URL to avoid connection issues. For example, for remote clients, the client (ODI Studio or SDK) is on a different machine than the work repository and localhost points to the current client machine instead of the one hosting the work repository.

- **User:** User ID / login of the owner of the tables you are going to create and host of the work repository.
- Password: This user's password.
- **4.** Click **Test Connection** to verify that the connection is working.
- **5.** Click **Next.**

Oracle Data Integrator verifies whether a work repository already exists on the connection specified in step [3:](#page-30-3)

- If an existing work repository is detected on this connection, the next steps will consist in attaching the work repository to the master repository. Refer to ["Specify the Password of the Oracle Data Integrator work repository to attach."](#page-33-1) for further instructions.
- If no work repository is detected on this connection, a new work repository is created. Continue with the creation of a new work repository and provide the work repository details in step [6](#page-30-4).
- <span id="page-30-4"></span>**6.** Specify the Oracle Data Integrator work repository properties:
	- Name: Give a unique name to your work repository (for example: *DEVWORKREP1*).
- **Password**: Optional. Enter a password required for attaching this work repository to a different master. If you leave this option blank, no password is required for this operation.
- Type: Select the type for the work repository:
	- **Development**: This type of repository allows management of design-time objects such as data models and projects (including mappings, procedures, and so on). A development repository also includes the run-time objects (scenarios and sessions). This type of repository is suitable for development environments.
	- **Execution**: This type of repository only includes run-time objects (scenarios, schedules and sessions). It allows launching and monitoring of data integration jobs in Operator Navigator. Such a repository cannot contain any design-time artifacts. Designer Navigator cannot be used with it. An execution repository is suitable for production environments.
- **7.** Click **Finish**.
- <span id="page-31-1"></span>**8.** The Create Work Repository login dialog opens. If you want to create a login for the work repository, click **Yes** and you will be asked to enter the **Login Name** in a new dialog. If you do not want to create a work repository login, click **No**.
- **9.** Click **Save** in the toolbar.

For more information, refer to ["Connecting to a Work Repository"](#page-31-0).

## <span id="page-31-0"></span>**2.6 Connecting to a Work Repository**

To connect to a work repository, click **Connect to repository** in ODI Studio, and enter the credentials you specified in Step [8](#page-31-1) of ["Creating a Work Repository".](#page-30-1)

If you did not create a work repository Login Name in Step [8](#page-31-1) of Creating a Work Repository, in order to connect, you must create a login by performing the following steps:

- **1.** In ODI Studio, open the New Gallery dialog by choosing **File** > **New**.
- **2.** In the New Gallery dialog, in the Categories tree, select **ODI**.
- **3.** Select from the Items list **Create a New ODI Repository Login**.
- **4.** Click **OK**.

The Repository Connection Information dialog opens.

- **5.** Specify the Oracle Data Integrator connection details as follows:
	- **Login Name**: A generic alias (for example: *Repository*)
	- **User**: The ODI supervisor user name you have defined when creating the master repository or an ODI user name you have defined in the Security Navigator after having created the master repository.
	- Password: The ODI supervisor password you have defined when creating the master repository or an ODI user password you have defined in the Security Navigator after having created the master repository.
- **6.** Specify the Database Connection (master repository) details as follows:
	- User: Database user ID/login of the schema (database, library) that contains the ODI master repository.
	- Password: This user's password.
- **Driver List:** Select the driver required to connect to the DBMS supporting the master repository you have just created from the drop-down list.
- **Driver Name:** The complete driver name.
- **URL**: The URL used to establish the JDBC connection to the database hosting the repository.
- **7.** Click **Test** to check the connection is working.
- **8.** Select **Work Repository** and specify the work repository details as follows:
	- **Work repository name:** The name you gave your work repository in the previous step (*WorkRep1* in the example). You can display the list of work repositories available in your master repository by clicking on the button to the right of this field.
- **9.** Click **OK** to validate your entries.

## <span id="page-32-0"></span>**2.7 Changing a Work Repository Password**

To change a work repository password:

- **1.** In the Repositories tree of the Topology Navigator, expand the Work Repositories node.
- **2.** Double-click a work repository, or right-click and select **Open**. The Work Repository Editor opens.
- **3.** On the Definition tab of the Work Repository Editor, click **Change password**.
- **4.** Enter the current password, and enter the new password twice.
- **5.** Click **OK**.

## <span id="page-32-1"></span>**2.8 Advanced Actions for Administering Repositories**

Advanced actions for administering repositories do not concern the creation process of repositories. The actions described in this section deal with advanced actions performed on already existing repositories. Once the repositories are created you may want to switch the password storage or you may need to recover the password storage after a credential store crash. Actions dealing with password handling are covered in ["Setting Up External Password Storage"](#page-168-1). For information regarding the export and import of master and work repositories, see the "Exporting and Importing" chapter in *Developing Integration Projects with Oracle Data Integrator*.

This section contains the following topics:

- [Attaching and Detaching \(Deleting\) a Work Repository](#page-32-2)
- **[Erasing a Work Repository](#page-33-0)**
- **[Configuring Repository Connections](#page-34-0)**

#### <span id="page-32-2"></span>**2.8.1 Attaching and Detaching (Deleting) a Work Repository**

Attaching a work repository consists of linking an existing work repository to the current master repository. This existing work repository already exists in the database and has been previously detached from this or another master repository.

Deleting a work repository detaches it, by deleting its link to the master repository. This is an opposite operation to attaching. This operation does not destroy the work repository content.

#### **Attaching a Work Repository**

To attach a work repository to a master repository:

- **1.** In the Topology Navigator, go to the **Repositories** panel.
- **2.** Right-click the Work Repositories node and select **New Work Repository**.

The **Work Repository Creation Wizard** opens.

- **3.** Specify the Oracle Data Integrator work repository connection details as follows:
	- **Technology**: From the list, select the technology that will host your work repository. Default is *Oracle*.
	- **JDBC Driver**: The driver used to access the technology, that will host the repository.
	- **JDBC Url**: The complete path of the data server to host the work repository.

Note that the parameters **JDBC Driver** and **JDBC Url** are synchronized and the default values are technology dependent

- **User:** User ID / login of the owner of the tables you are going to create and host of the work repository.
- **Password**: This user's password.
- **4.** Click **Test Connection** to check the connection is working.
- **5.** Click **Next**.
- <span id="page-33-1"></span>**6.** Specify the **Password** of the Oracle Data Integrator work repository to attach.
- **7.** Click **Next**.
- **8.** Specify the **Name** of the Oracle Data Integrator work repository to attach.
- **9.** Click **Finish**.

#### **Deleting a Work Repository**

To detach a repository, delete the link from the master repository using the following procedure:

- **1.** In the Topology Navigator, expand the **Repositories** panel.
- **2.** Expand the **Work Repositories** node and right-click the work repository you want to delete.
- **3.** Select **Delete**.
- **4.** In the Confirmation dialog click **Yes**.
- **5.** The work repository is detached from the master repository and is removed from the **Repositories** panel in Topology Navigator.

### <span id="page-33-0"></span>**2.8.2 Erasing a Work Repository**

Deleting a work repository is equivalent to detaching a work repository from the master repository. For more information, refer to ["Attaching and Detaching \(Deleting\)](#page-32-2)  [a Work Repository"](#page-32-2).

Erasing a work repository consists of deleting the work repository from the database.

**WARNING: Erasing your work repository is an irreversible operation. All information stored in the work repository will be definitively deleted, including the metadata of your models, projects and run-time information such as scenarios, schedules, and logs.**

#### **Erasing a Work Repository**

To erase a work repository from the database:

- **1.** In the Topology Navigator, expand the **Repositories** panel.
- **2.** Expand the **Work Repositories** node and right-click the work repository you want to delete.
- **3.** Select **Erase from Database**.
- **4.** In the Confirmation dialog click **Yes**, if you want to definitively erase the work repository from the database.
- **5.** The work repository is erased from the database and is deleted from the **Repositories** panel in Topology Navigator.

#### <span id="page-34-0"></span>**2.8.3 Configuring Repository Connections**

Concurrent connections to the repository database may be controlled and limited by the database engine where the repository is stored. On Oracle the initialization parameter limiting the number of connections is *processes*. When running a large number of parallel executions, you may need to tune the database to increase the maximum number of connections allowed to the repository database.

The number of connections required depends on the number of ODI Studio instances and Load Plan steps running:

- Each ODI Studio session requires two database connections (one to the master, one to the work repository) for the duration of the session, and also a third database connection is required for a security check for a very short period when the session begins.
- For non-Oracle databases, each Load Plan step consumes an additional connection as a lock while the Load Plan is being executed.
# <span id="page-36-1"></span>**Setting Up a Topology**

This chapter describes how to set up the topology in Oracle Data Integrator.

This chapter includes the following sections:

- [Setting Up the Topology](#page-36-0)
- [Working with Big Data](#page-46-0)
- **[Managing Agents](#page-47-0)**
- [Roadmap for Setting Up a High Availability Topology](#page-54-0)

**See Also:** "Overview of Oracle Data Integrator Topology" in *Developing Integration Projects with Oracle Data Integrator*.

# <span id="page-36-0"></span>**3.1 Setting Up the Topology**

The following steps are a guideline to create the topology. You can always modify the topology after an initial setting:

- **1.** Create the contexts corresponding to your different environments. See ["Creating a](#page-37-0)  [Context".](#page-37-0)
- **2.** Create the data servers corresponding to the servers used by Oracle Data Integrator. See ["Creating a Data Server"](#page-37-1).
- **3.** For each data server, create the physical schemas corresponding to the schemas containing data to be integrated with Oracle Data Integrator. See ["Creating a](#page-44-0)  [Physical Schema"](#page-44-0).
- **4.** Create logical schemas and associate them with physical schemas in the contexts. See ["Creating a Logical Schema".](#page-45-0)
- **5.** Create the physical agents corresponding to the Standalone, Standalone Colocated, or Java EE agents that are installed in your information systems. See ["Creating a](#page-45-1)  [Physical Agent"](#page-45-1).
- **6.** Create logical agents and associate them with physical agents in the contexts. See ["Creating a Logical Agent".](#page-46-1)

**Note:** You can use the New Model and Topology Objects dialog to create a model and associate it with topology objects, if connected to a work repository. For more information, see "Creating a Model and Topology Objects" in *Developing Integration Projects with Oracle Data Integrator*.

## <span id="page-37-0"></span>**3.1.1 Creating a Context**

To create a context:

- **1.** In Topology Navigator expand the Contexts navigation tree.
- **2.** Click **New context** in the navigation tree header.
- **3.** Fill in the following fields:
	- Name: Name of the context, as it appears in the Oracle Data Integrator graphical interface.
	- **Code**: Code of the context, allowing a context to be referenced and identified among the different repositories.
	- Password: Password requested when the user requests switches to this context in a graphical interface. It is recommended to use a password for critical contexts (for example, contexts pointing to Production data).
	- Check **Default** if you want this context to be displayed by default in the different lists in Designer Navigator or Operator Navigator.
- **4.** From the **File** menu, click **Save**.

## <span id="page-37-1"></span>**3.1.2 Creating a Data Server**

A Data Server corresponds for example to a Database, JMS server instance, a scripting engine or a file system accessed with Oracle Data Integrator in the integration flows. Under a data server, subdivisions are created in the form of Physical Schemas.

**Note:** Frequently used technologies have their data server creation methods detailed in *Connectivity and Knowledge Modules Guide for Oracle Data Integrator*.

#### **3.1.2.1 Pre-requisites and Guidelines**

It is recommended to follow the guidelines below when creating a data server.

#### **Review the Technology Specific Requirements**

Some technologies require the installation and the configuration of elements such as:

- Installation of a JDBC Driver. See *Installing and Configuring Oracle Data Integrator* for more information.
- Installation of a Client Connector
- Data source configuration

Refer to the documentation of the technology you are connecting to through the data server and to *Connectivity and Knowledge Modules Guide for Oracle Data Integrator*. The connection information may also change depending on the technology. Refer to the server documentation provided, and contact the server administrator to define the connection methods.

#### **Create an Oracle Data Integrator User**

For each database engine used by Oracle Data Integrator, it is recommended to create a user dedicated for ODI on this data server (typically named ODI\_TEMP).

Grant the user privileges to:

- Create/drop objects and perform data manipulation in his own schema.
- Manipulate data into objects of the other schemas of this data server according to the operations required for the integration processes.

This user should be used as follows:

- Use this user name/password in the data server user/password definition.
- Use this user's schema as your Work Schema for all data schemas on this server.

#### **3.1.2.2 Creating a Data Server**

To create a Data Server:

**1.** In Topology Navigator expand the **Technologies** node in the Physical Architecture navigation tree.

**Tip:** The list of technologies that are displayed in the Physical Architecture navigation tree may be very long. To narrow the list of displayed technologies, you can hide unused technologies by selecting **Hide Unused Technologies** from the Topology Navigator toolbar menu.

- **2.** Select the technology you want to create a data server for.
- **3.** Right-click and select **New Data Server**.
- **4.** Fill in the following fields in the **Definition** tab:
	- Name: Name of the Data Server that will appear in Oracle Data Integrator.

For naming data servers, it is recommended to use the following naming standard: <TECHNOLOGY\_NAME>\_<SERVER\_NAME>.

**... (Data Server)**: This is the physical name of the data server used by other data servers to identify it. Enter this name if your data servers can be inter-connected in a native way. This parameter is not mandatory for all technologies.

For example, for Oracle, this name corresponds to the name of the instance, used for accessing this data server from another Oracle data server through DBLinks.

**User/Password:** User name and password for connecting to the data server. This parameter is not mandatory for all technologies, as for example for the File technology.

Depending on the technology, this could be a "Login", a "User", or an "account". For some connections using the JNDI protocol, the user name and its associated password can be optional (if they have been given in the LDAP directory).

**5.** Define the connection parameters for the data server:

A technology can be accessed directly through JDBC or the JDBC connection to this data server can be served from a JNDI directory.

#### **If the technology is accessed through a JNDI directory:**

- **1.** Check the **JNDI Connection** on the Definition tab.
- **2.** Go to the **JNDI** tab, and fill in the following fields:

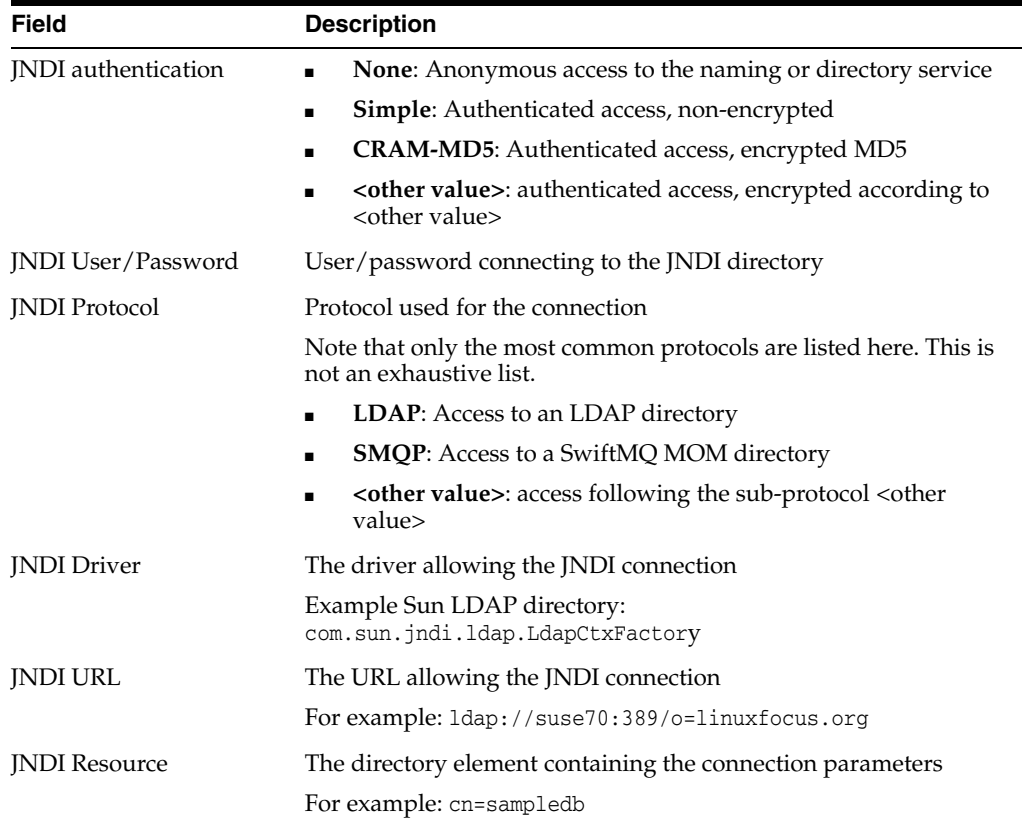

#### **If the technology is connected through JDBC:**

- **1.** Un-check the **JNDI Connection** box.
- **2.** Go to the **JDBC** tab, and fill in the following fields:

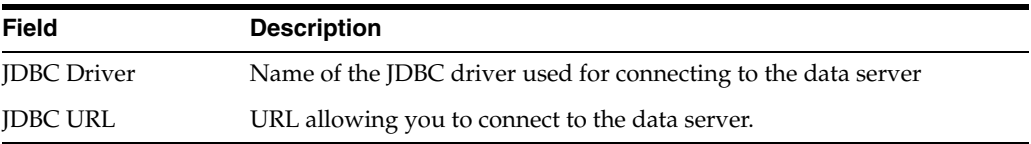

You can get a list of pre-defined JDBC drivers and URLs by clicking **Display available drivers** or Display URL sample.

- **6.** Fill in the remaining fields in the **Definition** tab.
	- **Array Fetch Size:** When reading large volumes of data from a data server, Oracle Data Integrator fetches successive batches of records. This value is the number of rows (records read) requested by Oracle Data Integrator on each communication with the data server.
	- **Batch Update Size:** When writing large volumes of data into a data server, Oracle Data Integrator pushes successive batches of records. This value is the number of rows (records written) in a single Oracle Data Integrator INSERT command.

**Caution:** The Fetch Array and Batch Update parameters are accessible only with JDBC. However, not all JDBC drivers accept the same values. At times, you are advised to leave them empty.

**Note:** The greater the number specified in the Fetch Array and Batch Update values, the fewer are the number of exchanges between the data server and Oracle Data Integrator. However, the load on the Oracle Data Integrator machine is greater, as a greater volume of data is recovered on each exchange. Batch Update management, like that of Fetch Array, falls within optimization. It is recommended that you start from a default value (30), then increase the value by 10 each time, until there is no further improvement in performance.

■ **Degree of Parallelism for Target:** Indicates the number of threads allowed for a loading task. Default value is 1. Maximum number of threads allowed is 99.

**Note:** The effect of increasing Degree of Parallelism is dependent on your target environment and whether the resources are sufficient to support a large number of target threads/connections. As per the Fetch Array and Batch Update sizes, you should perform some benchmarking to decide what is the best value for your environment. Details of the performance of the individual source and target threads can be viewed in the Execution Details section for the loading task in Operator. The Execute value is the time spent on performing the JDBC operation and the Wait value is the time the Source is waiting on the Targets to load the rows, or the time the Target is waiting on the Source to provide rows.

Also, the Degree of Parallelism > 1 should not be used if you are relying on the order of loading rows, for example, if you are using sequences, timestamps, and so on. This is because the source rows are processed and loaded by one out of a number of target threads in an indeterminate manner.

**7.** From the **File** menu, click **Save** to validate the creation of the data server.

#### **3.1.2.3 Creating a Data Server (Advanced Settings)**

The following actions are optional:

- **[Adding Connection Properties](#page-40-0)**
- [Defining Data Sources](#page-41-0)
- **[Setting Up On Connect/Disconnect Commands](#page-42-0)**

#### <span id="page-40-0"></span>**Adding Connection Properties**

These properties are passed when creating the connection, in order to provide optional configuration parameters. Each property is a (key, value) pair.

- For JDBC: These properties depend on the driver used. Please see the driver documentation for a list of available properties. It is possible in JDBC to specify here the user and password for the connection, instead of specifying there in the **Definition** tab.
- For JNDI: These properties depend on the resource used.

To add a connection property to a data server:

**1.** On the **Properties** tab click **Add a Property**.

- **2.** Specify a Key identifying this property. This key is case-sensitive.
- **3.** Specify a value for the property.
- **4.** From the **File** menu, click **Save**.

#### <span id="page-41-0"></span>**Defining Data Sources**

On the Data Sources tab you can define JDBC data sources that will be used by Oracle Data Integrator Java EE agents deployed on application servers to connect to this data server. Note that data sources are not applicable for Standalone agents.

Defining data sources is not mandatory, but allows the Java EE agent to benefit from the data sources and connection pooling features available on the application server. Connection pooling allows reusing connections across several sessions. If a data source is not declared for a given data server in a Java EE agent, this Java EE agent always connects the data server using direct JDBC connection, that is without using any of the application server data sources.

Before defining the data sources in Oracle Data Integrator, please note the following:

- Datasources for WebLogic Server should be created with the Statement Cache **Size** parameter set to *0* in the **Connection Pool** configuration. Statement caching has a minor impact on data integration performances, and may lead to unexpected results such as data truncation with some JDBC drivers. Note that this concerns only data connections to the source and target data servers, not the repository connections.
- If using Connection Pooling with datasources, it is recommended to avoid **ALTER SESSION** statements in procedures and Knowledge Modules. If a connection requires **ALTER SESSION** statements, it is recommended to disable connection pooling in the related datasources.

To define JDBC data sources for a data server:

- **1.** On the **DataSources** tab of the Data Server editor click **Add a DataSource**
- **2.** Select a Physical Agent in the **Agent** field.
- **3.** Enter the data source name in the **JNDI Name** field.

Note that this name must match the name of the data source in your application server.

**4.** Check **JNDI Standard** if you want to use the environment naming context (ENC).

When **JNDI Standard** is checked, Oracle Data Integrator automatically prefixes the data source name with the string java:comp/env/ to identify it in the application server's JNDI directory.

Note that the JNDI Standard is not supported by Oracle WebLogic Server and for global data sources.

**5.** From the **File** menu, click **Save**.

After having defined a data source for a Java EE agent, you must create it in the application server into which the Java EE agent is deployed. There are several ways to create data sources in the application server, including:

- Configure the data sources from the application server console. For more information, refer to your application server documentation.
- "Deploying Datasources from Oracle Data Integrator in an application server for [an Agent"](#page-52-0).

#### ["Deploying an Agent in a Java EE Application Server".](#page-49-0)

#### <span id="page-42-0"></span>**Setting Up On Connect/Disconnect Commands**

On the On Connect/Disconnect tab you can define SQL commands that will be executed when a connection to a data server defined in the physical architecture is created or closed.

The On Connect command is executed every time an ODI component, including ODI client components, connects to this data server.

The On Disconnect command is executed every time an ODI component, including ODI client components, disconnects from this data server.

These SQL commands are stored in the master repository along with the data server definition.

Before setting up commands On Connect/Disconnect, please note the following:

- The On Connect/Disconnect commands are only supported by data servers with a technology type Database (JDBC).
- The On Connect and Disconnect commands are executed even when using data sources. In this case, the commands are executed when taking and releasing the connection from the connection pool.
- Substitution APIs are supported. Note that the design time tags  $\leq$  are not supported. Only the execution time tags <? and <@ are supported.
- Only global variables in substitution mode (#GLOBAL.<VAR\_NAME> or #<VAR\_NAME> ) are supported. See "Variable Scope" for more information. Note that the Expression Editor only displays variables that are valid for the current data server.
- The variables that are used in On Connect/Disconnect commands are only replaced at runtime, when the session starts. A command using variables will fail when testing the data server connection or performing a View Data operation on this data server. Make sure that these variables are declared in the scenarios.
- Oracle Data Integrator Sequences are not supported in the On Connect and Disconnect commands.

The commands On Connect/Disconnect have the following usage:

- When a session runs, it opens connections to data servers. every time a connection is opened on a data server that has a command On Connect defined, a task is created under a specific step called *Command on Connect*. This task is named after the data server to which the connection is established, the step and task that create the connection to this data server. It contains the code of the On Connect command.
- When the session completes, it closes all connections to the data servers. Every time a connection is closed on a data server that has a command On Disunite defined, a task is created under a specific step called *Command on Disconnect*. This task is named after the data server that is disconnected, the step and task that dropped the connection to this data server. It contains the code of the On Disconnect command.
- When an operation is made in ODI Studio or ODI Console that requires a connection to the data server (such as View Data or Test Connection), the commands On Connect/Disconnect are also executed if the Client Transaction is selected for this command.

**Note:** You can specify whether or not to show On Connect and Disconnect steps in Operator Navigator. If the user parameter Hide On Connect and Disconnect Steps is set to Yes, On Connect and Disconnect steps are *not* shown.

To set up On Connect/Disconnect commands:

- **1.** On the **On Connect/Disconnect** tab of the Data Server editor, click **Launch the Expression Editor** in the On Connect section or in the On Disconnect section.
- **2.** In the Expression Editor, enter the SQL command.

**Note:** The Expression Editor displays only the substitution methods and keywords that are available for the technology of the data server. Note that global variables are only displayed if the connection to the work repository is available.

- **3.** Click **OK**. The SQL command is displayed in the Command field.
- **4.** Optionally, select **Commit**, if you want to commit the connection after executing the command. Note that if **AutoCommit** or **Client Transaction** is selected in the Execute On list, this value will be ignored.
- **5.** Optionally, select **Ignore Errors**, if you want to ignore the exceptions encountered during the command execution. Note that if **Ignore Errors** is not selected, the calling operation will end in error status. A command with **Ignore Error** selected that fails during a session will appear as a task in a Warning state.
- **6.** From the Log Level list, select the logging level (from 1 to 6) of the connect or disconnect command. At execution time, commands can be kept in the session log based on their log level. Default is 3.
- **7.** From the Execute On list, select the transaction(s) on which you want to execute the command.

**Note:** Transactions from 0 to 9 and the **Autocommit** transaction correspond to connection created by sessions (by procedures or knowledge modules). The **Client Transaction** corresponds to the client components (ODI Console and Studio).

You can select **Select All** or **Unselect All** to select or unselect all transactions.

**8.** From the **File** menu, click **Save**.

You can now test the connection, see ["Testing a Data Server Connection"](#page-43-0) for more information.

#### <span id="page-43-0"></span>**3.1.2.4 Testing a Data Server Connection**

It is recommended to test the data server connection before proceeding in the topology definition.

To test a connection to a data server:

**1.** In Topology Navigator expand the **Technologies** node in the **Physical Architecture** navigation tree and then expand the technology containing your data server.

- **2.** Double-click the data server you want to test. The Data Server Editor opens.
- **3.** Click **Test Connection**.

The Test Connection dialog is displayed.

- **4.** Select the agent that will carry out the test. **Local (No Agent)** indicates that the local station will attempt to connect.
- **5.** Click **Detail** to obtain the characteristics and capacities of the database and JDBC driver.
- **6.** Click **Test** to launch the test.

A window showing "connection successful!" is displayed if the test has worked; if not, an error window appears. Use the detail button in this error window to obtain more information about the cause of the connection failure.

#### <span id="page-44-0"></span>**3.1.3 Creating a Physical Schema**

An Oracle Data Integrator Physical Schema corresponds to a pair of Schemas:

- A **(Data) Schema**, into which Oracle Data Integrator will look for the source and target data structures for the mappings.
- A **Work Schema**, into which Oracle Data Integrator can create and manipulate temporary work data structures associated to the sources and targets contained in the Data Schema.

Frequently used technologies have their physical schema creation methods detailed in *Connectivity and Knowledge Modules Guide for Oracle Data Integrator*.

Before creating a Physical Schema, note the following:

- Not all technologies support multiple schemas. In some technologies, you do not specify the work and data schemas since one data server has only one schema.
- Some technologies do not support the creation of temporary structures. The work schema is useless for these technologies.
- The user specified in the data server to which the Physical Schema is attached must have appropriate privileges on the schemas attached to this data server.
- In a Physical Schema for the OWB technology, only OWB workspaces are displayed and can be selected.

To create a Physical Schema:

- **1.** Select the data server, Right-click and select **New Physical Schema**. The Physical Schema Editor appears.
- **2.** If the technology supports multiple schemas:
	- **a.** Select or type the Data Schema for this Data Integrator physical schema in **... (Schema)**. A list of the schemas appears if the technologies supports schema listing.
	- **b.** Select or type the Work Schema for this Data Integrator physical schema in **... (Work Schema)**. A list of the schemas appears if the technologies supports schema listing.
- **3.** Check the **Default** box if you want this schema to be the default one for this data server (The first physical schema is always the default one).
- **4.** Go to the **Context** tab.
- **5.** Click **Add**.
- **6.** Select a Context and an existing Logical Schema for this new Physical Schema.

If no Logical Schema for this technology exists yet, you can create it from this Editor.

To create a Logical Schema:

- **1.** Select an existing Context in the left column.
- **2.** Type the name of a Logical Schema in the right column.

This Logical Schema is automatically created and associated to this physical schema in this context when saving this Editor.

**7.** From the **File** menu, click **Save**.

## <span id="page-45-0"></span>**3.1.4 Creating a Logical Schema**

To create a logical schema:

- **1.** In Topology Navigator expand the **Technologies** node in the Logical Architecture navigation tree.
- **2.** Select the technology you want to attach your logical schema to.
- **3.** Right-click and select **New Logical Schema**.
- **4.** Fill in the **schema name**.
- **5.** For each Context in the left column, select an existing Physical Schema in the right column. This Physical Schema is automatically associated to the logical schema in this context. Repeat this operation for all necessary contexts.
- **6.** From the **File** menu, click **Save**.

## <span id="page-45-1"></span>**3.1.5 Creating a Physical Agent**

To create a Physical Agent:

- **1.** In Topology Navigator right-click the Agents node in the Physical Architecture navigation tree.
- **2.** Select **New Agent**.
- **3.** Fill in the following fields:
	- Name: Name of the agent used in the Java graphical interface.

**Note:** Avoid using *Internal* as agent name. Oracle Data Integrator uses the *Internal* agent when running sessions using the internal agent and reserves the *Internal* agent name.

- **Host**: Network name or IP address of the machine the agent will be launched on.
- **Port:** Listening port used by the agent. By default, this port is the 20910.
- Web Application Context: Name of the web application corresponding to the Java EE agent deployed on an application server. For Standalone and Standalone Colocated agents, this field should be set to **oraclediagent**.
- **Protocol**: Protocol to use for the agent connection. Possible values are http or https. Default is http.
- **Maximum number of sessions supported** by this agent.
- **Maximum number of threads:** Controls the number of maximum threads an ODI agent can use at any given time. Tune this as per your system resources and CPU capacity.
- **Maximum threads per session**: ODI supports executing sessions with multiple threads. This limits maximum parallelism for a single session execution.
- **Session Blueprint cache Management:** 
	- **Maximum cache entries**: For performance, session blueprints are cached. Tune this parameter to control the JVM memory consumption due to the Blueprint cache.
	- **Unused Blueprint Lifetime (sec)**: Idle time interval for flushing a blueprint from the cache.
- **4.** If you want to setup load balancing, go to the Load balancing tab and select a set of linked physical agent to which the current agent can delegate executions. See ["Setting Up Load Balancing"](#page-54-1) for more information.
- **5.** If the agent is launched, click **Test**. The successful connection dialog is displayed.
- **6.** Click **Yes**.

#### <span id="page-46-1"></span>**3.1.6 Creating a Logical Agent**

To create a logical agent:

- **1.** In Topology Navigator right-click the Agents node in the Logical Architecture navigation tree.
- **2.** Select **New Logical Agent.**
- **3.** Fill in the **Agent Name**.
- **4.** For each Context in the left column, select an existing Physical Agent in the right column. This Physical Agent is automatically associated to the logical agent in this context. Repeat this operation for all necessary contexts.
- **5.** From the **File** menu, click **Save**.

# <span id="page-46-0"></span>**3.2 Working with Big Data**

Oracle Data Integrator lets you integrate Big Data, deploy and execute Oozie workflows, and generate code in languages such as Pig Latin and Spark.

The following steps are a guideline to set up a topology to work with Big Data:

*Table 3–1 Working with Big Data*

| Task                      | <b>Documentation</b>                                         |
|---------------------------|--------------------------------------------------------------|
| Set up the environment to | See "Setting Up the Environment for Integrating Hadoop Data" |
| integrate Hadoop data     | in Integrating Big Data with Oracle Data Integrator.         |

| Task                                                                                                    | <b>Documentation</b>                                                                                               |
|----------------------------------------------------------------------------------------------------|----------------------------------------------------------------------------------------------------|
| Set up the data servers for<br>Big Data technologies, such<br>as Hive, HDFS, and HBase                    | See the following sections in Integrating Big Data with Oracle Data<br>Integrator:                                 |
|                                                                                                    | "Setting Up File Data Sources"                                                                                     |
|                                                                                                    | "Setting Up Hive Data Sources"                                                                                     |
|                                                                                                    | "Setting Up HBase Data Sources"                                                                                    |
| Set up an Oozie Engine if<br>you want to execute Oozie<br>workflows from within<br>Oracle Data Integrator | See "Setting Up and Initializing the Oozie Runtime Engine" in<br>Integrating Big Data with Oracle Data Integrator. |
| Set up Hive, Pig, and Spark<br>topology objects if you want<br>to generate Pig Latin and<br>Spark code    | See the following sections in Integrating Big Data with Oracle Data<br>Integrator:                                 |
|                                                                                                    | "Setting Up Hive Data Server"                                                                                      |
|                                                                                                    | "Creating a Hive Physical Schema"                                                                                  |
|                                                                                                    | "Setting Up Pig Data Server"                                                                                       |
|                                                                                                    | "Creating a Pig Physical Schema"                                                                                   |
|                                                                                                    | "Setting Up Spark Data Server"                                                                                     |
|                                                                                                    | "Creating a Spark Physical Schema"                                                                                 |

*Table 3–1 (Cont.) Working with Big Data*

## <span id="page-47-0"></span>**3.3 Managing Agents**

This section describes how to work with a Standalone agent, a Standalone Colocated agent, a Java EE agent and how to handle load balancing. For information on Oracle Data Integrator agents, see "Run-Time Agent" in *Understanding Oracle Data Integrator* and "Understanding Oracle Data Integrator Agents" in *Installing and Configuring Oracle Data Integrator*.

#### **3.3.1 Standalone Agent**

Managing the Standalone agent involves the actions discussed in these sections:

- [Configuring a Standalone Agent](#page-47-1)
- [Launching a Standalone Agent](#page-48-0)
- **[Stopping an Agent](#page-48-1)**

**Note:** The agent command line scripts, which are required for performing the tasks described in this section, are only available if you have installed the Oracle Data Integrator Standalone agent. See *Installing and Configuring Oracle Data Integrator* for information about how to install the Standalone agent.

#### <span id="page-47-1"></span>**3.3.1.1 Configuring a Standalone Agent**

Configuring a Standalone agent is described in *Installing and Configuring Oracle Data Integrator*. See:

- "Installing Oracle Data Integrator"
- "Creating the Oracle Data Integrator Master and Work Repository Schema"
- "Configuring the Domain for the Standalone Agent"

#### <span id="page-48-0"></span>**3.3.1.2 Launching a Standalone Agent**

The Standalone agent is able to execute scenarios on predefined schedules or on demand. The instructions for launching the Standalone agent are provided in "Starting a Standalone Agent Using Node Manager" in *Installing and Configuring Oracle Data Integrator*.

#### **3.3.1.3 Stopping an Agent**

The procedure for stopping a Standalone agent is described in "Stopping Your Oracle Data Integrator Agents" in *Installing and Configuring Oracle Data Integrator*.

#### <span id="page-48-1"></span>**3.3.2 Standalone Colocated Agent**

Managing a Standalone Colocated agent involves the actions discussed in these sections:

- [Configuring a Standalone Colocated Agent](#page-48-2)
- [Launching a Standalone Colocated Agent](#page-48-3)
- **[Stopping an Agent](#page-48-4)**

**Note:** A Standalone Colocated agent is a Standalone agent that is configured in a WebLogic domain and is managed by an Administration Server. The WebLogic domain makes Oracle Fusion Middleware Infrastructure services available for managing the agent. See "Understanding the Standard Installation Topology for the Standalone Colocated Agent" in *Installing and Configuring Oracle Data Integrator* for more information.

#### <span id="page-48-2"></span>**3.3.2.1 Configuring a Standalone Colocated Agent**

Configuring a Standalone Colocated agent is described in *Installing and Configuring Oracle Data Integrator*. See:

- "Installing Oracle Data Integrator"
- "Creating the Oracle Data Integrator Master and Work Repository Schema"
- "Configuring the Domain for the Standalone Colocated Agent"

#### <span id="page-48-3"></span>**3.3.2.2 Launching a Standalone Colocated Agent**

The instructions for launching the Standalone Colocated agent are provided in "Starting a Standalone Colocated Agent" in *Installing and Configuring Oracle Data Integrator*.

#### **3.3.2.3 Stopping an Agent**

The procedure for stopping a Standalone Colocated agent is described in "Stopping Your Oracle Data Integrator Agents," in *Installing and Configuring Oracle Data Integrator*.

#### <span id="page-48-4"></span>**3.3.3 Java EE Agent**

Managing a Java EE agent involves the actions discussed in the sections:

- [Deploying an Agent in a Java EE Application Server](#page-49-0)
- [Creating a Server Template for a Java EE Agent](#page-49-1)

Deploying Datasources from Oracle Data Integrator in an application server for an [Agent](#page-52-0)

#### <span id="page-49-0"></span>**3.3.3.1 Deploying an Agent in a Java EE Application Server**

Configuring a Java EE agent is described in *Installing and Configuring Oracle Data Integrator*. See:

- "Installing Oracle Data Integrator"
- "Creating the Oracle Data Integrator Master and Work Repository Schema"
- "Configuring the Domain for the Java EE Agent"

#### <span id="page-49-1"></span>**3.3.3.2 Creating a Server Template for a Java EE Agent**

Oracle Data Integrator provides a Server Template Generation wizard to help you create a server template for a run-time agent.

To open the Server Template Generation wizard:

**1.** From the Physical Agent Editor toolbar menu, select **Generate Server Template**. This starts the Template Generation wizard, shown in [Figure 3–1](#page-49-2).

#### <span id="page-49-2"></span>*Figure 3–1 Server Template Generation Wizard - Agent Information Tab*

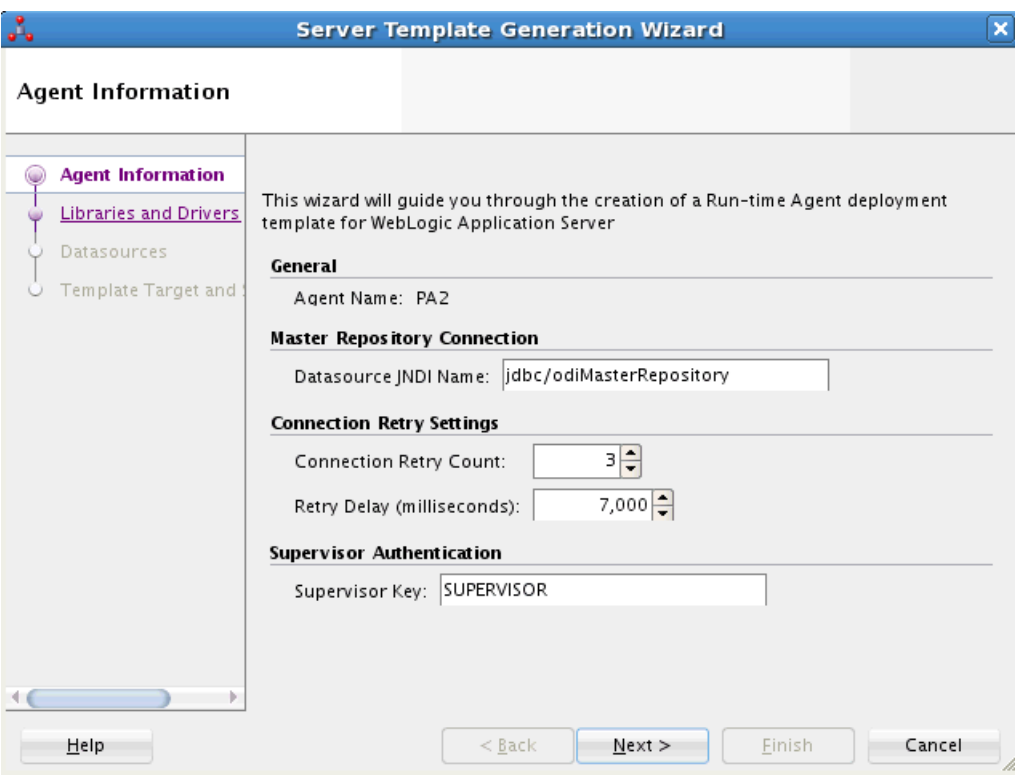

**2.** In the **Agent Information** tab, review the agent information and modify the default configuration if needed.

The Agent Information includes the following parameters:

■ **General**

**Agent Name**: Displays the name of the agent that you want to deploy.

**Master Repository Connection** 

**Datasource JNDI Name**: The name of the datasource used by the Java EE agent to connect to the master repository. The template can contain a definition of this datasource. Default is jdbc/odiMasterRepository.

■ **Connection Retry Settings**

**Connection Retry Count**: Number of retry attempts done if the agent loses the connection to the repository. Note that setting this parameter to a non-zero value, enables a high availability connection retry feature if the ODI repository resides on an Oracle RAC database. If this feature is enabled, the agent can continue to execute sessions without interruptions even if one or more Oracle RAC nodes become unavailable.

**Retry Delay (milliseconds)**: Interval (in milliseconds) between each connection retry attempt.

**Supervisor Authentication** 

**Supervisor Key**: Name of the key in the application server credential store that contains the login and the password of an ODI user with Supervisor privileges. This agent will use this user credentials to connect to the repository.

**3.** Click **Next**. The Libraries and Drivers tab is displayed, shown in [Figure 3–2](#page-50-0).

<span id="page-50-0"></span>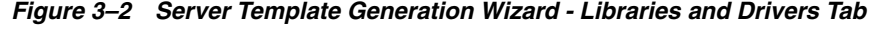

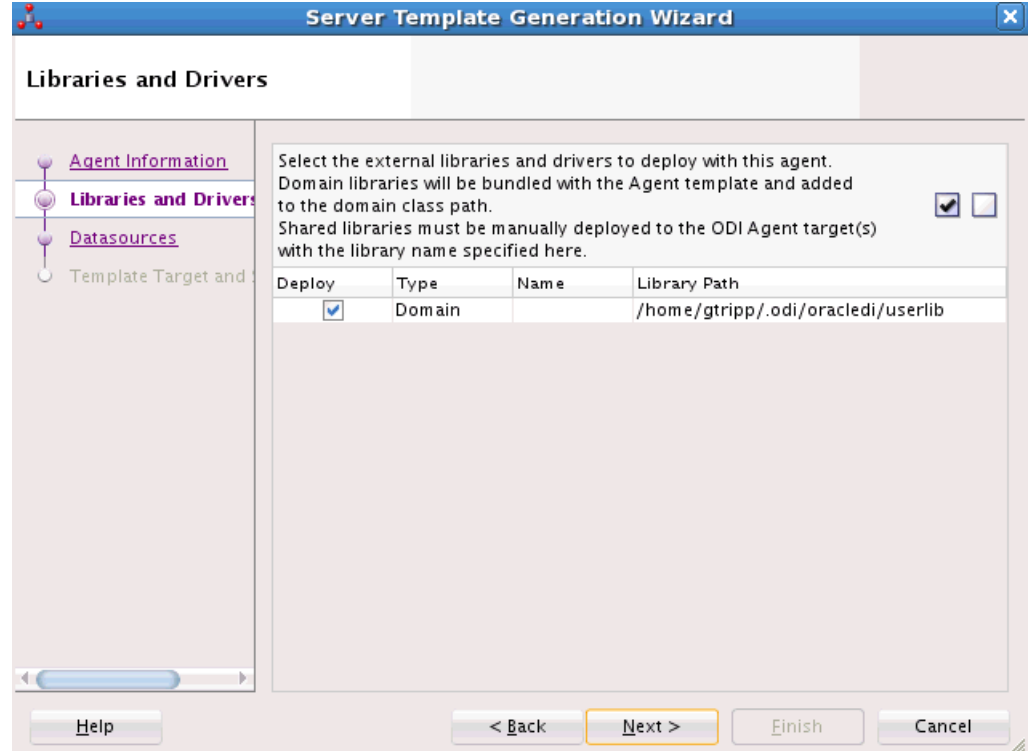

**4.** In the **Libraries and Drivers** tab, select from the list the external libraries and drivers to deploy with this agent. Only libraries added by the user appear here.

Note that the libraries can be any JAR or ZIP file that is required for this agent. Additional JDBC drivers or libraries for accessing the source and target data servers must be selected here.

You can also select a **Domain** library or a **Shared** library in the Type column. On selecting **Domain**, the respective JAR is added as part of the system class path and is visible to all the applications in that domain. On selecting **Shared**, you can select a JAR and make it a shared library, when it is deployed. If the JAR is selected as a shared library, the Name column is enabled and the JAR file's reference name, which is the name provided in the MANIFEST file against Extension-Name attribute, is displayed. If the JAR file does not have a reference name, you must add a unique name in the Name column as selected shared libraries are deployed into the WebLogic server with the name provided in ODI Studio.

**Note:** OpenTool JAR should always be selected as Shared type. Also, JARs which are selected as shared, should be deployed as a shared library manually into the Weblogic server. Now these JARs will be added as part of the application class path.

You can use the corresponding buttons in the toolbar to select or deselect all libraries and/or drivers in the list.

**5.** Click **Next**. The Datasources tab is displayed, shown in [Figure 3–3.](#page-51-0)

| <b>Datasources</b>                                                                                     |                        |                                                                                                  |        |        |        |
|----------------------------------------------------------------------------------------------------|------------------------|--------------------------------------------------------------------------------------------------|--------|--------|--------|
|                                                                                                    |                        |                                                                                                  |        |        |        |
| Agent Information<br><b>Libraries and Drivers</b><br><b>Datas ources</b><br><b>Template Target and</b> | Deploy<br>$\checkmark$ | Select the datasources to deploy with this agent:<br>DataSource Name<br>jdbc/odiMasterRepository |        |        | ▰      |
| Help                                                                                                   |                        | < <u>B</u> ack                                                                                   | Next > | Einish | Cancel |

<span id="page-51-0"></span>*Figure 3–3 Server Template Generation Wizard - Datasources Tab*

- **6.** In the **Datasources** tab, select the datasources definitions that you want to include in this agent template. You can only select datasources from the wizard. Naming and adding these datasources is done in the **Data Sources** tab of the **Physical Agent** editor.
- **7.** Click **Next**. The Template Target and Summary tab is displayed, shown in [Figure 3–4](#page-52-1).

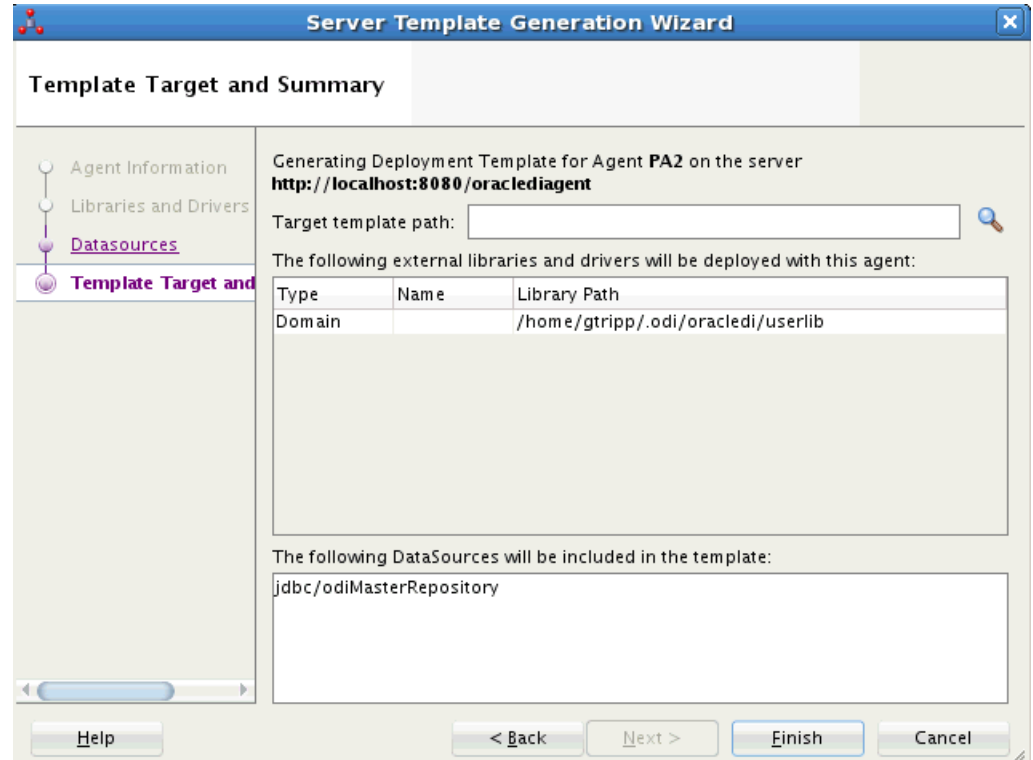

<span id="page-52-1"></span>*Figure 3–4 Server Template Generation Wizard - Template Target and Summary Tab*

- **8.** In **Template Target and Summary** tab, enter the **Target Template Path** where the server template will be generated.
- **9.** Click **Finish** to close the wizard and generate the server template.

The Template generation information dialog appears.

**10.** Click **OK** to close the dialog.

The generated template can be used to deploy the agent in WLS or WAS using the respective configuration wizard. Refer to *Installing and Configuring Oracle Data Integrator* for more information.

#### **Declare the Supervisor in the Credential Store**

After deploying the template, it is necessary to declare the Supervisor into the WLS or WAS Credential Store. Refer to *Installing and Configuring Oracle Data Integrator* for more information.

#### <span id="page-52-0"></span>**3.3.3.3 Deploying Datasources from Oracle Data Integrator in an application server for an Agent**

You can deploy datasources from the Topology Navigator into an application server for which a Java EE agent is configured. Note that the datasources can only be deployed on the Oracle WebLogic Server.

To deploy datasources in an application server:

- **1.** Open the Physical Agent Editor configured for the application server into which you want to deploy the datasources.
- **2.** Go to the **Datasources** tab.
- **3.** Drag and drop the source/target data servers from the Physical Architecture tree in the Topology Navigator into the **DataSources** tab.
- **4.** Provide a **JNDI Name** for these datasources.
- **5.** Right-click any of the datasource, then select **Deploy Datasource on Server**.
- **6.** On the Datasources Deployment dialog, select the server on which you want to deploy the data sources. Possible values are WLS or WAS server.
- **7.** In the **Deployment Server Details** section, fill in the following fields:
	- **Host:** Host name or IP address of the application server.
	- **Port:** Bootstrap port of the deployment manager
	- **User**: Server user name.
	- **Password**: This user's password
- **8.** In the **Datasource Deployment** section, provide the name of the server on which the datasource should be deployed, for example odi\_server1.
- **9.** Click **OK**.

**Note:** This operation only creates the Datasources definition in the Oracle WebLogic Server. It does not install drivers or library files needed for these datasources to work. Additional drivers added to the Studio classpath can be included into the Agent Template. See ["Creating a Server Template for a Java EE Agent"](#page-49-1) for more information.

#### **WLS Datasource Configuration and Usage**

When setting up datasources in WebLogic Server for Oracle Data Integrator, please note the following:

- Datasources should be created with the **Statement Cache Size** parameter set to 0 in the **Connection Pool** configuration. Statement caching has a minor impact on data integration performances, and may lead to unexpected results such as data truncation with some JDBC drivers.
- If using Connection Pooling with datasources, it is recommended to avoid **ALTER SESSION** statements in procedures and Knowledge Modules. If a connection requires **ALTER SESSION** statements, it is recommended to disable connection pooling in the related datasources, as an altered connection returns to the connection pool after usage.

#### **3.3.4 Load Balancing Agents**

Oracle Data Integrator allows you to load balance parallel session execution between physical agents.

Each physical agent is defined with:

A maximum number of sessions it can execute simultaneously from a work repository.

The maximum number of sessions is a value that must be set depending on the capabilities of the machine running the agent. It can be also set depending on the amount of processing power you want to give to the Oracle Data Integrator agent. ■ Optionally, a number of linked physical agents to which it can delegate sessions' executions.

An agent's load is determined at a given time by the ratio (Number of running sessions / Maximum number of sessions) for this agent.

#### **3.3.4.1 Delegating Sessions**

When a session is started on an agent with linked agents, Oracle Data Integrator determines which one of the linked agents is less loaded, and the session is delegated to this linked agent.

An agent can be linked to itself, in order to execute some of the incoming sessions, instead of delegating them all to other agents. Note that an agent not linked to itself is only able to delegate sessions to its linked agents, and will never execute a session.

Delegation cascades in the hierarchy of linked agents. If agent A has agent B1 and B2 linked to it, and agent B1 has agent C1 linked to it, then sessions started on agent A will be executed by agent B2 or agent C1. Note that it is not recommended to make loops in agents links.

If the user parameter "Use new Load Balancing" is set to Yes, sessions are also re-balanced each time a session finishes. This means that if an agent runs out of sessions, it will possibly be reallocated sessions already allocated to another agent.

#### **3.3.4.2 Agent Unavailable**

When for a given agent the number of running sessions reaches its maximum number of sessions, the agent will put incoming sessions in a "queued" status until the number of running sessions falls below the maximum of sessions.

If an agent is unavailable (because it crashed for example), all its sessions in queue will be re-assigned to another load balanced agent that is neither running any session nor having sessions in queue if the user parameter *Use the new load balancing* is set to Yes.

#### <span id="page-54-1"></span>**3.3.4.3 Setting Up Load Balancing**

To setup load balancing:

- **1.** Define a set of physical agents, and link them in a hierarchy of agents (see ["Creating a Physical Agent"](#page-45-1) for more information).
- **2.** Start all the physical agents corresponding to the agents defined in the topology.
- **3.** Run the executions on the root agent of your hierarchy. Oracle Data Integrator will balance the load of the executions between its linked agents.

# <span id="page-54-0"></span>**3.4 Roadmap for Setting Up a High Availability Topology**

This section provides the high level steps you need to perform to set up a high availability topology.

| Task                        | <b>Documentation</b>                                               |
|-----------------------------|--------------------------------------------------------------------|
| 1. Install Real Application | See Oracle Real Application Clusters Administration and Deployment |
| Clusters                    | Guide.                                                             |
| 2. Install middleware       | See Installing and Configuring the Oracle Fusion Middleware        |
| components                  | Infrastructure.                                                    |

*Table 3–2 Roadmap for Setting Up a High Availability Topology*

| Task                                                                      | <b>Documentation</b>                                                                                                    |
|---------------------------------------------------------------------------|----------------------------------------------------------------------------------------------------|
| 3. Configure Repository<br>Connections to Oracle RAC                      | See "Configuring Repository Connections to Oracle RAC" in<br>High Availability Guide.                                             |
| 4. Install Oracle HTTP<br>Server                                          | See Installing and Configuring Oracle HTTP Server.                                                                                |
| 5. Configure a load balancer                                              | See "Configuring the Load Balancer" and "Server Load Balancing<br>in a High Availability Environment" in High Availability Guide. |
| 6. Scale out the topology<br>(machine scale out)                          | See "Scaling Out a Topology (Machine Scale Out)" in High<br>Availability Guide.                                                   |
| 7. Create the high<br>availability domain                                 | See "Configuring Active GridLink Data Sources with Oracle<br>RAC" in High Availability Guide.                                     |
| 8. Configure high<br>availability for the<br><b>Administration Server</b> | See "Administration Server High Availability" in High<br>Availability Guide.                                                      |
| 9. Reconfigure agents                                                     | See "Reconfigure Agents".                                                                                                    |

*Table 3–2 (Cont.) Roadmap for Setting Up a High Availability Topology*

#### <span id="page-55-0"></span>**3.4.1 Reconfigure Agents**

Agent definitions should point to the load balancer address instead of the individual server addresses. Connect to Oracle Data Integrator Studio and edit the Load Balancer Host and Port properties, as shown below:

- **1.** Start Oracle Data Integrator Studio at *ODI\_HOME*/oracledi/client/odi.sh.
- **2.** After Oracle Data Integrator Studio comes up, click on **Connect to Repository** on the left-hand pane.
- **3.** When the Login window appears, click **OK** to log on.
- **4.** When you are connected, open the Physical Architecture section on the left-hand pane.
- **5.** Select **Agents** and then select **OracleDIAgent**.
- **6.** Edit the following properties:
	- Host: The load balancer virtual server address.
	- Port: The load balancer virtual address listening port.
- **7.** Click **Test** to test the agent connection.
- **8.** Save and exit Oracle Data Integrator Studio.

# **Part II**

# **Creating and Using Data Services**

This part describes how to configure and generate data services with Oracle Data Integrator.

Part II contains the following chapters:

- [Chapter 4, "Setting Up Data Services"](#page-58-0)
- [Chapter 5, "Generating and Deploying Data Services"](#page-62-0)

# <span id="page-58-0"></span>**Setting Up Data Services**

This chapter describes how to configure data services with Oracle Data Integrator. Data services enable access to your data via a web service interface. Data services also allow access to the changes captured using Oracle Data Integrator's Changed Data Capture feature. See "Using Journalizing" in *Developing Integration Projects with Oracle Data Integrator* for more information on Changed Data Capture.

This chapter includes the following section:

**[Setting Up Data Services](#page-58-1)** 

**See Also:** "Using Web Services" in *Developing Integration Projects with Oracle Data Integrator*.

# <span id="page-58-1"></span>**4.1 Setting Up Data Services**

Data services are deployed in a web service container (an application server into which the web service stack is installed). This web service container must be declared in the topology in the form of a data server, attached to the **JAX-WS** technology.

As data services are deployed in an application server, data sources must also be defined in the topology for accessing the data from this application server, and deployed or created in the application server.

Setting up data services involves steps covered in the following sections:

- [Configuring the Web Services Container](#page-58-2)
- **[Setting up the Data Sources](#page-59-0)**
- [Configuring the Model](#page-60-0)

### <span id="page-58-2"></span>**4.1.1 Configuring the Web Services Container**

You must declare the web service container as a data server in the topology, in order to let Oracle Data Integrator deploy Data Services into it.

**Note:** Be careful not to mistake the web service containers and the servers containing the data. While both are declared as data servers in Oracle Data Integrator, the former do not contain any data. They are only used to publish Data Services.

Web service containers declared in Oracle Data Integrator have one of three modes of deploying Web Services:

- Copying files directly onto the server, if you have file access to the server.
- Uploading onto the server by FTP.

The next steps in the configuration of the Web Services container depend on the type of web service container and the deployment mode you choose to use.

To configure a web service container:

- **1.** In Topology Navigator expand the **Technologies** node in the Physical Architecture panel.
- **2.** Right-click the **JAX-WS** technology and select **New Data Server**.
- **3.** Fill in the following fields in the **Definition** tab:
	- **Name:** Name of the Data Server that will appear in Oracle Data Integrator.

For naming data servers, it is recommended to use the following naming standard: <TECHNOLOGY\_NAME>\_<SERVER\_NAME>.

- **Base URL for published services:** Enter the base URL from which the web services will be available. For Oracle WebLogic Server, it is http://<host>:<HTTP Port>/.
- **4.** Select one of the following Deployment options:
	- Save web services into directory: directory into which the web service will be created. It can be a network directory on the application server or a local directory if you plan to deploy the web services separately into the container.
	- **■ Upload web services by FTP**: select this option to upload the generated web service to the container. You must provide a **FTP URL** as well as a **User name** and **Password** for performing the upload operation.
- **5.** From the **File** menu, click **Save**. The data server appears in the physical architecture.
- **6.** Select this data server, right-click and select **New Physical Schema**. A new Physical Schema Editor appears. In the **Context** tab, use a context to associate the new physical schema to an existing logical schema. It may be necessary to first create a new logical schema of the **JAX-WS** technology. The process for creating logical schemas is detailed in ["Setting Up a Topology".](#page-36-1)
- **7.** From the **File** menu, click **Save**.

You only need to configure one physical schema for the web container. Note that the logical schema/context/physical schema association is important here as the context will condition the container into which deployment will take place.

#### <span id="page-59-0"></span>**4.1.2 Setting up the Data Sources**

The Data Services generated by Oracle Data Integrator do not contain connection information for sources and targets. Instead, they make use of data sources defined within the Web Services container or on the application server. These data sources contain connection properties required to access data, and must correspond to data servers already defined within the Oracle Data Integrator topology.

To set up a data source, you can either:

Configure the data sources from the application server console. For more information, refer to your application server documentation.

Deploy the data source from Oracle Data Integrator if the container is an Oracle WebLogic Server. See ["Setting Up a Topology"](#page-36-1) for more information on data source deployment.

#### <span id="page-60-0"></span>**4.1.3 Configuring the Model**

To configure Data Services, you must first create and populate a model. See the "Creating and Using Data Models and Datastores" chapter in *Developing Integration Projects with Oracle Data Integrator* for more information.

You should also have imported the appropriate Service Knowledge Module (SKM) into one of your projects. The SKM contains the code template from which the Data Services will be generated. For more information on importing KMs, see the "Creating an Integration Project" chapter in *Developing Integration Projects with Oracle Data Integrator*.

To configure a model for data services:

- **1.** In the **Models** tree in the Designer Navigator, select the model.
- **2.** Double-click this model to edit it.
- **3.** Fill in the following fields in the **Services** tab:
	- **Application server:** Select the logical schema corresponding to the container you have previously defined.
	- Namespace: Type in the namespace that will be used in the web services WSDL.
	- Package name: Name of the generated Java package that contains your Web Service. Generally, this is of the form com. < company name>. < project name>.
	- Name of the data source, as defined in your container. Depending on the Application server you are using, the data source might be local or global:
		- **–** If your data source is global, you only need to enter the data source name in the Datasource name field.
		- **–** If your data source is local, the data source name should be prefixed by java:/comp/env/.

Note that OC4J uses per default a global data source, Tomcat a local data source. Refer to the documentation of your application server for more information.

- Name of data service: This name is used for the data services operating at the model level. You can also define a data service name for each datastore later.
- **4.** Select a **Service Knowledge Module** (SKM) from the list, and set its options. See *Connectivity and Knowledge Modules Guide for Oracle Data Integrator* for more information about this KM and its options. Only SKMs imported into projects appear in this list.
- **5.** Go to the **Deployed Datastores** tab.
- **6.** Select every datastore that you wish to expose with a data service. For each of those, specify a **Data Service Name** and the name of the **Published Entity**.
- **7.** From the **File** menu, click **Save**.

Although not required, you can also fine-tune the configuration of the generated data services at the datastore and attribute level.

For example, you can specify the operations that will be permitted for each attribute. One important use of this is to lock an attribute against being written to via data services.

To configure data services options at the datastore level:

- **1.** In the **Models** tree in the Designer Navigator, select the datastore.
- **2.** Double-click this datastore to edit it.
- **3.** Select the **Services** tab.
- **4.** Check **Deploy as Data Service** if you want the datastore to be deployed.
- **5.** Enter the **Data Service Name** and the name of the **Published Entity** for the datastore.
- **6.** From the **File** menu, click **Save**.

To configure data service options at the attribute level:

- **1.** In the **Models** tree in the Designer Navigator, select the attribute.
- **2.** Double-click this attribute to edit it.
- **3.** Select the **Services** tab.
- **4.** Check the operation that you want to allow: **SELECT, INSERT, DELETE**. The INSERT action includes the UPDATE action.
- **5.** From the **File** menu, click **Save**.

# <span id="page-62-0"></span>**Generating and Deploying Data Services** <sup>5</sup>

This chapter describes how to generate and deploy data services with Oracle Data Integrator.

This chapter includes the following section:

- [Generating and Deploying Data Services](#page-62-1)
- **[Overview of Generated Services](#page-63-0)**
- **[Testing Data Services](#page-64-0)**

# <span id="page-62-1"></span>**5.1 Generating and Deploying Data Services**

Once the model, data sources and container have been configured, it is possible to generate and deploy the data services. Generating data services for a model generates model-level data services as well as the data services for the selected datastores in this model.

To generate Data Services for a model:

- **1.** In the **Models** tree in the Designer Navigator, select the model.
- **2.** Right-click, and select **Generate Service**. The **Generating Data Service** window opens.
- **3.** In the **Generating Data Service** window, fill in the following fields:
	- **Store generated Data Services in:** Oracle Data Integrator places the generated source code and the compiled Web Service here. This directory is a temporary location that can be deleted after generation. You can review the generated source code for the data services here.
	- Context: Context into which the data services are generated and deployed. This context choice has three effects:
		- **–** Determining the JDBC/Java datatype bindings at generation time.
		- **–** Determining which physical schemas are used to serve the data.
		- **–** Determining which physical Web Services container is deployed to
	- **Generation Phases**: Choose one or more generation phases. For normal deployment, all three phases should be selected. However, it may be useful to only perform the generation phase when testing new SKMs, for instance. See below for the meaning of these phases.
- **4.** Click **OK** to start data service generation and deployment.

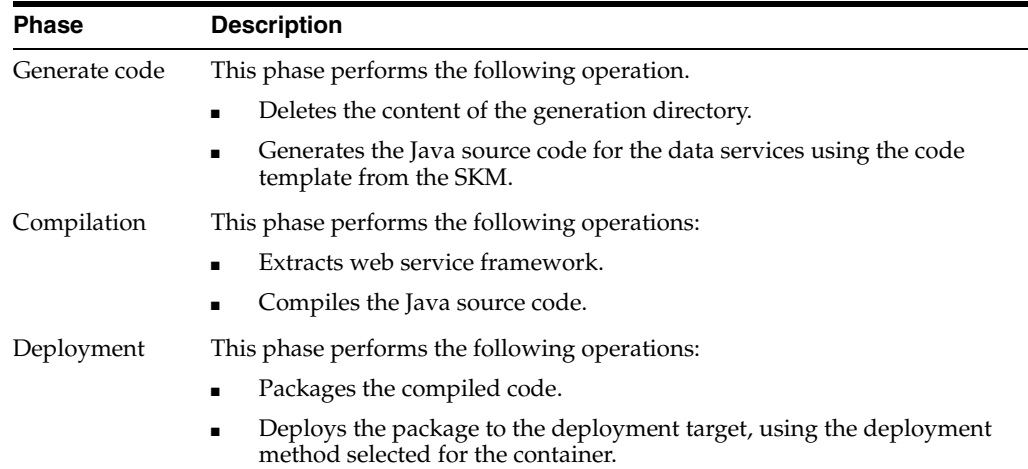

# <span id="page-63-0"></span>**5.2 Overview of Generated Services**

The data services generated by Oracle Data Integrator include model-level services and datastore level services. These services are described below.

#### **Model-level services**

Data services are generated at model-level when the model is enabled for consistent set CDC.

The following services are available at model-level:

- extend Window (no parameters): Carries out an extend window operation.
- lock (Subscriber Name): Locks the consistent set for the named subscriber. To lock the consistent set for several subscribers, call the service several times, using several OdiInvokeWebService steps for example.
- unlock (Subscriber Name): Unlocks the consistent set for the named subscriber.
- purge (no parameters): Purges consumed changes.

See "Using Journalizing" in *Developing Integration Projects with Oracle Data Integrator* for more information on these operations.

#### **Datastore-level services**

The range of operations offered by each generated data service depends on the SKM used to generate it. There are several common properties shared by the SKMs available with Oracle Data Integrator. In almost every case the name of the published entity forms part of the name of each operation. In the following examples, the published entity "Customer" is used.

The following operations are available at datastore-level:

- Operations on a **single** entity. These operations allow a single record to be manipulated, by specifying a value for its primary key. Other fields may have to be supplied to describe the new row, if any. Examples: addcustomer, getcustomer, deletecustomer, updatecustomer.
- Operations on a group of entities specified by **filter**. These operations involve specifying values for one or several fields to define a filter, then optionally supplying other values for the changes to made to those rows. In general, a maximum number of rows to return can also be specified. Examples: getcustomerfilter, deletecustomerfilter, updatecustomerfilter.

■ Operations on a **list** of entities. This list is constructed by supplying several individual entities, as described in the "single entity" case above. Examples: addcustomerlist, deletecustomerlist, getcustomerlist, updatecustomerlist.

# <span id="page-64-0"></span>**5.3 Testing Data Services**

The easiest way to test generated data services is to use the graphical interface for the OdiInvokeWebService Oracle Data Integrator tool. See "Using Web Services" in *Developing Integration Projects with Oracle Data Integrator* for more information on this subject.

# **Part III**

# **Running and Monitoring Integration Processes**

This part describes how to run and monitor integration processes. Part III contains the following chapters:

- [Chapter 6, "Running Integration Processes"](#page-68-0)
- [Chapter 7, "Debugging Integration Processes"](#page-102-0)
- [Chapter 8, "Monitoring Integration Processes"](#page-114-0)
- [Chapter 9, "Using Oracle Data Integrator Console"](#page-132-0)

# <span id="page-68-0"></span>**Running Integration Processes**

This chapter describes how to run and schedule integration processes.

This chapter includes the following sections:

- [Understanding ODI Executions](#page-68-1)
- [Executing Mappings, Procedures, Packages and Model Operations](#page-70-0)
- **[Executing a Scenario](#page-70-1)**
- **[Restarting a Session](#page-74-0)**
- **[Stopping a Session](#page-76-0)**
- [Executing a Load Plan](#page-78-0)
- [Restarting a Load Plan Run](#page-81-0)
- [Stopping a Load Plan Run](#page-83-0)
- [Scheduling Scenarios and Load Plans](#page-85-0)
- **[Simulating an Execution](#page-89-0)**
- **[Managing Executions Using Web Services](#page-89-1)**

**Note:** For information on how to run and schedule integration processes within a Hadoop cluster, see *Integrating Big Data with Oracle Data Integrator*.

# <span id="page-68-1"></span>**6.1 Understanding ODI Executions**

An *execution* takes place when an integration task needs to be performed by Oracle Data Integrator. This integration task may be one of the following:

- An operation on a model, sub-model or a datastore, such as a customized reverse-engineering, a journalizing operation or a static check started from the Oracle Data Integrator Studio
- The execution of a design-time object, such as a mapping, a package or a procedure, typically started from the Oracle Data Integrator Studio
- The execution of a run-time scenario or a Load Plan that was launched from the Oracle Data Integrator Studio, from a command line, via a schedule or a web service interface

Oracle Data Integrator generates the code for an execution in the form of a *session* or in the form of a *Load Plan run* if a Load Plan is executed.

A run-time *Agent* processes this code and connects to the sources and targets to perform the data integration. These sources and targets are located by the agent using a given execution *context*.

When an execution is started from Oracle Data Integrator Studio, the Execution Dialog is displayed. This dialog contains the execution parameters listed in [Table 6–1](#page-69-0).

<span id="page-69-0"></span>

| <b>Properties</b> | <b>Description</b>                                                                                                    |
|-------------------|----------------------------------------------------------------------------------------------------|
| Context           | The context into which the session is started.                                                                                                    |
| Agent             | The agent which will execute the mapping. The object can also<br>be executed using the agent that is built into Oracle Data<br>Integrator Studio, by selecting Local (No Agent).                                                                                                    |
| Log Level         | Level of logging information to retain. All session tasks with a<br>defined log level lower than or equal to this value will be kept in<br>the Session log when the session completes. However, if the<br>object execution ends abnormally, all tasks will be kept,<br>regardless of this setting. |
|                   | Note that log level 6 has the same behavior as log level 5, but<br>with in addition of variable tracking. See "Tracking Variables<br>and Sequences" in Developing Integration Projects with Oracle Data<br>Integrator.                                                                             |
| Simulation        | Check Simulation if you want to simulate the execution and<br>create an execution report. Refer to "Simulating an Execution"<br>for more information.                                                                                                    |

*Table 6–1 Execution Parameters*

#### **Session Lifecycle**

This section describes the session lifecycle. See "Introduction to Load Plans" in *Developing Integration Projects with Oracle Data Integrator* for more information on Load Plan runs and the Load Plan life cycle.

The lifecycle of a session is as follows:

**1.** An execution request is sent to the agent, or the agent triggers an execution from a schedule.

Note that if the execution is triggered from Oracle Data Integrator Studio on a design-time object (mapping, package, etc.), Studio pre-generates in the work repository the code for the session before sending the request. If the execution is started from a scenario, this phase is not necessary as the scenario already contains pre-generated code.

- **2.** The agent completes code generation for the session: It uses the context provided to resolve the physical information such as data server connections and fully qualified tables names. This resulting code is written into the work repository as a session in *Waiting* status.
- **3.** The agent initializes the connections to the source and target data servers that are required for the execution of the session.
- **4.** The agent acknowledges the execution request. If the execution was started from the Studio, the Session Started Dialog is displayed.
- **5.** The agent executes each of the tasks contained in this session, using the capabilities of the database servers, operating systems, or scripting engines to run the code contained in the session's tasks.
- **6.** While processing the session, the agent updates the execution log in the repository, reports execution statistics and error messages.

Once the session is started, you can monitor it in the log, using for example Operator Navigator. Refer to ["Monitoring Integration Processes"](#page-114-0) for more information on session monitoring.

**7.** When the session completes, tasks are preserved or removed from the log according to the *log level* value provided when starting for this session.

> **Note:** A Session is always identified by a unique *Session Number* (or *Session ID*). This number can be viewed when monitoring the session, and is also returned by the command line or web service interfaces when starting a session.

When starting an execution from other locations such as a command line or a web service, you provide similar execution parameters, and receive a similar *Session Started* feedback. If the session is started synchronously from a command line or web service interface, the command line or web service will wait until the session completes, and provide the session return code and an error message, if any.

# <span id="page-70-0"></span>**6.2 Executing Mappings, Procedures, Packages and Model Operations**

Mappings, procedures, and packages are design-time objects that can be executed from the Designer Navigator of Oracle Data Integrator Studio:

- For more information on mappings execution, refer to "Running Mappings" in *Developing Integration Projects with Oracle Data Integrator*.
- For more information on procedures execution, refer to "Using Procedures" in *Developing Integration Projects with Oracle Data Integrator*.
- For more information on packages execution, refer to "Running a Package" in *Developing Integration Projects with Oracle Data Integrator*.
- For more information on model operations, refer to "Creating and Reverse-Engineering a Model", "Checking Data Quality in a Model", and "Setting up Journalizing" in *Developing Integration Projects with Oracle Data Integrator*.

# <span id="page-70-1"></span>**6.3 Executing a Scenario**

Scenarios can be executed in several ways:

- **[Executing a Scenario from ODI Studio](#page-71-0)**
- [Executing a Scenario from a Command Line.](#page-71-1)
- From a Web Service. See ["Executing a Scenario Using a Web Service"](#page-90-0) for more information.
- From ODI Console. See ["Managing Scenarios and Sessions"](#page-136-0).

**Note:** Before running a scenario, you need to have the scenario generated from Designer Navigator or imported from a file. Refer to "Using Scenarios" in *Developing Integration Projects with Oracle Data Integrator* for more information.

## <span id="page-71-0"></span>**6.3.1 Executing a Scenario from ODI Studio**

You can start a scenario from Oracle Data Integrator Studio from Designer or Operator Navigator.

To start a scenario from Oracle Data Integrator Studio:

- **1.** Select the scenario in the **Projects** navigation tree (in Designer Navigator) or the **Scenarios** navigation tree (in Operator Navigator).
- **2.** Right-click, then select **Run**.
- **3.** In the **Run** dialog, set the execution parameters. Refer to [Table 6–1](#page-69-0) for more information. To execute the scenario with the agent that is built into Oracle Data Integrator Studio, select **Local (No Agent)**.
- **4.** Click **OK**.
- **5.** If the scenario uses variables as parameters, the Variable values dialog is displayed. Select the values for the session variables. Selecting **Latest value** for a variable uses its current value, or default value if none is available.

When the agent has started to process the session, the **Session Started** dialog appears.

**Note:** You can edit a scenario to specify if concurrent executions of the scenario should be limited. You can also specify if concurrent scenarios should end in error immediately, or specify a polling frequency (in seconds) for the wait behavior to check for its turn to run. See "Controlling Concurrent Execution of Scenarios and Load Plans" in *Developing Integration Projects with Oracle Data Integrator* for more information.

## <span id="page-71-1"></span>**6.3.2 Executing a Scenario from a Command Line**

You can start a scenario from a command line.

Before executing a scenario from a command line, read carefully the following requirements:

- The command line scripts, which are required for performing the tasks described in this section, are only available if you have installed the Oracle Data Integrator Standalone agent or the Standalone Colocated agent. See *Installing and Configuring Oracle Data Integrator* for information about how to install the Standalone agent or the Standalone Colocated agent.
- To use this command the connection to your repository must be configured in the domain. See *Installing and Configuring Oracle Data Integrator* for more information.
- When starting a scenario from a command line, the session is not started by default against a remote run-time agent, but is executed by a local Java process started from the command line. This process can be aborted locally, but cannot receive a session stop signal as it is not a real run-time agent. As a consequence, sessions started this way cannot be stopped remotely.

This process will be identified under *Local (No Agent)* in the Oracle Data Integrator Operator logs. You can change this name using the NAME parameter.

If you want to start the session against a run-time agent, you must use the AGENT\_ URL parameter.

To start a scenario from a command line:
- <span id="page-72-0"></span>**1.** Create the Oracle Data Integrator domain and configure the agent template:
	- If using the ODI Standalone install type, create an ODI domain and configure the **Oracle Data Integrator - Standalone Agent** template to create an ODI Instance configuration.
	- If using the ODI Enterprise install type, create an ODI domain and configure the **Oracle Data Integrator - Standalone Colocated Agent** template to create an ODI Instance configuration.
- **2.** Change directory to the <DOMAIN\_HOME>/bin/ directory of the Oracle Data Integrator installation.
- **3.** Enter the following command to start a scenario.

On UNIX systems:

```
./startscen.sh -INSTANCE=<ODIInstanceName> <scenario_name> <scenario_
version> <context_code> [<log_level>] [-AGENT_URL=<remote_agent_url>] 
[-ASYNC=yes|no] [-NAME=<local_agent_name>] [-SESSION_NAME=<session_
name>] [-KEYWORDS=<keywords>] [<variable>=<value>]*
```
The ODIInstanceName is the instance that was configured in step [1](#page-72-0) of this procedure.

On Windows systems:

```
startscen.cmd "-INSTANCE=<ODIInstanceName>" <scenario_name> <scenario_
version> <context_code> [<log_level>] ["-AGENT_URL=<remote_agent_
url>"]["-ASYNC=yes|no"] ["-NAME=<local_agent_name>"] ["-SESSION_
NAME=<session_name>"] ["-KEYWORDS=<keywords>"] ["<variable>=<value>"]*
```
**Note:** On Windows platforms, it is necessary to "delimit" the command arguments containing "=" signs or spaces, by using double quotes. The command call may differ from the Unix command call. For example:

On Unix

```
./startscen.sh -INSTANCE=OracleDIAgent1 PKG001 001 GLOBAL 
-SESSION_NAME=RUN1 -AGENT_
URL=http://localhost:20910/oraclediagent
```
On Windows

```
startscen.cmd "-INSTANCE=OracleDIAgent1" PKG001 001 GLOBAL 
"-SESSION_NAME=RUN1" "-AGENT_
URL=http://localhost:20910/oraclediagent"
```
[Table 6–2](#page-72-1) lists the different parameters, both mandatory and optional. The parameters are preceded by the "-" character and the possible values are preceded by the "=" character. You must follow the character protection syntax specific to the operating system on which you enter the command.

<span id="page-72-1"></span>*Table 6–2 Startscen command Parameters*

| <b>Parameters</b> | <b>Description</b>                                                                                                    |
|-------------------|----------------------------------------------------------------------------------------------------|
| me>               | -INSTANCE= <odiinstancena configured="" domain.="" in="" instance="" name="" odi="" odi<br="" of="" the="">Instance defines the repository configuration to be used for<br/>starting the scenario (mandatory).</odiinstancena> |

| <b>Parameters</b>                                                 | <b>Description</b>                                                                                                    |
|-------------------------------------------------------------------|----------------------------------------------------------------------------------------------------|
| <scenario_name></scenario_name>                                   | Name of the scenario (mandatory).                                                                                                    |
| <scenario_version></scenario_version>                             | Version of the scenario (mandatory). If the version specified is -1,<br>the latest version of the scenario is executed.                                                                                                    |
| <context_code></context_code>                                     | Code of the execution context (mandatory).                                                                                                    |
| [ <log_level>]</log_level>                                        | Level of logging information to retain.                                                                                                    |
|                                                                   | This parameter is in the format $\langle n \rangle$ where $\langle n \rangle$ is the expected<br>logging level, between 0 and 6. The default log level is 5. Note<br>that log level 6 has the same behavior as log level 5, but with in<br>addition of variable tracking. See "Tracking Variables and<br>Sequences" in Developing Integration Projects with Oracle Data<br><i>Integrator</i> for more information. |
|                                                                   | Example: startscen.cmd SCENAR 1 GLOBAL 5                                                                                                    |
| [-AGENT_URL= <remote_<br>agent_url&gt;</remote_<br>               | URL of the run-time agent that will run this session. If this<br>parameter is set, then the NAME parameter is ignored.                                                                                                    |
|                                                                   | The typical Agent URL format is:<br><protocol>://<agenthost>:<agentport>/<agentwebcontext></agentwebcontext></agentport></agenthost></protocol>                                                                                                    |
|                                                                   | Example: http://myhost:8001/oraclediagent,<br>https://mySSLHost:8002/oraclediagent                                                                                                    |
| [-ASYNC=yes   no]                                                 | Set to yes, for an asynchronous execution on the remote agent. If<br>ASYNC is used, AGENT_URL is mandatory.                                                                                                    |
|                                                                   | Note that when the asynchronous execution is used, the session<br>ID of the scenario is returned.                                                                                                    |
| [-NAME= <local_agent_<br><math>name&gt;</math>]</local_agent_<br> | Agent name that will appear in the execution log for this session,<br>instead of Local (No Agent). This parameter is ignored if<br>AGENT_URL is used.                                                                                                    |
|                                                                   | Note that using an existing physical agent name in the NAME<br>parameter is not recommended. The run-time agent whose name<br>is used does not have all the information about this session and<br>will not be able to manage it correctly. The following features<br>will not work correctly for this session:                                                                                                    |
|                                                                   | Clean stale session: This session will be considered as stale<br>$\blacksquare$<br>by this agent if this agent is started. The session will be<br>pushed to error when the agent will detect this session                                                                                                    |
|                                                                   | Kill Sessions: This agent cannot kill the session when<br>requested.                                                                                                    |
|                                                                   | Agent Session Count: This session is counted in this agent's<br>sessions, even if it is not executed by it.                                                                                                    |
|                                                                   | It is recommended to use a NAME that does not match any<br>existing physical agent name.                                                                                                    |
|                                                                   | If you want to start a session on a given physical agent, you<br>must use the AGENT_URL parameter instead.                                                                                                    |
| [-SESSION_NAME= <session_<br>name&gt;</session_<br>               | Name of the session that will appear in the execution log. If not<br>specified, the scenario name is used as the session name.                                                                                                    |
| [-KEYWORDS= <keywords>]</keywords>                                | List of keywords attached to this session. These keywords make<br>session identification easier. The list is a comma-separated list of<br>keywords.                                                                                                    |

*Table 6–2 (Cont.) Startscen command Parameters*

| <b>Parameters</b>                        | <b>Description</b>                                                                                                    |
|------------------------------------------|----------------------------------------------------------------------------------------------------|
| [ <variable>=<value>]</value></variable> | Allows to assign a <value> to a <variable> for the execution of<br/>the scenario. <variable> is either a project or global variable.<br/>Project variables should be named <project code="">.<variable<br>Name&gt;. Global variables should be called GLOBAL.<variable<br>Name&gt;.</variable<br></variable<br></project></variable></variable></value> |
|                                          | This parameter can be repeated to assign several variables.                                                                                                    |
|                                          | Do not use a hash sign $(\#)$ to prefix the variable name on the<br>startscen command line.                                                                                                    |

*Table 6–2 (Cont.) Startscen command Parameters*

# <span id="page-74-0"></span>**6.4 Restarting a Session**

Any session that has encountered an error, or has been stopped by the user can be restarted.

Oracle Data Integrator uses JDBC transactions when interacting with source and target data servers, and any open transaction state is not persisted when a session finishes in error state. The appropriate restart point is the task that started the unfinished transaction(s). If such a restart point is not identifiable, it is recommended that you start a fresh session by executing the scenario instead of restarting existing sessions that are in error state.

Only sessions in status **Error** or **Waiting** can be restarted. By default, a session restarts from the last task that failed to execute (typically a task in error or in waiting state). A session may need to be restarted in order to proceed with existing staging tables and avoid re-running long loading phases. In that case the user should take into consideration transaction management, which is KM specific. A general guideline is: If a crash occurs during a loading task, you can restart from the loading task that failed. If a crash occurs during an integration phase, restart from the first integration task, because integration into the target is within a transaction. This guideline applies only to one mapping at a time. If several mappings are chained and only the last one performs the commit, then they should all be restarted because the transaction runs over several mappings.

To restart from a specific task or step:

- **1.** In Operator Navigator, navigate to this task or step, edit it and switch it to Waiting state.
- **2.** Set all tasks and steps after this one in the Operator tree view to Waiting state.
- **3.** Restart the session using one of the following methods:
	- [Restarting a Session from ODI Studio](#page-75-0)
	- [Restarting a Session from a Command Line](#page-75-1).
	- From a Web Service. See ["Restarting a Session Using a Web Service"](#page-91-0) for more information.
	- From ODI Console. See ["Managing Scenarios and Sessions"](#page-136-0).

**WARNING: When restarting a session, all connections and transactions to the source and target systems are re-created, and not recovered from the previous session run. As a consequence, uncommitted operations on transactions from the previous run are not applied, and data required for successfully continuing the session may not be present.** 

## <span id="page-75-0"></span>**6.4.1 Restarting a Session from ODI Studio**

To restart a session from Oracle Data Integrator Studio:

- **1.** In Operator Navigator, select the session that you want to restart.
- **2.** Right-click and select **Restart**.
- **3.** In the **Restart Session** dialog, specify the agent you want to use for running the new session.

To select the agent to execute the session, do one of the following:

- Select Use the previous agent: <agent name> to use the agent that was used for the previous session execution.
- Select **Choose another agent** to select from the list the agent that you want to use for the session execution.

**Note:** Select **Internal** to use the ODI Studio built-in agent.

- **4.** Select the Log Level. Note that log level 6 has the same behavior as log level 5, but with in addition of variable tracking. See "Tracking Variables and Sequences" in *Developing Integration Projects with Oracle Data Integrator* for more information.
- **5.** Click **OK** to restart the indicated session and to close the dialog. Click **Cancel** if you do not want to restart session.

When Oracle Data Integrator has restarted the session, the **Session Started** dialog appears.

## <span id="page-75-1"></span>**6.4.2 Restarting a Session from a Command Line**

Before restarting a session from a command line, read carefully the following requirements:

- The command line scripts, which are required for performing the tasks described in this section, are only available if you have installed the Oracle Data Integrator Standalone agent or the Standalone Colocated agent. See *Installing and Configuring Oracle Data Integrator* for information about how to install the Standalone agent or the Standalone Colocated agent.
- To use this command the connection to your repository must be configured in the domain. See *Installing and Configuring Oracle Data Integrator* for more information.
- When restarting a session from a command line, the session is not started by default against a remote run-time agent, but is executed by a local Java process started from the command line. This process can be aborted locally, but cannot receive a session stop signal as it is not a real run-time agent. As a consequence, sessions started this way cannot be stopped remotely.

If you want to start the session against a run-time agent, you must use the AGENT\_ URL parameter.

To restart a session from a command line:

- **1.** Create the Oracle Data Integrator domain and configure the agent template:
	- If using the ODI Standalone install type, create an ODI domain and configure the **Oracle Data Integrator - Standalone Agent** template to create an ODI Instance configuration.
	- If using the ODI Enterprise install type, create an ODI domain and configure the **Oracle Data Integrator - Standalone Colocated Agent** template to create an ODI Instance configuration.
- **2.** Change directory to the <DOMAIN\_HOME>/bin/ directory of the Oracle Data Integrator installation.
- **3.** Enter the following command to restart a scenario.

On UNIX systems:

```
./restartsession.sh -INSTANCE=<ODIInstanceName> <session_number> [-log_
level][-AGENT_URL=<remote_agent_url>]
```
The ODIInstanceName is the instance that was configured in step [1](#page-72-0) of this procedure.

On Windows systems:

restartsession.cmd "-INSTANCE=<ODIInstanceName>" <session\_number> [-log\_level]["-AGENT\_URL=<remote\_agent\_url>"]

[Table 6–3](#page-76-0) lists the different parameters of this command, both mandatory and optional. The parameters are preceded by the "-" character and the possible values are preceded by the "=" character. You must follow the character protection syntax specific to the operating system on which you enter the command.

<span id="page-76-0"></span>

| <b>Parameters</b>                                              | <b>Description</b>                                                                                                    |
|----------------------------------------------------------------|----------------------------------------------------------------------------------------------------|
| -INSTANCE= <odiinstancena<br>me<sub>2</sub></odiinstancena<br> | Name of the ODI Instance configured in the domain. The ODI<br>Instance defines the repository configuration to be used for<br>restarting the session (mandatory).                                                                                                    |
| <session_number></session_number>                              | Number (ID) of the session to be restarted.                                                                                                    |
| $[-log\_level]$                                                | Level of logging information to retain. Note that log level 6 has<br>the same behavior as log level 5, but with in addition of variable<br>tracking. Note that if this log_level parameter is not provided<br>when restarting a session, the previous log level used for<br>executing the session will be reused. See "Tracking Variables and<br>Sequences" in Developing Integration Projects with Oracle Data<br>Integrator for more information. |
| [-AGENT_URL= <remote_<br>agent url&gt;l</remote_<br>           | URL of the run-time agent that will restart this session. By<br>default the session is executed by a local Java process started<br>from the command line.                                                                                                    |

*Table 6–3 restartsess command Parameters*

# **6.5 Stopping a Session**

Any running or waiting session can be stopped. You may want to stop a session when you realize that for example your mapping contains errors or when the execution takes a long time. Certain privileges are required for you to stop sessions. See ["Sessions"](#page-115-0) for more information.

Note that there are two ways to stop a session:

- Normal: The session is stopped once the current task is finished.
- **Immediate**: The current task is immediately interrupted and the session is stopped. This mode allows to stop long-running tasks, as for example long SQL statements before they complete.

**Note:** The immediate stop works only with technologies and drivers that support task interruption. It is supported if the statement.cancel method is implemented in the JDBC driver.

**Note:** Only sessions that are running within a Java EE, Standalone, or Standalone Colocated agent can be stopped. Sessions running in the Studio built-in agent or started with the startscen.sh or startscen.cmd script without the AGENT\_URL parameter, cannot be stopped. See ["Executing a Scenario"](#page-70-0) for more information.

Session can be stopped in several ways:

- [Stopping a Session From ODI Studio](#page-77-0)
- [Stopping a Session From a Command Line](#page-77-1)
- From ODI Console. See ["Managing Scenarios and Sessions"](#page-136-0).

## <span id="page-77-0"></span>**6.5.1 Stopping a Session From ODI Studio**

To stop a session from Oracle Data Integrator Studio:

- **1.** In Operator Navigator, select the running or waiting session to stop from the tree.
- **2.** Right-click then select **Stop Normal** or **Stop Immediate**.
- **3.** In the Stop Session Dialog, click **OK**.

The session is stopped and changed to *Error* status.

## <span id="page-77-1"></span>**6.5.2 Stopping a Session From a Command Line**

Before stopping a session from a command line, read carefully the following requirements:

- The command line scripts, which are required for performing the tasks described in this section, are only available if you have installed the Oracle Data Integrator Standalone agent or the Standalone Colocated agent. See *Installing and Configuring Oracle Data Integrator* for information about how to install the Standalone agent or the Standalone Colocated agent.
- To use this command the connection to your repository must be configured in the domain. See *Installing and Configuring Oracle Data Integrator* for more information.

To stop a session from a command line:

- **1.** Create the Oracle Data Integrator domain and configure the agent template:
	- If using the ODI Standalone install type, create an ODI domain and configure the **Oracle Data Integrator - Standalone Agent** template to create an ODI Instance configuration.
- If using the ODI Enterprise install type, create an ODI domain and configure the **Oracle Data Integrator - Standalone Colocated Agent** template to create an ODI Instance configuration.
- **2.** Change directory to the <DOMAIN\_HOME>/bin/ directory of the Oracle Data Integrator installation.
- **3.** Enter the following command to stop a scenario.

On UNIX systems:

```
./stopsession.sh -INSTANCE=<ODIInstanceName> <session_id> [-AGENT_
URL=<remote_agent_url>] [-STOP_LEVEL=<normal (default) | immediate>]
```
The ODIInstanceName is the instance that was configured in step [1](#page-72-0) of this procedure.

On Windows systems:

```
stopsession.cmd "-INSTANCE=<ODIInstanceName>" <session_id> ["-AGENT
URL=<remote_agent_url>"] ["-STOP_LEVEL=<normal (default) | immediate>"]
```
[Table 6–4](#page-78-0) lists the different parameters of this command, both mandatory and optional. The parameters are preceded by the "-" character and the possible values are preceded by the "=" character. You must follow the character protection syntax specific to the operating system on which you enter the command.

*Table 6–4 StopSession command Parameters*

<span id="page-78-0"></span>

| <b>Parameters</b>                                                            | <b>Description</b>                                                                                                    |
|------------------------------------------------------------------------------|----------------------------------------------------------------------------------------------------|
| -INSTANCE= <odiinstancena<br>me<sub>2</sub></odiinstancena<br>               | Name of the ODI Instance configured in the domain. The ODI<br>Instance defines the repository configuration to be used for<br>stopping the session (mandatory). |
| <session_id></session_id>                                                    | Number (ID) of the session to be stopped.                                                                                                    |
| [-AGENT_URL= <remote_<br>agent_url&gt;</remote_<br>                          | URL of the run-time agent that stops this session. By default the<br>session is executed by a local Java process started from the<br>command line.              |
| [-STOP_LEVEL= <normal<br><math>(default)</math>   immediate&gt;]</normal<br> | The level used to stop a running session. If it is omitted, normal<br>will be used as the default stop level.                                                   |

# **6.6 Executing a Load Plan**

Load Plans can be executed in several ways:

- [Executing a Load Plan from ODI Studio](#page-78-1)
- [Executing a Load Plan from a Command Line](#page-79-0)
- From a Web Service. See ["Executing a Load Plan Using a Web Service"](#page-92-0) for more information.
- From ODI Console. See ["Managing Load Plans".](#page-139-0)

**Note:** A Load Plan cannot be executed using the ODI Studio built-in agent called *Local (No Agent)*.

#### <span id="page-78-1"></span>**6.6.1 Executing a Load Plan from ODI Studio**

In ODI Studio, you can run a Load Plan in Designer Navigator or in Operator Navigator.

To run a Load Plan in Designer Navigator or Operator Navigator:

- **1.** In the Load Plans and Scenarios navigation tree, select the Load Plan you want to execute.
- **2.** Right-click and select **Run**.
- **3.** In the Start Load Plan dialog, select the execution parameters:
	- Select the **Context** into which the Load Plan will be executed.
	- Select the **Logical Agent** that will run the step.
	- Select the **Log Level.** All sessions with a defined log level lower than or equal to this value will be kept in the Session log when the session completes. However, if the object execution ends abnormally, all tasks will be kept, regardless of this setting.

Note that log level 6 has the same behavior as log level 5, but with in addition of variable tracking. See "Tracking Variables and Sequences" in *Developing Integration Projects with Oracle Data Integrator* for more information.

Select **Use Session Task Log Level** (default) to use the Session Tasks Log Level value defined in the Load Plan.

- In the Variables table, enter the **Startup values** for the variables used in this Load Plan.
- **4.** Click **OK**.
- **5.** The **Load Plan Started Window** appears.
- **6.** Click **OK**.

A new execution of the Load Plan is started: a Load Plan instance is created and also the first Load Plan run. You can review the Load Plan execution in the Operator Navigator.

**Note:** You can create or edit a load plan to specify if concurrent executions of the load plan should be limited. You can also specify if concurrent load plans should end in error immediately or specify a polling frequency (in seconds) for the wait behavior to check for its turn to run. See "Creating a Load Plan" in *Developing Integration Projects with Oracle Data Integrator* for more information.

## <span id="page-79-0"></span>**6.6.2 Executing a Load Plan from a Command Line**

You can start a Load Plan from a command line.

Before executing a Load Plan from a command line, read carefully the following requirements:

- The command line scripts, which are required for performing the tasks described in this section, are only available if you have installed the Oracle Data Integrator Standalone agent or the Standalone Colocated agent. See *Installing and Configuring Oracle Data Integrator* for information about how to install the Standalone agent or the Standalone Colocated agent.
- To use this command the connection to your repository must be configured in the domain. See *Installing and Configuring Oracle Data Integrator* for more information.
- A Load Plan Run is started against a run-time agent identified by the AGENT\_URL parameter.

To start a Load Plan from a command line:

- **1.** Create the Oracle Data Integrator domain and configure the agent template:
	- If using the ODI Standalone install type, create an ODI domain and configure the **Oracle Data Integrator - Standalone Agent** template to create an ODI Instance configuration.
	- If using the ODI Enterprise install type, create an ODI domain and configure the **Oracle Data Integrator - Standalone Colocated Agent** template to create an ODI Instance configuration.
- **2.** Change directory to the <DOMAIN\_HOME>/bin/ directory of the Oracle Data Integrator installation.
- **3.** Enter the following command to start a Load Plan.

On UNIX systems:

```
./startloadplan.sh -INSTANCE=<ODIInstanceName> <load_plan_name> 
<context_code> [log_level] -AGENT_URL=<agent_url> 
[-KEYWORDS=<keywords>] [<variable>=<value>]*
```
The ODIInstanceName is the instance that was configured in step [1](#page-72-0) of this procedure.

#### On WINDOWS systems:

```
startloadplan.cmd "-INSTANCE=<ODIInstanceName>" <load_plan_name> 
<context_code> [log_level]"-AGENT_URL=<agent_url>" 
["-KEYWORDS=<keywords>"] ["<variable>=<value>"]*
```
**Note:** On Windows platforms, it is necessary to "delimit" the command arguments containing "=" signs or spaces, by using double quotes. The command call may differ from the Unix command call. For example:

On UNIX systems:

./startloadplan.sh -INSTANCE=OracleDIAgent1 DWLoadPlan DEV -AGENT\_URL=http://localhost:20910/oraclediagent

On WINDOWS systems:

startloadplan.cmd "-INSTANCE=OracleDIAgent1" DWLoadPlan DEV "-AGENT\_URL=http://localhost:20910/oraclediagent"

[Table 6–5](#page-80-0) lists the different parameters, both mandatory and optional. The parameters are preceded by the "-" character and the possible values are preceded by the "=" character. You must follow the character protection syntax specific to the operating system on which you enter the command.

**Parameters Description** -INSTANCE=<ODIInstanceNa me> Name of the ODI Instance configured in the domain. The ODI Instance defines the repository configuration to be used for starting the Load Plan (mandatory). <load\_plan\_name> Name of the Load Plan to be started (mandatory).

<span id="page-80-0"></span>*Table 6–5 Startloadplan Command Parameters*

| <b>Parameters</b>                                                                    | <b>Description</b>                                                                                                    |
|--------------------------------------------------------------------------------------|----------------------------------------------------------------------------------------------------|
| <context_code></context_code>                                                        | Code of the context used for starting the Load Plan. Note that if<br>this value is not provided, the Load Plan uses the context of the<br>session that calls it (mandatory).                                                                                                    |
| [log_level]                                                                          | Level of logging information to retain. All sessions with a<br>defined log level lower than or equal to this value will be kept in<br>the Session log when the session completes. However, if the<br>object execution ends abnormally, all tasks will be kept,<br>regardless of this setting.                                                       |
|                                                                                      | Note that log level 6 has the same behavior as log level 5, but<br>with in addition of variable tracking. Default is the Load Plan's<br>Session Tasks Log Level that has been used for starting the Load<br>Plan. See "Tracking Variables and Sequences" in Developing<br>Integration Projects with Oracle Data Integrator for more<br>information. |
| ["-AGENT_URL= <agent_<br><math>ur</math> <math>\ge</math> <math>"</math></agent_<br> | URL of the Physical Agent that starts the Load Plan<br>(mandatory).                                                                                                    |
| ["-KEYWORDS= <keywords>"]</keywords>                                                 | Keywords to improve the organization of ODI logs by session<br>folders and automatic classification. Enter a comma separated<br>list of keywords that will be attached to this Load Plan.                                                                                                    |
| ["variable>= <value> "]</value>                                                      | Startup values for the Load Plan variables (optional). Note that<br>project variables should be named <project_code>.<variable_<br>name&gt; and global variables should be named GLOBAL.<variable_<br>name&gt;. This list is of the form <variable>=<value>.</value></variable></variable_<br></variable_<br></project_code>                        |
|                                                                                      | The format for Date and Number variables is as follows:                                                                                                    |
|                                                                                      | $Date: yyyy-MM-dd'T'HH:mm:ssZ$<br>$\blacksquare$                                                                                                    |
|                                                                                      | For example: $2009 - 12 - 06T15:59:34 + 0100$                                                                                                    |
|                                                                                      | <b>Number:</b> Integer value<br>$\blacksquare$                                                                                                    |
|                                                                                      | For example: 29833                                                                                                    |
|                                                                                      | For example:                                                                                                    |
|                                                                                      | "A_PROJ.A_REFRESH_VAR=bb" "A_PROJ.A_CROSS_PROJ_VAR=aa"<br>"A_PROJ.A_VAR=cc"                                                                                                    |

*Table 6–5 (Cont.) Startloadplan Command Parameters*

# **6.7 Restarting a Load Plan Run**

Restarting a Load Plan, starts a new run for the selected Load Plan instance. Note that when a Load Plan restarts the Restart Type parameter for the steps in error defines how the Load Plan and child sessions will be restarted. See "Defining the Restart Behavior" in *Developing Integration Projects with Oracle Data Integrator* and ["Restarting a](#page-74-0)  [Session"](#page-74-0) for more information.

**Note:** Restarting a Load Plan instance depends on the status of its most-recent (highest-numbered) run. Restart is only enabled for the most-recent run, if its status is Error.

Load Plans can be restarted in several ways:

- [Restarting a Load Plan from ODI Studio](#page-82-0)
- [Restarting a Load Plan from a Command Line](#page-82-1)
- From a Web Service. See ["Restarting a Load Plan Instance Using a Web Service"](#page-94-0) for more information.

From ODI Console. See ["Managing Load Plans".](#page-139-0)

### <span id="page-82-0"></span>**6.7.1 Restarting a Load Plan from ODI Studio**

To restart a Load Plan from ODI Studio:

- **1.** In Operator Navigator, select the Load Plan Run to restart from the Load Plan Executions navigation tree.
- **2.** Right-click then select **Restart**.
- **3.** In the Restart Load Plan Dialog, select the agent that restarts the Load Plan. Optionally, select a different log level.
- **4.** Click **OK**.

The Load Plan is restarted and a new Load Plan run is created.

#### <span id="page-82-1"></span>**6.7.2 Restarting a Load Plan from a Command Line**

Before restarting a Load Plan from a command line, read carefully the following requirements:

- The command line scripts, which are required for performing the tasks described in this section, are only available if you have installed the Oracle Data Integrator Standalone agent or the Standalone Colocated agent. See *Installing and Configuring Oracle Data Integrator* for information about how to install the Standalone agent or the Standalone Colocated agent.
- To use this command the connection to your repository must be configured in the domain. See *Installing and Configuring Oracle Data Integrator* for more information.
- A Load Plan Run is restarted against a remote run-time agent identified by the AGENT\_URL parameter.

To restart a Load Plan from a command line:

- **1.** Create the Oracle Data Integrator domain and configure the agent template:
	- If using the ODI Standalone install type, create an ODI domain and configure the **Oracle Data Integrator - Standalone Agent** template to create an ODI Instance configuration.
	- If using the ODI Enterprise install type, create an ODI domain and configure the **Oracle Data Integrator - Standalone Colocated Agent** template to create an ODI Instance configuration.
- **2.** Change directory to the <DOMAIN\_HOME>/bin/ directory of the Oracle Data Integrator installation.
- **3.** Enter the following command to restart a Load Plan.

On UNIX systems:

```
./restartloadplan.sh -INSTANCE=<ODIInstanceName> <load_plan_instance_
id> [log_level] -AGENT_URL=<agent_url>
```
The ODIInstanceName is the instance that was configured in step [1](#page-72-0) of this procedure.

On WINDOWS systems:

```
restartloadplan.cmd "-INSTANCE=<ODIInstanceName>" <load_plan_instance_
id> [log_level] "-AGENT_URL=<agent_url>"
```
**Note:** On Windows platforms, it is necessary to "delimit" the command arguments containing "=" signs or spaces, by using double quotes. The command call may differ from the Unix command call.

[Table 6–6](#page-83-0) lists the different parameters, both mandatory and optional. The parameters are preceded by the "-" character and the possible values are preceded by the "=" character. You must follow the character protection syntax specific to the operating system on which you enter the command.

<span id="page-83-0"></span>

| <b>Parameters</b>                                  | <b>Description</b>                                                                                                    |
|----------------------------------------------------|----------------------------------------------------------------------------------------------------|
| -INSTANCE= <odiinstancena<br>me</odiinstancena<br> | Name of the ODI Instance configured in the domain. The ODI<br>Instance defines the repository configuration to be used for<br>restarting the Load Plan (mandatory).                                                                                                    |
| <load_plan_instance_id></load_plan_instance_id>    | ID of the stopped or failed Load Plan instance that is to be<br>restarted (mandatory).                                                                                                    |
| [log_level]                                        | Level of logging information to retain. All sessions with a<br>defined log level lower than or equal to this value will be kept in<br>the Session log when the session completes. However, if the<br>object execution ends abnormally, all tasks will be kept,<br>regardless of this setting. |
|                                                    | Note that log level 6 has the same behavior as log level 5, but<br>with in addition of variable tracking. Default is the log level<br>value used for the Load Plan's previous run.                                                                                                    |
|                                                    | See "Tracking Variables and Sequences" in Developing Integration<br>Projects with Oracle Data Integrator for more information.                                                                                                    |
| ["-AGENT_URL= <agent_<br>url&gt; </agent_<br>      | URL of the Physical Agent that starts the Load Plan (optional).                                                                                                    |

*Table 6–6 Restartloadplan Command Parameters*

# <span id="page-83-1"></span>**6.8 Stopping a Load Plan Run**

Any running or waiting Load Plan Run can be stopped. You may want to stop a Load Plan Run when you realize that for example your Load Plan contains errors or when the execution takes a long time.

Note that there are two ways to stop a Load Plan Run:

- **Stop Normal:** In normal stop mode, the agent in charge of stopping the Load Plan sends a Stop Normal signal to each agent running a session for this Load Plan. Each agent will wait for the completion of the current task of the session and then end the session in error. Exception steps will not be executed by the Load Plan and once all exceptions are finished the load plan is moved to an error state.
- **Stop Immediate:** In immediate stop mode, the agent in charge of stopping the Load Plan sends a Stop immediate signal to each agent running a session for this Load Plan. Each agent will immediately end the session in error and *not* wait for the completion of the current task of the session. Exception steps will not be executed by the Load Plan and once all exceptions are finished the load plan is moved to an error state.

Load Plans can be stopped in several ways:

- [Stopping a Load Plan from ODI Studio](#page-84-0)
- [Stopping a Load Plan Run from a Command Line](#page-84-1)
- From a Web Service. See ["Stopping a Load Plan Run Using a Web Service"](#page-93-0) for more information.
- From ODI Console. See ["Managing Load Plans".](#page-139-0)

## <span id="page-84-0"></span>**6.8.1 Stopping a Load Plan from ODI Studio**

To stop a Load Plan Run from ODI Studio:

- **1.** In Operator Navigator, select the running or waiting Load Plan Run to stop from the Load Plan Executions navigation tree.
- **2.** Right-click then select **Stop Normal** or **Stop Immediate**.
- **3.** In the Stop Load Plan Dialog, select the agent that stops the Load Plan.
- **4.** Click **OK**.

The Load Plan run is stopped and changed to *Error* status.

## <span id="page-84-1"></span>**6.8.2 Stopping a Load Plan Run from a Command Line**

Before stopping a Load Plan from a command line, read carefully the following requirements:

- The command line scripts, which are required for performing the tasks described in this section, are only available if you have installed the Oracle Data Integrator Standalone agent or the Standalone Colocated agent. See *Installing and Configuring Oracle Data Integrator* for information about how to install the Standalone agent or the Standalone Colocated agent.
- To use this command the connection to your repository must be configured in the domain. See *Installing and Configuring Oracle Data Integrator* for more information.
- A Load Plan Run signal is sent by a remote run-time agent identified by the AGENT\_URL parameter.

To stop a Load Plan run from a command line:

- **1.** Create the Oracle Data Integrator domain and configure the agent template:
	- If using the ODI Standalone install type, create an ODI domain and configure the **Oracle Data Integrator - Standalone Agent** template to create an ODI Instance configuration.
	- If using the ODI Enterprise install type, create an ODI domain and configure the **Oracle Data Integrator - Standalone Colocated Agent** template to create an ODI Instance configuration.
- **2.** Change directory to the <DOMAIN\_HOME>/bin/ directory of the Oracle Data Integrator installation.
- **3.** Enter the following command to stop a Load Plan.

On UNIX systems:

```
./stoploadplan.sh -INSTANCE=<ODIInstanceName> <load_plan_instance_id> 
[<load_plan_run_count>] -AGENT_URL=<agent_url> [-STOP_LEVEL=<normal 
(default) | immediate>]
```
The ODIInstanceName is the instance that was configured in step [1](#page-72-0) of this procedure.

On WINDOWS systems:

stoploadplan.cmd "-INSTANCE=<ODIInstanceName>" <load\_plan\_instance\_id> [<load\_plan\_run\_count>] "-AGENT\_URL=<agent\_url>" ["-STOP\_LEVEL=<normal (default) | immediate>"]

[Table 6–7](#page-85-1) lists the different parameters, both mandatory and optional. The parameters are preceded by the "-" character and the possible values are preceded by the "=" character. You must follow the character protection syntax specific to the operating system on which you enter the command.

<span id="page-85-1"></span>*Table 6–7 Stoploadplan Command Parameters*

| <b>Parameters</b>                                                            | <b>Description</b>                                                                                                    |
|------------------------------------------------------------------------------|----------------------------------------------------------------------------------------------------|
| -INSTANCE= <odiinstancena<br>me</odiinstancena<br>                           | Name of the ODI Instance configured in the domain. The ODI<br>Instance defines the repository configuration to be used for<br>stopping the Load Plan (mandatory).                                                        |
| <load_plan_instance_id></load_plan_instance_id>                              | ID of the running Load Plan run that is to be stopped<br>(mandatory).                                                                                                    |
| [ <load_plan_run_count>]</load_plan_run_count>                               | Load Plan run count of the load plan instance. It prevents<br>unintentional stopping of a load plan run that happens to be the<br>latest one. If it is omitted, the last Load Plan run count will be<br>used (optional). |
| ["-AGENT_URL= <agent_<br>url&gt; </agent_<br>                                | URL of the Physical Agent that starts the Load Plan (optional).                                                                                                    |
| [-STOP_LEVEL= <normal<br><math>(default)</math>   immediate&gt;]</normal<br> | Level used to stop the Load Plan run. Default is normal.                                                                                                    |

**Note:** On Windows platforms, it is necessary to "delimit" the command arguments containing "=" signs or spaces, by using double quotes. The command call may differ from the Unix command call.

# **6.9 Scheduling Scenarios and Load Plans**

You can schedule the executions of your scenarios and Load Plans using the Oracle Data Integrator built-in scheduler or an external scheduler. Both methods are detailed in this section:

- [Scheduling a Scenario or a Load Plan with the Built-in Scheduler](#page-85-0)
- [Scheduling a Scenario or a Load Plan with an External Scheduler](#page-88-0)

## <span id="page-85-0"></span>**6.9.1 Scheduling a Scenario or a Load Plan with the Built-in Scheduler**

You can attach schedules to scenarios and also to Load Plans. Such schedules are managed by the scheduler built-in run-time agent.

It is important to understand that a schedule concerns only one scenario or one Load Plan, while a scenario or a Load Plan can have several schedules and can be scheduled in several ways. The different schedules appear under the **Scheduling** node of the scenario or Load Plan. Each schedule allows a start date and a repetition cycle to be specified.

For example:

- **Schedule 1**: Every Thursday at 9 PM, once only.
- **Schedule 2**: Every day from 8 am to 12 noon, repeated every 5 seconds.

**B** Schedule 3: Every day from 2 PM to 6 PM, repeated every 5 seconds, with a maximum cycle duration of 5 hours.

#### **6.9.1.1 Scheduling a Scenario or a Load Plan**

To schedule a scenario or a Load Plan from Oracle Data Integrator Studio.

- **1.** Right-click the **Scheduling** node under a scenario or a Load Plan in the Designer or Operator Navigator.
- **2.** Select **New Scheduling**. The Scheduling editor is displayed.
- **3.** On the **Definition** tab of the Scheduling editor specify the parameters as follows:

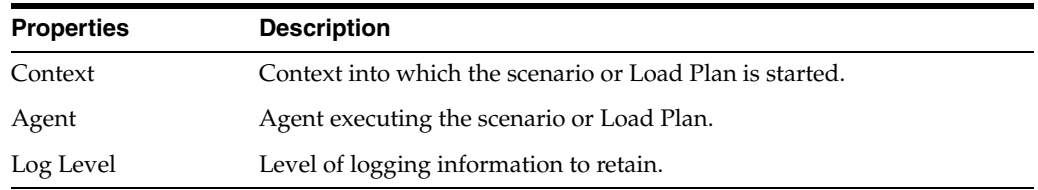

The **Status** parameters define the activation of the schedule.

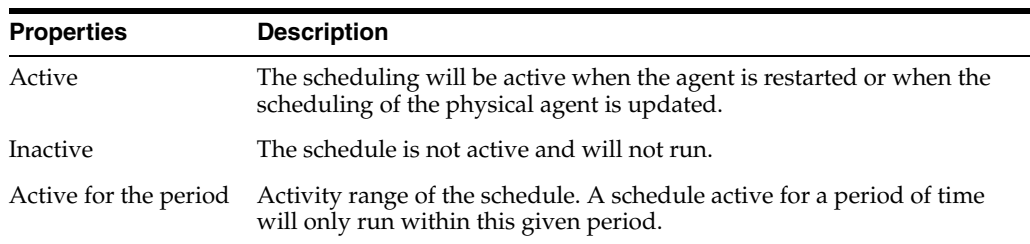

The **Execution** parameters define the frequency of execution for each execution cycle.

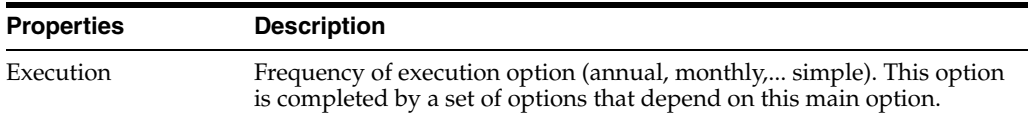

**4.** On the **Execution Cycle** tab, specify the parameters for the repeat mode of the scenario as follows:

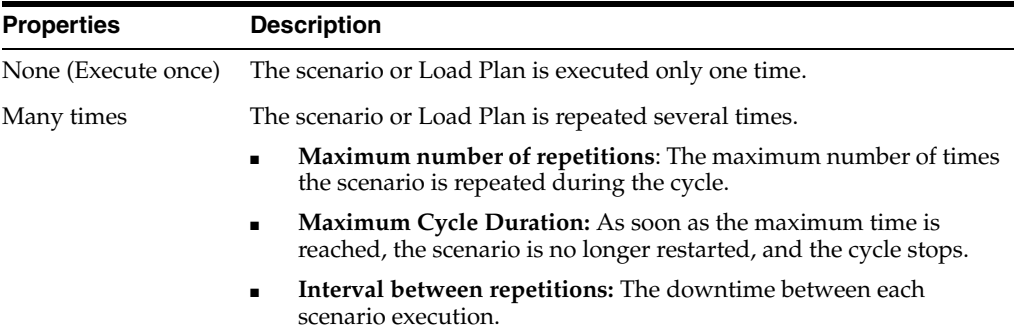

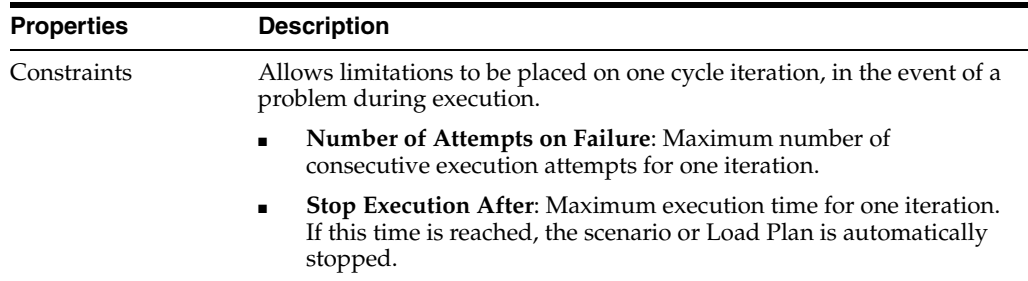

- **5.** On the **Variables** tab, unselect **Latest Value** for variables for which you want to provide a **Value**. Only variables used in the scenario or Load Plan and flagged as parameters for this scenario or Load Plan appear in this tab.
- **6.** From the **File** menu, click **Save**.

The new schedule appears under the **Scheduling** node of the scenario or Load Plan.

The schedule changes are taken into account by the run-time agent when it starts or when it receives a schedule update request.

#### **6.9.1.2 Updating an Agent's Schedule**

An agent reads schedules when starting on all the repositories attached to the master repository it connects to. It is possible, if a schedule was added for this agent in a given repository, to refresh the agent schedule.

To update an agent's schedule:

- **1.** In Topology Navigator expand the **Agents** node in the **Physical Architecture** navigation tree.
- **2.** Select the Physical Agent you want to update the schedule.
- **3.** Right-click and select **Update Scheduling...**
- **4.** In the **Select Repositories** dialog, select the repositories from which you want to read scheduling information. Check **Select All Work Repositories** to read scheduling information from all these repositories.
- **5.** Click **OK**.

The agent refreshes and re-computes its in-memory schedule from the schedules defined in these repositories.

You can also use the OdiUpdateAgentSchedule tool (see: "OdiUpdateAgentSchedule" in *Oracle Data Integrator Tool Reference*) to update an agent's schedule.

#### **6.9.1.3 Displaying the Schedule**

You can view the scheduled tasks of all your agents or you can view the scheduled tasks of one particular agent.

**Note:** The Scheduling Information is retrieved from the agent's in-memory schedule. The agent must be started and its schedule refreshed in order to display accurate schedule information.

#### **Displaying the Schedule for All Agents**

To display the schedule for all agents:

**1.** Select **Connect Navigator >Scheduling...** from the Operator Navigator toolbar menu.

The **View Schedule** dialog appears, displaying the schedule for all agents.

#### **Displaying the Schedule for One Agent**

To display the schedule for one agent:

- **1.** In Topology Navigator expand the **Agents** node in the **Physical Architecture** navigation tree.
- **2.** Select the Physical Agent you want to update the schedule.
- **3.** Right-click and select **View Schedule**.

The **Schedule** Editor appears, displaying the schedule for this agent.

**Note:** The Scheduling Information is retrieved from the agent's schedule. The agent must be started and its schedule refreshed in order to display accurate schedule information.

#### **Using the View Schedule Dialog**

The schedule is displayed in form of a Gantt diagram. [Table 6–8](#page-88-1) lists the details of the **Schedule** dialog.

<span id="page-88-1"></span>

| <b>Parameters</b>        | <b>Description</b>                                                                                                    |
|--------------------------|----------------------------------------------------------------------------------------------------|
| Selected Agent           | Agent for which the Schedule is displayed. You can display also<br>the schedule of all agents by selecting All Agents.                                                                                                    |
| Selected Work Repository | Only the scenarios executed in the selected work repository are<br>displayed in the schedule. Default is All Work Repositories.                                                                                                    |
| Scheduling from to       | Time range for which the scheduling is displayed. Click <b>Refresh</b><br>to refresh this schedule.                                                                                                    |
| Update                   | Click <b>Update</b> to update the schedule for the selected agent(s).                                                                                                    |
| Time Range               | The time range specified (1 hour, 2 hours, and so forth) allows<br>you to center the diagram on the current time plus this duration.<br>This feature provides a vision of the sessions in progress plus the<br>incoming sessions. You can use the arrows to move the range<br>forward or backward. |
| Scenarios details        | This panel displays the details and execution statistics for each<br>scheduled scenario.                                                                                                    |

*Table 6–8 Scheduling Details*

If you select a zone in the diagram (keep the mouse button pressed), you automatically zoom on the select zone.

By right-clicking in the diagram, you open a context menu for zooming, saving the diagram as an image file, printing or editing the display properties.

## <span id="page-88-0"></span>**6.9.2 Scheduling a Scenario or a Load Plan with an External Scheduler**

To start a scenario or a Load Plan with an external scheduler, do one of the following:

- Use the *startscen* or *startloadplan* command from the external scheduler
- Use the web service interface for triggering the scenario or Load Plan execution

For more information, see:

- ["Executing a Scenario from a Command Line"](#page-71-0)
- ["Executing a Load Plan from a Command Line"](#page-79-0)
- ["Executing a Scenario Using a Web Service"](#page-90-0)
- ["Executing a Load Plan Using a Web Service"](#page-92-0)

If a scenario or a Load Plan completes successfully, the return code will be 0. If not, the return code will be different than 0. This code will be available in:

- The return code of the command line call. The error message, if any, is available on the standard error output.
- The SOAP response of the web service call. The web service response includes also the session error message, if any.

# **6.10 Simulating an Execution**

In Oracle Data Integrator you have the possibility at design-time to simulate an execution. Simulating an execution generates and displays the code corresponding to the execution without running this code. Execution simulation provides reports suitable for code review.

**Note:** No session is created in the log when the execution is started in simulation mode.

To simulate an execution:

- **1.** In the **Project** view of the Designer Navigator, select the object you want to execute.
- **2.** Right-click and select **Run**.
- **3.** In the **Run** dialog, set the execution parameters and select **Simulation**. See [Table 6–1](#page-69-0) for more information.
- **4.** Click **OK**.

The Simulation report is displayed.

You can click **Save** to save the report as. xml or. html file.

# **6.11 Managing Executions Using Web Services**

This section explains how to use a web service to perform run-time operations. It contains the following sections.

- **[Introduction to Run-Time Web Services](#page-90-1)**
- **[Executing a Scenario Using a Web Service](#page-90-0)**
- [Monitoring a Session Status Using a Web Service](#page-91-1)
- [Restarting a Session Using a Web Service](#page-91-0)
- [Executing a Load Plan Using a Web Service](#page-92-0)
- [Stopping a Load Plan Run Using a Web Service](#page-93-0)
- [Restarting a Load Plan Instance Using a Web Service](#page-94-0)
- [Monitoring a Load Plan Run Status Using a Web Service](#page-94-1)
- [Accessing the Web Service from a Command Line](#page-95-0)
- [Using the Run-Time Web Services with External Authentication](#page-97-0)
- [Using WS-Addressing](#page-98-0)
- [Using Asynchronous Web Services with Callback](#page-99-0)

#### <span id="page-90-1"></span>**6.11.1 Introduction to Run-Time Web Services**

Oracle Data Integrator includes web services for performing run-time operations. These web services are located in:

The run-time agent, a web service allows starting a scenario or a Load Plan, monitoring a session status or a Load Plan run status, and restarting a session or a Load Plan instance, as well as stopping a Load Plan run. To use operations from this web service, you must first install and configure a Standalone or a Java EE agent.

The following applies to the SOAP request used against the agent and public web services

- The web services operations accept password in a plaintext in the SOAP request. Consequently, it is strongly recommended to use secured protocols (HTTPS) to invoke web services over a non-secured network. You can alternately use external authentication. See ["Using the Run-Time Web Services with External](#page-97-0)  [Authentication"](#page-97-0) for more information.
- Repository connection information is not necessary in the SOAP request as the agent or public web service component is configured to connect to a master repository. Only an ODI user and the name of a work repository are required to run most of the operations.

#### <span id="page-90-0"></span>**6.11.2 Executing a Scenario Using a Web Service**

The invokeStartScen operation of the agent web service starts a scenario in synchronous or asynchronous mode; in a given work repository. The session is executed by the agent providing the web service.

```
 <OdiStartScenRequest>
    <Credentials>
       <OdiUser>odi_user</OdiUser>
       <OdiPassword>odi_password</OdiPassword>
       <WorkRepository>work_repository</WorkRepository>
    </Credentials>
    <Request>
      <ScenarioName>scenario_name</ScenarioName>
       <ScenarioVersion>scenario_version</ScenarioVersion>
       <Context>context</Context>
      <LogLevel>log_level</LogLevel>
       <Synchronous>synchronous</Synchronous>
       <SessionName>session_name</SessionName>
       <Keywords>session_name</Keywords>
       <Variables>
       <Name>variable_name</name>
       <Value>variable_value</Value>
      </Variables>
    </Request>
 </OdiStartScenRequest>
```
The scenario execution returns the session ID in a response that depends on the value of the synchronous element in the request.

- In synchronous mode ( $Symchronous=1$ ), the response is returned once the session has completed, and reflects the execution result.
- In asynchronous mode ( $Synchronous=0$ ), the response is returned once the session is started, and only indicates the fact whether the session was correctly started or not.

This operation returns a response in the following format:

```
<?xml version = '1.0' encoding = 'ISO-8859-1'?>
<ns2:OdiStartScenResponse xmlns:ns2="xmlns.oracle.com/odi/OdiInvoke/">
   <Session>543001</Session>
</ns2:OdiStartScenResponse>
```
## <span id="page-91-1"></span>**6.11.3 Monitoring a Session Status Using a Web Service**

The getSessionStatus operation of the agent web service returns the status of one or more sessions in a given repository, identified by their Session Numbers provided in the SessionIds element. It manages both running and completed sessions.

```
 <OdiGetSessionsStatusRequest>
    <Credentials>
       <OdiUser>odi_user</OdiUser>
       <OdiPassword>odi_password</OdiPassword>
       <WorkRepository>work_repository</WorkRepository
    </Credentials>
    <SessionIds>session_number</SessionIds>
 </OdiGetSessionsStatusRequest>
```
This operation returns a response in the following format:

```
 <SessionStatusResponse>
    <SessionId>session_id</SessionId>
    <SessionStatus>status_code</SessionStatus>
    <SessionReturnCode>return_code</SessionReturnCode>
 </SessionStatusResponse>
```
The Return Code value is zero for successful sessions and possible status codes are:

- D: Done
- E: Error
- M: Warning
- Q: Queued
- R: Running
- W: Waiting

## <span id="page-91-0"></span>**6.11.4 Restarting a Session Using a Web Service**

The invokeRestartSess operation of the agent web service restarts a session identified by its session number (provided in the SessionID element) in a given work repository. The session is executed by the agent providing the web service.

Only sessions in status **Error** or **Waiting** can be restarted. The session will resume from the last non-completed task (typically, the one in error).

Note that you can change the value of the variables or use the KeepVariables boolean element to reuse variables values from the previous session run.

```
 <invokeRestartSessRequest> 
    <Credentials> 
       <OdiUser>odi_user</OdiUser> 
       <OdiPassword>odi_password</OdiPassword> 
       <WorkRepository>work_repository</WorkRepository>
   </Credentials> 
    <Request> 
       <SessionID>session_number</SessionID> 
       <Synchronous>synchronous</Synchronous>
       <KeepVariables>0|1</KeepVariables>
       <LogLevel>log_level</LogLevel>
       <Variables>
       <Name>variable_name</name>
       <Value>variable_value</Value>
       </Variables>
    </Request> 
 </invokeRestartSessRequest>
```
This operation returns a response similar to InvokeStartScen, depending on the Synchronous element's value.

#### <span id="page-92-0"></span>**6.11.5 Executing a Load Plan Using a Web Service**

The invokeStartLoadPlan operation of the agent web service starts a Load Plan in a given work repository. The Load Plan is executed by the agent providing the web service. Note the following concerning the parameters of the invokeStartLoadPlan operation:

- OdiPassword: Use a password in cleartext.
- Context: Use the context code.
- Keywords: If you use several keywords, enter a comma separated list of keywords.
- Name: Use the fully qualified name for variables: GLOBAL.variable\_name or PROJECT\_CODE.variable\_name

The following shows the format of the OdiStartLoadPlanRequest.

```
<OdiStartLoadPlanRequest>
    <Credentials> 
       <OdiUser>odi_user</OdiUser> 
       <OdiPassword>odi_password</OdiPassword> 
       <WorkRepository>work_repository</WorkRepository>
    </Credentials> 
    <StartLoadPlanRequest>
       <LoadPlanName>load_plan_name</LoadPlanName>
       <Context>context</Context>
       <Keywords>keywords</Keywords>
       <LogLevel>log_level</LogLevel>
       <LoadPlanStartupParameters>
          <Name>variable_name</Name>
          <Value>variable_value</Value>
       </LoadPlanStartupParameters>
     </StartLoadPlanRequest>
</OdiStartLoadPlanRequest>
```
The invokeStartLoadPlan operation returns the following values in the response:

- Load Plan Run ID
- Load Plan Run Count
- Master Repository ID
- Master Repository timestamp

The following is an example of an OdiStartLoadPlan response:

```
<?xml version = '1.0' encoding = 'UTF8'?>
<ns2:OdiStartLoadPlanResponse xmlns:ns2="xmlns.oracle.com/odi/OdiInvoke/">
    <executionInfo>
       <StartedRunInformation>
          <OdiLoadPlanInstanceId>2001</OdiLoadPlanInstanceId>
          <RunCount>1</RunCount>
          <MasterRepositoryId>0</MasterRepositoryId>
          <MasterRepositoryTimestamp>1290196542926</MasterRepositoryTimestamp>
       </StartedRunInformation>
    </executionInfo>
</ns2:OdiStartLoadPlanResponse>
```
## <span id="page-93-0"></span>**6.11.6 Stopping a Load Plan Run Using a Web Service**

The invokeStopLoadPlan operation of the agent web service stops a running Load Plan run identified by the Instance ID and Run Number in a given work repository. The Load Plan instance is stopped by the agent providing the web service. Note that the StopLevel parameter can take the following values:

- NORMAL: Waits until the current task finishes and then stops the session.
- IMMEDIATE: Stops the session immediately, cancels all open statements and then rolls back the transactions.

See ["Stopping a Load Plan Run"](#page-83-1) for more information on how to stop a Load Plan run and ["Executing a Load Plan Using a Web Service"](#page-92-0) for more information on the other parameters used by the invokeStopLoadPlan operation.

```
<OdiStopLoadPlanRequest>
   <Credentials> 
      <OdiUser>odi_user</OdiUser> 
       <OdiPassword>odi_password</OdiPassword> 
      <WorkRepository>work_repository</WorkRepository>
   </Credentials> 
   <OdiStopLoadPlanRequest>
      <LoadPlanInstanceId>load_plan_instance_id</LoadPlanInstanceId>
       <LoadPlanInstanceRunCount>load_plan_run_count</LoadPlanInstanceRunCount>
       <StopLevel>stop_level</StopLevel>
    </OdiStopLoadPlanRequest>
</OdiStopLoadPlanRequest>
```
The invokeStopLoadPlan operation returns the following values in the response:

- Load Plan Run ID
- Load Plan Run Count
- Master Repository ID
- Master Repository timestamp

The following is an example of an OdiStopLoadPlan response:

```
<S:Envelope xmlns:S="http://schemas.xmlsoap.org/soap/envelope/">
   <S:Body>
```

```
 <ns2:OdiStopLoadPlanResponse xmlns:ns2="xmlns.oracle.com/odi/OdiInvoke/">
          <executionInfo>
             <StoppedRunInformation>
               <OdiLoadPlanInstanceId>3001</OdiLoadPlanInstanceId>
               <RunCount>1</RunCount>
               <MasterRepositoryId>0</MasterRepositoryId>
               <MasterRepositoryTimestamp>1290196542926</MasterRepositoryTimestamp>
             </StoppedRunInformation>
          </executionInfo>
       </ns2:OdiStopLoadPlanResponse>
   </S:Body>
</S:Envelope>
```
## <span id="page-94-0"></span>**6.11.7 Restarting a Load Plan Instance Using a Web Service**

The invokeRestartLoadPlan operation of the agent web service restarts a Load Plan instance identified by the Instance ID in a given work repository. The Load Plan instance is restarted by the agent providing the web service.

```
<OdiRestartLoadPlanRequest>
    <Credentials> 
       <OdiUser>odi_user</OdiUser> 
       <OdiPassword>odi_password</OdiPassword> 
       <WorkRepository>work_repository</WorkRepository>
    </Credentials> 
    <RestartLoadPlanRequest>
       <LoadPlanInstanceId>load_plan_instance_id</LoadPlanInstanceId>
       <LogLevel>log_level</LogLevel>
    </RestartLoadPlanRequest>
</OdiRestartLoadPlanRequest>
```
## <span id="page-94-1"></span>**6.11.8 Monitoring a Load Plan Run Status Using a Web Service**

The getLoadPlanStatus operation of the agent web service returns the status of one or more Load Plans by their Instance ID and Run Number in a given repository. It manages both running and completed Load Plan instances.

```
<OdiGetLoadPlanStatusRequest> 
    <Credentials> 
        <OdiUser>odi_user</OdiUser> 
        <OdiPassword>odi_password</OdiPassword> 
       <WorkRepository>work_repository</WorkRepository>
    </Credentials> 
    <LoadPlans> 
       <LoadPlanInstanceId>load_plan_instance_id</LoadPlanInstanceId>
       <LoadPlanRunNumber>load_plan_run_number</LoadPlanRunNumber>
    </LoadPlans> 
</OdiGetLoadPlanStatusRequest>
```
The getStopLoadPlanStatus operation returns the following values in the response:

- Load Plan Run ID
- Load Plan Run Count
- Load Plan Run return code
- Load Plan message

The following is an example of an OdiGetLoadPlanStatus response:

```
<S:Envelope xmlns:S="http://schemas.xmlsoap.org/soap/envelope/">
    <S:Body>
       <ns2:OdiGetLoadPlanStatusResponse 
xmlns:ns2="xmlns.oracle.com/odi/OdiInvoke/">
         <LoadPlanStatusResponse>
             <LoadPlanInstanceId>3001</LoadPlanInstanceId>
             <LoadPlanRunNumber>1</LoadPlanRunNumber>
             <LoadPlanStatus>E</LoadPlanStatus>
             <LoadPlanReturnCode>ODI-1530</LoadPlanReturnCode>
             <LoadPlanMessage>ODI-1530: Load plan instance was stopped by user 
request.</LoadPlanMessage>
          </LoadPlanStatusResponse>
       </ns2:OdiGetLoadPlanStatusResponse>
    </S:Body>
</S:Envelope>
```
## <span id="page-95-0"></span>**6.11.9 Accessing the Web Service from a Command Line**

Oracle Data Integrator contains two shell scripts for UNIX platforms that use the web service interface for starting and monitoring scenarios from a command line via the run-time agent web service operations:

- startscenremote.sh starts a scenario on a remote agent on its web service. This scenario can be started synchronously or asynchronously. When started asynchronously, it is possible to have the script polling regularly for the session status until the session completes or a timeout is reached.
- getsessionstatusremote.sh gets the status of a session via the web service interface. This second script is used in the startscenremote.sh script.

Before accessing a web service from a command line, read carefully the following important notes:

- The command line scripts, which are required for performing the tasks described in this section, are only available if you have installed the Oracle Data Integrator Standalone agent. See *Installing and Configuring Oracle Data Integrator* for information about how to install the Standalone agent.
- Unlike the startscen. sh command line, these scripts rely on the lightweight WGET utility installed with the UNIX or Linux platform to perform the web service calls. It does not use any java code and uses a polling mechanism to reduce the number of running processes on the machine. These scripts are suitable when a large number of scenarios and sessions need to be managed simultaneously from a command line.

#### **Starting a Scenario**

To start a scenario from a command line via the web service:

- **1.** Change directory to the /agent/bin directory of the Oracle Data Integrator installation.
- **2.** Enter the following command to start a scenario.

On UNIX systems:

```
./startscenremote.sh <scenario_name> <scenario_version> <context_code> 
<work_repository> <remote_agent_url> <odi_user> <odi_password> -l <log_
level> -s <sync_mode> -n <session_name> -k <session_keyword> -a 
<assign_variable> -t <timeout> -i <interval> -h <http_timeout> -v
```
[Table 6–9](#page-96-0) lists the different parameters of this command, both mandatory and optional.

<span id="page-96-0"></span>

| <b>Parameters</b>                      | <b>Description</b>                                                                                                    |
|----------------------------------------|----------------------------------------------------------------------------------------------------|
| <scenario_name></scenario_name>        | Name of the scenario (mandatory).                                                                                                    |
| <scenario_version></scenario_version>  | Version of the scenario (mandatory). If the version specified is -1,<br>the latest version of the scenario is executed.                                                                                                    |
| <context_code></context_code>          | Code of the execution context (mandatory).                                                                                                    |
| <work_repository></work_repository>    | Name of the work repository containing the scenario.                                                                                                    |
| <remote_agent_url></remote_agent_url>  | URL of the run-time agent that will run this session.                                                                                                    |
| <odi user=""></odi>                    | Name of the user used to run this sessions.                                                                                                    |
| <odi_password></odi_password>          | This user's password.                                                                                                    |
| -1 <log_level></log_level>             | Level of logging information to retain.                                                                                                    |
|                                        | This parameter is in the format $\langle n \rangle$ where $\langle n \rangle$ is the expected<br>logging level, between 0 and 6. The default log level is 5.                                                                                                    |
|                                        | Note that log level 6 has the same behavior as log level 5, but<br>with in addition of variable tracking. See "Tracking Variables<br>and Sequences" in Developing Integration Projects with Oracle Data<br>Integrator for more information.                                                                                                    |
|                                        | Example: startscen.cmd SCENAR 1 GLOBAL 5                                                                                                    |
| -s <sync_mode></sync_mode>             | Execution mode:                                                                                                    |
|                                        | 0: Synchronous                                                                                                    |
|                                        | 1:Asynchronous (Do not wait for session completion)                                                                                                    |
|                                        | 2: Asynchronous (Wait for session completion).                                                                                                    |
| -n <session_name></session_name>       | Name of the session                                                                                                    |
| -k <session_keyword></session_keyword> | List of keywords attached to this session. These keywords make<br>session identification easier. The list is a comma-separated list of<br>keywords.                                                                                                    |
| -a <assign_variable></assign_variable> | Assign variable. Allows to assign a <value> to a <variable> for<br/>the execution of the scenario. <variable> is either a project or<br/>global variable. Project variables should be named <project<br>Code&gt;.<variable name="">.Globalvariables should be called<br/>GLOBAL.<variable name="">.</variable></variable></project<br></variable></variable></value> |
|                                        | This parameter can be repeated to assign several variables.                                                                                                    |
|                                        | Do not use a hash sign $(*)$ to prefix the variable name on the<br>startscen command line.                                                                                                    |
|                                        | For Example: - a PROJ1.VAR1=100                                                                                                    |
| -t <timeout></timeout>                 | Timeout in seconds for waiting for session to complete if sync_<br>$mode = 2$ .                                                                                                    |
| -i <interval></interval>               | Polling interval for session status if sync_mode = $2$ .                                                                                                    |
| -h <http_timeout></http_timeout>       | HTTP timeout for the web services calls.                                                                                                    |
| $-v$                                   | Verbose mode.                                                                                                    |

*Table 6–9 Startscenremote command Parameters*

#### **Monitoring a Session Status**

To monitor the status of a session from a command line via the web service:

- **1.** Change directory to the /agent/bin directory of the Oracle Data Integrator installation.
- **2.** Enter the following command to start a scenario.

On UNIX systems:

```
./getsessionstatusremote.sh <session_number> <work_repository> <remote_
agent_url> <odi_user> <odi_password> -w <wait_mode> -t <timeout> -i 
<interval> -h <http_timeout> -v
```
[Table 6–10](#page-97-1) lists the different parameters of this command, both mandatory and optional.

| <b>Parameters</b>                     | <b>Description</b>                                                              |
|---------------------------------------|---------------------------------------------------------------------------------|
| <session_number></session_number>     | Number of the session to monitor.                                               |
| <work_repository></work_repository>   | Name of the work repository containing the scenario.                            |
| <remote_agent_url></remote_agent_url> | URL of the run-time agent that will run this session.                           |
| <odi user=""></odi>                   | Name of the user used to run this sessions.                                     |
| <odi_password></odi_password>         | This user's password.                                                           |
| -w <wait_mode></wait_mode>            | Wait mode:                                                                      |
|                                       | 0: Do not wait for session completion, report current status.<br>$\blacksquare$ |
|                                       | 1: Wait for session completion then report status.<br>$\blacksquare$            |
| -t <timeout></timeout>                | Timeout in seconds for waiting for session to complete if sync_<br>$mode = 2$ . |
| -i <interval></interval>              | Polling interval for session status if sync_mode = 2.                           |
| -h <http_timeout></http_timeout>      | HTTP timeout for the web services calls.                                        |
| $-V$                                  | Verbose mode.                                                                   |

<span id="page-97-1"></span>*Table 6–10 GetSessionStatusRemote command Parameters*

## <span id="page-97-0"></span>**6.11.10 Using the Run-Time Web Services with External Authentication**

The web services examples in this chapter use an ODI authentication within the SOAP body, using the *OdiUser* and *OdiPassword* elements.

When external authentication is set up for the repository and container based authentication with Oracle Platform Security Services (OPSS) is configured (See ["Configuring External Authentication"](#page-171-0) for more information), the authentication can be passed to the web service using HTTP basic authentication, WS-Security headers, SAML tokens and so forth. OPSS will transparently handle the authentication on the server-side with the identity provider. In such situation, the *OdiUser* and *OdiPassword* elements can be omitted.

The run-time web services will first try to authenticate using OPSS. If no authentication parameters have been provided, OPSS uses anonymous user and the *OdiUser* and *OdiPassword* are checked. Otherwise (this is in case of invalid credentials to OPSS) OPSS throws an authentication exception and the web service is not invoked.

**Note:** OPSS authentication is only possible for a Public Web Service or JEE agent deployed in a Oracle WebLogic Server.

## <span id="page-98-0"></span>**6.11.11 Using WS-Addressing**

The web services described in this chapter optionally support WS-Addressing. WS-Addressing allows replying on an endpoint when a run-time web service call completes. For this purpose, two endpoints, *ReplyTo* and *FaultTo*, can be optionally specified in the SOAP request header.

These endpoints are used in the following way:

- When the run-time web service call completes successfully, the result of an *Action* is sent to the *ReplyTo* endpoint.
- If an error is encountered with the SOAP request or if Oracle Data Integrator is unable to execute the request, a message is sent to the *FaultTo* address. If the *FaultTo* address has not been specified, the error is sent to the *ReplyTo* address instead.
- If the Oracle Data Integrator agent encounters errors while processing the request and needs to raise an ODI error message, this error message is sent back to the *ReplyTo* address.

Note that callback operations do not operate in callback mode unless a valid *ReplyTo* address is specified.

The following is an example of a request that is sent to retrieve the session status for session 20001:

```
<soapenv:Envelope xmlns:soapenv="http://schemas.xmlsoap.org/soap/envelope/" 
xmlns:odi="xmlns.oracle.com/odi/OdiInvoke/">
<soapenv:Header xmlns:wsa="http://www.w3.org/2005/08/addressing">
<wsa:Action 
soapenv:mustUnderstand="1">xmlns.oracle.com/odi/OdiInvoke/getSessionStatus</wsa:Ac
tion>
<wsa:ReplyTo soapenv:mustUnderstand="1">
<wsa:Address>http://host001:8080/examples/servlets/servlet/RequestPrinter</wsa:Add
ress>
</wsa:ReplyTo>
<wsa:MessageID 
soapenv:mustUnderstand="1">uuid:71bd2037-fbef-4e1c-a991-4afcd8cb2b8e</wsa:MessageI
D>
</soapenv:Header>
    <soapenv:Body>
       <odi:OdiGetSessionsStatusRequest>
          <Credentials>
             <!--You may enter the following 3 items in any order-->
             <OdiUser></OdiUser>
             <OdiPassword></OdiPassword>
             <WorkRepository>WORKREP1</WorkRepository>
          </Credentials>
          <!--Zero or more repetitions:-->
          <SessionIds>20001</SessionIds>
       </odi:OdiGetSessionsStatusRequest>
    </soapenv:Body>
</soapenv:Envelope>
```
The following call will be made to the *ReplyTo* address (http://host001:8080/examples/servlets/servlet/RequestPrinter).

Note that this call contains the response to the *Action* specified in the request, and includes the original *MessageID* to correlate request and response.

```
<?xml version='1.0' encoding='UTF-8'?>
<S:Envelope xmlns:S="http://schemas.xmlsoap.org/soap/envelope/">
```

```
<S:Header>
<To xmlns="http://www.w3.org/2005/08/addressing">http:// 
host001:8080/examples/servlets/servlet/RequestPrinter</To>
<Action 
xmlns="http://www.w3.org/2005/08/addressing">xmlns.oracle.com/odi/OdiInvoke/:reque
stPortType:getSessionStatusResponse</Action>
<MessageID 
xmlns="http://www.w3.org/2005/08/addressing">uuid:eda383f4-3cb5-4dc2-988c-a4f70517
63ea</MessageID>
<RelatesTo 
xmlns="http://www.w3.org/2005/08/addressing">uuid:71bd2037-fbef-4e1c-a991-4afcd8cb
2b8e</RelatesTo>
</S:Header>
<S:Body>
<ns2:OdiGetSessionsStatusResponse xmlns:ns2="xmlns.oracle.com/odi/OdiInvoke/">
<SessionStatusResponse>
               <SessionId>26001</SessionId>
                <SessionStatus>D</SessionStatus>
                <SessionReturnCode>0</SessionReturnCode>
            </SessionStatusResponse>
</ns2:OdiGetSessionsStatusResponse>
     </S:Body>
</S:Envelope>
```
For more information on WS-Adressing, visit these World Wide Web Consortium (W3C) web sites at the following URLs:

- Web Services Addressing: http://www.w3.org/Submission/ws-addressing/
- WS-Addressing SOAP Binding: http://www.w3.org/TR/2006/REC-ws-addr-soap-20060509/
- WS-Addressing WSDL Binding: http://www.w3.org/TR/2006/WD-ws-addr-wsdl-20060216/

## <span id="page-99-0"></span>**6.11.12 Using Asynchronous Web Services with Callback**

Long-running web service operations can be started asynchronously following the pattern of JRF asynchronous web services or asynchronous BPEL processes. These follow a "request-response port pair" pattern.

In this pattern, the web service client implements a callback operation. When the server completes the operation requested by the client, it sends the result to this callback operation.

Two specific operations in the agent web service support this pattern: *invokeStartScenWithCallback* and *invokeRestartSessWithCallback*.

These operations provide the following features:

- They do not return any response. These are one way operations.
- The client invoking these two operation must implement respectively the *invokeStartSceCallback* and *invokeRestartSessCallback* one way operations. Results from the *invokeStartScenWithCallback* and *invokeRestartSessWithCallback* actions are sent to these operations.
- The invocation should provide in the SOAP header the *ReplyTo* and possibly *FaultTo* addresses. If the methods are invoked without a *ReplyTo* address, the operation will execute synchronously (which corresponds to a *invokeStartScen* or *invokeRestartSess* operation). When a fault is generated in the operation, it will be sent to the *ReplyTo* address or *FaultTo* address.

A scenario or session started synchronously using the *invokeStartScenWithCallback* and *invokeRestartSessWithCallback* will start and will not return any SOAP response, as they are one way operations. When the session completes, the response is sent the callback address.

**Note:** Oracle BPEL takes care of automatically implementing these operations and sends out WS-Addressing headers that point to these endpoints.

**7**

# **Debugging Integration Processes**

This chapter describes how to use the Oracle Data Integrator debugger to solve problems with your integration processes.

This chapter includes the following sections:

- **[About Sessions and Blueprints](#page-102-0)**
- [Introduction to Debugging in the Session Editor](#page-103-0)
- **[Starting a Debugging Session](#page-104-0)**
- [Stepping through a Blueprint in the Session Editor](#page-107-0)
- [Using the Debugging Cursor](#page-107-1)
- **[Managing Debugging Sessions](#page-111-0)**

# <span id="page-102-0"></span>**7.1 About Sessions and Blueprints**

Oracle Data Integrator Studio provides a graphical debugger that allows you to manually step through the steps and tasks of a session. You can use the debugger to identify problems with mappings, procedures, packages, or scenarios. Debugging is performed in the blueprint of an active session.

The blueprint of a session can only be viewed in a tab of the session in Oracle Data Integrator Studio. You will see the same blueprint in different sessions if the mapping/scenario has the same version and timestamp.

Once you edit a mapping, new sessions run based on it will not use a previously cached blueprint: instead, a new blueprint is generated. Every time a mapping is executed, a new blueprint is generated afresh. Only in the case of scenarios do you retain the same blueprint for multiple runs as long as the scenario is not modified. Once the scenario is modified, then a new blueprint is generated for the subsequent sessions.

#### **7.1.1 Blueprint Source and Target Code**

The blueprint cannot be edited directly. However, you can edit the Source/Target code for the task that the debugger is currently on in the Session Editor. The edited code is used for all sessions run from a mapping. Even if you delete all of the sessions, the cached blueprint survives and will be reused when you next start a session from the unchanged mapping.

# <span id="page-103-0"></span>**7.2 Introduction to Debugging in the Session Editor**

In the blueprint in the Session Editor, you can debug a running session or restart a completed session, by manually stepping through the steps and tasks of the session. The blueprint includes a Steps Hierarchy table, which identifies steps and tasks by an ID. The debugger tasks that you can perform include:

- Setting breakpoints for steps and tasks. Breakpoints are shown graphically in the blueprint, and listed in the Debug Breakpoints view.
- Viewing and updating/editing source and target code for any task within the session, and running queries to view data.
- Viewing the values of variables as well as uncommitted data, if the connection is not an **Autocommit** connection.
- Viewing all active debug sessions, and disconnecting or connecting to debuggable sessions.
- Viewing all threads for the connected session.

## **7.2.1 Icons**

The debug execution can be controlled by the debug commands in the debug toolbar:

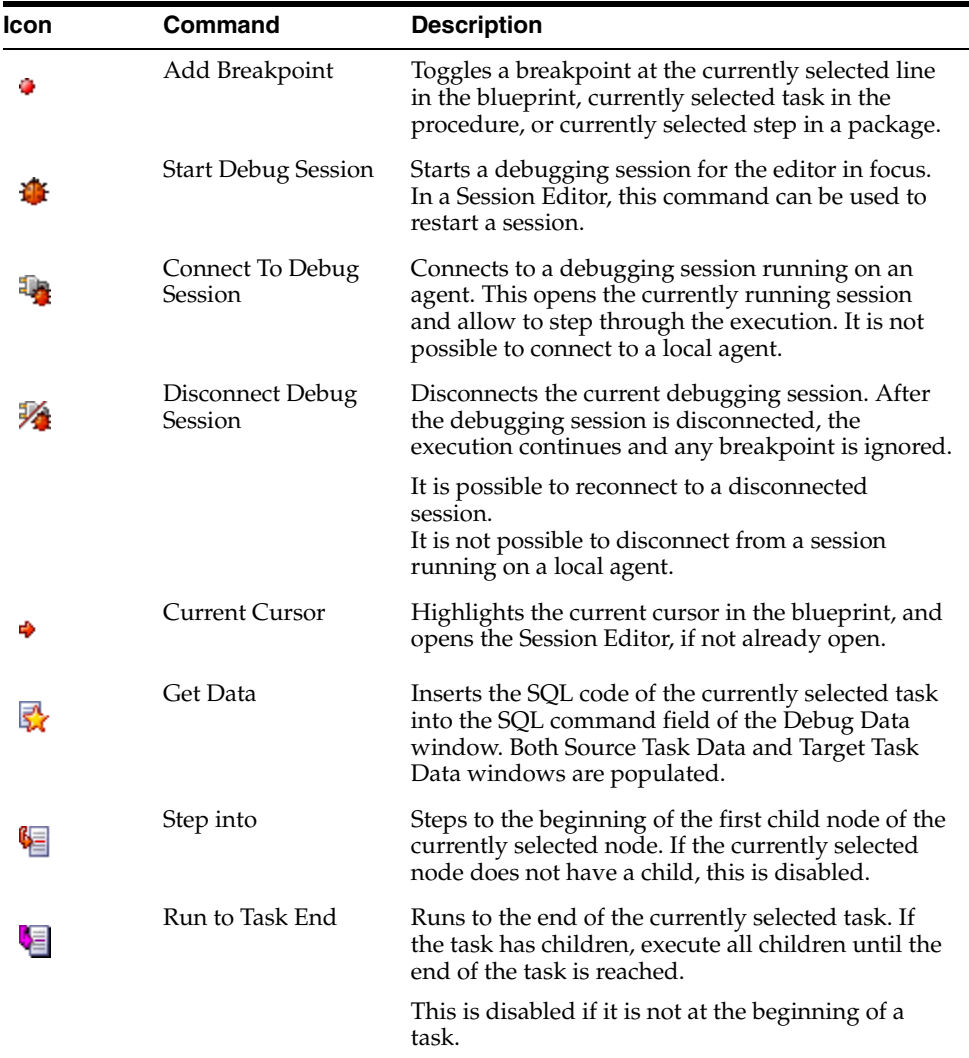

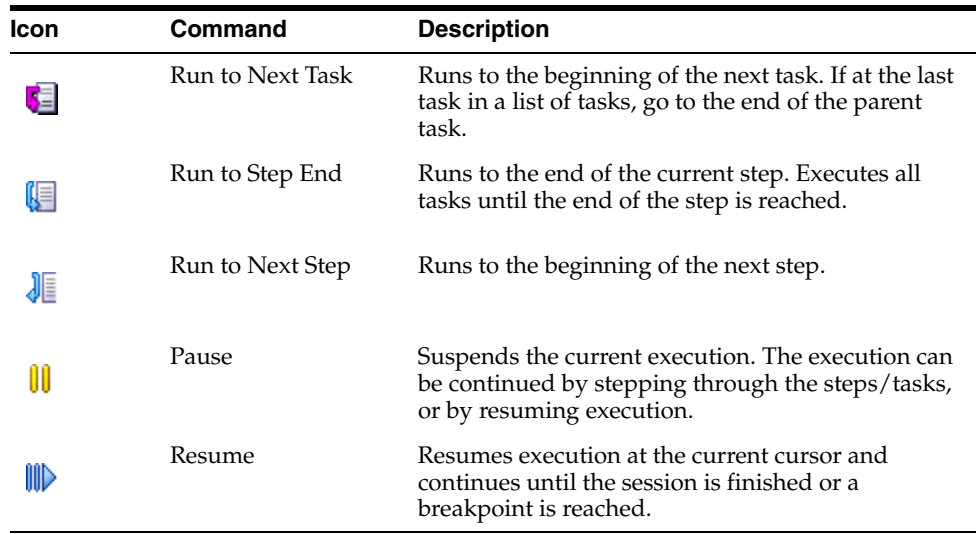

## **7.2.2 Differences between Debugging Packages, Mappings, and Procedures**

There are differences in where you can set breakpoints when debugging packages, mappings, and procedures:

- Breakpoints cannot be set on a mapping.
- In a procedure, breakpoints can be set on tasks
- In a package, you can set breakpoints on a step.

# <span id="page-104-0"></span>**7.3 Starting a Debugging Session**

You can start a debug session for an object by accessing a **Debug** command in the context menu or toolbar. Starting a debug session launches the Start Debug Session Dialog. See ["Debug Session Options"](#page-106-0).

#### **Starting a Session from the Toolbar**

To start a debug session from the toolbar in Oracle Data Integrator Studio:

- **1.** In the **Projects** view, select a mapping, package, procedure, or scenario.
- **2.** From the toolbar, select **Start Debug Session**.
- **3.** In the **Debug** window, configure options described in ["Debug Session Options".](#page-106-0)
- **4.** Click OK.

An information message indicates that the session is started.

#### **Starting a Session from the Navigator Tree**

To start a debug session from the navigator tree in Oracle Data Integrator Studio:

- **1.** In the navigator tree, select a mapping, package, procedure, or scenario.
- **2.** Right-click and select **Debug**.
- **3.** In the **Debug** window, configure options described in ["Debug Session Options".](#page-106-0)
- **4.** Click **OK**.

An information message indicates that the session has started.

#### **Starting a Session from the Main Menu**

To start a debug session from the main menu of Oracle Data Integrator Studio:

- **1.** Select **Run** > **Debug** > **Start Debug Session**.
- **2.** In the **Debug** window, configure options described in ["Debug Session Options".](#page-106-0)
- **3.** Click **OK**.

An information message indicates that the session has started.

#### **Starting a Session for a Scenario**

To start a debug session for a scenario:

- **1.** Locate the scenario using one of the following methods:
	- In the Designer Navigator, expand the **Load Plans and Scenarios** tree and locate the scenario.
	- In the Designer Navigator, expand the **Projects** tree, and locate the scenario under the Scenarios node of the source.
	- In the **Scenarios** tab of the Mapping Editor, locate the scenario in the list of scenarios for the object.
- **2.** Right-click the scenario and select **Debug**.
- **3.** In the **Debug** window, configure options described in ["Debug Session Options".](#page-106-0)
- **4.** Click **OK**.

An information message indicates that the session has started.

## **7.3.1 Connecting to a Running Debugging Session**

You can connect the debugger to a debuggable session on an agent registered with the current repository. The session that the debugger connects to has to be a debuggable session and started prior to opening the **Connect to Debug Session** dialog box. It is not possible to connect to sessions running locally without an agent.

To connect to a session:

- **1.** Select **Run** > **Debug** > **Connect to Debug Session**.
- **2.** In the **Connect Debug Session** window, enter the following connection parameters:
	- **Agent**: Select the agent that the debuggable session runs on. The **Any Agent** choice shows all debuggable sessions from all configured agents in the session list.
	- **Session**: Shows all debuggable sessions available for connection from the agent chosen in the agent list.
- **3.** Click **OK**.

#### **7.3.1.1 Built-in Agents and External Agents**

A debugging session is executed on a context and an agent. You can select the name of the agent that is to execute the debugging session. By selecting *Local (No Agent)*, you select to use the built-in agent in Oracle Data Integrator Studio.

## **7.3.1.2 Debug Session Lifecycle**

A session is shown as running in the Operator navigator regardless of whether it is a normal or debugging session. There is no indication that the session is paused. You can get back to a stopped session run in a local agent through the Debug Sessions window.

For more information on the lifecycle of a session, see ["Understanding ODI](#page-68-0)  [Executions".](#page-68-0)

## <span id="page-106-0"></span>**7.3.2 Debug Session Options**

Before launching, you can configure options for the debugger session.

## **7.3.2.1 Suspend Before the First Task**

Check *Suspend Before the First Task*, to cause the debugger to suspend the execution before the first task, even if no client is connected to the debuggable session.

If unchecked, the debug session proceeds to completion if it is not connected to a debugging client. If the debug session is connected to a debugging client, it stops at the first breakpoint, if any.

The setting is checked by default.

## **7.3.2.2 Associate to Current Client**

Check *Associate to Current Client* to set the debugger to start a session in debug mode and open the blueprint to debug the session.

If unchecked, the debugger starts a session in debug mode but not open the blueprint for debugging. The session can later be associated by this or other clients.

The setting is checked by default.

#### **7.3.2.3 Delay Before Connect**

Set *Delay Before Connect* to define the number of seconds before the debugger attempts a connection to the started session.

The default is 5 seconds.

#### **7.3.2.4 Debug Descendant Sessions**

Check *Debug Descendant Sessions* to prompt you to start a new debugging session whenever a Start command is executed. This setting only applies to packages or procedures, and not mappings.

If unchecked, descendant sessions are executed normally and the debugger client cannot connect to them.

The setting is unchecked by default.

#### **7.3.2.5 Break On Error**

Check *Break on Error* to cause the debugger to suspend execution at a task where an error happened. This enables you to review data within the transaction.

If unchecked, session execution engine reacts to any errors as usual. The debugger client does not provide you any notification.

The setting is unchecked by default.

# <span id="page-107-0"></span>**7.4 Stepping through a Blueprint in the Session Editor**

The blueprint shows all of the steps and task hierarchy of the selected session, and allows you to go through individual commands.

When you start a session, the Session Editor in its Blueprint view opens, if the *Associate to Current Client* option has been selected. Otherwise, in the debug toolbar, select **Current Cursor** to open the Session Editor.

## **7.4.1 Steps and Tasks**

Each row in a blueprint represents a step or task. Tasks in a blueprint can be container tasks, and can execute serially or in parallel. Tasks inside a container task are leaf nodes that get executed. Sessions based on mappings have only one step, while sessions based on packages can have multiple steps.

# <span id="page-107-2"></span><span id="page-107-1"></span>**7.5 Using the Debugging Cursor**

You can place the cursor *before* or *after* the execution of a line. The debugger highlights half a cursor position before or after the line.

[Figure 7–1](#page-107-2) shows a cursor position before the execution of a line:

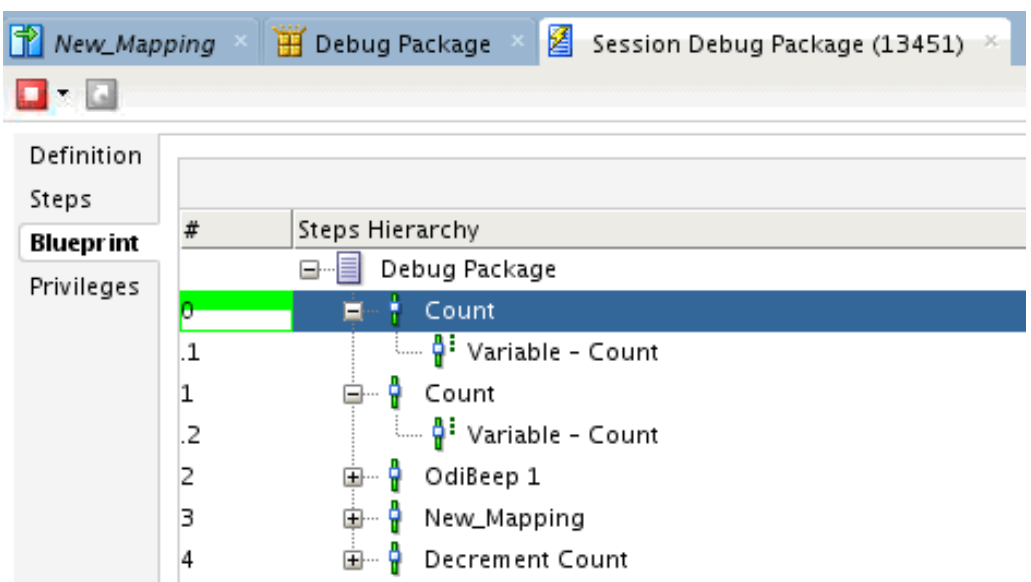

#### *Figure 7–1 Cursor Positioned Before a Step*

## **7.5.1 Debug Actions**

You can perform debug actions for a selected cursor position.

#### **7.5.1.1 Step Into**

The **Step Into** action steps to the beginning of the first child node of the currently selected node. If the currently selected node does not have a child, this is disabled.

The Step Into action works for all things including steps and tasks.
#### **7.5.1.2 Pause**

The **Pause** action suspends the current execution. When the execution is paused, you can modify the code of the tasks that are yet to be executed, and that modified code is taken up when you resume the execution.

The execution can be continued by stepping through the steps/tasks, or by resuming execution.

#### **7.5.1.3 Resume**

The **Resume** action resume execution at the current cursor and continues until the session is finished or a breakpoint is reached.

#### **7.5.1.4 Run to Task End**

The **Run to Task End** action runs to the end of the currently selected task. If the task has children, execute all children until the end of the task is reached.

This action is disabled if the cursor is not at the beginning of a task.

#### **7.5.1.5 Run to Next Task**

The **Run to Next Task** action runs to the beginning of the next task. If the cursor is at the last task in a list of tasks, it goes to the end of the parent task.

#### **7.5.1.6 Run to Step End**

The **Run to Step End** action runs to the end of the current step, and executes all tasks until the end of the step is reached.

#### **7.5.1.7 Run to Next Step**

The **Run to Next Step** action runs to the beginning of the next step.

## **7.5.2 Multiple Cursors**

You can use multiple cursors for in-session parallelism.

#### **7.5.2.1 Special Behavior**

A parallel container task opens a separate cursor for each child task, and a cursor that remains on the container task until the last child task has finished. Each child cursor can be used independently to step through tasks, use breakpoints, or view data or variables. The child cursor disappears when the child task is finished. Performing the **resume** command on a child cursor only progresses to the end of the child task.

## <span id="page-108-0"></span>**7.5.3 Using Breakpoints**

You can set breakpoints on blueprint steps and tasks to suspend execution for debugging purposes.

#### **7.5.3.1 About the Debug Breakpoints Window**

Use **Debug Breakpoints** to view the list of all breakpoints.

#### **7.5.3.2 About Design vs. Runtime Breakpoints**

There are two lists of breakpoints, *runtime breakpoints*, and *design breakpoints*.

- Runtime breakpoints can be added in the blueprint tab of a Session Editor. Runtime breakpoints on a blueprint are used across sessions that are started from the same blueprint. A scenario execution will reuse a blueprint as long as the scenario remains unchanged.
- Design breakpoints are defined in a design artifact such as package or procedure. When executing, a design breakpoint generates a runtime breakpoint in the blueprint it is associated with. You can add design breakpoints in the package editor.

## **7.5.3.3 Placing Breakpoints**

To add a breakpoint:

- **1.** Select **Run** > **Breakpoint** > **Add Breakpoint**.
- **2.** A red dot is placed in the blueprint to represent the breakpoint.
- **3.** Start or resume the execution.
- **4.** When the executions suspends at the breakpoint, inspect the following:
	- debugging data. See ["Debugging Variables".](#page-111-0)
	- variable values. See ["Debugging Variables"](#page-111-0).
	- debugging session threads. See ["Debugging Threads"](#page-111-1).

## **7.5.3.4 Editing Breakpoints**

To edit a breakpoint:

- **1.** Select **Run** > **Breakpoint** > **Edit Breakpoint**.
- **2.** The Breakpoint Properties window appears.
- **3.** Set the following properties.
	- **Enabled**: checked if the breakpoint is enabled.
		- **–** if checked, the breakpoint is active and suspends execution.
		- **–** if unchecked, the breakpoint is ignored during execution.
	- **Suspend after executing the task**:
		- **–** if checked, the breakpoint suspends after executing the task or step.
		- **–** if unchecked, the breakpoint suspends before executing the task or step.
	- Pass count: the number of times the breakpoint has to be passed before suspending execution; 0 suspends the execution on the initial pass, 1 passes the breakpoint once before suspending execution.
- **4.** Click **OK**.

## **7.5.3.5 Removing Breakpoints**

To remove a single breakpoint:

■ Right-click on the step or task and select **Remove Breakpoint**.

To remove all breakpoints (available only from the breakpoint window):

■ Select **Run** > **Breakpoint** > **Remove All**.

#### **7.5.3.6 Enabling and Disabling Breakpoints**

To enable or disable a single breakpoint, select:

- **Run** > **Breakpoint** > **Enable**, or,
- **Run** > **Breakpoint** > **Disable**.

To enable or disable all breakpoints (available only from the breakpoint window), select:

- **Run** > **Breakpoint** > **Enable All**, or,
- **Run** > **Breakpoint** > **Disable All**.

#### **7.5.3.7 Pass Count**

The pass count indicates the number of times the breakpoint has to be passed before suspending execution; 0 suspends the execution on every pass; 1 suspends the execution only on the first pass; 5 suspends the execution only on the fifth pass.

#### **7.5.4 Debugging Data**

Use the Debug Data tab to query data in the context of the current debugger task.

The data window has two tabs, Source Task Data and Target Task Data, to query the data servers associated with the source and the target for the current task. The **Get Data** command in the main toolbar inserts the SQL code of the current task into both Source Task Data and Target Task Data fields. The window provides a field to enter a SQL command and execute it by clicking the **Run SQL Code** button.

SQL commands use the transaction context of the current session, uncommitted data can be queried. If there are multiple tasks at debug execution in the session, the commands use the context of the task synced to the data window.

#### **7.5.4.1 Get Data**

**Get Data** inserts the SQL code of the currently selected task into the SQL command field of the Debug Data window. Both the Source Task Data and Target Task Data windows are populated.

The **Get Data** command associates with the original cursor line; if you keep stepping the data window remains attached to the original cursor line. You must press **Get Data** again to go to the new current cursor line.

**7.5.4.1.1 Source Task Data** Typically, the task code for Source command contains a Select query to retrieve data from source. By default, this query is displayed in the Source Task Data field. You must review and modify the query before executing, as the content may be inappropriate to execute unchanged.

**7.5.4.1.2 Target Task Data** The Target Task Data typically contains a DML operation such as Insert or Update. Oracle Data Integrator attempts to parse the target SQL to identify the target table name and provide a simple query, such as:

select \* from <parsedTargetTableName>

If Oracle Data Integrator is unable to parse the target SQL to identify the target table name, a suggested query appears, such as:

select \* from <SpecifyTargetTableName>

You must review and modify the query before executing, as the content may be inappropriate to execute unchanged.

## **7.5.4.2 Run SQL Code**

You are required to execute **Get Data** before doing a **Run SQL Code**. You can run queries to view or select data, but you cannot not apply changes to the data.

**7.5.4.2.1 Editing SQL Code** To edit SQL code and query data:

- **1.** Select the **Debug Data** tab in a session.
- **2.** Select **Get Data** to insert the SQL code of the current task into the Source Task Data and Target Task Data fields.
- **3.** Edit the SQL command. You can use a select statement to query the data on the target uncommitted transaction.
- **4.** Click **Run SQL Code**.

## <span id="page-111-0"></span>**7.5.5 Debugging Variables**

Use the **Debug Variables** tab to view all the variables used in the current session, and see how a variable may change as you step through the steps and tasks. You can change the value of a variable to affect the execution of the session.

You can view the following information for each variable:

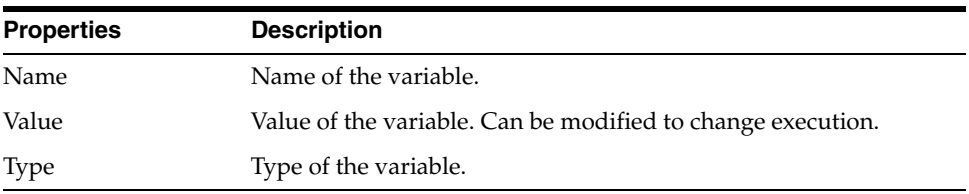

#### **7.5.5.1 Modifying Variables**

To modify a variable:

- **1.** Set breakpoints, if required. See ["Using Breakpoints"](#page-108-0).
- **2.** Position the cursor in the blueprint.
- **3.** In the **Debug Variables** tab, select the variable whose value you want to modify.
- **4.** Start or resume the execution of the session.

## <span id="page-111-1"></span>**7.5.6 Debugging Threads**

Use the **Debug Threads** tab to see all threads for the connected Session Editor in focus. The icon of the thread shows whether the thread is suspended or executing.

#### **7.5.6.1 Go To Source**

The **Go To Source** context menu command on each thread jumps to the thread location inside the blueprint.

## **7.6 Managing Debugging Sessions**

You can see a list of all active debug sessions in the Debug Session window by selecting **Window** > **Debugger** > **Debug Sessions**.

From the Debug Sessions window, you can connect or disconnect the listed sessions.

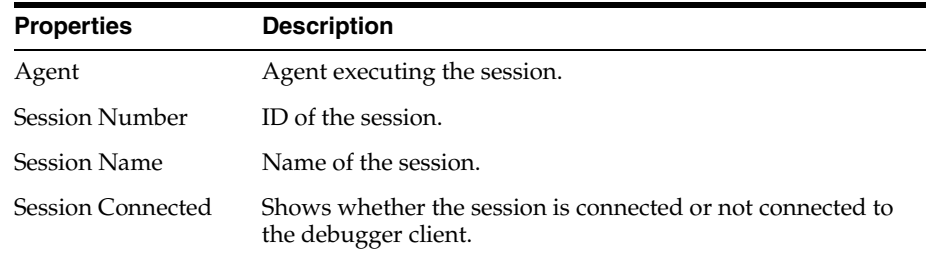

## **7.6.1 Stop Normal and Stop Immediate**

You can disconnect a session normally or immediately:

**1.** In the Debug Sessions window, right-click a session in the list and select **Disconnect Debug Session**.

The session becomes active in the Studio.

- **2.** Select the **Disconnect** button in the upper left of the session window, and choose:
	- **Stop Normal:** The session is stopped once the current task is finished.
	- **Stop Immediate:** The current task is immediately interrupted and the session is stopped. This mode allows to stop long-running tasks, as for example long SQL statements before they complete.
- **3.** Confirm the disconnection by clicking **OK**.
- **4.** When the session is stopped, you see the message 'Session debugging completed'. The session is removed from the Debug Sessions list.

See ["Stopping a Session".](#page-76-0)

## **7.6.2 Restart Execution**

In the session window, you can restart a stopped session.

To restart a session:

**1.** In the upper left of the session window, select **Restart Execution**.

The Restart Execution window appears.

- **2.** To select the agent to execute the session, select one of the following options:
	- Use the Previous Agent: <agent name> to use the agent that was used to execute a previous session.
	- **Choose another Agent:** to select the agent that you want to use to execute the session. Select **Internal** to use the ODI Studio built-in agent.
- **3.** Select the Log Level. Log level 6 has the same behavior as log level 5, but with the addition of variable and sequence tracking.
- **4.** Click **OK** to restart the indicated session and to close the dialog.

You see an informational message, 'Session Launched', and the session is added to the Debug Sessions list.

To restart a failed session in debug mode:

- **1.** In the navigator tree, select the failed session.
- **2.** Right-click and select **Debug**.
- **3.** In the **Debug** window, configure options described in ["Debug Session Options".](#page-106-0)

## **4.** Click **OK**.

An information message indicates that the session has restarted.

# **Monitoring Integration Processes**

This chapter describes how to manage your development executions in Operator Navigator. An overview of the Operator Navigator's user interface is provided.

This chapter includes the following sections:

- **[Introduction to Monitoring](#page-114-0)**
- **[Monitoring Executions Results](#page-118-0)**
- **[Managing your Executions](#page-121-0)**

## <span id="page-114-0"></span>**8.1 Introduction to Monitoring**

Monitoring your development executions consists of viewing the execution results and managing the development executions when the executions are successful or in error. This section provides an introduction to the monitoring features in Oracle Data Integrator. How to work with your execution results is covered in ["Monitoring](#page-118-0)  [Executions Results".](#page-118-0) How to manage your development executions is covered in ["Managing your Executions".](#page-121-0)

## **8.1.1 Introduction to Operator Navigator**

Through Operator Navigator, you can view your execution results and manage your development executions in the sessions, as well as the scenarios and Load Plans in production.

Operator Navigator stores this information in a work repository, while using the topology defined in the master repository.

Operator Navigator displays the objects available to the current user in six navigation trees:

- Session List displays all sessions organized per date, physical agent, status, keywords, and so forth
- **Hierarchical Sessions** displays the execution sessions also organized in a hierarchy with their child sessions
- **Load Plan Executions** displays the Load Plan Runs of the Load Plan instances
- **Scheduling** displays the list of logical agents and schedules
- **Load Plans and Scenarios** displays the list of scenarios and Load Plans available
- **Solutions** displays the list of solutions

#### **The Operator Navigator Toolbar Menu**

You can perform the main monitoring tasks via the Operator Navigator Toolbar menu. The Operator Navigator toolbar menu provides access to the features detailed in [Table 8–1.](#page-115-0)

| Icon | <b>Menu Item</b>  | <b>Description</b>                                                                                                    |
|------|-------------------|----------------------------------------------------------------------------------------------------|
|      | Refresh           | Click Refresh to refresh the trees in the Operator<br>Navigator.                                                                  |
|      | Filter            | Click <b>Filter</b> to define the filters for the sessions to<br>display in Operator Navigator.                                   |
|      | Filter activated  |                                                                                                    |
|      | Auto Refresh      | Click <b>Auto Refresh</b> to refresh automatically the<br>trees in the Operator Navigator.                                        |
| 國    | Connect Navigator | Click Connect Navigator to access the Operator<br>Navigator toolbar menu. Through the Operator<br>Navigator toolbar menu you can: |
|      |                   | Import a scenario                                                                                                    |
|      |                   | Import and export the log<br>$\blacksquare$                                                                                       |
|      |                   | Perform multiple exports<br>٠                                                                                                    |
|      |                   | Purge the log<br>٠                                                                                                    |
|      |                   | Display the scheduling information<br>■                                                                                           |
|      |                   | Clean stale sessions<br>٠                                                                                                    |
|      |                   | Remove temporary objects                                                                                                    |

<span id="page-115-0"></span>*Table 8–1 Operator Navigator Toolbar Menu Items*

## **8.1.2 Scenarios**

A *scenario* is designed to put a source component (mapping, package, procedure, variable) into production. A scenario results from the generation of code (SQL, shell, etc.) for this component.

When a scenario is executed, it creates a *Session*.

Scenarios are imported into production environment and can be organized into *Load Plan and Scenario* folders. See ["Managing Scenarios and Load Plans"](#page-130-0) for more details.

## <span id="page-115-1"></span>**8.1.3 Sessions**

In Oracle Data Integrator, an execution results in a *Session*. Sessions are viewed and managed in Operator Navigator.

A *session* is an execution (of a scenario, a mapping, a package or a procedure, and so forth) undertaken by an execution agent. A session is made up of *steps* which are themselves made up of *tasks*.

A *step* is the unit of execution found between a task and a session. It corresponds to a step in a package or in a scenario. When executing a mapping or a single variable, for example, the resulting session has only one step.

Two special steps called *Command On Connect* and *Command On Disconnect* are created if you have set up On Connect and Disconnect commands on data servers used in the session. See ["Setting Up On Connect/Disconnect Commands"](#page-42-0) for more information.

The *task* is the smallest execution unit. It corresponds to a command in a KM, a procedure, and so forth.

Sessions can be grouped into *Session folders*. Session folders automatically group sessions that were launched with certain keywords. Refer to ["Organizing the Log with](#page-125-0)  [Session Folders"](#page-125-0) for more information.

Note that certain privileges are required for you to stop a session or clean stale sessions. These privileges are listed below:

You can stop the session if you have one of the following Sessions privileges:

- You are a Supervisor user.
- You have started the session and you are the owner of the session.
- You have been explicitly assigned the Stop Immediate or the Stop Normal privileges. Note that you can view these method objects in the Security Navigator by expanding the Objects tree and expanding the Session Object node of a given profile.

You can clean stale sessions if you have one of the following Sessions privileges:

- You are a Supervisor user.
- You have been explicitly assigned the Clean Stale Sessions privileges. Note that you can view this method object in the Security Navigator by expanding the Objects tree and expanding the Agent Object node of a given profile.

You can also stop a session or clean stale sessions if the OPERATOR or NG OPERATOR profile is assigned to you.

## **8.1.4 Load Plans**

A *Load Plan* is the most course-grained type of executable object in Oracle Data Integrator, used to organize and run finer-grained objects. It uses *Scenario*s in its steps. A Load Plan is an organized hierarchy of child steps. This hierarchy allows conditional processing of steps in parallel or in series.

Load Plans are imported into production environments and can be organized into *Load Plan and Scenario* folders. See ["Managing Scenarios and Load Plans"](#page-130-0) for more details.

## **8.1.5 Load Plan Executions**

Executing a Load Plan creates a *Load Plan instance* and the first *Load Plan run* for the instance. This Load Plan instance is separated from the original Load Plan and can be modified independently. Every time a Load Plan instance is restarted, a *Load Plan run* is created for this Load Plan instance. A Load Plan run corresponds to an attempt to execute the instance. See "Load Plan Execution Lifecycle" in *Developing Integration Projects with Oracle Data Integrator* for more information.

When running, a Load Plan Run starts sessions corresponding to the scenarios sequenced in the Load Plan.

Note that in the list of Load Plan executions, only the Load Plan runs appear. Each run is identified by a Load Plan Instance ID and an Attempt (or Run) Number.

## **8.1.6 Schedules**

You can *schedule* the executions of your scenarios and Load Plans using Oracle Data Integrator's built-in scheduler or an external scheduler. Both methods are detailed in ["Scheduling Scenarios and Load Plans"](#page-85-0).

The schedules appear in Designer and Operator Navigator under the **Scheduling** node of the scenario or Load Plan. Each schedule allows a start date and a repetition cycle to be specified.

## **8.1.7 Log**

The Oracle Data Integrator log corresponds to all the Sessions and Load Plan instances/runs stored in a repository. This log can be exported, purged or filtered for monitoring. See ["Managing the Log"](#page-123-0) for more information.

## <span id="page-117-0"></span>**8.1.8 Status**

A session, step, task or Load Plan run always has a status. [Table 8–2](#page-117-0) lists the six possible status values:

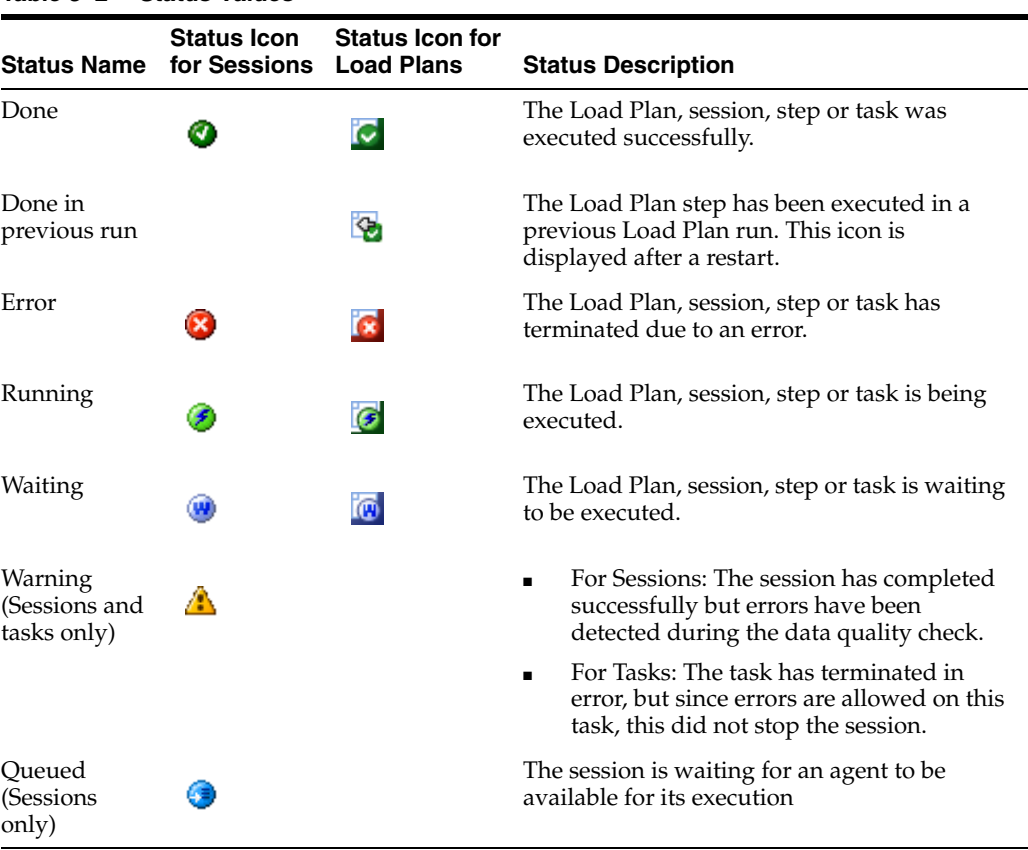

#### *Table 8–2 Status Values*

When finished, a session takes the status of the last executed step (**Done** or **Error**). When finished, the step, takes the status of the last executed task (Except if the task returned a Warning. In this case, the step takes the status **Done**).

A Load Plan is successful (status **Done**) when all its child steps have been executed successfully. It is in **Error** status when at least one of its child steps is in error and has raised its exception to the root step.

## <span id="page-118-1"></span>**8.1.9 Task Types**

Tasks are the nodes inside of steps in a session. The types of tasks are shown in [Table 8–3.](#page-118-1)

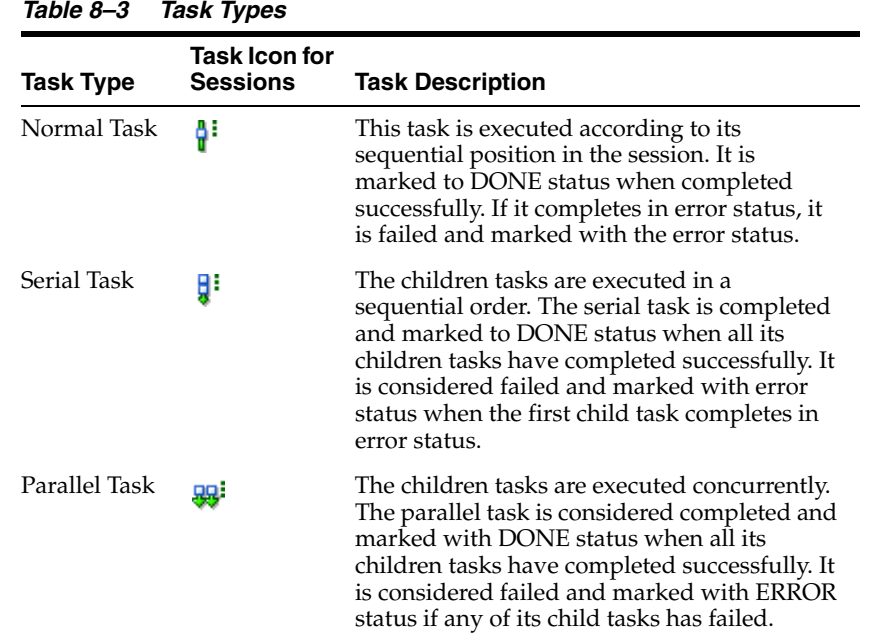

## <span id="page-118-0"></span>**8.2 Monitoring Executions Results**

In Oracle Data Integrator, an execution results in a *session* or in a *Load Plan run* if a Load Plan is executed. A *session* is made up of steps which are made up of tasks. Sessions are viewed and managed in Operator Navigator.

Load Plan runs appear in the Operator Navigator. To review the steps of a Load Plan run, you open the editor for this run. The sessions attached to a Load Plan appear with the rest of the sessions in the Operator Navigator.

## **8.2.1 Monitoring Sessions**

To monitor your sessions:

- **1.** In the Operator Navigator, expand the Session List navigation tree.
- **2.** Expand the All Executions node and click **Refresh** in the Navigator toolbar.
- **3.** Optionally, activate a Filter to reduce the number of visible sessions. For more information, see ["Filtering Sessions".](#page-123-1)
- **4.** Review in the list of sessions the status of your session(s).

## **8.2.2 Monitoring Load Plan Runs**

To monitor your Load Plan runs:

- **1.** In the Operator Navigator, expand the Load Plan Executions navigation tree.
- **2.** Expand the All Executions node and click **Refresh** in the Navigator toolbar.
- **3.** Review in the list the status of your Load Plan run.
- **4.** Double-click this Load Plan run to open the Load Plan Run editor.
- **5.** In the Load Plan Run editor, select the Steps tab.
- **6.** Review the state of the Load Plan steps. On this tab, you can perform the following tasks:
	- Click **Refresh** in the Editor toolbar to update the content of the table.
	- For the Run Scenario steps, you can click in the Session ID column to open the session started by this Load Plan for this step.

## **8.2.3 Handling Failed Sessions**

When your session ends in error or with a warning, you can analyze the error in Operator Navigator.

To analyze an error:

- **1.** In the Operator Navigator, identify the session, the step and the task in error.
- **2.** Double click the task in error. The Task editor opens.
- **3.** On the Definition tab in the Execution Statistics section, the return code and message give the error that stopped the session. The metrics about the performance of the loading task and any configuration data that have an impact on performance are displayed in the Execution Details section.
- **4.** On the Code tab, the source and target code for the task is displayed and can be reviewed and edited.

Optionally, click **Show/Hide Values** to display the code with resolved variable and sequence values. Note that:

- If the variable values are shown, the code becomes read-only. You are now able to track variable values.
- Variables used as passwords are never displayed.

See "Tracking Variables and Sequences" in *Developing Integration Projects with Oracle Data Integrator* for more information.

**5.** On the Connection tab, you can review the source and target connections against which the code is executed.

You can fix the code of the command in the Code tab and apply your changes. Restarting a session (see ["Restarting a Session"](#page-74-0)) is possible after performing this action. The session will restart from the task in error.

**Note:** Fixing the code in the session's task does not fix the source object that was executed (mapping, procedure, package or scenario). This source object must be fixed in Designer Navigator and the scenario (if any) must be regenerated. Modifying the code within the session is useful for debugging issues.

**WARNING: When a session fails, all connections and transactions to the source and target systems are rolled back. As a consequence, uncommitted statements on transactions are not applied.** 

## **8.2.4 Reviewing Successful Sessions**

When your session ends successfully, you can view the changes performed in Operator Navigator. These changes include record statistics such as the number of inserts, updates, deletes, errors, and the total number of rows as well as execution statistics indicating start and end time of the execution, the duration in seconds, the return code, and the message (if any).

Session level statistics aggregate the statistics of all the steps of this session, and each step's statistics aggregate the statistics of all the tasks within this step.

To review the execution statistics:

- **1.** In the Operator Navigator, identify the session, the step, or the task to review.
- **2.** Double click the session, the step, or the task. The corresponding editor opens.
- **3.** The record and execution statistics are displayed on the Definition tab.

#### **Record Statistics**

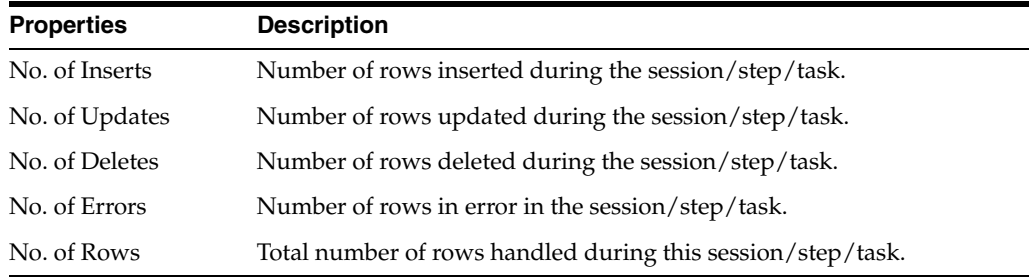

#### **Execution Statistics**

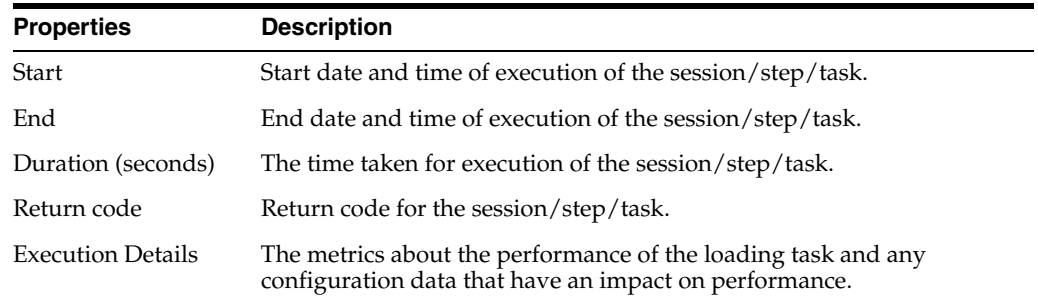

For session steps in which a mapping has been executed or a datastore check has been performed, the target table details are displayed. Also, for session steps in which a mapping has been executed, the Knowledge Modules used in the mapping are displayed in the Knowledge Module Details section of the Session Step Editor.

If tracking is enabled for a session, information regarding the variable or sequence is displayed in the Variable and Sequence Values section of the Session Step Editor and Session Task Editor.

You can view the options selected to limit concurrent executions of a session in the Concurrent Execution Controller section of the Session Editor. See "Controlling Concurrent Execution of Scenarios and Load Plans" in *Developing Integration Projects with Oracle Data Integrator* for more information.

## **8.2.5 Handling Failed Load Plans**

When a Load Plan ends in error, review the sessions that have failed and caused the Load Plan to fail. Fix the source of the session failure.

You can restart the Load Plan instance. See ["Restarting a Load Plan Run"](#page-81-0) for more information.

Note that it will restart depending on the Restart Type defined on its steps. See "Handling Load Plan Exceptions and Restartability" in *Developing Integration Projects with Oracle Data Integrator* for more information.

You can also change the execution status of a failed Load Plan step from **Error** to **Done** on the Steps tab of the Load Plan run Editor to ignore this particular Load Plan step the next time the Load Pan run is restarted. This might be useful, for example, when the error causing this Load Plan step to fail is not possible to fix at the moment and you want to execute the rest of the Load Plan regardless of this Load Plan step.

## **8.2.6 Reviewing Successful Load Plans**

When your Load Plan ends successfully, you can review the execution statistics from the Load Plan run editor.

You can also review the statistics for each session started for this Load Plan in the Session Editor.

To review the Load Plan run execution statistics:

- **1.** In the Operator Navigator, identify the Load Plan run to review.
- **2.** Double click the Load Plan run. The corresponding editor opens.
- **3.** The record and execution statistics are displayed on the Steps tab.

## <span id="page-121-0"></span>**8.3 Managing your Executions**

Managing your development executions takes place in Operator Navigator. You can manage your executions during the execution process itself or once the execution has finished depending on the action that you wish to perform. The actions that you can perform are:

- **[Managing Sessions](#page-121-1)**
- **[Managing Load Plan Executions](#page-123-2)**
- [Managing the Log](#page-123-0)
- [Managing Scenarios and Load Plans](#page-130-0)
- [Managing Schedules](#page-130-1)

## <span id="page-121-1"></span>**8.3.1 Managing Sessions**

Managing sessions involves the following tasks

- New sessions can be created by executing run-time objects or scenarios. See ["Running Integration Processes"](#page-68-0) for more information on starting sessions.
- Sessions in progress can be aborted. How to stop sessions is covered in "Stopping" [a Session".](#page-76-0)
- Sessions failed, or stopped by user action can be restarted. Restarting sessions is covered in ["Restarting a Session"](#page-74-0).

In addition to these tasks, it may be necessary in production to deal with stale sessions.

#### **8.3.1.1 Cleaning Stale Sessions**

Stale sessions are sessions that are incorrectly left in a running state after an agent or repository crash.

The agent that started a session automatically detects when this session becomes stale and changes it to *Error* status. You can manually request specific agents to clean stale sessions in Operator Navigator or Topology Navigator.

To clean stale sessions manually:

- **1.** Do one of the following:
	- From the Operator Navigator toolbar menu, select Clean Stale Sessions.
	- In Topology Navigator, from the Physical Architecture navigation tree, select an agent, right-click and select **Clean Stale Sessions**.

The Clean Stale Sessions Dialog opens.

- **2.** In the Clean Stale Sessions Dialog specify the criteria for cleaning stale sessions:
	- From the list, select the agents that will clean their stale sessions.

Select **Clean all Agents** if you want all agents to clean their stale sessions.

From the list, select the Work Repositories you want to clean.

Select **Clean all Work Repositories** if you want to clean stale sessions in all Work Repositories.

**3.** Click **OK** to start the cleaning process. A progress bar indicates the progress of the cleaning process.

Note that certain privileges are required for you to clean stale sessions. See ["Sessions"](#page-115-1) for information.

#### **8.3.1.2 Removing Temporary Objects**

To remove temporary objects that could remain between executions:

- **1.** Select **Remove temporary objects** from the Operator Navigator toolbar menu.
- **2.** In the Remove Temporary Objects dialog set the criteria listed in [Table 8–4.](#page-122-0)

*Table 8–4 Remove Temporary Objects Dialog Parameters*

<span id="page-122-0"></span>

| <b>Parameter</b>     | <b>Description</b>                                                                                                    |
|----------------------|----------------------------------------------------------------------------------------------------|
| <b>Session Count</b> | Number of sessions for which to skip cleanup. If the count is<br>zero, all sessions that match the filter criteria are cleaned up. |
| From                 | Start date for the cleanup. All sessions started after this date are<br>cleaned up.                                                |
| To                   | End date for the cleanup. All sessions started before this date are<br>cleaned up.                                                 |
| Context              | Cleans up only those sessions executed in this context.                                                                            |
| Agent                | Cleans up only those sessions executed by this agent.                                                                              |
| User                 | Cleans up only those sessions launched by this user.                                                                               |
| <b>Session Name</b>  | Name of the session.                                                                                                    |

**3.** Click **OK**.

## <span id="page-123-2"></span>**8.3.2 Managing Load Plan Executions**

Managing Load Plan Executions involves the following tasks:

- New Load Plan Instances and Runs can be created by executing Load Plans. See ["Executing a Load Plan"](#page-78-0) for more information on starting Load Plans.
- Load Plan Runs in progress can be aborted. How to stop Load Plan runs is covered in ["Stopping a Load Plan Run".](#page-83-0)
- Load Plan Runs failed, or stopped by user action can be restarted. Restarting Load Plan Runs is covered in ["Restarting a Load Plan Run".](#page-81-0)

## <span id="page-123-0"></span>**8.3.3 Managing the Log**

Oracle Data Integrator provides several solutions for managing your log data:

- [Filtering Sessions](#page-123-1) to display only certain execution sessions in Operator Navigator
- [Purging the Log](#page-124-0) to remove the information of past sessions
- [Organizing the Log with Session Folders](#page-125-0)
- [Exporting and Importing Log Data](#page-126-0) for archiving purposes
- [Runtime Logging for ODI components](#page-128-0) (ODI Studio, ODI Java EE agent, ODI Standalone agent, and ODI Standalone Colocated agent)

#### <span id="page-123-1"></span>**8.3.3.1 Filtering Sessions**

Filtering log sessions allows you to display only certain sessions in Operator Navigator, by filtering on parameters such as the user, status or duration of sessions. Sessions that do not meet the current filter are hidden from view, but they are not removed from the log.

To filter out sessions:

- **1.** In the Operator Navigator toolbar menu, click **Filter**. The Define Filter editor opens.
- **2.** In the Define Filter Editor, set the filter criteria according to your needs. Note that the default settings select all sessions.
	- **Session Number:** Use blank to show all sessions.
	- **Session Name**: Use % as a wildcard. For example DWH% matches any session whose name begins with DWH.
	- Session's execution **Context**
	- **Agent** used to execute the session
	- **User** who launched the session
	- **Status**: Running, Waiting etc.
	- **Date** of execution: Specify either a date **From** or a date **To**, or both.
	- **Duration greater than** a specified number of seconds
- **3.** Click **Apply** for a preview of the current filter.
- **4.** Click **OK**.

Sessions that do not match these criteria are hidden in the Session List navigation tree. The Filter button on the toolbar is activated.

To deactivate the filter click **Filter** in the Operator toolbar menu. The current filter is deactivated, and all sessions appear in the list.

#### <span id="page-124-0"></span>**8.3.3.2 Purging the Log**

Purging the log allows you to remove past sessions and Load Plan runs from the log. This procedure is used to keeping a reasonable volume of sessions and Load Plans archived in the work repository. It is advised to perform a purge regularly. This purge can be automated using the OdiPurgeLog tool (see: "OdiPurgeLog" in *Oracle Data Integrator Tool Reference*) in a scenario.

To purge the log:

- **1.** From the Operator Navigator toolbar menu select **Connect Navigator** > **Purge Log...** The Purge Log editor opens.
- **2.** In the Purge Log editor, set the criteria listed in [Table 8–5](#page-124-1) for the sessions or Load Plan runs you want to delete.

<span id="page-124-1"></span>

| <b>Parameter</b>       | <b>Description</b>                                                                                                    |
|------------------------|----------------------------------------------------------------------------------------------------|
| Purge Type             | Select the objects to purge.                                                                                                    |
| From  To               | Sessions and/or Load Plan runs in this time range will be<br>deleted.                                                                                                    |
|                        | When you choose to purge session logs only, then the sessions<br>launched as part of the Load Plan runs are not purged even if<br>they match the filter criteria.                                         |
|                        | When you purge Load Plan runs, the Load Plan run which<br>matched the filter criteria and the sessions launched directly as<br>part of the Load Plan run and its child/grand sessions will be<br>deleted. |
| Context                | Sessions and/or Load Plan runs executed in this context will be<br>deleted.                                                                                                    |
| Agent                  | Sessions and/or Load Plan runs executed by this agent will be<br>deleted.                                                                                                    |
| <b>Status</b>          | Session and/or Load Plan runs in this status will be deleted.                                                                                                    |
| User                   | Sessions and/or Load Plan runs executed by this user will be<br>deleted.                                                                                                    |
| Name                   | Sessions and/or Load Plan runs matching this session name will<br>be deleted. Note that you can specify session name masks using<br>% as a wildcard.                                                      |
| Purge scenario reports | If you select Purge scenario reports, the scenario reports<br>(appearing under the execution node of each scenario) will also<br>be purged.                                                               |

*Table 8–5 Purge Log Parameters*

Only the sessions and/or Load Plan runs matching the specified filters will be removed:

When you choose to purge session logs only, then the sessions launched as part of the Load Plan runs are not purged even if they match the filter criteria.

- When you purge Load Plan runs, the Load Plan run which matched the filter criteria and the sessions launched directly as part of Load Plan run and its child/grand sessions will be deleted.
- When a Load Plan run matches the filter, all its attached sessions are also purged irrespective of whether they match the filter criteria or not.
- **3.** Click **OK**.

Oracle Data Integrator removes the sessions and/or Load Plan runs from the log.

**Note:** It is also possible to delete sessions or Load Plan runs by selecting one or more sessions or Load Plan runs in Operator Navigator and pressing the **Delete** key. Deleting a Load Plan run in this way, deletes the corresponding sessions.

#### <span id="page-125-0"></span>**8.3.3.3 Organizing the Log with Session Folders**

You can use **session folders** to organize the log. Session folders automatically group sessions and Load Plan Runs that were launched with certain keywords. Session folders are created under the **Keywords** node on the Session List or Load Plan Executions navigation trees.

Each session folder has one or more keywords associated with it. Any session launched with all the keywords of a session folder is automatically categorized beneath it.

To create a new session folder:

- **1.** In Operator Navigator, go to the Session List or Load Plan Executions navigation tree.
- **2.** Right-click the **Keywords** node and select **New Session Folder**.
- **3.** Specify a **Folder Name**.
- **4.** Click **Add** to add a keyword to the list. Repeat this step for every keyword you wish to add.

**Note:** Only sessions or load plans with all the keywords of a given session folder will be shown below that session folder. Keyword matching is case sensitive.

[Table 8–6](#page-125-1) lists examples of how session folder keywords are matched.

<span id="page-125-1"></span>

| Session folder keywords | <b>Session keywords</b> | Matches?                                            |
|-------------------------|-------------------------|-----------------------------------------------------|
| DWH, Test, Batch        | Batch                   | No - all keywords must be matched.                  |
| Batch                   | DWH, Batch              | Yes - extra keywords on the session are<br>ignored. |
| DWH, Test               | Test, dwh               | No - matching is case-sensitive.                    |

*Table 8–6 Matching of Session Folder Keywords*

To launch a session with keywords, you can for example start a scenario from a command line with the -KEYWORDS parameter. Refer to ["Running Integration Processes"](#page-68-0) for more information.

**Note:** Session folder keyword matching is dynamic. If the keywords for a session folder are changed or if a new folder is created, existing sessions are immediately re-categorized.

#### <span id="page-126-0"></span>**8.3.3.4 Exporting and Importing Log Data**

Export and import log data for archiving purposes.

#### **Exporting Log Data**

Exporting log data allows you to export log files for archiving purposes.

To export the log:

- **1.** Select **Export...** from the Designer, Topology, Security or Operator Navigator toolbar menu.
- **2.** In the Export Selection dialog, select **Export the Log**.
- **3.** Click **OK**.
- **4.** In the Export the log dialog, set the log export parameters as described in [Table 8–7.](#page-126-1)

| <b>Properties</b>   | <b>Description</b>                                                                                                    |
|---------------------|----------------------------------------------------------------------------------------------------|
| Export to directory | Directory in which the export file will be created.                                                                                                    |
| Export to zip file  | If this option is selected, a unique compressed file containing all<br>log export files will be created. Otherwise, a set of log export<br>files is created.                                                                         |
| Zip File Name       | Name given to the compressed export file.                                                                                                    |
| <b>Filters</b>      | This set of options allow to filter the log files to export<br>according to the specified parameters.                                                                                                    |
| Log Type            | From the list, select for which objects you want to retrieve the<br>log. Possible values are: All   Load Plan runs and attached<br>sessions Sessions                                                                                 |
| From / To           | Date of execution: specify either a date From or a date To, or<br>both.                                                                                                    |
| Agent               | Agent used to execute the session. Leave the default <b>All Agents</b><br>value, if you do not want to filter based on a given agent.                                                                                                |
| Context             | Session's execution Context. Leave the default All Contexts<br>value, if you do not want to filter based on a context.                                                                                                    |
| <b>Status</b>       | The possible states are Done, Error, Queued, Running, Waiting,<br>Warning and All States. Leave the default All States value, if<br>you do not want to filter based on a given session state.                                        |
| User                | User who launched the session. Leave the default All Users<br>value, if you do not want to filter based on a given user.                                                                                                    |
| <b>Session Name</b> | Use $\frac{1}{2}$ as a wildcard. For example DWH $\frac{1}{2}$ matches any session<br>whose name begins with DWH.                                                                                                    |
| Encryption          | These fields allow you to provide an Export Key, used to encrypt<br>any sensitive data that is contained in the exported object. See<br>"Export Keys" in Developing Integration Projects with Oracle Data<br>Integrator for details. |

<span id="page-126-1"></span>*Table 8–7 Log Export Parameters*

| <b>Properties</b>       | <b>Description</b>                                                                                                    |
|-------------------------|----------------------------------------------------------------------------------------------------|
| Export Key              | Specifies the AES KEY for any sensitive data encryption needed<br>during the export.                                                                                                    |
|                         | The export key string is minimum 8 characters long and<br>maximum 100 characters long. It should have at least one special<br>character ( $@$ #\$% + / = ) or digit, and at least one alphabetic lower<br>or upper case character. |
| Confirm Export Key      | Enter your Export Key again.                                                                                                    |
| Save Export Key         | If checked, your Export Key is saved for all future exports.                                                                                                    |
| <b>Advanced options</b> | This set of options allow to parameterize the output file<br>format.                                                                                                    |
| Character Set           | Encoding specified in the export file. Parameter encoding in the<br>XML file header.                                                                                                    |
|                         | $\texttt{ version="1.0" encoding="ISO-8859-1"?>$                                                                                                    |
| Java Character Set      | Java character set used to generate the file.                                                                                                    |

*Table 8–7 (Cont.) Log Export Parameters*

#### **5.** Click **OK**.

The log data is exported into the specified location.

Note that you can also automate the log data export using the OdiExportLog tool (see: "OdiExportLog" in *Oracle Data Integrator Tool Reference*).

#### **Importing Log Data**

Importing log data allows you to import into your work repository log files that have been exported for archiving purposes.

To import the log:

- **1.** Select **Import...** from the Designer, Topology, Security or Operator Navigator toolbar menu.
- **2.** In the Import Selection dialog, select **Import the Log**.
- **3.** Click **OK**.
- **4.** In the Import of the log dialog:
	- **1.** Select the **Import Mode**. Note that sessions can only be imported in Synonym Mode INSERT mode. Refer to "Import Modes" in *Developing Integration Projects with Oracle Data Integrator* for more information.
	- **2.** Select whether you want to import the files **From a Folder** or **From a ZIP file.**
	- **3.** Enter the file import folder or zip file.
	- **4.** Click **OK**.
	- **5.** If prompted, enter the **Export Key** used when the log data was exported. If you do not enter an Export Key, any encrypted sensitive (cipher) data will be stripped from the imported log data. For more information about the Export Key, see "Export Keys" in *Developing Integration Projects with Oracle Data Integrator*.

The specified folder or ZIP file is imported into the work repository.

## <span id="page-128-0"></span>**8.3.3.5 Runtime Logging for ODI components**

You can set up runtime logging to trace ODI components or set a verbose level to investigate different issues or to monitor the system. The following ODI components can be traced: ODI Studio, ODI Java EE agents, ODI Standalone agents, and ODI Standalone Colocated agents.

**Note:** A verbose logging will slow down the ODI performance.

#### **Log Level**

The log level can be set against a log\_handler and/or logger elements. Note the following when setting the log level in the log configuration file for the ODI component:

- If it is set against a log\_handler, then it applies to all usages of the log\_handler.
- If it is set against a logger, then it applies to all of its handlers and any descendent loggers that do not have an explicit level setting.
- A message is logged if its log level is:
	- Greater or equal than  $(>=)$  the level of its logger AND
	- Greater or equal than  $(>=)$  the level of its log\_handler

ODI components use the Oracle Java Debugging Levels (OJDL). [Table 8–8](#page-128-1) shows the mapping between the Java log levels and the Oracle Java Debugging Levels.

<span id="page-128-1"></span>

| Java Log Levels       | <b>Oracle Java Debugging Levels</b> |
|-----------------------|-------------------------------------|
| SEVERE intValue()+100 | <b>INCIDENT ERROR:1</b>             |
| <b>SEVERE</b>         | ERROR:1                             |
| <b>WARNING</b>        | <b>WARNING:1</b>                    |
| <b>INFO</b>           | NOTIFICATION:1                      |
| <b>CONFIG</b>         | NOTIFICATION:16                     |
| <b>FINE</b>           | TRACE:1                             |
| <b>FINER</b>          | TRACE:16                            |
| <b>FINEST</b>         | TRACE:32                            |

*Table 8–8 Mapping between Java Log Levels and Oracle Java Debugging Levels*

#### **Setting Up Runtime Logging**

To set up runtime logging you have to enable different ODI loggers and log handlers. For ODI Java EE agents and ODI Standalone Colocated agents, this can be done through the logging configuration mechanism within Oracle Enterprise Manager Console. For ODI Studio and Standalone agents, set the related log level in the ODI logging system configuration file, as shown below:

**1.** Open the ODI logging system configuration file of the ODI component.

Each component has its own configuration file:

■ ODI Studio:

\$ODI\_HOME/odi/studio/bin/ODI-logging-config.xml

ODI Standalone agent:

```
<DOMAIN_HOME>/config/fmwconfig/components/ODI/<INSTANCE_
NAME>/ODI-logging-config.xml
```
**2.** Make sure that the path to your log files is a valid and existing path. For example:

```
<log_handler name="ODI-file-handler" 
class="oracle.core.ojdl.logging.ODLHandlerFactory"
level="ALL">
  <property name="format" value="ODL-Text"/>
  <property name="path" value="/u01/oracle/odi11g/oracledi/agent/log/${LOG_
FILE}"/>
  <property name="maxFileSize" value="1000000"/> <!-- in bytes -->
  <property name="maxLogSize" value="50000000"/> <!-- in bytes -->
  <property name="encoding" value="UTF-8"/>
</log_handler>
```
Note the following concerning the log files path:

■ If you are on Windows, the path could be for example:

%ODI\_HOME%\oracledi\agent\log\\${LOG\_FILE}

- You can use a relative path on Windows and Unix.
- **3.** Enable the logger and set the log level. For example, for logger *oracle.odi.agent* you can enable the most verbose logging setting:

```
<logger name="oracle.odi.agent" level="TRACE:32" useParentHandlers="false">
  <handler name="ODI-file-handler"/>
  <handler name="ODI-console-handler"/>
</logger>
```
**4.** Save the configuration file and restart ODI Studio and the ODI Standalone agent for the changes to take effect.

#### **Example INFO (NOTIFICATION:1) Message**

The INFO (NORTIFICATION:1) Message is logged if:

- The logger level (possibly inherited) is  $\leq$  NOTIFICATION: 1
- The log\_handler level is  $\leq$  NOTIFICATION: 1 (for example: TRACE: 1)

The INFO (NORTIFICATION:1) Message is *not* logged if:

- The logger level (possibly inherited) is  $>$  NOTIFICATION:1
- The  $log\_$ handler level is > NOTIFICATION: 1 (for example: WARNING: 1)

The Runtime logger is called *oracle.odi.agent*. Its message levels cover the following content:

```
NOTIFICATION:1 (or INFO) Agent Level
NOTIFICATION:16 (or CONFIG) the above + Session Level
TRACE:1 (or FINE) the above + Step Level
TRACE:16 (or FINER) the above + Task + SQL
TRACE:32 (or FINEST) the above + more detail
```
It is recommended that the console level for *oracle.odi.agent* is set so that agent startup messages are displayed (NOTIFICATION:1).

## <span id="page-130-0"></span>**8.3.4 Managing Scenarios and Load Plans**

You can also manage your executions in Operator Navigator by using scenarios or Load Plans.

Before running a scenario, you need to generate it in Designer Navigator or import from a file. See "Using Scenarios" in *Developing Integration Projects with Oracle Data Integrator*. Load Plans are also created using Designer Navigator, but can also be modified using Operator Navigator. See "Using Load Plans" in *Developing Integration Projects with Oracle Data Integrator* for more information.

Launching a scenario from Operator Navigator is covered in ["Executing a Scenario](#page-71-0)  [from ODI Studio"](#page-71-0), and how to run a Load Plan is described in ["Executing a Load](#page-78-0)  [Plan"](#page-78-0).

#### **8.3.4.1 Load Plan and Scenario Folders**

In Operator Navigator, scenarios and Load Plans can be grouped into Load Plan and Scenario folders to facilitate organization. Load Plan and Scenario folders can contain other Load Plan and Scenario folders.

To create a Load Plan and Scenario folder:

- **1.** In Operator Navigator go to the Load Plans and Scenarios navigation tree.
- **2.** From the Load Plans and Scenarios toolbar menu, select **New Load Plan and Scenario Folder**.
- **3.** On the Definition tab of the Load Plan and Scenario Folder editor enter a name for your folder.
- **4.** From the File menu, select **Save**.

You can now reorganize your scenarios and Load Plans. Drag and drop them into the Load Plan and Scenario folder.

#### **8.3.4.2 Importing Load Plans, Scenarios, and Solutions in Production**

A Load Plan or a scenario generated from Designer can be exported and then imported into a development or execution repository. This operation is used to deploy Load Plans and scenarios in a different repository, possibly in a different environment or site.

Importing a Load Plan or scenario in a development repository is performed via Designer or Operator Navigator. With a execution repository, only Operator Navigator is available for this purpose.

See "Importing Scenarios in Production" in *Developing Integration Projects with Oracle Data Integrator* for more information on how to import a scenario in production, and "Importing Load Plans" in *Developing Integration Projects with Oracle Data Integrator* for more information on the Load Plan import.

Similarly, a solution containing several scenarios can be imported to easily transfer and restore a group of scenarios at once. See "Using Version Control" in *Developing Integration Projects with Oracle Data Integrator* for more information. Note that when connected to an execution repository, only scenarios may be restored from solutions.

## <span id="page-130-1"></span>**8.3.5 Managing Schedules**

A schedule is always attached to one scenario or one Load Plan. Schedules can be created in Operator Navigator. See ["Scheduling Scenarios and Load Plans"](#page-85-0) for more information.

You can also import an already existing schedule along with a scenario or Load Plan import. See "Importing Scenarios in Production" in *Developing Integration Projects with Oracle Data Integrator* and "Exporting, Importing and Versioning Load Plans" in *Developing Integration Projects with Oracle Data Integrator* for more information.

You can view the scheduled tasks of all your agents or you can view the scheduled tasks of one particular agent. See ["Displaying the Schedule"](#page-87-0) for more information.

# **Using Oracle Data Integrator Console**

This chapter describes how to work with Oracle Data Integrator Console. An overview of the Console user interface is provided.

This chapter includes the following sections:

- [Introduction to Oracle Data Integrator Console](#page-132-0)
- **[Using Oracle Data Integrator Console](#page-134-0)**
- [ODI Domain](#page-146-0)
- [Oracle Enterprise Manager Fusion Middleware Control](#page-146-1)
- [Management Pack for Oracle Data Integrator](#page-149-0)

## <span id="page-132-0"></span>**9.1 Introduction to Oracle Data Integrator Console**

Oracle Data Integrator Console is a web-based console for managing and monitoring an Oracle Data Integrator run-time architecture and for browsing design-time objects.

This section contains the following topic:

- **[Oracle Data Integrator Console Concepts](#page-132-1)**
- [Oracle Data Integrator Console Interface](#page-133-0)

## <span id="page-132-1"></span>**9.1.1 Oracle Data Integrator Console Concepts**

Oracle Data Integrator Console is a web-based console available for different types of users:

- Administrators use Oracle Data Integrator Console to create and import repositories and to configure the Topology (data servers, schemas, and so forth).
- Production operators use Oracle Data Integrator Console to manage scenarios and Load Plans, monitor sessions and Load Plan runs, and manage the content of the error tables generated by Oracle Data Integrator.
- Business users and developers browse development artifacts in this interface, using, for example, the Data Lineage and Flow Map features.

This web interface integrates seamlessly with Oracle Fusion Middleware Control Console and allows Fusion Middleware administrators to drill down into the details of Oracle Data Integrator components and sessions.

**Note:** Oracle Data Integrator Console is required for the Fusion Middleware Control Extension for Oracle Data Integrator. It must be installed and configured for this extension to discover and display the Oracle Data Integrator components in a domain.

## <span id="page-133-0"></span>**9.1.2 Oracle Data Integrator Console Interface**

Oracle Data Integrator Console is a web interface using the ADF-Faces framework.

[Figure 9–1](#page-133-1) shows the layout of Oracle Data Integrator Console.

<span id="page-133-1"></span>*Figure 9–1 Oracle Data Integrator Console*

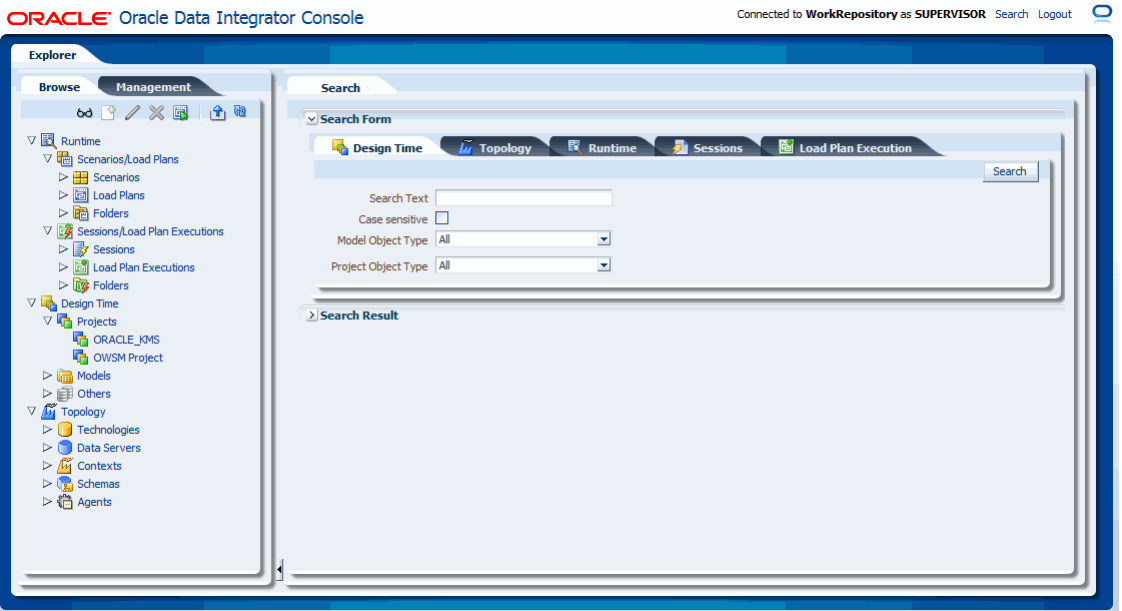

Oracle Data Integrator Console displays the objects available to the current user in two Navigation tabs in the left panel:

- Browse tab displays the repository objects that can be browsed and edited. In this tab you can also manage sessions and error tables.
- Management tab is used to manage the repositories and the repository connections. This tab is available to connection users having Supervisor privileges, or to any user to set up the first repository connections.

The right panel displays the following tabs:

- Search tab is always visible and allows you to search for objects in the connected repository.
- One Master/Details tab is displayed for each object that is being browsed or edited. Note that it is possible to browse or edit several objects at the same time.

The search field above the Navigation tabs allows you to open the search tab when it is closed.

#### **Working with the Navigation Tabs**

In the Navigation tabs, you can browse for objects contained in the repository. When an object or node is selected, the Navigation Tab toolbar displays icons for the actions available for this object or node. If an action is not available for this object, the icon is grayed out. For example, you can edit and add data server objects under the Topology node in the Browse Tab, but you cannot edit Projects under the Designer node. Note that the number of tabs that you can open at the same time is limited to ten.

## <span id="page-134-0"></span>**9.2 Using Oracle Data Integrator Console**

This section explains the different types of operations available in Oracle Data Integrator Console. It does not focus on each type of object that can be managed with the console, but gives keys to manage objects with the console.

This section includes the following topics:

- [Connecting to Oracle Data Integrator Console](#page-134-1)
- **[Generic User Operations](#page-135-0)**
- **[Managing Scenarios and Sessions](#page-136-0)**
- [Managing Load Plans](#page-139-0)
- [Purging the Log](#page-141-0)
- [Using Data Lineage and Flow Map](#page-142-0)
- **[Performing Administrative Operations](#page-144-0)**

**Note:** Oracle Data Integrator Console uses the security defined in the master repository. Operations that are not allowed for a user will appear grayed out for this user.

In addition, the **Management** tab is available only for users with Supervisor privileges.

## <span id="page-134-1"></span>**9.2.1 Connecting to Oracle Data Integrator Console**

Oracle Data Integrator console connects to a repository via a Repository Connection, defined by an administrator.

Note that you can only connect to Oracle Data Integrator Console if it has been previously installed. See *Installing and Configuring Oracle Data Integrator* for more information about installing Oracle Data Integrator Console.

> **Note:** The first time you connect to Oracle Data Integrator Console, if no repository connection is configured, you will have access to the **Management** tab to create a first repository connection. See ["Creating](#page-144-1)  [a Repository Connection"](#page-144-1) for more information. After your first repository connection is created, the Management tab is no longer available from the Login page, and is available only for users with Supervisor privileges.

#### **Connecting to Oracle Data Integrator Console**

To connect to Oracle Data Integrator Console:

- **1.** Open a web browser, and connect to the URL where Oracle Data Integrator Console is installed. For example: http://odi\_host:8001/odiconsole/.
- **2.** From the Repository list, select the Repository connection corresponding to the master or work repository you want to connect.
- **3.** Provide a **User ID** and a **Password**.
- **4.** Click **Sign In**.

## <span id="page-135-0"></span>**9.2.2 Generic User Operations**

This section describes the generic operations available in Oracle Data Integrator Console for a typical user.

This section includes the following operations:

**Note:** Creating, editing, and deleting operations are not allowed for Scenarios and Load Plans. For more information on the possible actions that can be performed with these objects in ODI Console, see ["Managing Scenarios and Sessions"](#page-136-0) and ["Managing Load Plans".](#page-139-0)

- **[Viewing an Object](#page-135-1)**
- **[Editing an Object](#page-135-2)**
- **[Creating an Object](#page-135-3)**
- [Deleting an Object](#page-136-1)
- [Searching for an Object](#page-136-2)

#### <span id="page-135-1"></span>**Viewing an Object**

To view an object:

- **1.** Select the object in the **Browse** or **Management** Navigation tab.
- **2.** Click **View** in the Navigation tab toolbar. The simple page or the Master/Detail page for the object opens.

#### <span id="page-135-2"></span>**Editing an Object**

To edit an object:

- **1.** Select the object in the **Browse** or **Management** Navigation tab.
- **2.** Click **Update** in the Navigation tab toolbar. The edition page for the object opens.
- **3.** Change the value for the object fields.
- **4.** Click **Save** in the edition page for this object.

#### <span id="page-135-3"></span>**Creating an Object**

To create an object:

- **1.** Navigate to the parent node of the object you want to create in the **Browse** or **Management** Navigation tab. For example, to create a Context, navigate to the **Topology** > **Contexts** node in the **Browse** tab.
- **2.** Click **Create** in the Navigation tab toolbar. An **Add** dialog for this object appears.
- **3.** Provide the values for the object fields.

**4.** Click **Save** in the Add dialog of this object. The new object appears in the Navigation tab.

#### <span id="page-136-1"></span>**Deleting an Object**

To delete an object:

- **1.** Select the object in the **Browse** or **Management** Navigation tab.
- **2.** Click **Delete** in the Navigation tab toolbar.
- **3.** Click OK in the confirmation window.

#### <span id="page-136-2"></span>**Searching for an Object**

To search for an object:

- **1.** In the **Search** tab, select the tab corresponding to the object you want to search:
	- **Design Time** tab allows you to search for design-time objects
	- **Topology** tab allows you to search for topology objects
	- **Runtime** tab allows you to search for run-time objects such as Load Plans, Scenarios, Scenario Folders, or Session Folders
	- **Sessions** tab allows you to search for sessions
	- Load Plan Execution tab allows you to search for Load Plan runs
- **2.** Set the search parameters to narrow your search.

For example when searching design-time or topology objects:

- **1.** In the **Search Text** field, enter a part of the name of the object that you want to search.
- **2.** Select **Case sensitive** if you want the search to be case sensitive (this feature is not provided for the sessions or Load Plan execution search.
- **3.** Select in **Models/Project** (Designer tab) or **Topology** (Topology tab) the type of object you want to search for. Select **All** to search for all objects.
- **3.** Click **Search**.
- **4.** The **Search Result**s appear, grouped by object type. You can click an object in the search result to open its master/details page.

#### <span id="page-136-0"></span>**9.2.3 Managing Scenarios and Sessions**

This section describes the operations related to scenarios and sessions available in Oracle Data Integrator Console.

This section includes the following operations:

- **[Importing a Scenario](#page-137-0)**
- **[Exporting a Scenario](#page-137-1)**
- [Running a Scenario](#page-137-2)
- [Stopping a Session](#page-138-0)
- **[Restarting a Session](#page-138-1)**
- **[Cleaning Stale Sessions](#page-138-2)**
- **[Managing Data Statistics and Erroneous Records](#page-138-3)**

#### <span id="page-137-0"></span>**Importing a Scenario**

To import a scenario:

- **1.** Select the **Browse** Navigation tab.
- **2.** Navigate to **Runtime > Scenarios/Load Plans > Scenarios**.
- **3.** Click **Import** in the Navigation tab toolbar.
- **4.** Select an **Import Mode** and select an export file in **Scenario XML File**.
- **5.** Click **Import Scenario**.
- **6.** If prompted, enter the **Export Key** used when this scenario was exported. If you do not enter an Export Key, any encrypted sensitive (cipher) data will be stripped from the imported object. For more information about the Export Key, see, "Export Keys" in *Developing Integration Projects with Oracle Data Integrator*.

#### <span id="page-137-1"></span>**Exporting a Scenario**

To export a scenario:

- **1.** Select the **Browse** Navigation tab.
- **2.** Navigate to **Runtime > Scenarios/Load Plans > Scenarios**.
- **3.** Click **Export** in the Navigation tab toolbar.
- **4.** In the Export Scenario dialog, set the parameters as follows:
	- From the **Scenario Name** list, select the scenario to export.
	- In the **Encoding Java Charset** field, enter the Java character set for the export file.
	- In the **Encoding XML Charset** field, enter the encoding to specify in the export file.
	- In the **XML Version** field, enter the XML Version to specify in the export file.
	- In the **Export Key** field, enter the AES KEY for any sensitive data encryption needed during the export. The export key string is minimum 8 characters long and maximum 100 characters long. It should have at least one special character (@#\$%+/=) or digit, one alphabetic lower or upper case character.
	- In the **Confirm Export Key** field, enter the export key again.
	- Optionally, select **Save export key for later exports** to save the export key for all future exports.
	- Optionally, select **Include Dependant objects** to export linked child objects.
- **5.** Click **Export Scenario**.

#### <span id="page-137-2"></span>**Running a Scenario**

To execute a scenario:

- **1.** Select the **Browse** Navigation tab.
- **2.** Navigate to **Runtime > Scenarios/Load Plans > Scenarios**.
- **3.** Select the scenario you want to execute.
- **4.** Click **Execute** in the Navigation tab toolbar.
- **5.** Select an **Agent**, a **Context**, and a **Log Level** for this execution.
- **6.** Click **Execute Scenario**.

#### <span id="page-138-0"></span>**Stopping a Session**

Note that you can perform a normal or an immediate kill of a running session. Sessions with the status *Done*, *Warning*, or *Error* cannot be killed.

To kill a session:

- **1.** Select the **Browse** Navigation tab.
- **2.** Navigate to **Runtime > Sessions/Load Plan Executions > Sessions**.
- **3.** Select the session you want to stop.
- **4.** Click **Kill** in the Navigation tab toolbar.

#### <span id="page-138-1"></span>**Restarting a Session**

To restart a session:

- **1.** Select the **Browse** Navigation tab.
- **2.** Navigate to **Runtime > Sessions/Load Plan Executions > Sessions**.
- **3.** Select the session you want to restart.
- **4.** Click **Restart** in the Navigation tab toolbar.
- **5.** In the Restart Session dialog, set the parameters as follows:
	- **Agent:** From the list, select the agent you want to use for running the new session.
	- Log Level: From the list, select the log level. Select Log Level 6 in the Execution or Restart Session dialog to enable variable tracking. Log level 6 has the same behavior as log level 5, but with the addition of variable tracking.
- **6.** Click **Restart Session**.

#### <span id="page-138-2"></span>**Cleaning Stale Sessions**

To clean stale sessions:

- **1.** Select the **Browse** Navigation tab.
- **2.** Navigate to **Runtime > Sessions/Load Plan Executions > Sessions**.
- **3.** Click **Clean** in the Navigation tab toolbar.
- **4.** In the **Clean Stale Sessions** dialog, select the **Agent** for which you want to clean stale sessions.
- **5.** Click **OK**.

#### <span id="page-138-3"></span>**Managing Data Statistics and Erroneous Records**

Oracle Data Integrator Console allows you to browse the details of a session, including the record statistics. When a session detects erroneous data during a flow or static check, these errors are isolated into error tables. You can also browse and manage the erroneous rows using Oracle Data Integrator Console.

**Note:** Sessions with erroneous data detected finish in **Warning** status.

To view the erroneous data:

**1.** Select the **Browse** Navigation tab.

**2.** Navigate to a given session using **Runtime > Sessions/Load Plan Executions > Sessions**. Select the session and click **View** in the Navigation tab toolbar.

The Session page is displayed.

**3.** In the Session page, go to the **Relationships** section and select the **Record Statistics** tab.

This tab shows each physical table targeting in this session, as well as the record statistics.

- **4.** Click the number shown in the **Errors** column. The content of the error table appears.
	- You can filter the errors by Constraint Type, Name, Message Content, Detection date, and so forth. Click **Filter Result** to apply a filter.
	- Select a number of errors in the **Query Results** table and click **Delete** to delete these records.
	- Click **Delete All** to delete all the errors.

**Note:** Delete operations cannot be undone.

## <span id="page-139-0"></span>**9.2.4 Managing Load Plans**

This section describes the operations related to Load Plans available in Oracle Data Integrator Console.

This section includes the following operations:

- [Importing a Load Plan](#page-139-1)
- [Exporting a Load Plan](#page-140-0)
- [Running a Load Plan](#page-140-1)
- [Stopping a Load Plan Run](#page-141-1)
- [Restarting a Load Plan Run](#page-141-2)

#### <span id="page-139-1"></span>**Importing a Load Plan**

To import a Load Plan:

- **1.** Select the **Browse** Navigation tab.
- **2.** Navigate to **Runtime** > **Scenarios/Load Plans** > **Load Plans**.
- **3.** Click **Import** in the Navigation tab toolbar.
- **4.** In the Import Load Plan dialog, select an **Import Mode** and select an export file in the **Select Load Plan XML File** field.
- **5.** Click **Import**.
- **6.** If prompted, enter the **Export Key** used when this scenario was exported. If you do not enter an Export Key, any encrypted sensitive (cipher) data will be stripped from the imported object. For more information about the Export Key, see, "Export Keys" in *Developing Integration Projects with Oracle Data Integrator*.

**Note:** When you import a Load Plan that has been previously exported, the imported Load Plan does not include the scenarios referenced by the Load Plan. Scenarios used in a Load Plan need to be imported separately. See ["Importing a Scenario"](#page-137-0) for more information.

#### <span id="page-140-0"></span>**Exporting a Load Plan**

To export a Load Plan:

- **1.** Select the **Browse** Navigation tab.
- **2.** Navigate to **Runtime** > **Scenarios/Load Plans** > **Load Plans**.
- **3.** Select the Load Plan to export.
- **4.** Click **Export** in the Navigation tab toolbar.
- **5.** In the Export dialog, set the parameters as follows:
	- From the **Load Plan Name** list, select the Load Plan to export.
	- In the **Encoding Java Charset** field, enter the Java character set for the export file.
	- In the **Encoding XML Charset** field, enter the encoding to specify in the export file.
	- In the **XML Version** field, enter the XML Version to specify in the export file.
	- In the **Export Key** field, enter the AES KEY for any sensitive data encryption needed during the export. The export key string is minimum 8 characters long and maximum 100 characters long. It should have at least one special character (@#\$%+/=) or digit, one alphabetic lower or upper case character.
	- In the **Confirm Export Key** field, enter the export key again.
	- Optionally, select **Save export key for later exports** to save the export key for all future exports.
	- Optionally, select **Include Dependant objects** to export linked child objects.
- **6.** Click **Export**.

**Note:** The export of a Load Plan does not include the scenarios referenced by the Load Plan. Scenarios used in a Load Plan need to be exported separately. See ["Exporting a Scenario"](#page-137-1) for more information.

#### <span id="page-140-1"></span>**Running a Load Plan**

To run a Load Plan:

- **1.** Select the **Browse** Navigation tab.
- **2.** Navigate to **Runtime** > **Scenarios/Load Plans** > **Load Plans**.
- **3.** Select the Load Plan you want to execute.
- **4.** Click **Execute** in the Navigation tab toolbar.
- **5.** Select a **Logical Agent**, a **Context**, a **Log Level**, and if your Load Plan uses variables, specify the **Startup values** for the Load Plan variables.
- **6.** Click **Execute**.

#### <span id="page-141-1"></span>**Stopping a Load Plan Run**

Note that you can perform a normal or an immediate kill of a Load Plan run. Any running or waiting Load Plan Run can be stopped.

To stop a Load Plan Run:

- **1.** Select the **Browse** Navigation tab.
- **2.** Navigate to **Runtime > Sessions/Load Plan Executions > Load Plan Executions**.
- **3.** Select the Load Plan run you want to stop.
- **4.** Click **Kill** in the Navigation tab toolbar.

#### <span id="page-141-2"></span>**Restarting a Load Plan Run**

A Load Plan can only be restarted if the selected run of the current Load Plan instance is in Error status and if there is no other instance of the same Load Plan currently running.

To restart a Load Plan Run:

- **1.** Select the **Browse** Navigation tab.
- **2.** Navigate to **Runtime > Sessions/Load Plan Executions > Load Plan Executions**.
- **3.** Select the Load Plan run you want to restart.
- **4.** In the Restart Load Plan Dialog, select the **Physical Agent** that restarts the Load Plan. Optionally, select a different log level.
- **5.** Click **Restart** in the Navigation tab toolbar.

## <span id="page-141-0"></span>**9.2.5 Purging the Log**

This section describes how to purge the log in Oracle Data Integrator Console by removing past sessions and/or Load Plan runs from the log.

To purge the log:

- **1.** Select the **Browse** Navigation tab.
- **2.** Navigate to **Runtime > Sessions/Load Plan Executions**.
- **3.** Click **Purge** in the Navigation tab toolbar.
- **4.** In the Purge Sessions/Load Plan Executions dialog, set the purge parameters listed in [Table 9–1.](#page-141-3)

| <b>Parameter</b> | <b>Description</b>                                                                                                    |
|------------------|----------------------------------------------------------------------------------------------------|
| Purge Type       | Select the objects to purge.                                                                                                    |
| From  To         | Sessions and/or Load Plan runs in this time range will be<br>deleted.                                                                                                    |
|                  | When you choose to purge session logs only, then the sessions<br>launched as part of the Load Plan runs are not purged even if<br>they match the filter criteria.                                         |
|                  | When you purge Load Plan runs, the Load Plan run which<br>matched the filter criteria and the sessions launched directly as<br>part of the Load Plan run and its child/grand sessions will be<br>deleted. |
| Context          | Sessions and/or Load Plan runs executed in this context will be<br>deleted.                                                                                                    |

<span id="page-141-3"></span>*Table 9–1 Purge Log Parameters*

| <b>Parameter</b>       | <b>Description</b>                                                                                                    |
|------------------------|----------------------------------------------------------------------------------------------------|
| Agent                  | Sessions and/or Load Plan runs executed by this agent will be<br>deleted.                                                                              |
| Status                 | Session and/or Load Plan runs in this status will be deleted.                                                                                          |
| User                   | Sessions and/or Load Plan runs executed by this user will be<br>deleted.                                                                               |
| Name                   | Sessions and/or Load Plan runs matching this session name will<br>be deleted. Note that you can specify session name masks using<br>$%$ as a wildcard. |
| Purge scenario reports | If you select <b>Purge scenario reports</b> , the scenario reports<br>(appearing under the execution node of each scenario) will also<br>be purged.    |

*Table 9–1 (Cont.) Purge Log Parameters*

Only the sessions and/or Load Plan runs matching the specified filters will be removed:

- When you choose to purge session logs only, then the sessions launched as part of the Load Plan runs are not purged even if they match the filter criteria.
- When you purge Load Plan runs, the Load Plan run which matched the filter criteria and the sessions launched directly as part of Load Plan run and its child/grand sessions will be deleted.
- When a Load Plan run matches the filter, all its attached sessions are also purged irrespective of whether they match the filter criteria or not.

**5.** Click **OK**.

Oracle Data Integrator Console removes the sessions and/or Load Plan runs from the log.

## <span id="page-142-0"></span>**9.2.6 Using Data Lineage and Flow Map**

This section describes how to use the Data Lineage and Flow Map features available in Oracle Data Integrator Console.

- **Data Lineage** provides graph displaying the flows of data from the point of view of a given datastore. In this graph, you can navigate back and forth and follow this data flow.
- **Flow Map** provides a map of the relations that exist between the data structures (models, sub-models and datastores) and design-time objects (projects, folders, packages, mappings). This graph allows you to draw a map made of several data structures and their data flows.

This section includes the following operations:

- [Working with the Data Lineage](#page-142-1)
- [Working with the Flow Map](#page-143-0)

#### <span id="page-142-1"></span>**Working with the Data Lineage**

To view the Data Lineage:

- **1.** Select the **Browse** Navigation tab.
- **2.** Navigate to **Design Time > Models > Data Lineage**.
- **3.** Click **View** in the Navigation tab toolbar.
- <span id="page-143-1"></span>**4.** In the Data Lineage page, select a Model, then a Sub-Model and a datastore in this model.
- **5.** Select **Show Mappings** if you want that mappings are displayed between the datastores nodes.
- **6.** Select the prefix to add in your datastores and mapping names in the **Naming Options** section.
- **7.** Click **View** to draw the Data Lineage graph. This graph is centered on the datastore selected in step [4](#page-143-1).

In this graph, you can use the following actions:

- Click **Go Back** to return to the Data Lineage options and redraw the graph.
- Use the **Hand** tool and then click a datastore to redraw the lineage centered on this datastore.
- Use the **Hand** tool and then click a mapping to view this mapping's page.
- Use the **Arrow** tool to expand/collapse groups.
- Use the **Move** tool to move the graph.
- Use the **Zoom In/Zoom Out** tools to resize the graph.
- Select View Options to change the display options have the graph refreshed with this new option.

#### <span id="page-143-0"></span>**Working with the Flow Map**

To view the Flow Map:

- **1.** Select the **Browse** Navigation tab.
- **2.** Navigate to **Design Time > Models > Flow Map**.
- **3.** Click **View** in the Navigation tab toolbar.
- **4.** In the Data Lineage page, select one or more **Model**. Select **All** to select all models.
- **5.** Select one of more **Projects**. Select **All** to select all projects.
- **6.** In the **Select the level of details of the map** section, select the granularity of the map. The object that you select here will be the nodes of your graph.

Check **Do not show Projects, Folders...** if you want the map to show only data structure.

- **7.** Optionally, indicate the grouping for the data structures and design-time objects in the map, using the options in the **Indicate how to group Objects in the Map** section.
- **8.** Click **View** to draw the **Flow Map** graph.

In this graph, you can use the following actions:

- Click **Go Back** to return to the Flow Map options and redraw the graph.
- Use the **Hand** tool and then click a node (representing a datastore, an mapping, and so forth) in the map to open this object's page.
- Use the **Arrow** tool to expand/collapse groups.
- Use the **Move** tool to move the graph.
Use the **Zoom In/Zoom Out** tools to resize the graph.

#### **9.2.7 Performing Administrative Operations**

This section describes the different administrative operations available in Oracle Data Integrator Console. These operations are available for a user with Supervisor privileges.

This section includes the following operations:

- **[Creating a Repository Connection](#page-144-0)**
- [Testing a Data Server or a Physical Agent Connection](#page-144-1)
- [Administering Repositories](#page-145-0)
- [Administering Java EE Agents](#page-145-1)

#### <span id="page-144-0"></span>**Creating a Repository Connection**

A *repository connection* is a connection definition for Oracle Data Integrator Console. A connection does not include Oracle Data Integrator user and password information.

To create a repository connection:

- **1.** Navigate to the **Repository Connections** node in the **Management** Navigation tab.
- **2.** Click **Create** in the Navigation tab toolbar. A **Create Repository Connection** dialog for this object appears.
- **3.** Provide the values for the repository connection:
	- **Connection Alias**: Name of the connection that will appear on the Login page.
	- **Master JNDI URL:** JNDI URL of the datasource to connect the master repository database.
	- **Supervisor User Name**: Name of the Oracle Data Integrator user with Supervisor privileges that Oracle Data Integrator Console will use to connect to the repository. This user's password must be declared in the WLS or WAS Credential Store.
	- **Work JNDI URL:** JNDI URL of the datasource to connect the work repository database. If no value is given in this field. The repository connection will allow connection to the master only, and the Navigation will be limited to Topology information.
	- **JNDI URL:** Check this option if you want to use the environment naming context (ENC). When this option is checked, Oracle Data Integrator Console automatically prefixes the data source name with the string  $j$  ava:  $comp/env/$  to identify it in the application server's JNDI directory. Note that the JNDI Standard is not supported by Oracle WebLogic Server and for global data sources.
	- Default: Check this option if you want this Repository Connection to be selected by default on the login page.
- **4.** Click **Save**. The new Repository Connection appears in the **Management** Navigation tab.

#### <span id="page-144-1"></span>**Testing a Data Server or a Physical Agent Connection**

This sections describes how to test the data server connection or the connection of a physical agent in Oracle Data Integrator Console.

To test the data server connection:

- **1.** Select the **Browse** Navigation tab.
- **2.** Navigate to **Topology > Data Servers**.
- **3.** Select the data server whose connection you want to test.
- **4.** Click **Test Connection** in the Navigation tab toolbar.
- **5.** In the Test Connection dialog, select the:
	- **Physical Agent** that will carry out the test
	- **Transaction** on which you want to execute the command. This parameter is only displayed if there is any On Connect/Disconnect command defined for this data server. The transactions from 0 to 9 and the **Autocommit** transaction correspond to connection created by sessions (by procedures or knowledge modules). The **Client Transaction** corresponds to the client components (ODI Console and Studio).
- **6.** Click **Test**.

A dialog showing "Connection successful!" is displayed if the test has worked. If not, an error message is displayed.

To test the physical agent connection:

- **1.** Select the **Browse** Navigation tab.
- **2.** Navigate to **Topology > Agents > Physical Agents**.
- **3.** Select the physical agent whose connection you want to test.
- **4.** Click **Test Connection** in the Navigation tab toolbar.

A dialog showing "Connection successful!" is displayed if the test has worked. If not, an error message is displayed.

#### <span id="page-145-0"></span>**Administering Repositories**

Oracle Data Integrator Console provides you with features to perform management operations (create, import, export) on repositories. These operations are available from the **Management** Navigation tab, under the **Repositories** node. These management operations reproduce in a web interface the administrative operations available via the Oracle Data Integrator Studio and allow setting up and maintaining your environment from the ODI Console.

See ["Administering Repositories"](#page-24-0) and "Exporting and Importing" in *Developing Integration Projects with Oracle Data Integrator* for more information on these operations.

#### <span id="page-145-1"></span>**Administering Java EE Agents**

Oracle Data Integrator Console allows you to add JDBC datasources and create templates to deploy physical agents into WebLogic Server.

See ["Setting Up a Topology"](#page-36-0) for more information on Java EE agents, datasources and templates.

To add a datasource to a physical agent:

- **1.** Select the **Browse** Navigation tab.
- **2.** Navigate to **Topology > Agents > Physical Agents**.
- **3.** Select the agent you want to manage.
- **4.** Click **Edit** in the Navigation tab toolbar.
- **5.** Click **Add Datasource**
- **6.** Provide a **JNDI Name** for this datasource and select the **Data Server Name**. This datasource will be used to connect to this data server from the machine into which the Java EE agent will be deployed.
- **7.** Click **OK**.
- **8.** Click **Save** to save the changes to the physical agent.

To create a template for a physical agent:

- **1.** Select the **Browse** Navigation tab.
- **2.** Navigate to **Topology > Agents > Physical Agents**.
- **3.** Select the agent you want to manage.
- **4.** Click **Edit** in the Navigation tab toolbar.
- **5.** Click **Agent Deployment**.
- **6.** Follow the steps of the **Agent Deployment** wizard. This wizard reproduces in a web interface the Server Template Generation wizard. See ["Deploying an Agent in](#page-49-0)  [a Java EE Application Server"](#page-49-0) for more details.

# <span id="page-146-0"></span>**9.3 ODI Domain**

An ODI domain contains the Oracle Data Integrator components that can be managed using Enterprise Manager. An ODI domain contains:

- One master repository and one or more work repositories attached to it.
- One or several run-time agents attached to the master repositories. These agents must be declared in the master repositories to appear in the domain. These agents may be Standalone agents, Standalone Colocated agents, or Java EE agents. See ["Setting Up a Topology"](#page-36-0) for information about how to declare the agents in the master repositories.
- One or several Oracle Data Integrator Console applications. An Oracle Data Integrator Console application is used to browse master and work repositories.

The Master Repositories and Agent pages display both application metrics and information about the master and work repositories. You can also navigate to Oracle Data Integrator Console from these pages, for example to view the details of a session. In order to browse Oracle Data Integrator Console, the connections to the work and master repositories must be declared in Oracle Data Integrator Console. See *Installing and Configuring Oracle Data Integrator* for information on how to create and configure a domain.

# **9.4 Oracle Enterprise Manager Fusion Middleware Control**

Oracle Enterprise Manager Fusion Middleware Control organizes a wide variety of performance data and administrative functions into distinct, Web-based home pages for the farm, cluster, domain, servers, components, and applications.

Oracle Data Integrator provides a plug-in that integrates with Oracle Enterprise Manager Fusion Middleware Control. Using this plug-in, Oracle Enterprise Manager Fusion Middleware Control can be used in conjunction with ODI Console to obtain information about your ODI agents, repositories, sessions, and load plan executions.

This section includes the following topics:

- [Configuring Oracle Fusion Middleware Control with ODI Plug-in](#page-147-0)
- [Configuring Oracle Data Integrator Console](#page-148-0)
- [Managing Oracle Data Integrator](#page-148-1)
- [Configuring ODI Standalone Agents](#page-149-0)
- [Configuring Master Repository](#page-149-1)
- **[Searching Sessions](#page-149-2)**
- **[Searching Load Plan Executions](#page-149-3)**

# <span id="page-147-0"></span>**9.4.1 Configuring Oracle Fusion Middleware Control with ODI Plug-in**

From Oracle Enterprise Manager Fusion Middleware Control, expand the ODI menu item and click on your agent name in the Deployments pane.

[Figure 9–2](#page-147-1) shows the agents in the Deployment pane.

<span id="page-147-1"></span>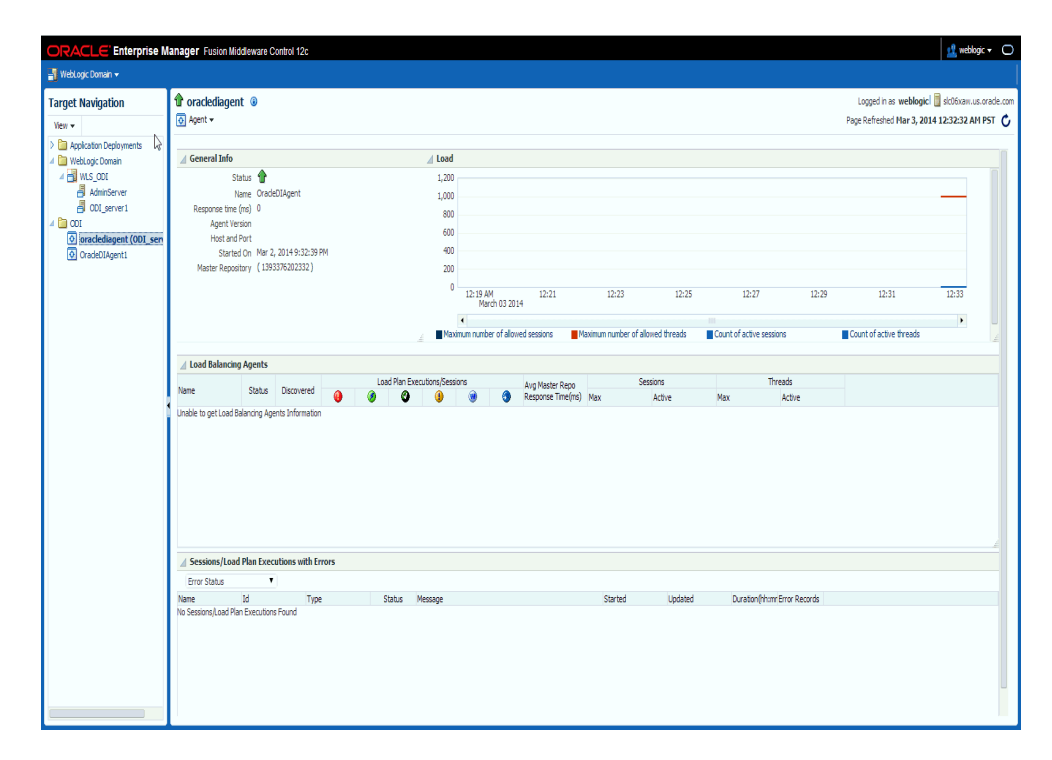

*Figure 9–2 ODI Console Within Oracle Enterprise Manager Fusion Middleware Control*

**Note:** To use Oracle Enterprise Manager with Oracle Data Integrator Console, and your agent resides in a separate domain, you must first create the appropriate Credential Store Entries for Oracle Enterprise Manager. See "Specifying Supervisor Credentials" in *Installing and Configuring Oracle Data Integrator* for more information.

Domain discovery is performed with the following process:

**1.** Oracle Enterprise Manager parses the repository connections declared in Oracle Data Integrator Console, tries to connect all the master repositories available in this domain and retrieves their status and the list of agents. Even if an agent or repository is down, it will appear in the Oracle Enterprise Manager.

**2.** Any agent on the domain will appear in the domain with its status and will start posting notifications (if started).

**Note:** If you want Oracle Enterprise Manager to drill down into Oracle Data Integrator Console using a different URL than the one detected by Oracle Enterprise Manager, you will need to reconfigure this in Oracle Enterprise Manager. Reconfiguration is not mandatory but may be needed when using a firewall for HTTP load balancing to Oracle Data Integrator Console.

For more information on using Oracle Enterprise Manager, see *Administering Oracle Fusion Middleware*.

#### <span id="page-148-0"></span>**9.4.2 Configuring Oracle Data Integrator Console**

You can configure Oracle Data Integrator Console from Fusion Middleware Control to define the linking between Fusion Middleware Control and Oracle Data Integrator Console.

By default, the fields on this page are populated with the Oracle Data Integrator Console host, the Oracle Data Integrator Console managed server port, and the default context root. If your Oracle Data Integrator Console must be accessed with a different configuration, you can change the configuration on this page.

The steps for this process are:

- **1.** Navigate to the ODI Agent home page.
- **2.** From the **Agent** menu, select **Administration > ODI Console Administration**.
- **3.** Enter the following parameters:
	- **Host:** The name of the server where your application is deployed
	- **Port:** The HTTP listener port number
	- **Context Root:** The Web application's context root
	- **Protocol:** The protocol for the connection
- **4.** Select **Enable ODI-ESS Integration features in EM** to activate the ODI-ESS Integration features in Fusion Middleware Control.

#### <span id="page-148-1"></span>**9.4.3 Managing Oracle Data Integrator**

The following provides a summary of the tasks performed when managing Oracle Data Integrator Console.

- **1.** Start and stop Oracle Data Integrator Console. How?
- **2.** Start and stop ODI agents. How?
- **3.** Configure ODI Standalone agents. How?
- **4.** Configure Master Repository. How?
- **5.** Search sessions. How?
- **6.** Search Load Plan executions. How?
- **7.** View log messages. How?

# <span id="page-149-0"></span>**9.4.4 Configuring ODI Standalone Agents**

You can modify Oracle Data Integrator Standalone agent information. By default, the fields on this page are populated with information about the standalone agent.

The steps for this process are:

- **1.** Navigate to the Standalone Agent home page.
- **2.** From the **Agent** menu, select **Administration > ODI Standalone Agent Configuration**.
- **3.** Enter new values to modify the ODI Standalone Agent configuration.
- **4.** Click **Apply** to modify the configuration or click **Revert** to revert to the previous settings.

# <span id="page-149-1"></span>**9.4.5 Configuring Master Repository**

You can modify Master Repository Configuration parameters for standalone agents.

The steps for this process are:

- **1.** Navigate to the Standalone Agent home page.
- **2.** From the **Agent** menu, select **Administration > Master Repository Configuration**.
- **3.** Enter new values to modify the Master Repository configuration.
- **4.** Click **Apply** to modify the configuration or click **Revert** to revert to the previous settings.

#### <span id="page-149-2"></span>**9.4.6 Searching Sessions**

You can search for sessions that have been executed in the managed ODI domain.

The steps for this process are:

- **1.** Navigate to the Agent or Master Repository home page.
- **2.** From the **Agent** menu, select **Search Sessions**.
- **3.** The Search Sessions page opens. Enter the search criteria.
- **4.** Click **Search**. The results display in the **Sessions** section.

#### <span id="page-149-3"></span>**9.4.7 Searching Load Plan Executions**

You can search for Load Plan runs that have been executed in the managed ODI domain.

The steps for this process are:

- **1.** Navigate to the Agent or Master Repository home page.
- **2.** From the **Agent** menu, select **Search Load Plan Executions**.
- **3.** The Search Load Plan Executions page opens. Enter the search criteria.
- **4.** Click **Search**. The results display in the **Load Plan Executions** section.

# **9.5 Management Pack for Oracle Data Integrator**

The Management Pack for Oracle Data Integrator leverages Oracle Enterprise Manager Cloud Control best-in-class application performance management, service level management and configuration management capabilities to provide a centralized management solution for Oracle Data Integrator Enterprise Edition.

The Management Pack for ODI provides a consolidated view of the ODI infrastructure and enables you to monitor and manage all the components centrally from Oracle Enterprise Manager Cloud Control.

Using the Management Pack for ODI, you can:

- Manage multiple Oracle Data Integrator domains from a single location. See "ODI [Domain"](#page-146-0) for more information regarding Oracle Data Integrator domains.
- Monitor the availability and performance of Oracle Data Integrator components, access historical data, track logs, and receive notifications of potential problems.
- Trace end-to-end Oracle Data Integrator Sessions activity, review execution statistics, and drill-down from a particular step or task into a detailed report of the Oracle Database activity.
- Control Service Level Agreements (SLA) with robust and scalable alerting capabilities.
- Obtain real-time and historical performance statistics for the Oracle Data Integrator Standalone (11*g*), Standalone Colocated (12*c*), and Java EE (11*g* and 12*c*) agents.
- Discover and model dependencies between Oracle Data Integrator and various components such as databases or other Oracle Fusion Middleware.
- Capture Oracle Data Integrator components configuration and track changes over time. Compare configuration parameters over time.

For information regarding the tasks you need to perform when managing Oracle Data Integrator, see the "Configuring and Monitoring Oracle Data Integrator" chapter in *Oracle Enterprise Manager Cloud Control Getting Started with Oracle Fusion Middleware Management Plug-in*.

# **Part IV**

# **Managing Security Settings**

This part describes how to manage the security settings in Oracle Data Integrator. Part IV contains the following chapter:

■ [Chapter 10, "Managing Security in Oracle Data Integrator"](#page-154-0)

# <span id="page-154-0"></span>**Managing Security in Oracle Data Integrator**

This chapter describes how to set up security in Oracle Data Integrator. It includes an overview of Oracle Data Integrator security concepts and components.

This chapter includes the following sections:

- [Introduction to Oracle Data Integrator Security](#page-154-1)
- **[User Management](#page-158-0)**
- [Advanced Encryption Standard](#page-163-0)
- [Using a Password-Protected Wallet for Storing Login Credentials](#page-164-0)
- **[Setting Up External Password Storage](#page-168-0)**
- [Managing the Authentication Mode](#page-170-0)
- [Configuring External Authentication](#page-171-0)
- **[Enforcing Password Policies](#page-186-0)**
- [Configuring Standalone or Standalone Colocated Agents to Use a Secure Transport](#page-186-1)
- [Configuring Oracle Data Integrator with a Web Proxy Server](#page-190-0)
- Configuring Single Sign-On (SSO) for Oracle Data Integrator Console and [Enterprise Manager using Oracle Access Manager 11g](#page-191-0)
- [Best Security Practices for Oracle Data Integrator](#page-192-0)

# <span id="page-154-1"></span>**10.1 Introduction to Oracle Data Integrator Security**

Oracle Data Integrator security is used to secure any action performed by authenticated users against the design-time and run-time artifacts and components of Oracle Data Integrator.

The Oracle Data Integrator security model is based on granting privileges on methods, objects types, or specific object instances to users.

All the security information for Oracle Data Integrator is stored in the master repository.

This section contains the following topics:

- [Objects, Instances, and Methods](#page-155-1)
- **[Profiles](#page-155-0)**
- [Users](#page-156-0)
- [Roles](#page-157-0)

# <span id="page-155-1"></span>**10.1.1 Objects, Instances, and Methods**

An **object** is a representation of a design-time or run-time artifact handled through Oracle Data Integrator. Examples of objects include agents, projects, models, data stores, scenarios, mappings, and even repositories. Specific objects have a double name, such as Agent/Context and Profile/Method. These objects represent links between objects. These links are also objects. For instance, Agent/Context corresponds to a physical/logical agent association made through the contexts. Privileges on this object enable the ability to change this association in the topology.

An **instance** is a particular occurrence of an object. For example, the Datawarehouse project is an instance of the Project object.

A **method** is an action that can be performed on an object, such as edit, delete, and so on. Each object has a predefined set of methods.

**Note:** The notions of object instance and method in Oracle Data Integrator are similar to the same concepts used in object-oriented programming.

**CAUTION: Although they appear in the Security Navigator, objects and methods are predefined in Oracle Data Integrator and should not be altered.**

#### <span id="page-155-0"></span>**10.1.2 Profiles**

A **profile** contains a set of privileges for working with Oracle Data Integrator. You can assign one or more profiles to a user, or to a role, to grant the sum of the privileges in those profiles to that user or role.

A **profile method** is an authorization granted to a profile on a method of an object type. Each granted method allows a user with this profile to perform an action on all instances of an object type.

In Oracle Data Integrator Studio, methods granted to a profile appear under this profile in the **Profiles** navigation tree of the Security Navigator. When a method does not appear for a given profile, this profile does not have access to this method.

A method can be granted as a generic or nongeneric privilege:

- A method granted as a generic privilege is granted by default on all the instances of this object.
- A method granted as a nongeneric privilege is not granted by default on all object instances, but may be granted on a per instance basis.

#### **Generic vs. Nongeneric Profiles**

**Generic profiles** have the generic privilege option selected for all object methods. This implies that a user, or role, with such a profile is by default authorized for all methods of all instances of an object to which the profile is authorized.

**Nongeneric profiles** are not by default authorized for all methods on the instances because the generic privilege option is not selected for all object methods. You must grant the user, or role, the rights on the methods for each instance.

If you want a user, or role, to have the rights on no instance by default, but want to grant the rights on a per instance basis, the user or role must be given a nongeneric profile.

If you want a user or role to have the rights on all instances of an object type by default, you must give the user or role a generic profile.

#### **Built-In Profiles**

Oracle Data Integrator contains built-in profiles that you can assign to the users or roles you create.

[Table 10–1](#page-156-1) shows the built-in profiles provided by Oracle Data Integrator.

| <b>Profile Name</b>         | <b>Description</b>                                                                                                    |  |  |
|-----------------------------|----------------------------------------------------------------------------------------------------|--|--|
| <b>CONNECT</b>              | Profile granted with the basic privileges to connect to Oracle<br>Data Integrator. It should be granted with another profile.                                                                                |  |  |
| <b>CONSOLE</b>              | Profile granted with privileges to use the Oracle Data Integrator<br>Console.                                                                                                    |  |  |
| <b>DESIGNER</b>             | Profile granted with privileges to perform development<br>operations. Use this profile for users who will work mainly on<br>projects.                                                                        |  |  |
| <b>METADATA ADMIN</b>       | Profile granted with privileges to manage metadata. Use this<br>profile for users that will work mainly on models.                                                                                           |  |  |
| NG_CONSOLE                  | Nongeneric version of the CONSOLE profile.                                                                                                    |  |  |
| NG_DESIGNER                 | Nongeneric version of the DESIGNER profile.                                                                                                    |  |  |
| NG METADATA<br><b>ADMIN</b> | Nongeneric version of the METATADA_ADMIN profile.                                                                                                    |  |  |
| NG VERSION ADMIN            | Nongeneric version of the VERSION_ADMIN profile.                                                                                                    |  |  |
| <b>OPERATOR</b>             | Profile granted with privileges to manage run-time objects. Use<br>this profile for production users.                                                                                                    |  |  |
| <b>SECURITY_ADMIN</b>       | Profile granted with privileges to edit security. Use this profile<br>for security administrators.                                                                                                    |  |  |
| TOPOLOGY_ADMIN              | Profile granted with privileges to edit the Topology. Use this<br>profile for system or Oracle Data Integrator administrators.                                                                               |  |  |
| <b>VERSION ADMIN</b>        | Profile granted with privileges to create, restore and edit<br>versions and solutions. Use this profile for project managers, or<br>developers who are entitled to perform version management<br>operations. |  |  |

<span id="page-156-1"></span>*Table 10–1 Built-In Profiles*

**Note:** Oracle recommends not modifying built-in profiles because they evolve to secure new features of Oracle Data Integrator. If you want to customize your own profiles or existing profiles, Oracle recommends that you create copies of the built-in profiles and then customize those copies.

# <span id="page-156-0"></span>**10.1.3 Users**

A **user** is an Oracle Data Integrator user. A user inherits the following privileges:

All the privileges granted to its various profiles

Privileges on objects or instances, or both, given to this user

A **user method** is a privilege granted to a user on a method of an object type. Each granted method allows the user to perform an action (edit, delete, and so forth) on instances of an object type (project, model, data store, and so forth). These methods are similar to profiles methods, but applied to users.

You can grant users with privileges on instances on specific work repositories where these instances exist. For example, you may grant a developer user with the edit privilege on the LOAD\_DATAWAREHOUSE scenario on the a DEVELOPMENT repository and not on a PRODUCTION repository.

You grant an authorization by object instance to a user on an object instance. It allows you to grant to this user certain methods of this object instance.

An authorization by object instance for a given instance that appears in a user's tree indicates that the user is granted specific privileges on the object methods for the given instance. You specify these privileges in the object instance editor. If an instance is not visible in the tree of the user instances, then the User Method or Profile Method privileges for the object type apply.

Because an instance may be replicated over the different work repositories that are attached to the master repository, you can define authorizations by object instances for one, several, or all your work repositories that are attached to this master repository. For example, you can replicate a LOAD\_DATAWAREHOUSE scenario instance (using, for example, versioning) in the DEVELOPMENT, TEST, and PRODUCTION repositories. Privileges on the instance can change depending on the repository. For example, it is common to replicate projects from a development repository to a test repository. You can grant edit privileges to a developer for that developer's project in the development repository, but not in the test repository. In the test repository, the developer is granted with only view privileges on the project.

#### <span id="page-157-0"></span>**10.1.4 Roles**

If Oracle Data Integrator is configured to use **external authentication** (see ["Configuring External Authentication"](#page-171-0)), you can leverage the **enterprise role integration** feature in Oracle Data Integrator. Enterprise role integration in Oracle Data Integrator is based on the authorization model in Oracle Platform Security Services (OPSS). This feature allows you to map enterprise roles to Oracle Data Integrator roles, enabling enterprise users of a particular enterprise role to access Oracle Data Integrator through the permissions granted to the Oracle Data Integrator roles in the mapping.

Enterprise role integration in Oracle Data Integrator enables you to:

- Create a set of Oracle Data Integrator roles.
- Grant Oracle Data Integrator privileges (instance level and type level) and profiles to Oracle Data Integrator roles.
- Map enterprise principals  $-$  that is, users or roles  $-$  defined in an external identity store to Oracle Data Integrator roles.
- Determine the privileges granted to a user who is authenticated into Oracle Data Integrator by evaluating all the Oracle Data Integrator roles to which the user is mapped directly or indirectly through enterprise roles. (Privileges are automatically calculated during authorization.).

For an introduction to enterprise roles, see "Understanding Users and Roles" in *Securing Applications with Oracle Platform Security Services*. For details about how enterprise role integration works in Oracle Data Integrator and how you can manage roles in Oracle Data Integrator Studio, see ["Mapping Principals Defined in an Identity](#page-180-0)  [Store to Oracle Data Integrator Roles".](#page-180-0)

# <span id="page-158-0"></span>**10.2 User Management**

This section explains how to use the different security capabilities to enforce security in Oracle Data Integrator.

This section contains the following topics:

- **[Security Policy Approaches](#page-158-1)**
- [Managing Profiles](#page-158-2)
- **[Managing Users](#page-159-0)**
- **[Managing Privileges](#page-161-0)**

#### <span id="page-158-1"></span>**10.2.1 Security Policy Approaches**

Two main approaches are available for defining the security in Oracle Data Integrator:

- The strongly secured approach, where users have no default authorizations on objects. This approach uses only nongeneric profiles. The security administrator must grant users authorizations on object instances. This policy is complex to configure because it requires managing privileges by instance.
- The generic approach, where users inherit the privileges of the profiles they have. This policy is suitable in most cases and is simple to configure.

To implement a strongly secured approach:

- **1.** Create the users.
- **2.** Give the users nongeneric profiles (built-in or customized).
- **3.** Grant the users privileges on object instances after those instances are created. This operation must be repeated for every new instance.

To implement a generic approach:

- **1.** Create the users.
- **2.** Give the users the generic profiles (built-in or customized).

**Note:** It is possible to combine the two approaches by simultaneously using generic and non generic profiles. For example, by using DESIGNER and NG\_METADATA\_ADMIN for the users, you manage projects in a generic approach, and manage models in a strongly secured approach.

#### <span id="page-158-2"></span>**10.2.2 Managing Profiles**

You can create, delete, or duplicate profiles. Creating and duplicating profiles enables you to customize the profiles assigned to users. The following topics provide the steps for performing these procedures in Oracle Data Integrator Studio.

#### **10.2.2.1 Creating a New Profile**

To create a profile:

**1.** In Security Navigator, expand the **Profiles** navigation tree.

- **2.** Click **New Profile** in the toolbar of the **Profiles** navigation tree.
- **3.** In the **Name** field, enter a name for your profile.
- **4.** From the **File** main menu, select **Save**.

The new profile appears.

#### **10.2.2.2 Duplicating a Profile**

To duplicate a profile:

- **1.** In Security Navigator expand the **Profiles** navigation tree.
- **2.** Select the profile that you want to duplicate from the list of profiles.
- **3.** Right-click and select **Duplicate**.

A new profile appears, which is a copy of the original profile.

#### **10.2.2.3 Deleting a Profile**

To delete a profile:

- **1.** In Security Navigator expand the **Profiles** navigation tree.
- **2.** Select the profile that you want to delete from the list of profiles.
- **3.** Right-click and select **Delete**.
- **4.** Click **OK** in the Confirmation dialog.

The profile disappears from the list. All users granted with this profile lose the privileges attached to this profile.

#### <span id="page-159-0"></span>**10.2.3 Managing Users**

The way in which you manage users depends, in part, on where the user is defined. By default, a user corresponds to the login name used to connect to a repository and is persisted in the internal repository of Oracle Data Integrator. However, if external authentication is enabled for Oracle Data Integrator components:

- Users authenticated into Oracle Data Integrator are created and managed in an external identity store, such as Oracle Internet Directory. You use the tools and utilities provided with that store to create, update, and delete users.
- To let external users access Oracle Data Integrator, you can do any of the following:
	- **–** Map the external user to an Oracle Data Integrator role.
	- **–** Map any of the enterprise roles to which this external user belongs to an Oracle Data Integrator role.
	- **–** Register the external user in Oracle Data Integrator using the Security Navigator as in prior releases.
- You can assign profiles or other security privileges directly to external users who are registered in Oracle Data Integrator. Or you can assign profiles or other security privileges to an Oracle Data Integrator role, and then map external users (or any of the external users' enterprise roles) to that Oracle Data Integrator role. By doing the latter, an external user can inherit all the profiles or privileges granted to the Oracle Data Integrator role.

You can also map an enterprise user (or the user's enterprise roles) to multiple Oracle Data Integrator roles. When a user is authenticated, Oracle Data Integrator calculates the user's privileges as a union of all the privileges granted to all the Oracle Data Integrator roles in the mapping.

For more information about external authentication, see ["Configuring External](#page-171-0)  [Authentication"](#page-171-0). For more information about enterprise role integration, see ["Mapping](#page-180-0)  [Principals Defined in an Identity Store to Oracle Data Integrator Roles".](#page-180-0)

#### **10.2.3.1 Creating a New User in the Internal Repository**

To create a user in the internal repository of Oracle Data Integrator:

- **1.** In Security Navigator expand the **Users** navigation tree.
- **2.** Click **New User** in the toolbar of the **Users** navigation tree.
- **3.** In the **Name** field, enter a name for your user.
- **4.** Provide the **Initials** for this user.
- **5.** Do one of the following:
	- If using internal authentication, click **Enter the Password** and provide a password for this user.
	- If using external authentication, click **Retrieve GUID** to associate the new user with a user from the external identity store. The user name in Oracle Data Integrator must match the user name in the identity store. If a match is found, a Global Unique ID appears in the **External GUID** field.
- **6.** From the **File** main menu, select **Save**.

The new user appears in the **Users** navigation tree. From the User editor, an ODI supervisor user can disable other ODI user accounts including other supervisor accounts.

> **WARNING: At least one supervisor user account should be maintained at all times. If all supervisor user accounts expire, contact Oracle Support.**

#### **10.2.3.2 Assigning a Profile to a User**

To assign a profile to a user:

- **1.** In Security Navigator expand the **Users** and the **Profiles** navigation trees.
- **2.** Select the profile that you want to assign, then drag it on the user you want to assign it to.
- **3.** Click **OK** in the Confirmation dialog.

The profile appears under the profiles of this user. The user is immediately granted the privileges attached to this profile.

**Note:** If external authentication is enabled, you can assign profiles to roles. Users who are defined in a given Oracle Data Integrator role are granted all the profiles assigned to that role. Enterprise role integration gives you a more convenient and coarse-grained approach to managing the privileges granted to users. For more information, see ["Assign Privileges or Profiles to Oracle Data Integrator Roles".](#page-185-0)

#### **10.2.3.3 Removing a Profile from a User**

To remove a profile from a user:

- **1.** In Security Navigator expand the **Users** navigation tree.
- **2.** Expand the **Profiles** node under the user.
- **3.** Right-click the profile to be removed.
- **4.** Select **Delete**.
- **5.** Click **OK** in the Confirmation dialog.

The profile disappears from the list of profiles assigned to this user. All privileges granted to this user by this profile are removed.

**Note:** If external authentication is enabled, you can remove profiles from roles. Users who are defined in a given Oracle Data Integrator role are granted only the profiles assigned to that role. For more information, see ["Assign Privileges or Profiles to Oracle Data](#page-185-0)  [Integrator Roles".](#page-185-0)

#### **10.2.3.4 Deleting a User from the Internal Repository**

To delete a user that is defined in the internal repository of Oracle Data Integrator:

- **1.** In Security Navigator expand the **Users** navigation tree.
- **2.** From the list of users, select the user that you want to delete.
- **3.** Right-click and select **Delete**.
- **4.** Click **OK** in the Confirmation window.

The user disappears from the list.

#### <span id="page-161-0"></span>**10.2.4 Managing Privileges**

After creating users and profiles, you can grant privileges to these users and profiles. You can grant profile methods and user methods that apply to object types, and you can also grant authorizations by object instances (for users only) that apply to specific object instances.

**Note:** If external authentication is enabled for Oracle Data Integrator components, you can manage privileges for users more conveniently by using the enterprise role integration feature. For more information, see ["Using the Roles Editor"](#page-183-0).

#### **10.2.4.1 Granting a Profile Method or User Method**

To grant a profile method or user method:

- **1.** In Security Navigator expand the **Users** or **Profiles** navigation tree.
- **2.** Expand the **Objects** navigation tree, and expand the node of the object for which you want to grant a privilege.
- **3.** Select the method that you want to grant, then drag it on the user or profile you want to grant the method to.
- **4.** Click **OK** in the Confirmation window.

The method is granted to the user or the profile. The method appears either under the objects node of this user or under the profile.

**Note:** You can grant privileges on all the methods of an object by dragging the object itself onto the user or profile instead of dragging one of its methods.

#### **10.2.4.2 Revoking a Profile Method or User Method**

To revoke a profile method or user method:

- **1.** In Security Navigator expand the **Users** or **Profiles** navigation tree.
- **2.** Expand the **Profiles** or the **Objects** node under the user for which you want you revoke privileges, then expand the object whose method needs to be revoked.
- **3.** Right-click the method and then select **Delete**.
- **4.** Click **OK** in the Confirmation dialog.

The method is revoked from the user or the profile. It disappears from the methods list under the objects node of this user or profile.

#### **10.2.4.3 Granting an Authorization by Object Instance**

To grant an authorization by object instance to a user:

- **1.** In Security Navigator expand the **Users** navigation tree.
- **2.** In the Designer, Operator, or Topology Navigator, expand the navigation tree containing the object to which you want to grant privileges.
- **3.** Select this object, then drag it onto the user in the **Users** navigation tree. The authorization by object instance editor appears. This editor shows the list of methods available for this instance and the instances it contains. For example, if you grant privileges on a project instance, the folders and mappings contained in this project appear in the editor.
- **4.** Fine tune the privileges granted per object and method. You may want to implement the following simple privilege policies on methods that you select from the list:
	- To grant all these methods in all repositories, click **Allow selected methods in all repositories**.
	- To deny all these methods in all repositories, click Deny selected methods in **all repositories**.
	- To grant all these methods in certain work repositories, click **Allow selected methods in selected repositories**, then select the repositories from the list.
- **5.** From the **File** main menu, select **Save**.

**Note:** Only certain objects support authorization by object instance. These object types are listed under the **Instances** node for each user.

Methods for which the user has generic privileges are not listed in the Object Instance Editor.

#### **10.2.4.4 Revoking an Authorization by Object Instance**

To revoke an authorization by object instance from a user:

- **1.** In Security Navigator expand the **Users** navigation tree.
- **2.** Expand the **Instances** node under the user for which you want you revoke privileges.
- **3.** Right-click the instance from which you want to revoke an authorization, and then select **Delete**.
- **4.** Click **OK** in the Confirmation dialog.

The authorizations on this object instance are revoked from the user.

**Note:** You can also revoke privileges per method by editing the Authorization by Object instance and denying certain methods to this user. After this operation, if the user no longer has any privilege on an instance, the instance automatically disappears from the tree in Security Manager.

#### **10.2.4.5 Cleaning up Unused Authorizations**

Authorizations by object instance are stored in the master repository. However, if objects are deleted from all work repositories, the authorization are not necessarily deleted. You may wish to retain certain unused authorizations; for example, if they refer to objects currently stored in an exported file or in a stored solution.

You should use the Security Clean-up Tool periodically to remove these unused authorizations from the master repository. Unused authorizations are removed if they refer to objects that do not exist in the master repository or in any work repository.

**Note:** All work repositories attached to the master repository must be accessible so that you can verify the existence of the objects in those repositories

To clean up unused authorizations:

- **1.** From the Security Navigator toolbar menu, select **Clean Up Security Settings...**. The Security Clean-up Tool dialog appears.
- **2.** On the **Cleanable** tab, select **Clean** for the cleanable security settings you want to remove. The security settings that cannot be removed are shown on the **Non-cleanable** tab.
- **3.** Click **OK** to clean up the selected security settings.

# <span id="page-163-0"></span>**10.3 Advanced Encryption Standard**

Oracle Data Integrator 12*c* (12.1.3) has strengthened security by using the Advanced Encryption Standard (AES), a Federal Information Processing Standard. The AES algorithm is a block cipher that can be used to encrypt and decrypt digital information. The AES algorithm is capable of using cryptographic keys of 128, 192, and 256 bits. ODI uses AES-128 for password encryption and you can also configure ODI to use AES-256.

AES is a symmetric block encryption algorithm and a secret key or master key is used when AES transforms plaintext to ciphertext and conversely when ciphertext is converted to plaintext. Due to security considerations, the master key must be generated automatically and cannot be hard coded. ODI generates a master key string for the AES algorithm during the creation of a master repository. Different repositories have different master keys and when ciphertext is migrated from one repository to another in ODI, you must provide an export key. The export key is used to encrypt any sensitive data that is contained in the exported object. For more information, see "Export Keys" in *Developing Integration Projects with Oracle Data Integrator*.

**Note:** To use AES-256, you must download the Java Cryptography Extension (JCE) Unlimited Strength Jurisdiction Policy files from the Oracle Java Download site, accept the download terms and conditions, and then replace the existing policy files with the downloaded policy files in JRE\_HOME/lib/security.

# <span id="page-164-0"></span>**10.4 Using a Password-Protected Wallet for Storing Login Credentials**

Prior to logging in to Oracle Data Integrator Studio for the first time, you must create a login name for which you specify your Oracle Data Integrator login credentials. These credentials include your Oracle Data Integrator user name and password, and also the Oracle Data Integrator master repository database user name and password. Oracle Data Integrator can save these credentials in either an encrypted login XML file or a password-protected wallet. By default, they are saved in a password-protected wallet.

The use of password-protected wallets for storing database login credentials is strongly recommended by Oracle. To generate password-protected wallets, Oracle Data Integrator leverages the Oracle Wallet features in Oracle Platform Security Services (OPSS). Password-protected wallets use a strong encryption algorithm to secure the wallet's contents.

Note the following about using the password-protected wallet in Oracle Data Integrator Studio:

- When you create the wallet, you specify the wallet password and the days until the password expires. Oracle Data Integrator then stores the repository login credentials in the wallet.
- When you connect to an Oracle Data Integrator repository, you need only to enter the wallet password. All repository login credentials are then automatically retrieved from the wallet.
- The wallet file is named ewallet.p12 and is placed in the following directory:

**Windows:** %APPDATA%\odi\oracledi\ewallet

**UNIX:** \$HOME/.odi/oracledi/ewallet

**Note:** Depending on your environment, you might first need to create the root directory for the wallet. For more information, see ["Creating the Password-Protected Wallet"](#page-165-0).

- When the wallet password expires, Oracle Data Integrator Studio automatically prompts you to enter a new one when you attempt to log in to Studio.
- You can change the wallet password and expiration at any time from Studio.

The following sections explain how to create and use the password-protected wallet for storing Oracle Data Integrator login credentials:

- [Creating the Password-Protected Wallet](#page-165-0)
- [Permitting Repository Access to Other Users](#page-166-0)
- [Changing the Wallet Password](#page-166-1)
- [Customizing How Login Credentials Are Saved](#page-167-0)

#### <span id="page-165-0"></span>**10.4.1 Creating the Password-Protected Wallet**

When logging in to Studio for the first time, you can create the password-protected wallet using the following steps:

**1.** Create the root directory on your machine for storing the wallet, if it does not already exist.

#### **Windows:**

On Windows machines, you must create the root directory path odi\oracledi in the location represented by the environment variable %APPDATA%. For example:

```
c:\> mkdir %APPDATA%\odi\oracledi
```
#### **UNIX:**

On UNIX machines, you must create the root directory path .odi/oracledi in the location represented by the environment variable \$HOME. For example:

prompt> mkdir -p \$HOME/.odi/oracledi/

- **2.** Change to the *ORACLE\_HOME*/odi/studio directory.
- **3.** Launch Oracle Data Integrator Studio by running the following command:

#### **Windows:**

odi.exe

**UNIX:**

./odi.sh

The Studio main window is displayed.

**4.** Click **Connect to Repository...**

The New Wallet Password dialog box is displayed, shown in [Figure 10–1](#page-165-1).

<span id="page-165-1"></span>*Figure 10–1 New Wallet Password Dialog Box*

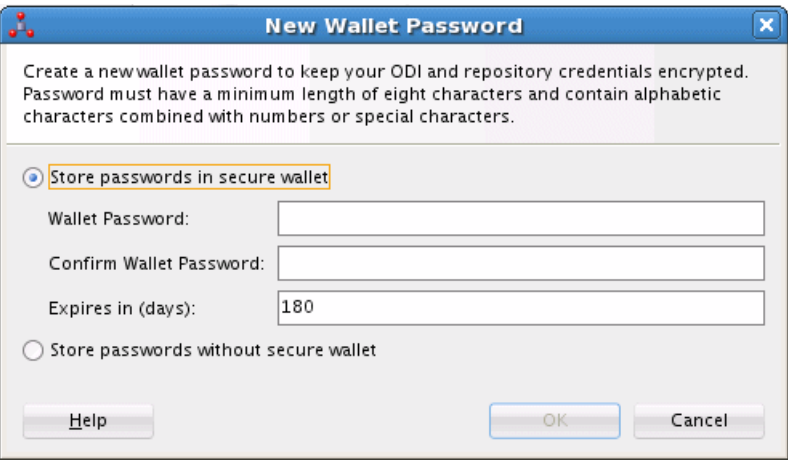

**5.** Choose the default option, **Store passwords in a secure wallet**, then enter the password in the **Wallet Password** and **Confirm Wallet Password** fields.

Optionally, you can change the password expiration.

**6.** Click **OK**.

You are then prompted to enter login credentials for the master repository. For more information about the required credentials, see ["Creating the Master](#page-28-0)  [Repository"](#page-28-0).

Subsequently, each time you log in to Studio and connect to a repository, you are prompted for the wallet password.

#### <span id="page-166-0"></span>**10.4.2 Permitting Repository Access to Other Users**

To give Oracle Data Integrator users access to the repository, you can distribute the password-protected wallet to them in either of the following ways:

- Provide each user with a copy of the ewallet.p12 file you created, along with the password you specified.
- Create an individual password-protected wallet for each Oracle Data Integrator user. This allows you to set a different password for each wallet.

When creating a wallet for other users, be sure to do the following:

- **1.** Prior to creating a new wallet, move the existing ewallet.p12 file to a different directory.
- **2.** When creating a wallet for other users, set the expiration to 0 days. This way, when users connect to the repository for the first time, they are prompted to set a new password for their wallets (see ["Changing the Wallet Password"\)](#page-166-1).

All password-protected wallet files for Oracle Data Integrator Studio must be named ewallet.p12 and must be placed in the ~oracledi/ewallet directory on each machine from which it is used, as explained in ["Creating the Password-Protected Wallet"](#page-165-0).

### <span id="page-166-1"></span>**10.4.3 Changing the Wallet Password**

When the wallet password expires, you are automatically prompted to enter a new one when you try to connect to a repository. However, you can also change the wallet password from Studio at any time, as follows:

- **1.** Launch Oracle Data Integrator Studio.
- **2.** From the **ODI** menu, choose **Change Wallet Password...**.

The Change Wallet Password dialog box is displayed, shown in [Figure 10–2.](#page-167-1)

<span id="page-167-1"></span>*Figure 10–2 Change Wallet Password Dialog Box*

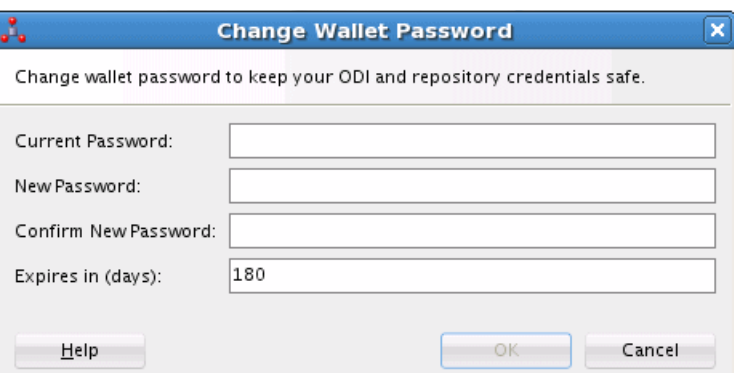

**3.** Enter the current password and the new password, then confirm your new password.

Optionally, you can also change the expiration.

**4.** Click **OK**.

#### <span id="page-167-0"></span>**10.4.4 Customizing How Login Credentials Are Saved**

Oracle Data Integrator Studio provides the following options for storing login credentials:

- You can enable or disable the saving of login credentials.
- If login credentials are being saved, you can choose between saving them in a password-protected wallet or a login XML file.

To change whether or how login credentials are saved, complete the following steps:

- **1.** Launch Oracle Data Integrator Studio.
- **2.** From the **Tools** menu, choose **Preferences...**

The Preferences dialog box is displayed.

**3.** In the Preferences dialog box, expand the **ODI** node, then select **User Interface**.

The Preferences dialog box, shown in [Figure 10–3](#page-168-1), displays the following options for saving login credentials:

- Save Login Credentials Select this option to save credentials.
- **Save Login Credentials into Wallet** Select this option to store the Oracle Data Integrator login credentials in a password-protected wallet.

If **Save Login Credentials** is selected, but **Save Login Credentials into Wallet** is deselected, login credentials are saved in a login XML file.

By default, both options are selected, which is the setting recommended by Oracle.

**4.** If you change any preferences, click **OK**.

<span id="page-168-1"></span>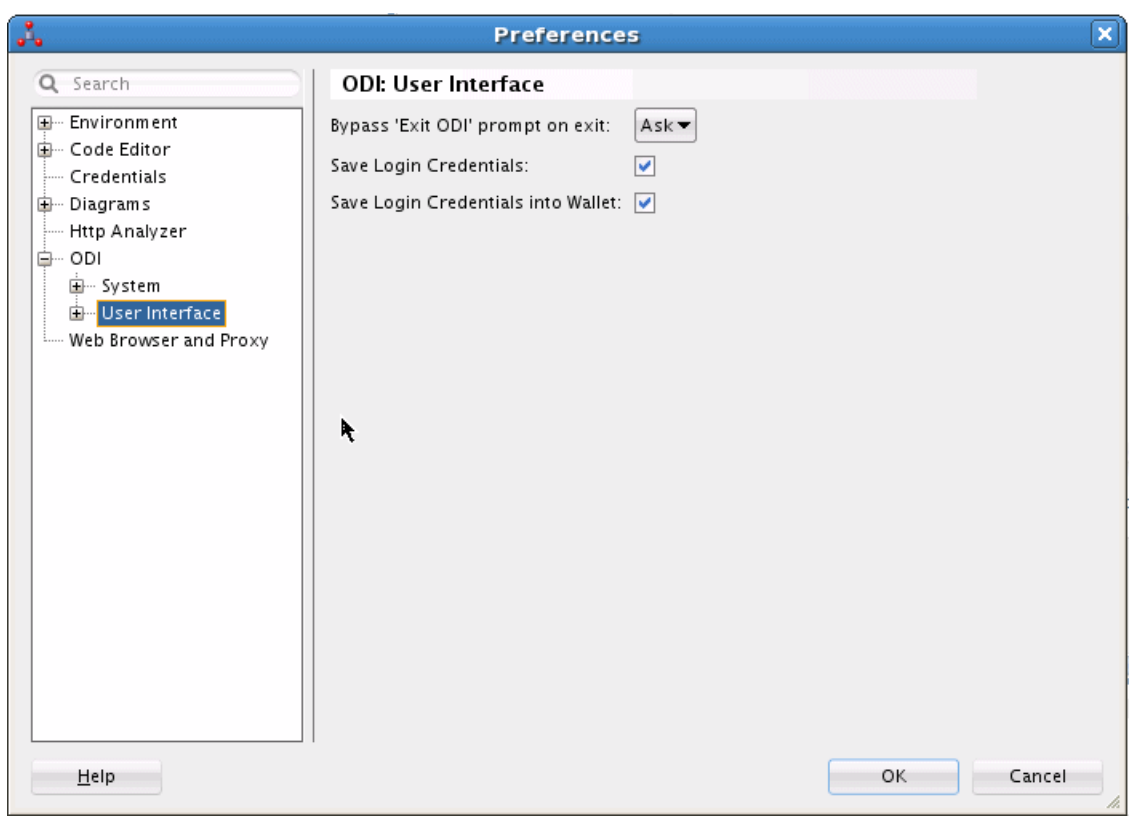

*Figure 10–3 Preferences Dialog Box for Saving Login Credentials*

# <span id="page-168-0"></span>**10.5 Setting Up External Password Storage**

Oracle Data Integrator stores by default all security information in the master repository. This password storage option is called **internal password storage**.

Oracle Data Integrator can optionally use OPSS for storing critical security information. When using OPSS with Oracle Data Integrator, the data server passwords and context passwords are stored in the OPSS Credential Store Framework (CSF). This password storage option is called **external password storage**.

**Note:** When using external password storage, other security details such as user names, password, and privileges remain in the master repository. It is possible to externalize the authentication and have users and password stored in an identity store using external authentication. **Note also:** The *external password storage* option is unrelated to the *external authentication* feature. For more information about external authentication, see ["Configuring External](#page-171-0)  [Authentication"](#page-171-0).

To use the external password storage option:

- **1.** You need to install a WebLogic Server instance configured with OPSS.
- **2.** All Oracle Data Integrator components, including the run-time agent, need to have access to the remote credential store.

See "Configuring Java EE Applications to Use OPSS" in *Securing Applications with Oracle Platform Security Services* for more information.

# **10.5.1 Setting the Password Storage**

There are four ways to set or modify the password storage:

- Importing the master repository (see "Importing the Master Repository" in *Developing Integration Projects with Oracle Data Integrator*) allows you to change the password storage.
- Creating the master repository (see ["Creating the Master Repository"](#page-28-0)) allows you to define the password storage.
- [Switching the Password Storage](#page-169-0) modifies the password storage for an existing master repository.
- [Recovering the Password Storage](#page-170-1) allows you to recover from a credential store crash.

## <span id="page-169-0"></span>**10.5.2 Switching the Password Storage**

Switching the password storage of the Oracle Data Integrator repository changes how data servers and contexts passwords are stored. This operation must be performed by a SUPERVISOR user.

Use the **Switch Password Storage** wizard to change the password storage options of the data server passwords.

Before launching the Switch Password Storage wizard perform the following tasks:

- Disconnect Oracle Data Integrator Studio from the repository.
- Shut down every component using the Oracle Data Integrator repository.

To launch the Switch Password Storage wizard:

- **1.** From the **ODI** main menu, select **Password Storage** > **Switch**...
- **2.** Specify the login details of your Oracle Data Integrator master repository as defined when connecting to the master repository (see: ["Connecting to the Master](#page-30-0)  [Repository"](#page-30-0)).
- **3.** Click **Next**.
- **4.** Select the password storage:
	- Select **Internal Password Storage** if you want to store passwords in the Oracle Data Integrator repository.
	- Select **External Password Storage** if you want use OPSS Credential Store Framework (CSF) to store the data server and context passwords.

If you select external password storage, you must provide the **MBean Server Parameters** to access the credential store described in [Table 10–2](#page-169-1), and then click **Test Connection** check the connection to the MBean Server.

*Table 10–2 MBean Server Parameters*

<span id="page-169-1"></span>

| <b>Server</b>         | Host                 | <b>JMX Port</b>    | User               | <b>Password</b> |
|-----------------------|----------------------|--------------------|--------------------|-----------------|
| From the list, select | MBeans server host.  | MBeans Server      | MBeans Server user | MBean           |
| the application       | For example,         | Port. For example, | name. For example, | server          |
| server.               | mymachine.oracle.com | 7001               | weblogic           | password        |

**5.** Click **Finish**.

The password storage options have been changed. You can now reconnect to the Oracle Data Integrator repository.

#### <span id="page-170-1"></span>**10.5.3 Recovering the Password Storage**

Oracle Data Integrator offers a password recovery service that should be used only in case of an external password storage crash. Using this procedure, password storage is forced to internal password storage because external storage is no longer available. This operation should be performed by a supervisor user.

**CAUTION: When performing a password storage recovery, passwords for context, data servers, JDBC password of the work repository and Enterprise Scheduler related passwords are lost and need to be re-entered manually in Topology Navigator.**

Use the **Recover Password Storage** wizard to start the password recovery.

To launch the Recover Password Storage wizard:

- **1.** From the **ODI** main menu, select **Password Storage** > **Recover**...
- **2.** Specify the login details of your Oracle Data Integrator master repository defined when connecting to the master repository (see: ["Connecting to the Master](#page-30-0)  [Repository"](#page-30-0)).
- **3.** Click **Finish**.
- **4.** Re-enter manually data server and context passwords. Refer to ["Setting Up a](#page-36-0)  [Topology"](#page-36-0) for more information.

# <span id="page-170-0"></span>**10.6 Managing the Authentication Mode**

By default, Oracle Data Integrator users are authenticated using the identity information contained in the master repository. However, Oracle Data Integrator users can be authenticated using an external authentication service instead: Using Oracle Platform Security Services (OPSS), Oracle Data Integrator users are authenticated against an external enterprise identity store (for example, an LDAP server such as Oracle Internet Directory or Microsoft Active Directory), which contains enterprise users and enterprise roles in a central place.

When external authentication is enabled, the master repository retains the Oracle Data Integrator specific privileges. External users do not need to be created in Oracle Data Integrator's internal repository. Instead, external user credentials rely on a centralized identity store, and authentication always takes place against this external store.

The authentication mode (internal or external) can be defined when you create the repository, and can also be switched for existing repositories, as explained in ["Setting](#page-170-2)  [the Authentication Mode in the Master Repository"](#page-170-2).

For details about configuring external authentication, see ["Configuring External](#page-171-0)  [Authentication"](#page-171-0).

#### <span id="page-170-2"></span>**10.6.1 Setting the Authentication Mode in the Master Repository**

There are two ways to set the authentication mode:

- When you create the master repository. The Master Repository Creation Wizard contains options for setting the authentication mode. For information about how to set external authentication when creating the master repository, see ["Set](#page-174-0)  [External Authentication when Creating the Master Repository".](#page-174-0) For general information, see also ["Creating the Master Repository"](#page-28-0).
- When you switch the authentication mode from Studio. The Switch Authentication Mode Wizard allows you to change the authentication mode used by an existing master repository. For detailed steps to switch to external authentication mode in Studio, using this wizard, see ["Switching an Existing](#page-175-0)  [Master Repository to External Authentication Mode"](#page-175-0).

**Note:** Before you can select external authentication mode in the master repository, you must configure external authentication, as explained in ["Configuring External Authentication".](#page-171-0)

# <span id="page-171-0"></span>**10.7 Configuring External Authentication**

By default, Oracle Data Integrator stores all user information as well as users' privileges in the master repository. When a user logs to Oracle Data Integrator, it authenticates against the master repository. This authentication method is called **internal authentication**.

However, you can customize Oracle Data Integrator to use Oracle Platform Security Services (OPSS) to authenticate users that are defined in an enterprise identity store, which is typically an LDAP server such as Oracle Internet Directory or Microsoft Active Directory. The identity store contains enterprise user information and enterprise roles. Such an identity store is used at the enterprise level by applications to have centralized user definitions and to support single sign-on (SSO). In Oracle Data Integrator, this authentication method is called **external authentication**. Configuring external authentication enables you to leverage the standard Java Security Model authentication and authorization services that are provided by OPSS. When using external authentication, ODI uses the LDAP common name (cn) attribute to match ODI users to LDAP users.

To use external authentication, you need to configure an enterprise identity store and also configure each Oracle Data Integrator component to refer to that identity store.

**Note:** When using external authentication, only users and passwords are externalized. Oracle Data Integrator privileges remain within the repository.

The following sections explain how to set up external authentication for the Studio, and the Standalone agent:

- [Configuring Oracle Data Integrator Studio for External Authentication](#page-172-0)
- [Switching an Existing Master Repository to External Authentication Mode](#page-175-0)
- [Reactivating Users After Switching to External Authentication](#page-178-0)
- Configuring Standalone or Standalone Colocated Agents for External [Authentication](#page-179-0)
- [Mapping Principals Defined in an Identity Store to Oracle Data Integrator Roles](#page-180-0)

#### <span id="page-172-0"></span>**10.7.1 Configuring Oracle Data Integrator Studio for External Authentication**

To configure Oracle Data Integrator Studio with external authentication, you must do the following:

- **1.** [Set Up the OPSS Configuration File](#page-172-1)
- **2.** [Create a Wallet File for an LDAP Bootstrap User](#page-173-0)
- **3.** [Set External Authentication when Creating the Master Repository](#page-174-0)

#### <span id="page-172-1"></span>**10.7.1.1 Set Up the OPSS Configuration File**

The configuration to connect and use the identity store is contained in the OPSS configuration file, called jps-config-jse.xml. To configure Oracle Data Integrator components with external authentication, you must set up this configuration file to correspond to the external identity store that you plan to use.

To set up the OPSS configuration file, complete the following steps:

**1.** Create the odi/oracledi directory on your machine, if it does not already exist. For example:

**Windows:**

c:\> mkdir %APPDATA%\odi\oracledi

**UNIX:**

prompt> mkdir -p \$HOME/.odi/oracledi/

- **2.** Copy the following files into the odi/oracledi directory:
	- *ORACLE\_HOME*/oracle\_common/modules/oracle.jps\_12.1.2/domain\_ config/jse/jps-config.xml
	- *ORACLE\_HOME*/oracle\_common/modules/oracle.jps\_12.1.2/domain\_ config/jse/system-jazn-data.xml
- **3.** Change to the odi/oracledi directory.
- **4.** Rename jps-config.xml to jps-config-jse.xml.
- **5.** Open jps-config-jse.xml in an editor.
- **6.** Add a service instance for the identity store provider and include the following properties:
	- The service instance name. For example, for Oracle Internet Directory, name="idstore.oid".
	- The idstore.type property.
	- The bootstrap.security.principal.map property.
	- The bootstrap.security.principal.key property.

For an example service instance configuration, see [Example 10–1](#page-173-1).

For details about specifying these properties for your identity store, see "LDAP Identity Store Properties" in *Securing Applications with Oracle Platform Security Services*.

**7.** In the default jps context, change the serviceInstanceRef name="idstore.xml" value to "idstore.<*your-idstore-type*>", as in the following example that sets the identity store type for Oracle Internet Directory:

<serviceInstanceRef ref="idstore.oid"/>

**8.** Comment out the keystore and audit service instance references in the default jps context. For example:

```
<jpsContext name="default"> 
 <serviceInstanceRef ref="credstore"/>
<!-- <serviceInstanceRef ref="keystore"/> --> 
<serviceInstanceRef ref="policystore.xml"/> 
<!-- <serviceInstanceRef ref="audit"/> -->
```
**9.** Set any additional property attribute values as appropriate for your identity store. For complete details about the OPSS configuration file, see "Configuring Java SE Applications to Use OPSS" in *Securing Applications with Oracle Platform Security Services* for more information.

[Example 10–1](#page-173-1) shows the configuration of Oracle Internet Directory in the service instance section of the configuration file.

#### <span id="page-173-1"></span>*Example 10–1 Example Service Instance Configuration*

```
<!-- OID LDAP Identity Store Service Instance -->
   <serviceInstance name="idstore.oid" provider="idstore.ldap.provider">
   <property name="subscriber.name" value="dc=us,dc=oracle,dc=com" />
   <property name="idstore.type" value="OID" />
   <property name="bootstrap.security.principal.map" value="BOOTSTRAP_JPS"/>
   <property name="bootstrap.security.principal.key" value="bootstrap_idstore"/>
   <property name="username.attr" value="uid"/>
   <property name="groupname.attr" value="cn"/>
   <property name="ldap.url" value="ldap://hostname:port" />
   <extendedProperty>
    <name>user.search.bases</name>
    <values>
     <value>cn=users,dc=us,dc=oracle,dc=com</value>
   </values>
   </extendedProperty>
   <extendedProperty>
   <name>group.search.bases</name>
   <values>
    <value>cn=groups,dc=us,dc=oracle,dc=com</value>
   </values>
   </extendedProperty>
  </serviceInstance>
 .
 .
 .
  <serviceInstanceRef ref="idstore.oid"/>
```
#### <span id="page-173-0"></span>**10.7.1.2 Create a Wallet File for an LDAP Bootstrap User**

You must create a wallet file to store the identity store bootstrap user's credentials. This wallet file is referenced from the OPSS configuration file and is used by Oracle Data Integrator to establish the connection to the identity store that is configured in the OPSS configuration file.

**Note:** This wallet file is different from the password-protected wallet used for storing login credentials for Oracle Data Integrator Studio.

To create this wallet file, complete the following steps:

- **1.** Change to the *ORACLE\_HOME*/odi/sdk/bin directory.
- **2.** Run the odi\_credtool script.

You are prompted to enter the following parameters:

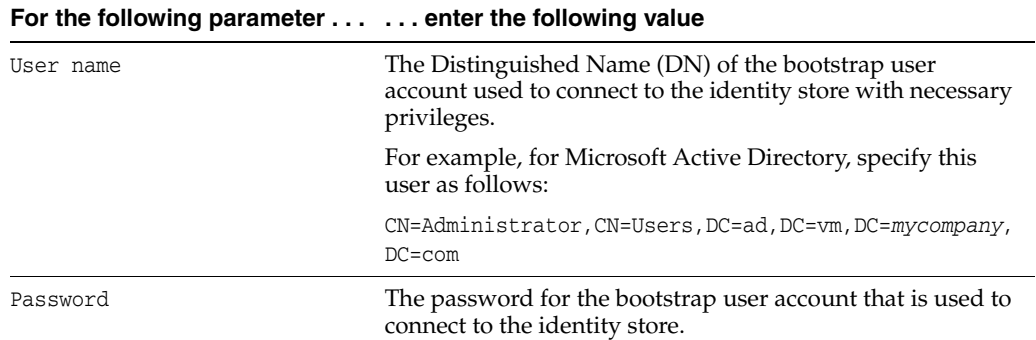

After you enter the correct credentials for the bootstrap user account, the following message is displayed:

The credentials have been successfully added to the boostrap credential store.

#### <span id="page-174-0"></span>**10.7.1.3 Set External Authentication when Creating the Master Repository**

To create the master repository and set it to use external authentication:

- **1.** Change to the *ORACLE\_HOME*/odi/studio directory.
- **2.** Launch Oracle Data Integrator Studio by running the following command:

#### **Windows:**

odi.exe

#### **UNIX:**

./odi.sh

- **3.** In Oracle Data Integrator Studio, select **File** > **New**, select **Master Repository Creation Wizard**, and click **OK**.
- **4.** In the repository selection screen of the Master Repository Creation Wizard, enter the connection parameters for the database that is to contain the master repository, and click **Test Connection** to ensure the parameters are correct. For details about configuring this database, see *Installing and Configuring Oracle Data Integrator.*

When the connection test is successful, click **OK**.

**5.** In the authentication screen of the Master Repository Creation Wizard, select **Use External Authentication**.

For information about how to select principals who have supervisor privileges in the master repository, see ["Mapping Principals Defined in an Identity Store to Oracle Data](#page-180-0)  [Integrator Roles".](#page-180-0)

For information about how to update an existing master repository to use external authentication, see ["Switching an Existing Master Repository to External](#page-175-0)  [Authentication Mode".](#page-175-0)

# <span id="page-175-0"></span>**10.7.2 Switching an Existing Master Repository to External Authentication Mode**

To switch the authentication mode from internal to external in an existing master repository, complete the following steps:

- **1.** Change to the *ORACLE\_HOME*/odi/studio directory.
- **2.** Launch Oracle Data Integrator Studio by running the following command:

**Windows:**

odi.exe

**UNIX:**

./odi.sh

**3.** In Oracle Data Integrator Studio, select **ODI** > **Switch Authentication Mode...**.

The Login screen of the Switch Authentication Mode wizard is displayed, as shown in [Figure 10–4](#page-175-1).

<span id="page-175-1"></span>*Figure 10–4 Login Screen of Switch Authentication Mode Dialog Box*

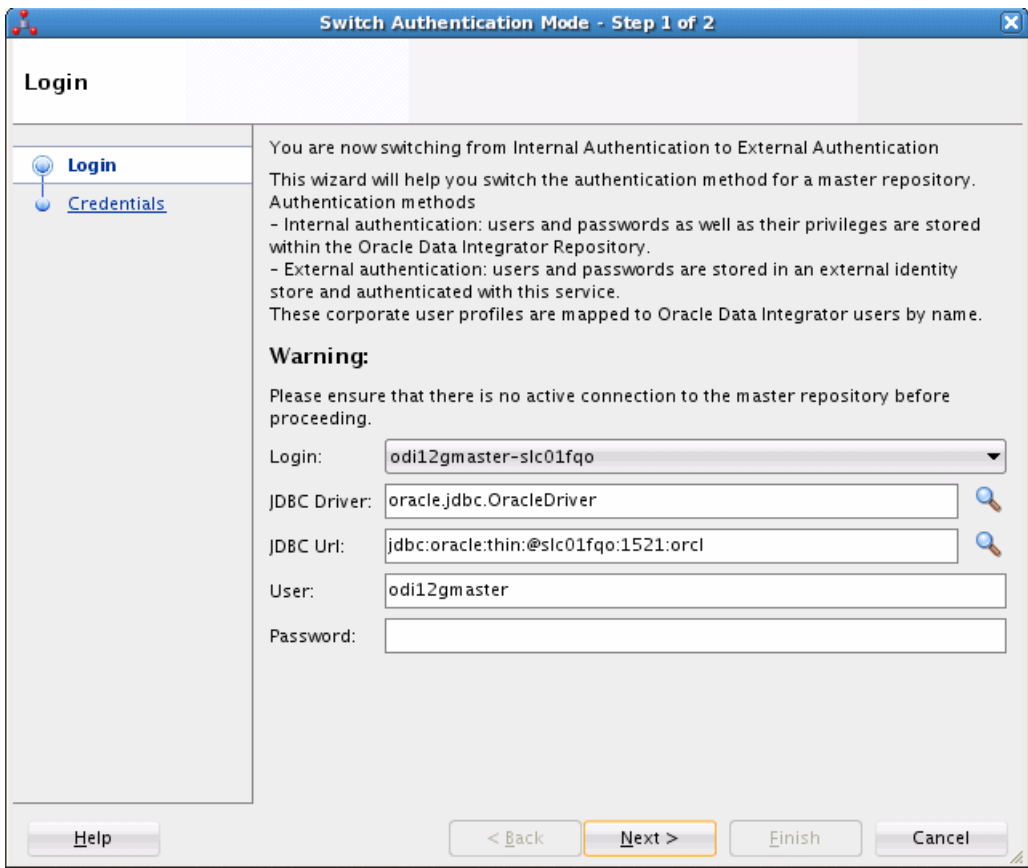

**4.** Enter the login name of the master repository, the JDBC connection parameters, and the user name and password for the master repository database user, then click **Next**.

The Credentials screen of the Switch Authentication Mode wizard is displayed, as shown in [Figure 10–5](#page-176-0).

<span id="page-176-0"></span>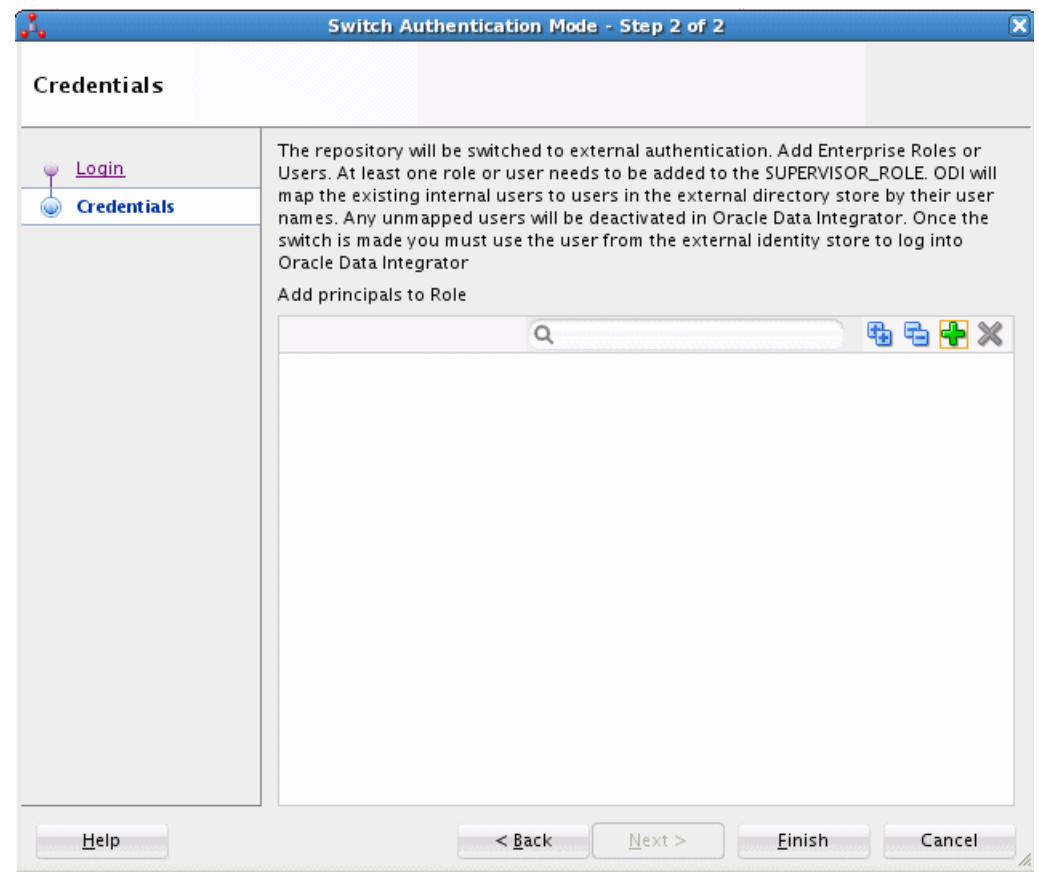

*Figure 10–5 Credentials Screen of Switch Authentication Mode Wizard*

**5.** Click the **Add** button, which is shown as the green plus symbol adjacent to the search field, to display the Enterprise Roles and Users Retrieval dialog box, shown in [Figure 10–6](#page-177-0).

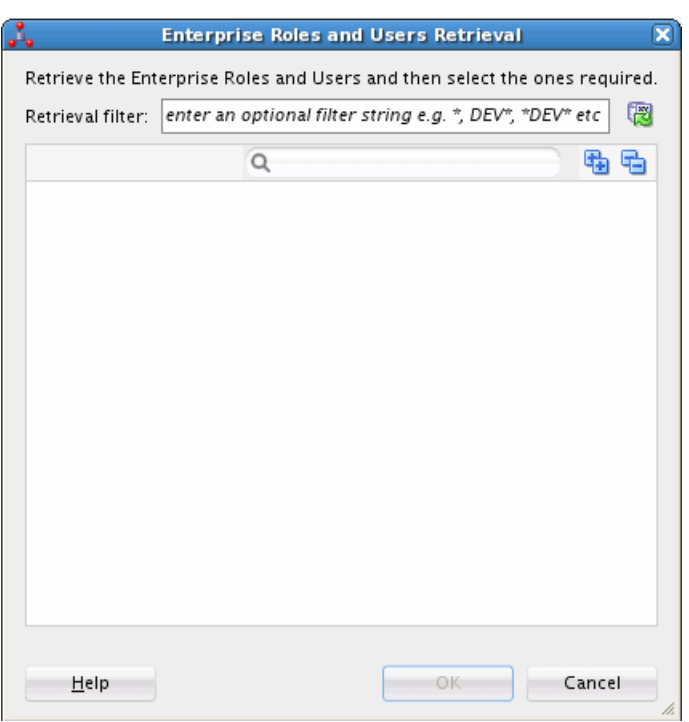

<span id="page-177-0"></span>*Figure 10–6 Enterprise Roles and Users Retrieval Dialog Box*

You can use the Enterprise Roles and Users Retrieval dialog box to either:

- Enter a filter expression to display the roles and users in the identity store that match the filter.
- Search the identity store for a specific role or user name.

You can expand the Enterprise Roles and Enterprise Users nodes to browse the available enterprise roles and users in the identity store.

**6.** Select the user or role you wish to assign to the SUPERVISOR\_ROLE role, then click **Finish**.

If the external authentication mode switch is successful, a dialog box similar to the one in [Figure 10–7](#page-177-1) is displayed:

<span id="page-177-1"></span>*Figure 10–7 Successful Switch to External Authentication Mode Message Box*

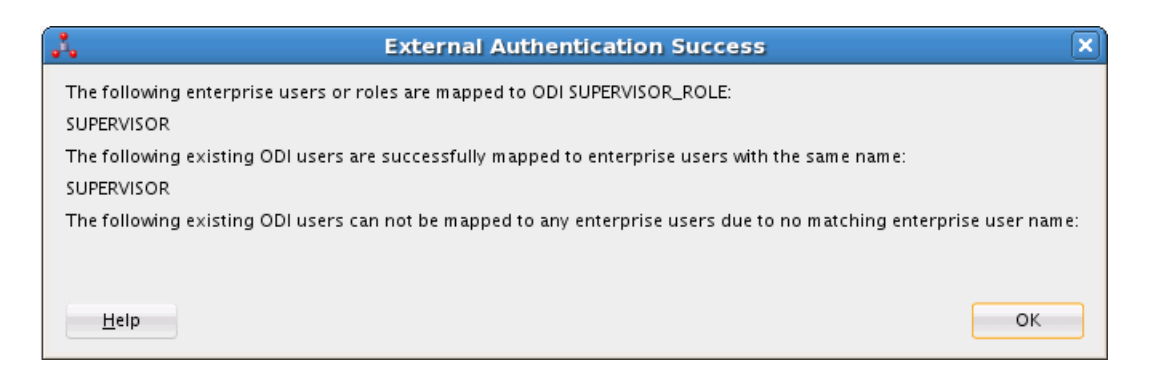

# <span id="page-178-0"></span>**10.7.3 Reactivating Users After Switching to External Authentication**

If you have an existing set of Oracle Data Integrator users defined, you can re-enable them after switching to external authentication as explained in this section. To re-enable users, first reconnect to Studio as a user with supervisor privileges—for example, SUPERVISOR—using the password specified in the external identity store, and not the one stored in the internal Oracle Data Integrator repository. Then complete the following steps:

- **1.** In the Security Navigator, expand the **Users** navigation tree.
- **2.** From the list of users displayed, select the user that you want to re-enable.
- **3.** Right-click and select **Open**. The User editor appears, shown in [Figure 10–8](#page-178-1).

<span id="page-178-1"></span>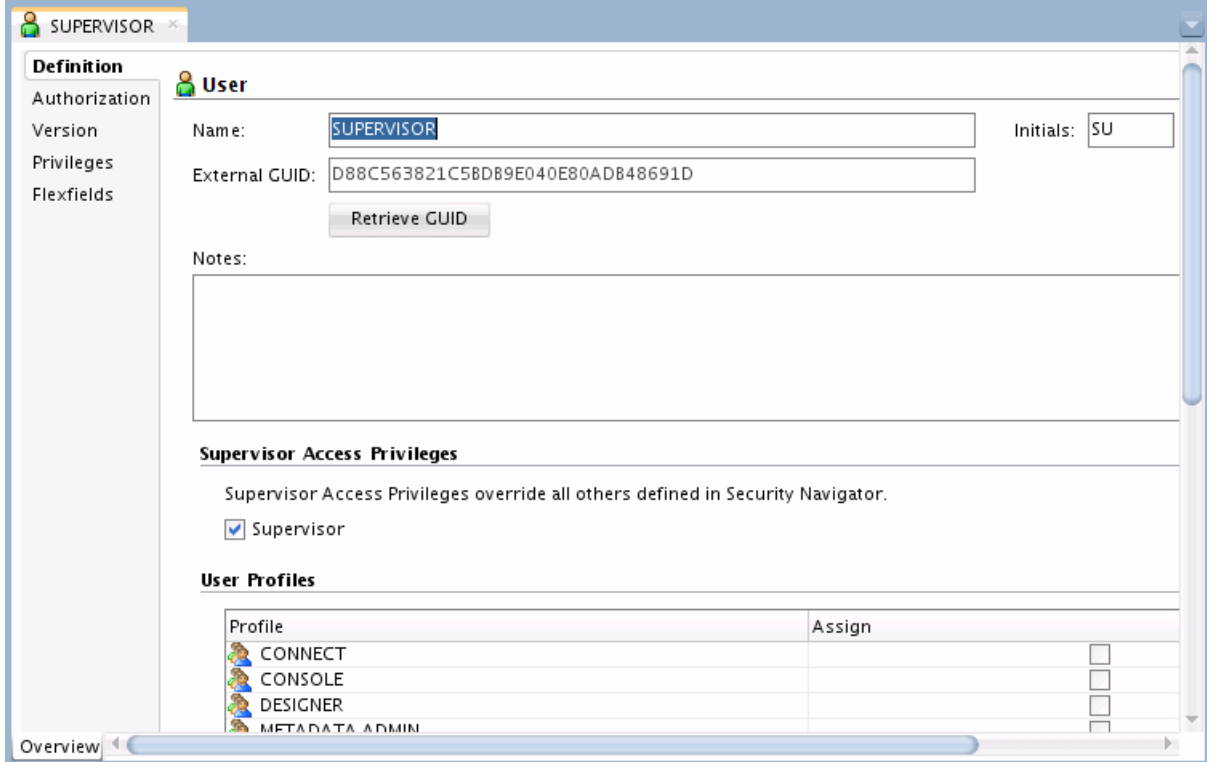

*Figure 10–8 Open USER Administrator Dialog Box*

The **Name** field displays the user you selected in Step 2.

- **4.** Click **Retrieve GUID**. If the user name has a match in the identity store, this external user's GUID appear in the External GUID field.
- **5.** From the **File** main menu, select **Save** and disconnect.
- **6.** Reconnect as this user (for example, the user SUPERVISOR shown in [Figure 10–8](#page-178-1)) using the password in the external identity store.

You should now be able to connect to Oracle Data Integrator Studio using the external authentication.

Note the following:

For troubleshooting LDAP server issues, it is very useful to use any LDAP client to browse the LDAP tree. You can download an LDAP client from the following URL:

#### http://www.ldapbrowser.com/

- For any LDAP directory other than Microsoft Active Directory, make sure that the property user.filter.object.classes is set correctly to the user's object class, which by default is set to USER if not specified.
- If Oracle Data Integrator Console and Java EE agent are installed in your environment, and you have switched Oracle Data Integrator Studio to external authentication, you might be unable to log in to Oracle Data Integrator Console and the Java EE agent also might fail. If this occurs, you must also configure Oracle Data Integrator Console and Java EE agent for external authentication using the same external identity store. The procedure for doing this is documented in Note 1510434.1 at My Oracle Support, available at the following URL:

https://support.oracle.com/epmos/faces/DocumentDisplay?id=1510434.1

# <span id="page-179-0"></span>**10.7.4 Configuring Standalone or Standalone Colocated Agents for External Authentication**

To configure the Standalone or Standalone Colocated agents for external authentication, complete the following steps:

- **1.** Copy the following files into the *DOMAIN\_HOME*/config/fmwconfig directory, if they do not already exist there, where *DOMAIN\_HOME* represents the root directory of your Oracle Data Integrator domain.
	- *ORACLE\_HOME*/oracle\_common/modules/oracle.jps\_12.1.2/domain\_ config/jse/jps-config.xml
	- *ORACLE\_HOME*/oracle\_common/modules/oracle.jps\_12.1.2/domain\_ config/jse/system-jazn-data.xml

**Note:** For information about creating an Oracle Data Integrator domain, see *Installing and Configuring Oracle Data Integrator*.

- **2.** Change to the *DOMAIN\_HOME*/config/fmwconfig directory.
- **3.** Rename jps-config.xml to jps-config-jse.xml.
- **4.** Open jps-config-jse.xml in an editor.
- **5.** Add a service instance for the identity store provider and include the following properties:
	- The service instance name. For example, for Oracle Internet Directory, name="idstore.oid".
	- The idstore.type property.
	- The bootstrap.security.principal.map property.
	- The bootstrap.security.principal.key property.

For an example service instance configuration, see [Example 10–1](#page-173-1).

For details about specifying these properties for your identity store, see "LDAP Identity Store Properties" in *Securing Applications with Oracle Platform Security Services*.

**6.** In the default jps context, change the serviceInstanceRef name="idstore.xml" value to "idstore.<*your-idstore-type*>", as in the following example that sets the identity store type for Oracle Internet Directory:
```
 <serviceInstanceRef ref="idstore.oid"/>
```
**7.** Comment out the keystore and audit service instance references in the default jps context element. For example:

```
<jpsContext name="default"> 
 <serviceInstanceRef ref="credstore"/>
<!-- <serviceInstanceRef ref="keystore"/> --> 
<serviceInstanceRef ref="policystore.xml"/> 
<!-- <serviceInstanceRef ref="audit"/> -->
```
- **8.** Save your changes to jps-config-jse.xml and exit from your editor.
- **9.** Change to the *DOMAIN* HOME/bin directory.
- **10.** Run the odi\_credtool script.

You are prompted to enter the following parameters:

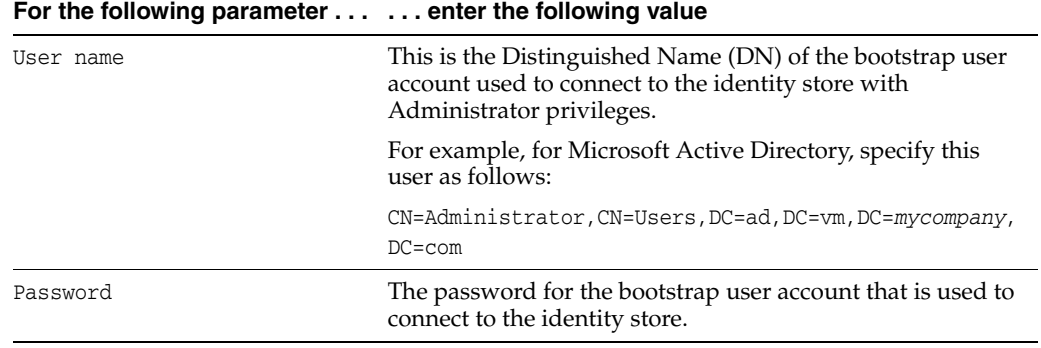

After you enter the correct credentials for the bootstrap user account, the following message is displayed:

The credentials have been successfully added to the boostrap credential store.

## **10.7.5 Mapping Principals Defined in an Identity Store to Oracle Data Integrator Roles**

Oracle Data Integrator's enterprise role integration feature leverages the authorization model in Oracle Platform Security Services (OPSS) to allow you to map enterprise roles to Oracle Data Integrator roles. Enterprise users who belong to the mapped enterprise role can access Oracle Data Integrator by inheriting the privileges that are granted to the mapped Oracle Data Integrator role. Enterprise role integration simplifies both the management of users and also of privileges because you do not need to register users individually in Oracle Data Integrator to grant them access, and you do not need to manage privileges on a per user basis.

The following sections explain how enterprise role integration works and how you can use it to manage the privileges that are assigned to objects, instances, and profiles.

- **[How Enterprise Role Integration Works](#page-180-0)**
- [Defining and Managing Oracle Data Integrator Roles](#page-181-0)

#### <span id="page-180-0"></span>**10.7.5.1 How Enterprise Role Integration Works**

When external authentication is enabled, users are managed in an external identity store, such as Oracle Internet Directory or Microsoft Active Directory.

When using enterprise role integration:

- Any enterprise principal in the identity store that can be mapped to an Oracle Data Integrator role is entitled to the privileges granted to that role. For example, if the enterprise role DESIGNERS is mapped to the Oracle Data Integrator role DESIGNERS ROLE, any enterprise user who is a member of DESIGNERS in the identity store is given all the privileges granted to DESIGNERS\_ROLE when authenticated into Oracle Data Integrator.
- You can map multiple enterprise users and roles to an Oracle Data Integrator role, and you can also map an enterprise user or role to multiple Oracle Data Integrator roles. (Note that you cannot map an Oracle Data Integrator role to another Oracle Data Integrator role.).
- When a user is authenticated into Oracle Data Integrator, privileges granted to that user are determined by a union of all the Oracle Data Integrator roles to which the user is mapped directly or indirectly through an enterprise role.

If the external user is also registered directly in Oracle Data Integrator, as in previous releases, the overall set of privileges given to the user consists of a union of:

- **–** The Oracle Data Integrator roles to which the user is mapped
- **–** Any privileges granted directly to the user
- Users do not need to be created and registered in Oracle Data Integrator in order to enable them to be granted access to Oracle Data Integrator.
- Any existing privileges and profiles assigned to individual users, as described in ["Users"](#page-156-0), remain in effect. This enables backward compatibility with previous releases of Oracle Data Integrator.

#### <span id="page-181-0"></span>**10.7.5.2 Defining and Managing Oracle Data Integrator Roles**

At the time you create the master repository and configure it to use external authentication, the following occurs:

- **1.** The Oracle Data Integrator role SUPERVISOR\_ROLE is automatically created. This is the main administrative role in Oracle Data Integrator.
- **2.** You are prompted to select one or more enterprise roles, or enterprise users, from the identity store to be mapped to this SUPERVISOR\_ROLE. Note that Oracle Data Integrator can retrieve all available enterprise roles or enterprise users existing in the identity store that is configured in the jps-config-jse.xml file, as explained in ["Set Up the OPSS Configuration File".](#page-172-0)

Once you can be authenticated into Oracle Data Integrator and mapped to the SUPERVISOR\_ROLE role, you can use the Roles Editor, available from Studio, to map additional enterprise principals to this role. Consequently, any user mapped to this role can then use the Roles Editor to create additional Oracle Data Integrator roles, assign privileges and profiles to those roles, and create other principal mappings from the identity store.

The following sections explain how to map enterprise principals to the SUPERVISOR\_ ROLE role and how to use the Roles Editor to create, update, and remove Oracle Data Integrator roles:

#### **Configuring Enterprise Roles for the Supervisor Role**

When you select **Use External Authentication** when creating the master repository, as explained in ["Set External Authentication when Creating the Master Repository",](#page-174-0) you need to configure enterprise roles. The initial enterprise role you configure is the

principal (one or more) in the identity store to be mapped to the Oracle Data Integrator SUPERVISOR\_ROLE.

To configure enterprise roles for the SUPERVISOR\_ROLE in the master repository:

- **1.** Start the Master Repository Creation Wizard, as explained in "Set External [Authentication when Creating the Master Repository"](#page-174-0).
- **2.** In the **Master Repository Creation Wizard Step 2 of 3** page, click the **Add** button retrieve the available enterprise roles and users from the external identity store, as shown in [Figure 10–9:](#page-182-0)

<span id="page-182-0"></span>*Figure 10–9 Authentication Screen of the Master Repository Creation Wizard*

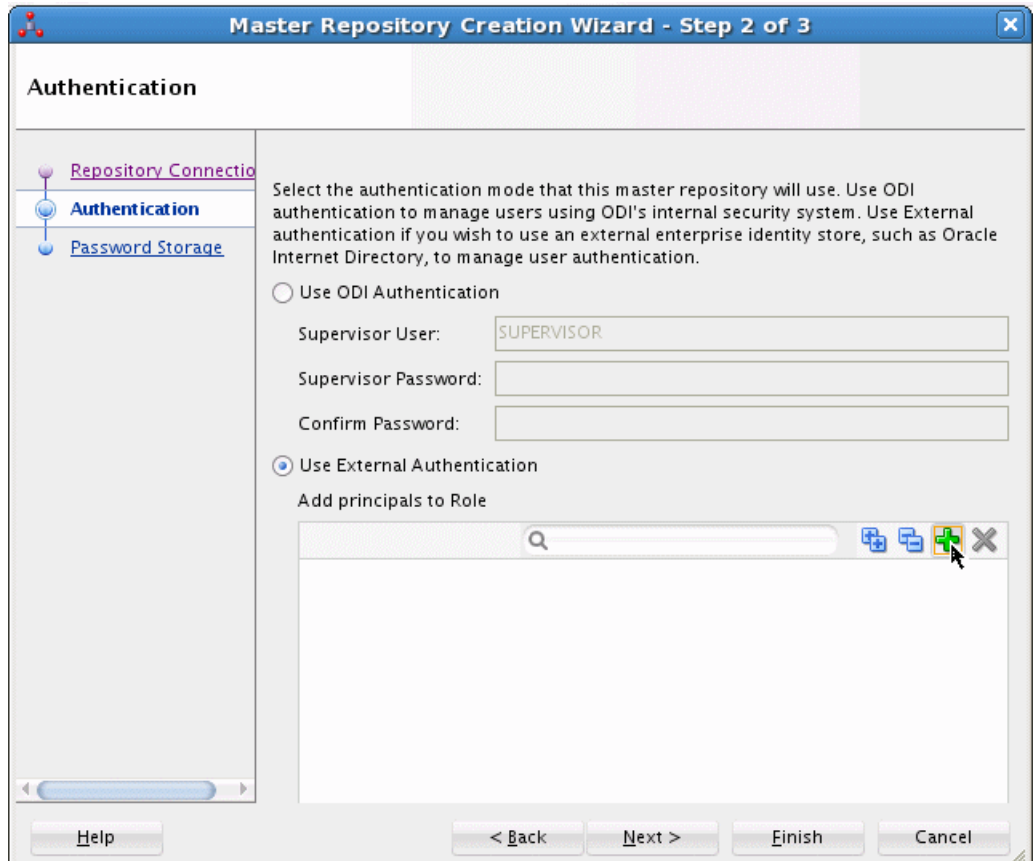

When you click the **Add** button, the Enterprise Roles and Users Retrieval dialog box is displayed, shown in [Figure 10–10](#page-183-0), in which you can either:

- Enter a filter expression to display the roles and users in the identity store that match the filter.
- Search the identity store for a specific role or user name.

You can expand the **Enterprise Roles** and **Enterprise Users** nodes to display the individual roles and users, respectively, that are defined in the identity store.

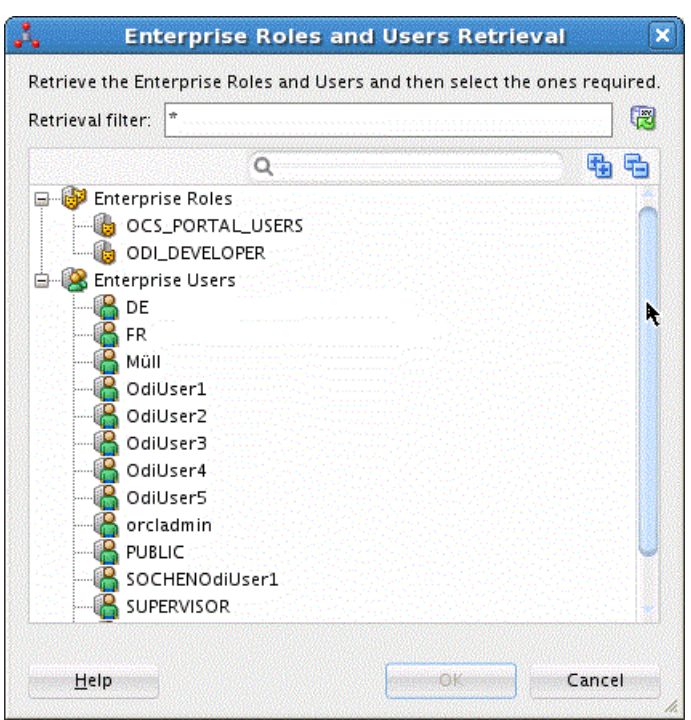

<span id="page-183-0"></span>*Figure 10–10 Enterprise Roles and Users Retrieval Dialog Box*

- **3.** Select the enterprise user or role from the Enterprise Roles and Enterprise Users dialog box that you want to assign to the SUPERVISOR\_ROLE role, and click **OK**.
- **4.** Finish the creation of the master repository, as explained in ["Creating the Master](#page-28-0)  [Repository"](#page-28-0).

#### **10.7.5.3 Using the Roles Editor**

The following sections explain how to use the Roles Editor to manage enterprise role integration with Oracle Data Integrator:

- **[Start the Roles Editor](#page-183-1)**
- [Create a Role in Oracle Data Integrator](#page-184-0)
- [Map Enterprise Principals to Oracle Data Integrator Roles](#page-185-0)
- [Assign Privileges or Profiles to Oracle Data Integrator Roles](#page-185-1)
- [Delete Oracle Data Integrator Roles](#page-186-0)

<span id="page-183-1"></span>**10.7.5.3.1 Start the Roles Editor** You can use the Roles Editor to create, update, and delete Oracle Data Integrator roles.

To start the Roles Editor:

- **1.** In Oracle Data Integrator Studio, click **Connect to Repository**, if necessary, and enter the required credentials to connect to the repository you want to use.
- **2.** In Studio, choose the **Security Navigator** and select the **Roles** navigation tree.
- **3.** Start the Roles Editor in either of the following ways:
	- Click **New Role** in the toolbar of the Roles navigation tree. This enables you to create a new Oracle Data Integrator role.
- From the list of roles that is displayed in the Roles navigation tree, right-click a role name and select **Open**. This enables you to update an existing role.
- **4.** Right-click and select **Open**.

The Roles Editor is shown in [Figure 10–11.](#page-184-1)

*Figure 10–11 Roles Editor*

<span id="page-184-1"></span>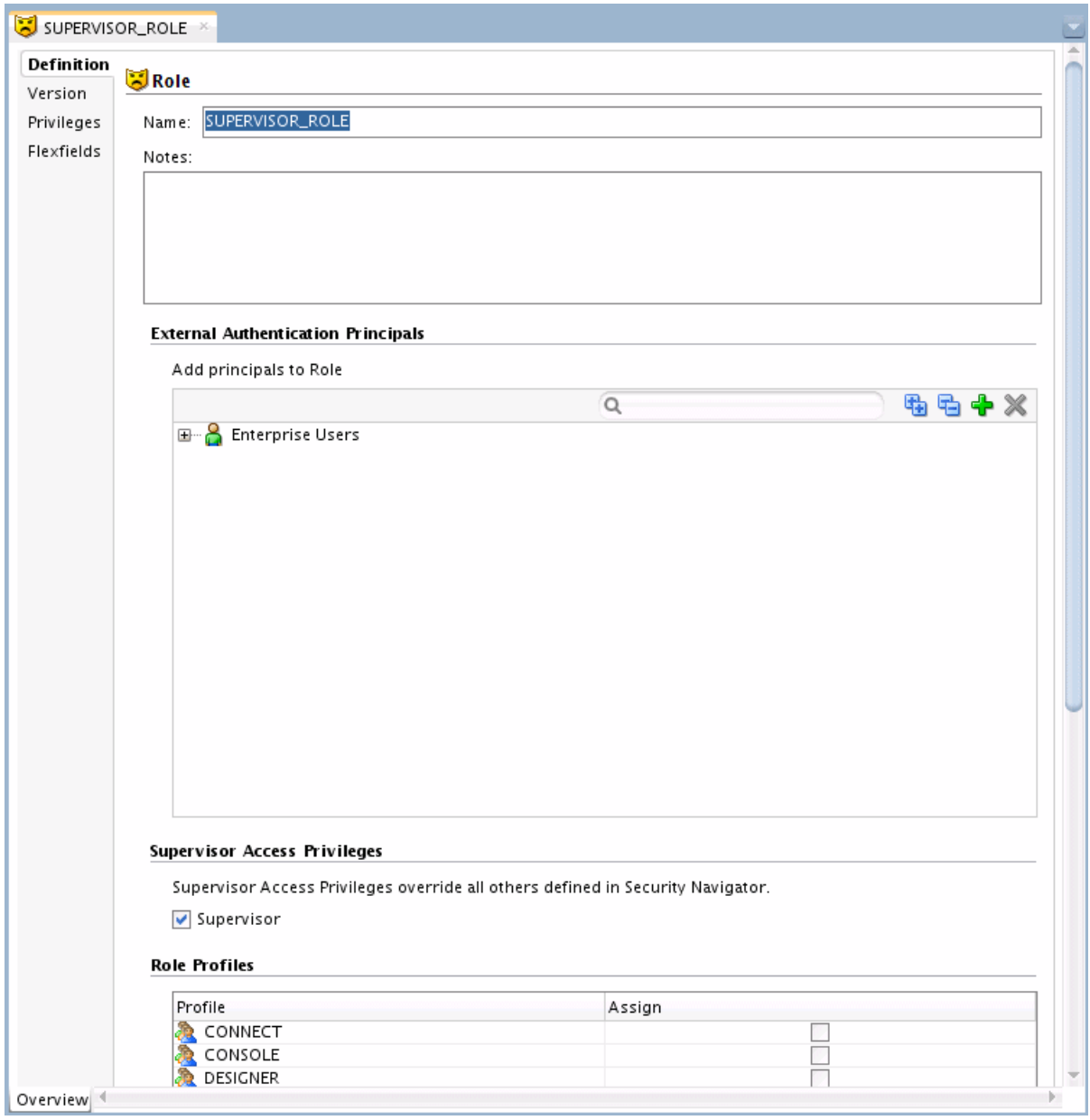

<span id="page-184-0"></span>**10.7.5.3.2 Create a Role in Oracle Data Integrator** To create an Oracle Data Integrator role:

- **1.** [Start the Roles Editor](#page-183-1) in Studio, if necessary.
- **2.** Choose the **Security Navigator** and select the **Roles** navigation tree.
- **3.** Click **New Role** in the toolbar of the **Roles** navigation tree.
- **4.** In the **Name** field, enter the name of the Oracle Data Integrator role you want to create.
- **5.** From the **File** main menu, select **Save**.

The new role name is displayed in the **Roles** navigation tree.

<span id="page-185-0"></span>**10.7.5.3.3 Map Enterprise Principals to Oracle Data Integrator Roles** To map enterprise principals to an Oracle Data Integrator role:

- **1.** If the Oracle Integrator Role you want to modify is not already open in the Roles Editor, right-click the role name in the **Roles** navigation tree and select **Open**.
- **2.** In the **Add Principals to Role** panel of the Roles Editor, click the **Add** button (plus sign) to display the Enterprise Roles and Users Retrieval dialog box.

From this dialog box, you can either:

- Enter a filter expression to display the roles and users in the identity store that match the filter.
- Search the identity store for a specific role or user name.
- **3.** Do either or both of the following:
	- To select one or more enterprise roles to map to the Oracle Data Integrator role, expand the Enterprise Roles node and select those roles.
	- To select one or more enterprise users to map to the Oracle Data Integrator role, expand the Enterprise Users node and select those users.
- **4.** From the **File** main menu, select **Save**.

<span id="page-185-1"></span>**10.7.5.3.4 Assign Privileges or Profiles to Oracle Data Integrator Roles** Studio supports two ways to assign privileges or profiles to an Oracle Data Integrator role:

- Using the Roles Editor
- Clicking and dragging privilege, profiles, and instance objects onto the role name in the Roles navigation tree

#### **Using the Roles Editor:**

- **1.** If the Oracle Data Integrator role to which you want to assign privileges is not already open in the Roles Editor, right-click the role name in the **Roles** navigation tree and select **Open**.
- **2.** If you want to assign supervisor privileges to the role, select **Supervisor** in the **Supervisor Access Privileges** section of the Roles Editor.
- **3.** In the **Role Profiles** panel of the Roles Editor, select each profile you want to assign to the role.

**Note:** If you have assigned supervisor privileges to the role, this step is unnecessary.

**4.** From the **File** main menu, select **Save**.

#### **Clicking and Dragging:**

Privileges on any of the following items can be added to a role by clicking it and dragging it onto a role name in the **Roles** navigation tree:

- An object node, or an entry within an object node, listed in the **Objects** navigation tree.
- A profile node, or an entry with a profile node, listed in the **Profiles** navigation tree.
- An object instance listed in an navigation tree in the Designer, Operator, or Topology Navigator. Select the instance and drag it onto the desired role name the same way as you grant an object instance privilege to an Oracle Data Integrator user (see ["Granting an Authorization by Object Instance"](#page-162-0)).

After updating the privileges for an Oracle Data Integrator role, select **Save** from the **File** main menu.

<span id="page-186-0"></span>**10.7.5.3.5 Delete Oracle Data Integrator Roles** To delete an Oracle Data Integrator role:

- **1.** In the **Roles** navigation tree of the Security Navigator, select the role you want to delete.
- **2.** Right-click and select **Delete**.
- **3.** When prompted to confirm your choice, click **Yes**.

## **10.8 Enforcing Password Policies**

The password policies consist of a set of rules applied to user passwords when using internal authentication. This set of rules is applied when the password is defined or modified by the user.

To define the password policy:

**1.** From the Security Navigator toolbar menu, select **Password Policy...**

The Password Policy dialog appears. This dialog displays a list of rules.

- **2.** If you want your password to expire automatically, check **Password are valid for (days)**, and set a number of days after which passwords need to be modified.
- **3.** Click **Add a Policy**. The Policy Definition dialog appears. A policy is a set of conditions that are checked on passwords.
- **4.** Set a **Name** and a **Description** for this new policy.
- **5.** In the Rules section, add several conditions on the password text or length. You can define, for example, a minimum length for the passwords.
- **6.** From the **Condition to match** list, select whether you want the password to meet at least one or all conditions.
- **7.** Click **OK**.
- **8.** Add as many policies as necessary, and select **Active** for those of the rules that you want to keep active. Only passwords that meet all the policies are considered as valid for the current policy.
- **9.** Click **OK** to update the password policy.

## <span id="page-186-1"></span>**10.9 Configuring Standalone or Standalone Colocated Agents to Use a Secure Transport**

Hyper-Text Transfer Protocol Secure (HTTPS) is a secure version of Hyper Text Transfer Protocol (HTTP) and is used to provide an additional level of security. This section describes how to set up Hypertext Transfer Protocol Secure (HTTPS) support in Oracle Data Integrator and contains the following topics:

- [Creating an SSL Certificate](#page-187-0)
- [Configuring SSL for Standalone Agents or Standalone Colocated Agents](#page-188-0)
- [Configuring ODI Studio to Connect with an SSL-enabled Agent](#page-189-1)
- Configuring Oracle Data Integrator Client Tools to Communicate with an [SSL-enabled Agent](#page-189-0)
- [Encoding a Password](#page-189-2)
- Disabling Weak Cipher Suites for an SSL-enabled Standalone Agent or Standalone [Colocated Agent](#page-190-0)

### <span id="page-187-0"></span>**10.9.1 Creating an SSL Certificate**

An SSL certificate helps you to encrypt the data being transmitted over the internet.

To create an SSL certificate:

**1.** Remove the default SSL certificate demoidentity from the keystore, using the following command:

```
keytool –delete –alias demoidentity -keystore 
<domain>/security/DemoIdentity.jks
Enter the keyStore password, DemoIdentityKeyStorePassPhrase
```
**Note:** The keyStore, key, and trustStore passwords are DemoIdentityKeyStorePassPhrase, DemoIdentityPassPhrase, and DemoTrustKeyStorePassPhrase respectively. However, the keyStore and key passwords must be DemoIdentityKeyStorePassPhrase.

**2.** Substitute the alias name with demoidentity for a default certificate or agent for a user defined certificate and generate the certificate.

```
Default Certificate <aliasName>: demoidentity
User defined Certificate <aliasName>: agent
```
**3.** Generate a key for the agent using the Keytool utility. The agent uses its fully qualified hostname to fetch the key from the keystore.

```
keytool -genkey -alias <aliasName> -keyalg RSA -keystore 
<domain>/security/DemoIdentity.jks
Enter keystore password: DemoIdentityKeyStorePassPhrase
What is your first and last name?
  [Unknown]:agenthostname.us.oracle.com
What is the name of your organizational unit?
  [Unknown]: ODI
What is the name of your organization?
  [Unknown]: Oracle
What is the name of your City or Locality?
  [Unknown]: San Jose 
What is the name of your State or Province?
  [Unknown]: CA
What is the two-letter country code for this unit?
  [Unknown]: US
Is CN=agent.us.oracle.com, OU=ODI, O=Oracle, L=San Jose, ST=CA, C=US correct?
  [no]: yes
Enter key password for <agent>
```
(RETURN if same as keystore password) : <return> A key is created with an alias name *<aliasName>*.

**4.** Export the key using the following keytool command syntax:

keytool -export -alias <aliasName> -keystore <domain>/security/DemoIdentity.jks -rfc -file public.cert Enter keystore password: DemoIdentityKeyStorePassPhrase

Certificate stored in file <public.cert>

**5.** Import the key into a client truststore using the following keytool command syntax:

```
keytool -import -alias <aliasName> -file public.cert -storetype JKS -keystore 
    <MW_HOME>/Oracle_Home/wlserver/server/lib/DemoTrust.jks
Enter keystore password: DemoTrustKeyStorePassPhrase
```

```
...
…
Trust this certificate? [no]: yes
The self-signed certificate is created and added to the client truststore.
```
### <span id="page-188-0"></span>**10.9.2 Configuring SSL for Standalone Agents or Standalone Colocated Agents**

To configure SSL for Standalone or Standalone Colocated agents, the agent must be created with the HTTPS protocol.

To create a Standalone or Standalone Colocated agent with HTTPS protocol:

- **1.** Create the Oracle Data Integrator domain and configure the agent template:
	- If using the ODI Standalone install type, create an ODI domain and configure the **Oracle Data Integrator - Standalone Agent** template to create an ODI Instance configuration.
	- If using the ODI Enterprise install type, create an ODI domain and configure the **Oracle Data Integrator - Standalone Colocated Agent** template to create an ODI Instance configuration.

See *Installing and Configuring Oracle Data Integrator* for more information.

- **2.** Create an agent in the master repository with the HTTPS protocol. If the agent already exists, modify the agent's protocol to *https* in the master repository. See ["Creating a Physical Agent"](#page-45-0) for more information.
- **3.** Edit the instance.properties file at the following location and set PROTOCOL to https:

<domain>/config/fmwconfig/components/ODI/<agentName> Set the SSL password parameters in an encrypted format, as shown below:

ODI\_KEYSTORE\_ENCODED\_PASS=<Encrypted password> ODI\_KEY\_ENCODED\_PASS=<Encrypted password> ODI\_TRUST\_STORE\_ENCODED\_PASS=<Encrypted password> For information on how to encrypt a password, see ["Encoding a Password".](#page-189-2)

**4.** Configure other Keystore Location and Truststore SSL parameters' location and type in the instance.sh file, as shown below:

ODI\_INSTANCE\_JAVA\_OPTIONS=" -Djavax.net.ssl.keyStore=<domain>/security/DemoIdentity.jks -Djavax.net.ssl.keyStoreType=JKS -Djavax.net.ssl.trustStore= <MW\_HOME>/Oracle\_ Home/wlserver/server/lib/DemoTrust.jks -Djavax.net.ssl.trustStoreType=JKS \$ODI\_ADDITIONAL\_JAVA\_OPTIONS"

**5.** Enter the following command to start the agent:

<domain>/bin/agent.sh -INSTANCE=agentName

### <span id="page-189-1"></span>**10.9.3 Configuring ODI Studio to Connect with an SSL-enabled Agent**

SSL parameter values are populated in ODI Studio. This is the default and only credential set that is used by ODI Studio when Studio Internal Agent connects to an SSL server.

To connect to an SSL-enabled agent from Oracle Data Integrator Studio:

- **1.** Go to **Tools > Preferences > Credentials**.
- **2.** Edit the **Client Trusted Certificate Keystore** and **Client Trusted Keystore Password** fields.

To point to another trustStore, edit the fields mentioned above. For more information, see "Using SSL With HTTP Analyzer" in *Developing Integration Projects with Oracle Data Integrator*.

## <span id="page-189-0"></span>**10.9.4 Configuring Oracle Data Integrator Client Tools to Communicate with an SSL-enabled Agent**

ODI client tools do not have access to the master repository, and therefore cannot decrypt the SSL passwords stored in the instance.properties file. To run Oracle Data Integrator client tools that connect to an SSL-enabled agent, set a cleartext password for the keyStorePassword system property. The keyStorePassword system property must be appended to the ODI\_INSTANCE\_JAVA\_OPTIONS variable in the following location:

<domain>/config/fmwconfig/components/ODI/OracleDIAgent1/bin/instance.sh

Append the parameter using the following command:

```
ODI_INSTANCE_JAVA_OPTIONS="-Djavax.net.ssl.keyStorePassword=<clear_text-password>
-Djavax.net.ssl.keyStore=<domain>/security/DemoIdentity.jks 
-Djavax.net.ssl.keyStoreType=JKS
-Djavax.net.ssl.trustStore=<Domain>/oracle/work/middleware/wlserver/server/lib/Dem
oTrust.jks
-Djavax.net.ssl.trustStoreType=JKS $ODI_ADDITIONAL_JAVA_OPTIONS"
```
Sample ODI client tools that require the keyStorePassword system property are listed below:

```
./agentstop.sh -NAME= OracleDIAgent1
./startcmd.sh -INSTANCE=OracleDIAgent1 OdiPingAgent -AGENT_NAME=OracleDIAgent1
./startcmd.sh -INSTANCE=OracleDIAgent1 OdiKillAgent -NAME=OracleDIAgent1 
-IMMEDIATE=YES -MAX_WAIT=0
./startscen.sh -INSTANCE=OracleDIAgent1 OdiStartScen -SCEN_NAME=SAM -SCEN_
VERSION=001 -CONTEXT=GLOBAL -SYNC_MODE=1
./startscen.sh -INSTANCE=OracleDIAgent1 SAM 001 GLOBAL -AGENT_
URL=https://<hostname>:<port>/oraclediagent
For information on ODI client tools, see Oracle Data Integrator Tool Reference.
```
#### <span id="page-189-2"></span>**10.9.5 Encoding a Password**

To encode a cleartext password:

**1.** Execute the following script with agentName:

<domain>/bin/encode.sh -INSTANCE=<agentName>

**2.** Enter the password in the prompt, as shown below:

Enter password to encode: <password> The encrypted password is displayed.

## <span id="page-190-0"></span>**10.9.6 Disabling Weak Cipher Suites for an SSL-enabled Standalone Agent or Standalone Colocated Agent**

This section describes how to disable weak cipher suites for an SSL-enabled Standalone agent or Standalone Colocated agent. To view the cipher suites in the environment, start the Standalone or Standalone Colocated agent and a list of available suites is displayed.

To disable weak cipher suites:

**1.** Set the cipher suites that must be excluded in the instance. properties file. For example:

ODI\_EXCLUDED\_CIPHERS=TLS\_KRB5\_EXPORT\_WITH\_DES\_CBC\_40\_MD5,TLS\_KRB5\_EXPORT\_WITH\_ DES\_CBC\_40\_SHA

**2.** Invoke the agent in SSL mode, using the following command:

./agent.sh-NAME=OracleDIAgent -PORT=20910 A list of available cipher suites is displayed and a list of cipher suites that can be used by the SSL-enabled Standalone agent or Standalone Colocated agent is also displayed.

## **10.10 Configuring Oracle Data Integrator with a Web Proxy Server**

This section describes how to reach external http connections if your network setup has a web proxy configuration.

To configure Oracle Data Integrator with web proxy setup from Oracle Data Integrator Studio, go to **Tools** > **Preferences** and set up the proxy in the Web Browser and Proxy page.

You can set the web proxy settings from a command line if you have installed the Oracle Data Integrator Standalone or the Standalone Colocated agent. For the Java EE agent, the web proxy settings must be set in the setDomainEnv.sh file in the WebLogic Server. For information on the standard system properties used to alter the mechanisms and behavior of the various classes of the java.net package, see *Networking Properties*.

**Note:** The standard Java proxy password property, http.proxyPassword only accepts a cleartext password, so Oracle Data Integrator has introduced an additional property, oracle.odi.http.encoded.proxyPassword to set an encrypted proxy server password instead of a cleartext password, if required.

The encrypted proxy server password can be set in the following manner:

Standalone or Standalone Colocated agent: Append the oracle.odi.http.encoded.proxyPassword property using the -D option of the Java command to the ODI\_INSTANCE\_JAVA\_OPTIONS variable in the instance.sh file, which is available in the following location:

<DOMAIN\_HOME>/config/fmwconfig/components/ODI/<INSTANCE\_ NAME>/bin

Java EE agent: Edit the setDomainEnv.sh file in the WebLogic Server. The setDomainEnv.sh file is available in the following location:

<DOMAIN\_HOME>/bin

# **10.11 Configuring Single Sign-On (SSO) for Oracle Data Integrator Console and Enterprise Manager using Oracle Access Manager 11***g*

This section describes how to optionally configure Single Sign-On for Oracle Data Integrator Console and Enterprise Manager with Oracle Access Manager (OAM) 11*g*.

To configure Single Sign-On for Oracle Data Integrator Console and Enterprise Manager:

**1.** Log in to the OAM Console using your browser:

http://host:port/oamconsole

**2.** Go to **Policy Configuration** > **Application Domains**.

The Policy Manager pane displays.

- **3.** Locate the application domain you created using the name while registering the WebGate agent.
- **4.** Expand the Resources node and click **Create**.

The Resource page displays.

- **5.** Add the resources that must be secured. For each resource:
	- **a.** Select http as the **Resource Type**.
	- **b.** Select the **Host Identifier** created while registering the WebGate agent.
	- **c.** Enter the **Resource URL** as follows:

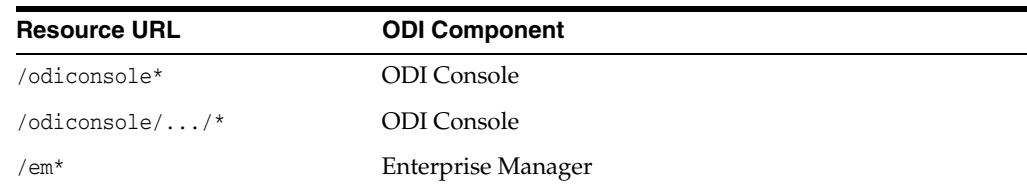

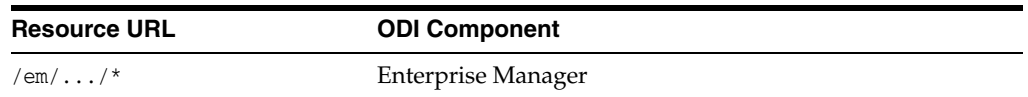

- **d.** Enter a **Description** for the resource and click **Apply**.
- **6.** Go to **Authentication Policies** > **Protected Resource Policy** and add the newly created resources.
- **7.** Do the same under **Authorization Policies** > **Protected Resource Policy**.
- **8.** In your WebTier, modify the mod\_wl\_ohs.conf file (in WT\_ORACLE\_ HOME/instances/<your\_instance>/config/OHS/ohs1/) to include the ODI Console and Enterprise Manager, by adding two additional Location entries using the actual host ID for the WebCenter Portal Administration Server for WebLogicHost.

```
<Location /odiconsole*>
       SetHandler weblogic-handler
       WebLogicHost webcenter.example.com
       WebLogicPort 7001
</Location>
<Location /em*>
       SetHandler weblogic-handler
       WebLogicHost webcenter.example.com
      WebLogicPort 7001
</Location>
```
**9.** Restart the Oracle HTTP Server for your changes to take effect.

You should now be able to access the ODI Console and Enterprise Manager with the following links:

http://host:OHS port/odiconsole

http://host:OHS port/em

and be prompted with the OAM SSO login form.

For more information about installing and configuring OAM 11*g* for ODI, see "Integrating ODI with Oracle Access Manager 11*g*" in the *Installing and Configuring Oracle Data Integrator*.

## **10.12 Best Security Practices for Oracle Data Integrator**

[Table 10–3](#page-193-0) provides a list of best practices for securing the Oracle Data Integrator environment.

| <b>Security Action</b>                                                                        | <b>Description</b>                                                                                                    |
|-----------------------------------------------------------------------------------------------|----------------------------------------------------------------------------------------------------|
| Secure Oracle Data<br><b>Integrator Studio</b>                                                | To provide optimal security for Oracle Data Integrator Studio, configure the<br>following:                                                                                                    |
|                                                                                               | Password-protected wallet file — Create a password-protected wallet for storing<br>the Oracle Data Integrator Studio login credentials. For more information, see<br>"Using a Password-Protected Wallet for Storing Login Credentials".                                                                                                    |
|                                                                                               | External authentication — Use external authentication mode instead of the<br>default internal authentication mode. You can select external authentication<br>mode as one of the options when creating the master repository. For more<br>information, see "Configuring External Authentication".                                                                                                    |
|                                                                                               | External password storage - For data server connection passwords, Oracle Data<br>$\blacksquare$<br>Integrator provides two options: internal password storage, and external<br>password storage. Oracle recommends external password storage for secure<br>production environments. You can choose the external password storage option<br>at the time you create the master repository. For more information, see "Setting<br>Up External Password Storage". |
| Configure a Standalone<br>agent or Standalone<br>Colocated agent to use a<br>secure transport | For information on how to configure a Standalone agent or Standalone Colocated<br>agent to use a secure transport, see "Configuring Standalone or Standalone Colocated<br>Agents to Use a Secure Transport".                                                                                                    |
| Configure the Oracle Data<br>Integrator Console to use a<br>secure transport                  | Oracle recommends the use of a secure transport for access to the Oracle Data<br>Integrator Console. For example, you can configure the Oracle Data Integrator<br>Console to use port 7002, which is the default SSL listen port. Users would then access<br>the Oracle Data Integrator Console using the following URL:                                                                                                    |
|                                                                                               | https:// <host>:7002/odiconsole</host>                                                                                                    |
|                                                                                               | You can use the WebLogic Server Administration Console to secure the transport used<br>for the Oracle Data Integrator Console. For information, see "Configuring SSL" in<br>Administering Security for Oracle WebLogic Server.                                                                                                    |

<span id="page-193-0"></span>*Table 10–3 Best Security Practices in an Oracle Data Integrator Environment*